# Kerio Connect

Administrator's Guide

**Kerio Technologies** 

© 2010 Kerio Technologies s.r.o. All rights reserved.

This guide provides detailed description on *Kerio Connect*, version *7.1*. All additional modifications and updates reserved.

For current versions of the product and related manuals, check <a href="http://www.kerio.com/connect/download/">http://www.kerio.com/connect/download/</a>.

Information regarding registered trademarks and trademarks are provided in the appendix  $\underline{A}$ .

# Contents

| 1 | Intro | oduction                                          | 10 |
|---|-------|---------------------------------------------------|----|
|   | 1.1   | New Features and Enhancements                     | 10 |
|   | 1.2   | Additional documentation                          | 10 |
|   | 1.3   | Quick Checklist                                   | 11 |
| 2 | Insta | llation                                           | 13 |
|   | 2.1   | System requirements                               | 13 |
|   | 2.2   | Conflicting software                              | 14 |
|   | 2.3   | Firewall configuration                            | 14 |
|   | 2.4   | Installation                                      | 15 |
|   | 2.5   | Configuration Wizard                              | 23 |
|   | 2.6   | Upgrade and Uninstallation                        | 25 |
| 3 | Keri  | o Connect components                              | 29 |
|   | 3.1   | Kerio Connect Monitor                             |    |
|   | 3.2   | Standalone processes of the server                | 32 |
| 4 | Keri  | o Connect administration                          | 33 |
|   | 4.1   | Kerio Connect Administration                      | 33 |
| 5 | Prod  | uct Registration and Licensing                    | 37 |
|   | 5.1   | Product registration at the website               |    |
|   | 5.2   | Registration with the administration interface    |    |
|   | 5.3   | License information and import of the license key |    |
|   | 5.4   | Licensing policy                                  |    |
| 6 | Serv  | ices                                              | 44 |
|   | 6.1   | Service Parameter Settings                        | 46 |
|   | 6.2   | Troubleshooting                                   | 49 |
| 7 | Dom   | ain and its settings                              | 51 |
| - | 7.1   | Initial settings                                  |    |
|   | 7.2   | Definition of Domains                             | 53 |
|   |       |                                                   | 53 |
|   | 7.3   | Footer settings                                   |    |
|   | 7.4   | Restoring deleted items                           |    |
|   | 7.5   | Automated items clean-out                         |    |
|   | 7.6   | Domain alias                                      |    |
|   | 7.7   | Authentication of domain users                    |    |
|   | 7.8   | Rename Domain                                     | 63 |

|    | 7.9          | Deleting of domains                                    | 64   |
|----|--------------|--------------------------------------------------------|------|
|    | 7.10         | A company with multiple sites                          | 65   |
|    | 7.11         | Setting up the backup mail server                      | 68   |
| 8  | Users        |                                                        | 71   |
| 0  | 8.1          | Administrator account                                  |      |
|    | 8.2          | Creating a user account                                |      |
|    | 8.3          | Editing User Account                                   |      |
|    | 8.4          | Editing multiple users                                 |      |
|    | 8.5          | Removing user accounts                                 |      |
|    | 8.6          | Search                                                 |      |
|    | 8.0<br>8.7   | Statistics                                             |      |
|    | 8.8          | Administration of mobile devices                       |      |
|    | 8.9          | Import Users                                           |      |
|    | 8.9<br>8.10  | -                                                      |      |
|    |              | Exporting domain users to CSV files                    |      |
|    | 8.11         | User Account Templates                                 | . 95 |
| 9  | User g       | groups                                                 | 98   |
|    | 9.1          | Creating a User Group                                  | . 98 |
|    | 9.2          | Exporting group members                                | 102  |
| 10 | Manne        | ing users from directory services                      | 104  |
| 10 | 10.1         | Active Directory                                       |      |
|    | 10.1         | 10.1.1 Setting mapping in the administration interface |      |
|    |              | 10.1.2 Kerio Active Directory Extension                |      |
|    | 10.2         |                                                        |      |
|    | 10.2         | Apple Open Directory                                   |      |
|    |              | 10.2.1 Setting mapping in the administration interface |      |
|    |              | 10.2.2 Kerio Open Directory Extension                  | 115  |
| 11 | Distri       | buted domain                                           | 117  |
|    | 11.1         | Recommendations                                        | 117  |
|    | 11.2         | Distributed domain setting                             | 118  |
|    | 11.3         | Disconnecting server from distributed domain           | 119  |
|    | 11.4         | User accounts in distributed domains                   | 120  |
|    | 11.5         | Migration of user mailboxes in distributed domains     | 120  |
| 12 | Sendi        | ng and Receiving Mail                                  | 123  |
| 14 | 12.1         | C C                                                    | 123  |
|    | 12.2         |                                                        | 128  |
|    | 12.2         |                                                        | 120  |
|    | 12.3<br>12.4 |                                                        | 134  |
|    | 12.4<br>12.5 |                                                        | 142  |
|    | 12.3<br>12.6 |                                                        | 144  |
|    | 12.0<br>12.7 |                                                        | 144  |
|    | 12.7         |                                                        | 143  |
|    | 12.0         | Advanced Options                                       | 140  |

| 13 | Antis | spam control of the SMTP server                                 | 159 |
|----|-------|-----------------------------------------------------------------|-----|
|    | 13.1  | Spam Rating tab                                                 | 160 |
|    | 13.2  | Blacklists tab                                                  | 163 |
|    | 13.3  | Custom Rules                                                    | 166 |
|    | 13.4  | SpamAssassin                                                    | 172 |
|    | 13.5  | Email policy records check                                      | 174 |
|    | 13.6  | Spam repellent                                                  | 177 |
|    | 13.7  | Recommended configuration of antispam tests                     | 178 |
|    | 13.8  | Monitoring of spam filter's functionality and efficiency        | 182 |
| 14 | Antiv | virus Control of Email And Attachment Filtering                 | 185 |
|    | 14.1  | Integrated Sophos Anti-Virus                                    | 186 |
|    | 14.2  | Choosing an external module for an antivirus program            | 186 |
|    | 14.3  | Configuration of external antivirus modules                     | 187 |
|    | 14.4  | Server responses to detection of a virus or a damaged/encrypted | 100 |
|    |       | attachment                                                      |     |
|    | 14.5  | Filtering Email Attachments                                     | 189 |
|    | 14.6  | Antivirus control statistics                                    | 190 |
| 15 |       | l archiving and backup                                          |     |
|    | 15.1  | Archiving                                                       | 191 |
|    | 15.2  | Back-up of user mailboxes and basic server configuration        | 194 |
|    | 15.3  | Data recovery from back-up                                      | 199 |
| 16 | Serve | er's Certificates                                               | 207 |
|    | 16.1  | Kerio Connect certificate                                       | 207 |
|    | 16.2  | Install certificates on client stations                         | 210 |
| 17 | Kerio | WebMail customization                                           | 215 |
|    | 17.1  | Skins                                                           | 215 |
|    | 17.2  | Logo                                                            |     |
|    |       | 17.2.1 Setting the global logo                                  | 215 |
|    |       | 17.2.2 Domain logo customization                                | 217 |
|    | 17.3  | Language                                                        | 218 |
|    | 17.4  | Keeping sessions between Kerio Connect and Kerio WebMail secure | 219 |
|    |       | 17.4.1 Setting session protection                               | 220 |
| 18 | Limit | s and quotas                                                    | 222 |
|    | 18.1  | Message size limits                                             | 222 |
|    |       | 18.1.1 Setting limit for messages delivered via SMTP            | 222 |
|    |       | 18.1.2 Setting limit for messages sent by a particular user     | 222 |
|    |       | 18.1.3 Setting limit for messages sent from a domain            | 223 |
|    |       | 18.1.4 Size limit for Kerio WebMail                             | 223 |

| 19 | Tools  |                                     | 225 |
|----|--------|-------------------------------------|-----|
|    | 19.1   | IP Address Groups                   | 225 |
|    | 19.2   | Time Ranges                         | 226 |
|    | 19.3   | Setting Remote Administration       | 229 |
| 20 | מאחו   | server                              | 230 |
| 20 | 20.1   | LDAP server configuration           | 230 |
|    | 20.1   | Global Address (Contact) List       | 230 |
|    | 20.2   | Configuring Email Clients           | 230 |
|    |        |                                     |     |
| 21 |        | ng Lists                            | 236 |
|    | 21.1   | User Classification                 | 236 |
|    | 21.2   | Creating a Mailing List             | 237 |
|    | 21.3   | Posting rules                       | 241 |
|    | 21.4   | Moderators and Members              | 243 |
|    | 21.5   | Mailing list archiving              | 248 |
|    | 21.6   | Server Reports                      | 249 |
|    | 21.7   | How to use Mailing Lists            | 249 |
| 22 | Resou  | rce scheduling                      | 251 |
|    | 22.1   | Resource scheduling principle       | 251 |
|    | 22.2   | Creating resources                  | 253 |
| 23 | Status | Information                         | 255 |
| _0 | 23.1   | Message Queue                       | 255 |
|    | 23.2   | Message queue processing            | 257 |
|    | 23.3   | Active Connections                  | 258 |
|    | 23.4   | Opened Folders                      | 261 |
|    | 23.5   | Traffic Charts                      | 261 |
|    | 23.6   | Statistics                          | 263 |
|    |        |                                     |     |
| 24 | Logs   |                                     | 265 |
|    | 24.1   | Log settings                        | 265 |
|    | 24.2   | Config                              | 268 |
|    | 24.3   | Mail                                | 269 |
|    | 24.4   | Security                            | 271 |
|    | 24.5   | Warning                             | 274 |
|    | 24.6   | Operations                          | 274 |
|    | 24.7   | Error                               | 275 |
|    | 24.8   | Spam                                | 276 |
|    | 24.9   | Debug log                           | 277 |
|    | 24.10  | Performance Monitor (under Windows) | 281 |

| 25 | Folde | r Administration                                                           | 283 |
|----|-------|----------------------------------------------------------------------------|-----|
|    | 25.1  | Public folders                                                             | 283 |
|    |       | 25.1.1 Global versus Domain folders                                        | 284 |
|    |       | 25.1.2 Creating public folders                                             | 284 |
|    |       | 25.1.3 Assigning rights for public folders                                 | 285 |
|    | 25.2  | Viewing public folders in individual account types                         | 285 |
| 26 | Kerbe | eros Authentication                                                        | 286 |
|    | 26.1  | Kerio Connect on Windows                                                   | 287 |
|    | 26.2  | Kerio Connect on Linux                                                     | 289 |
|    | 26.3  | Kerio Connect on Mac OS X                                                  | 293 |
|    | 26.4  | Starting Open Directory and Kerberos settings                              | 303 |
| 27 | NTLM  | 1 authentication settings                                                  | 306 |
|    | 27.1  | Setting NTLM in MS Outlook extended by the Kerio Outlook Connector $\dots$ | 309 |
| 28 | Kerio | Connect Environment                                                        | 311 |
|    | 28.1  | Configuring Email Clients                                                  | 311 |
|    | 28.2  | Web browsers                                                               | 312 |
|    | 28.3  | Firewall                                                                   | 313 |
| 29 | Deplo | oyment Examples                                                            | 315 |
|    | 29.1  | Persistent Internet Connection                                             | 315 |
|    | 29.2  | Dial-up Line + Domain Mailbox                                              | 316 |
|    | 29.3  | Dial-up Line + ETRN                                                        | 318 |
| 30 | Trou  | bleshooting in Kerio Connect                                               | 320 |
|    | 30.1  | Reindexing mail folders                                                    | 320 |
|    | 30.2  | Moving configuration and data to another computer                          | 321 |
| 31 | Kerio | Outlook Connector                                                          | 322 |
|    | 31.1  | Kerio Outlook Connector (Offline Edition)                                  | 322 |
|    |       | 31.1.1 Manual installation on a user's workstation                         | 323 |
|    |       | 31.1.2 User profile creator — automatic installation and configuration     |     |
|    |       | of user profiles                                                           | 328 |
|    |       | 31.1.3 Notes regarding installation and upgrade on the terminal server     | 334 |
|    |       | 31.1.4 Automatic updates                                                   | 334 |
|    |       | 31.1.5 The Online/Offline mode                                             | 334 |
|    | 31.2  | Kerio Outlook Connector                                                    | 337 |
|    |       | 31.2.1 Installation and configuration without the migration tool           | 339 |
|    |       | 31.2.2 Upgrade of the Kerio Outlook Connector                              | 347 |
|    |       |                                                                            |     |

| 32 | Supp  | ort for iCalendar                                                             | 348 |
|----|-------|-------------------------------------------------------------------------------|-----|
|    | 32.1  | Web calendars in MS Outlook 2007                                              | 348 |
|    | 32.2  | Windows Calendar                                                              | 349 |
|    | 32.3  | Apple iCal                                                                    | 349 |
| 33 | CalD  | AV support                                                                    | 352 |
|    | 33.1  | Configuration of CalDAV accounts                                              | 352 |
|    | 33.2  | CalDAV account in Apple iCal                                                  | 353 |
|    |       | 33.2.1 Automatic configuration of CalDAV accounts                             |     |
| 34 | Card  | DAV support                                                                   | 355 |
| 01 | 34.1  | Automatic configuration of CardDAV accounts                                   | 355 |
| 35 | Supp  | ort for ActiveSync                                                            | 357 |
|    | 35.1  | Synchronization methods                                                       | 357 |
|    | 35.2  | Supported versions of ActiveSync and mobile devices                           | 360 |
|    | 35.3  | RoadSync                                                                      | 362 |
|    | 35.4  | SSL encryption                                                                | 362 |
|    | 35.5  | Remote deletion of the device data (Wipe)                                     | 365 |
|    | 35.6  | Removing a device from the administration of mobile devices                   | 367 |
|    | 35.7  | Synchronization logs                                                          | 367 |
|    | 35.8  | Troubleshooting                                                               | 369 |
| 36 | Supp  | ort for BlackBerry devices                                                    | 372 |
| 50 | 36.1  | NotifySync                                                                    | 372 |
|    | 36.2  | AstraSync                                                                     | 372 |
| 37 | Korio | Connector for BlackBerry                                                      | 373 |
| 57 | 37.1  | System requirements                                                           | 373 |
|    | 37.1  | Installation                                                                  | 374 |
|    | 57.2  | 37.2.1 Kerio Connector for BlackBerry installation                            |     |
|    |       | 37.2.2 BlackBerry Enterprise Server installation                              |     |
|    | 37.3  |                                                                               | 376 |
|    | 37.3  | License Starting to work with BlackBerry Enterprise Server (Express)          | 376 |
|    | 57.4  | 37.4.1 Creating users on the BES server                                       |     |
|    |       | 37.4.2 Activating BlackBerry devices                                          |     |
|    | 37.5  | Using BlackBerry Enterprise Sever                                             |     |
|    | 57.5  | 37.5.1 Accessing the BlackBerry Administration Service                        |     |
|    |       | 37.5.2 Accessing the BlackBerry Web Desktop Manager                           |     |
|    |       |                                                                               |     |
|    |       | 37.5.3 Checking Server Routing Protocol (SRP) and setting SRP ID              |     |
|    |       | 37.5.4 Activating S/MIME messages                                             | 378 |
|    |       | 37.5.5 Selecting email folders for synchronization with a BlackBerry          | 270 |
|    |       | device                                                                        | 379 |
|    |       | 37.5.6 Selecting contact folders for synchronization with a BlackBerry device | 379 |
|    |       |                                                                               | 010 |

|    | 37.5.7 Synchronizing deleted messages from the device to the server    | 379                      |
|----|------------------------------------------------------------------------|--------------------------|
| 38 | MS Entourage support338.1Automatic configuration of Exchange accounts3 | <b>380</b><br>381        |
| 39 | Apple Address Book Support                                             | 383                      |
| 40 |                                                                        | <b>385</b><br>386<br>386 |
| 41 | Support for Apple Mail                                                 | 389                      |
| 42 |                                                                        | <b>391</b><br>392        |
| 43 | Technical support343.1Kerio Connect Administration3                    | <b>393</b><br>393        |
| Α  | Legal Notices                                                          | 398                      |
| B  | Used open-source libraries 4                                           | 400                      |
|    | Glossary of terms                                                      | 404                      |
|    | Index 4                                                                | 408                      |

# Chapter 1 Introduction

*Kerio Connect* is the successor of the successfull application *Kerio MailServer. Kerio Connect* is a modern multiplatform mailserver which supports variety of communication protocols. These protocols allow using of any email clients including those which are supported by mobile devices. The mailserver also allows direct access to mailboxes via a proprietary web interface.

*Kerio Connect* uses mailboxes to store various data types. Besides email messages, calendars, notes, contacts and tasks are kept in mailboxes. Calendars and tasks offer also task and meeting planning. These features make *Kerio Connect* a complex groupware enterprise solution.

# 1.1 New Features and Enhancements

For *Kerio Connect 7.1*, *Kerio Technologies* has set up the following features:

#### Sophos — newly integrated antivirus engine

Since 7.1, *Kerio Connect* includes a new integrated antivirus engine, *Sophos*. For more information on the settings, see chapter 14

# Kerio Connector for BlackBerry

Since version 7.1, *Kerio Connect* includes a special tool, the *Kerio Connector for BlackBerry* module, allowing to synchronize data with *BlackBerry* devices. For more information refer to section <u>37</u>

# Exporting users to CSV files

Do you need to get a list of domain users, mailing list members or members of individual groups? In the *Kerio Connect Administration* interface you can now easily export lists to CSV files. For more information, refer to chapters 8.10, 21.4 or 9.2.

# 1.2 Additional documentation

In addition to this very document (*Kerio Connect 7, Administrator's Guide*), other documents are also available for *Kerio Connect*, namely <u>Kerio Connect 7, Step-by-Step Guide</u> (information on server installation and basic configuration) and <u>Kerio Connect 7, User's guide</u> (detailed

information on configuration and use of client applications and the web interface used for connection to the server).

Besides the documentation, you can also target various issues by referring to:

- Product forum in this discussion, you can encounter experience and problems of other administrators using the same product. You may find a working solution for your issues here.
- Knowledge Base here you can find a set of articles troubleshooting particular problems.

# 1.3 Quick Checklist

This chapter gives you a basic step-by-step guide to quickly set up *Kerio Connect* so that it can function as a mail server for your company immediately. All that you need is basic knowledge of TCP/IP and of the principles of Internet mail protocols, and some information from your ISP: the type of connection and the way email is delivered for your domain.

If you are unsure about any element of *Kerio Connect*, simply look up an appropriate chapter in the manual. If you do not know how and/or where email is delivered for your domain, please contact your ISP.

1. Install *Kerio Connect* and make the required settings using the configuration wizard (create the primary domain as well as username and password for the user Admin). Log into the *Kerio Connect Console* program.

By default, *Kerio Connect* is installed to the following directories:

• Mac OS X

/usr/local/kerio/mailserver

- *Linux* /opt/kerio/mailserver
- MS Windows

C:\Program Files\Kerio\MailServer

- 2. Set up the services you are planning to use. If you would like to run a web server on the same machine, for example, stop the HTTP/Secure HTTP service, change its port or reserve one IP address for the service's default port. For details, see chapter <u>6.1</u>.
- 3. Create local domains. The primary domain must be created first (configuration guide). After you create other domains, you can set any of them as primary. If you are not sure as to which domain should be primary, choose the domain that contains the most users. Do not forget to fill in the DNS name of the SMTP server. For details, see chapter  $\underline{7}$ .

#### Introduction

- 4. Create user accounts for individual domains. Account names should correspond with the users' primary email addresses. We do not recommend using special characters for name definitions. You can also import users from external sources. For details, see chapter <u>8</u>.
- 5. If necessary, create groups (to create group addresses, for instance) and assign users to them. For details, see chapter 9.
- 6. Define aliases for users and user groups if necessary. For details, see chapter <u>12.3</u>.
- 7. Set the type of Internet connection: *Online* for leased line, cable modems and ADSLs and *Offline* for any kind of dial-up connection. For details, see chapter <u>12.6</u>.
- 8. If the modem is installed on the same computer as *Kerio Connect*, choose the correct RAS line. For details, see chapter <u>12.6</u>.
- 9. If the Internet connection type is *Offline*, set Scheduling. If the type is *Online*, only set scheduling if you would like to retrieve email from remote POP3 accounts or receive email using ETRN command. For details, see chapter <u>12.7</u>.
- 10. If you would like to retrieve email from remote POP3 accounts or domain accounts, create corresponding accounts in *POP3 Download*. If email from these accounts is to be sorted into local accounts, also define the sorting rules. For details, see chapter 12.4.
- 11. If email for certain domains should be received from a secondary server using ETRN command, define corresponding accounts in *ETRN Download*. For details, see chapter <u>12.5</u>.
- 12. Set up antivirus control in *Antivirus*. Choose a plug-in module for the antivirus program that you have installed. Choose the action that should be performed in case an infected attachment is found. You can also choose to filter certain types of attachments (e.g. executables). For details, see chapter <u>14</u>.
- 13. If *Kerio Connect* is running behind a firewall, map appropriate ports. For details, see chapter <u>28.3</u>.
- 14. If the SMTP server is accessible from the Internet, set up Anti-spam protection, to prevent misuse of the mail server for sending spam email. You can also protect yourself from receiving such email from other servers. For details, see chapter <u>13</u>.
- 15. Set up email backup/archiving of mail folders and configuration files if necessary. For details, see chapter 15.2.
- 16. Create a certificate for the mail server for secure communication, or ask a commercial certification authority to do this. For details, see chapter 16.

# Chapter 2 Installation

# 2.1 System requirements

The minimum hardware configuration recommended for *Kerio Connect* (basic license for 20 users):

- CPU 1 GHz,
- 512 MB of RAM,
- 50 MB free disk space (for the installation),
- 40 GB free disk space for user mailboxes and backups,
- For maximum protection of the installed product (particularly its configuration files), it is recommended to use the *NTFS* file system.

Recommended hardware configuration of the computer where *Kerio Connect* will be running:

For 20 - 100 active users

- CPU 2 GHz,
- 2 GB RAM,
- 160 GB free disk space for user mailboxes and backups.

# For 100 and more active users

- CPU 2.8 GHz Dual (Quad) Core,
- 4 GB RAM,
- 200 GB and more free disk space for user mailboxes and backups.

Note:

- An active user is a user that uses the *Kerio Connect* services multiple times a day (e.g. mail services, calendar, tasks, etc.).
- These recommendations apply only in case the computer is used only as a mailserver (*Kerio Connect*, antivirus, anti-spam).

# 2.2 Conflicting software

*Kerio Connect* runs on the application layer and there are not any known low-level conflicts with other software, operating system components or device drivers (except the antivirus that is used to open files). If a received email message includes an infected attachment, the mail server stores it into a temporary file on the disk. Antivirus might damage the disk or the system. To prevent your computer from such failure, configure your antivirus to not scan the folder (or the disk) where *Kerio Connect* data is kept (refer to chapter <u>14</u>).

A possible conflict is a port clash (if all services are running in *Kerio Connect*, these TCP ports are used: 25, 80, 110, 119, 143, 443, 465, 563, 587, 993 and 995). It is therefore not recommended that users run other mail, LDAP or web server software on the same computer. If this is necessary, the system administrator must ascertain that there will be no port clashes. For example, if *Kerio Connect* is running on a computer together with a web server, we recommend changing the *HTTP* service port or disabling the service and only enabling its secured version — *Secure HTTP*. Another alternative is to reserve one or more IP addresses for ports at which *Kerio Connect* services are listening. For detailed information on services and port settings, see chapter <u>6.1</u>.

If *Kerio Connect* is run on a firewall or on a secured local network behind a firewall, the firewall will affect the mail server's behavior to a certain extent (e.g. accessibility of some or all services). When configuring the firewall take into consideration which services should be accessible from the Internet or the local network and enable communication on appropriate ports (see above or chapters  $\underline{6}$  and  $\underline{28.3}$  for more detail).

# 2.3 Firewall configuration

*Kerio Connect* is usually installed in a local network behind a <u>firewall</u>. In addition to the mailserver's configuration, it is also necessary to perform corresponding additional settings of the firewall.

If the mailserver is to be accessible from the Internet, certain ports have to be opened (mapped) in the firewall. Each mapped port might introduce security problems. Therefore, map ports only for those services which you want to make available from the Internet.

If server is supposed to deliver email directly by DNS MX records, it is necessary to map port 25 (standard port for SMTP service). This setting is required for cases where an MX record for the particular domain is addressed to the server. Any SMTP server on the Internet can connect to your SMTP server to send email to one of its domains.

Now, it is necessary to map ports that will be used for connections out of the local network. Since the security risk is higher here, it is recommended to map only SSL/TLS-secured services. Settings are shown in table 2.1.

| Service (default port)         | Outgoing connection | Incoming connection |
|--------------------------------|---------------------|---------------------|
| SMTP (25)                      | allow               | allow               |
| SMTPS (465)                    | allow               | allow               |
| SMTP Submission                | allow               | allow               |
| <b>POP3</b> <sup>a</sup> (110) | allow               | deny                |
| POP3S (995)                    | allow               | allow               |
| IMAP (143)                     | allow               | deny                |
| IMAPS (993)                    | allow               | allow               |
| NNTP (119)                     | allow               | deny                |
| NNTPS (563)                    | allow               | allow               |
| LDAP (389)                     | allow               | deny                |
| LDAPS (636)                    | allow               | allow               |
| HTTP (80)                      | allow               | deny                |
| HTTPS (443)                    | allow               | allow               |

<sup>a</sup> It is necessary that this service is enabled in case that you use distributed domain.

 Table 2.1
 Services to be allowed on the firewall

# 2.4 Installation

Kerio Connect can be installed on one of these operating systems:

#### **Microsoft Windows**

Kerio Connect supports the following versions of Microsoft Windows operating systems:

- Windows 2000 (SP4)
- Windows XP (SP3 or SP2)
- Windows Server 2003 (SP2)
- Windows Server 2008
- Windows Server 2008 R2
- Windows Vista (Business, Enterprise or Ultimate edition)
- Windows 7

It is necessary that *Kerio Connect* is installed under a user with administration rights for the system.

*Kerio Connect* is installed by using the *Windows Installer*. Once the installation program is launched, a guide will take you through setting the basic server parameters. For a detailed description on this wizard please refer to chapter 2.5.

By default, Kerio Connect is installed to the following directory:

C:\Program Files\Kerio\MailServer

This setting can be changed during the installation process if necessary (see below).

For better reference when solving any problems, the *Kerio Connect* installation process is logged in a special file (kerio-connect.setup.log) located in folder %TEMP%. You can use this file to trace back roots of problems or installation failure.

To install *Kerio Connect*, follow these instructions:

- 1. Double-click on the *Kerio Connect's* installation file run it. This file can be downloaded at the *Kerio Technologies* website at <u>http://www.kerio.com/connect/download</u>.
- 2. The installer asks user to select the installation language. These settings applies to installation only. Language version of the interface used for administration of *Kerio Connect* can be selected after the installation.
- 3. When the installation process is started, a welcome page is displayed. When the welcome page is opened, the installer scans the disk automatically to find out whether there is enough space for the installation on the target drive. To install *Kerio Connect*, click *Next*.
- 4. In the following dialog, all important changes and news since the last version of *Kerio Connect* are listed. When you finish reading the news, continue by clicking on the *Next* button.
- 5. In the next page, confirm license agreement, otherwise the product installation gets stuck at this stage. Once the terms are accepted, click *Next*.
- 6. The next dialog allows selection of an installation type, as follows:
  - *Complete* all parts and modules of *Kerio Connect* including the product guide in two language versions will be installed.

This option is recommended especially to users who are installing *Kerio Connect* for the first time.

- *Custom* allows to choose optional components.
- 7. The following dialog is opened only if the *Custom* installation was selected. If you selected the *Complete* option, skip reading this section.

In the *Custom* installation, it is possible to choose which *Kerio Connect* components will be installed.

| B Kerio Connect 7.1.0 - InstallShield Wizard                    | ×                                                                                                    |
|-----------------------------------------------------------------|----------------------------------------------------------------------------------------------------|
| Custom Setup<br>Select the program features you want installed. |                                                                                                    |
| Click on an icon in the list below to change how a feature      | Feature Description<br>This will enable to monitor and<br>control the Kerio Connect Engine<br>from the System Tray. |
| This feature will be insta                                      | alled on local hard drive.<br>features, will be installed on local hard drive.                                      |
| Install to:<br>C:\Program Files\Kerio\                          |                                                                                                    |
| InstallShield                                                   | Next > Cancel                                                                                                    |

Figure 2.1 Custom installation

Components to be installed:

• *Connect* — the executive core of the program (the *Kerio Connect Engine*) which provides all services and functions. It runs as a background application (as a service on Windows 2000, Windows XP or Windows Vista, or as a daemon on Unix-based systems).

Along with the *Kerio Connect Engine*, it is recommended to install the following components:

- *Engine Monitor* to get more information about this component, see chapter <u>3.1</u>.
- *Performance Monitor Support* to get more information about this component, see chapter <u>24.10</u>.
- 8. In the next step, select a directory where *Kerio Connect* will be installed. By default, it is installed in:

C:\Program Files\Kerio\

Select a folder where the program will be installed and click on Next.

9. At this moment, the wizard is started where basic server parameters can be set (see section 2.5). Be really attentive while setting these parameters.

- 10. Status of the installation process is showed during the installation. Please be patient, the installation may take several minutes.
- 11. Once the settings in the configuration wizard are done, the final dialog of the installation wizard is opened. Save the installation settings by the *Finish* button.

*Kerio Connect Engine*, which is the mail server's core, running as a service, will be started immediately after the installation is complete.

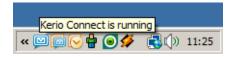

Figure 2.2 Kerio Connect Monitor on Windows

#### Protection of the installed product

In order to ensure the maximum security of the mailserver, it is necessary to disallow unauthorized access to the application files (in particular to the configuration files). If the *NTFS* file system is used, the system resets the access rights to the directory where *Kerio Connect* is installed (including all subdirectories — even if the path has changed) upon the first startup after each upgrade or installation: the read and write access is allowed only for members of the *Administrators* group and the local system account (*SYSTEM*); no one else is allowed to access the system files.

#### Warning:

If the *FAT32* file system is used, it is not possible to protect *Kerio Connect* in the above way. Thus, we strongly recommend to install *Kerio Connect* only on *NTFS* disks.

#### Linux — RPM

*Kerio Connect* supports the following distributions of the Linux operating system:

- Red Hat Enterprise Linux 4.8 and higher
- *openSUSE* 11.0 11.2 and *SUSE Linux Enterprise* 10 and 11
- CentOS Linux 5.2, 5.3, 5.4 and 5.5

#### Warning:

For installations, *Kerio Connect* uses the RPM application. All functions are available except the option of changing the *Kerio Connect* location.

The installation must be performed by a user with root rights. *Kerio Connect Engine* is installed to the /opt/kerio/mailserver directory.

#### New installation

Start installation using this command:

# rpm -i <installation\_file\_name>

Example:

# rpm -i kerio-connect-7.1.0-1270.linux.rpm

In case of the recent versions of the distributions, problems with package dependencies might occur. If you cannot install *Kerio Connect*, download and install the compat-libstdc++ package.

It is recommended to read carefully the LINUX-README file immediately upon the installation. The file can be found in

/opt/kerio/mailserver/doc

When the installation is completed successfully, run the configuration wizard to set the domain and the administrator's account:

cd /opt/kerio/mailserver

./cfgwizard

#### Warning:

The *Kerio Connect Engine* must be stopped while the configuration wizard is running.

#### Starting and stopping the server

Once all settings are finished successfully in the configuration wizard, *Kerio Connect* is ready to be started.

Within the installation, the kerio-connect script is created in the /etc/init.d directory which provides automatic startup of the daemon (i.e. *Connect Engine*) upon a reboot of the operating system. This script can also be used to start or stop the daemon manually, using the following commands:

sudo /etc/init.d/kerio-connect start

sudo /etc/init.d/kerio-connect stop

sudo /etc/init.d/kerio-connect restart

*Kerio Connect* must be running on the root account.

#### Administration

*Kerio Connect* provides full web administration. You can access the administration interface by using this URL in your web browser: http://mail.firma.cz/admin (you will be automatically redirected to the secured address on port 4040).

#### Linux — DEB

Kerio Connect supports the following distributions of the Linux operating system:

- Debian 5.0
- Ubuntu 8.04 LTS and 10.04 LTS

#### Requires: libstdc++5

#### Warning:

The installation must be performed by a user with root rights.

Kerio Connect Engine is installed to the /opt/kerio/mailserver directory.

#### **New installation**

To install either of the installation packages, double-click on its icon or use for example the following command in the terminal:

# dpkg -i <installation\_file\_name.deb>

Example:

```
# dpkg -i kerio-connect-7.1.0-1270.linux.i386.deb
```

It is recommended to read carefully the DEBIAN-README file immediately upon the installation. The file can be found in

/opt/kerio/mailserver/doc

When the installation is completed successfully, run the configuration wizard to set the domain and the administrator's account:

/opt/kerio/mailserver

./cfgwizard

#### Starting and stopping the server

Once all settings are finished successfully in the configuration wizard, *Kerio Connect* is ready to be started.

Within the installation, the kerio-connect script is created in the /etc/init.d directory which provides automatic startup of the daemon (i.e. *Connect Engine*) upon a reboot of the operating system. This script can also be used to start or stop the daemon manually, using the following commands:

/etc/init.d/kerio-connect start

/etc/init.d/kerio-connect stop

/etc/init.d/kerio-connect restart

Kerio Connect must be running on the root account.

#### Administration

*Kerio Connect* provides full web administration. You can access the administration interface by using this URL in your web browser: http://mail.firma.cz/admin (you will be automatically redirected to the secured address on port 4040).

#### Mac OS X

*Kerio Connect* supports Mac OS X systems on both PowerPC and Intel processors. The *Kerio Connect's* installation package is a universal binary file which can be run on both platforms.

The product supports the following systems:

- Mac OS X 10.4 Tiger
- Mac OS X 10.5 Leopard
- Mac OS X 10.6 Snow Leopard

Recommended: G5, 2GB RAM; Mac Intel Solo or Duo, 2GB RAM

kerio-connect-7.1.0-1270.mac.dmg

- 1. Double-click on the package icon to open the kerio-connect-7.1.0-1270.mac.dmg installation package.
- 2. This opens the *Finder* where the installation package is opened as a disk and where the *Kerio Connect Installer* executable is available. Click on it to run the installer (see figure 2.3).

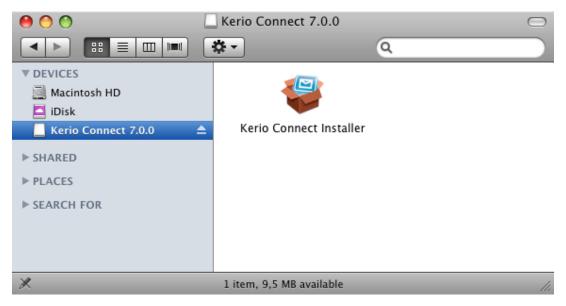

Figure 2.3 Kerio Connect Installer

3. *Kerio Connect* can be installed only by a user with administration rights for the system. To start the installation, username and password is required in a special dialog. Enter the username and password for a user who has administration rights for the system. Only users with appropriate rights (members of the *Admins* group) are allowed to install applications in the system.

Administrators can allocate any users with these rights under *System Preferences*  $\rightarrow$  *Accounts*.

- 4. The installation wizard is opened upon a successful authentication.
- 5. At the start, license terms are displayed. Click on *Continue* and confirm the terms by the *Agree* button.
- 6. Once license terms are accepted, a dialog is opened where an installation type can be selected:
  - *Easy Install* preset installation, all components will be installed automatically by the installer.
  - *Custom Install* you can select individual components that you would like to install (*Kerio Connect Engine* and *Administrator's Guide* are available).
  - Uninstall this options uninstalls Kerio Connect.

Select an installation type (the *Easy Install* option will install all available components) and click on *Install*.

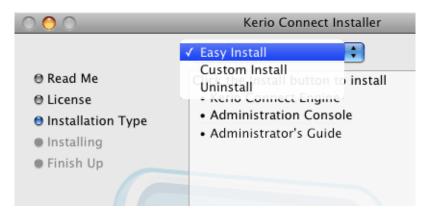

**Figure 2.4** Installation — custom install

7. Now, the wizard runs the installation.

By default, *Kerio Connect* is installed under /usr/local/kerio/mailserver.

The complete version of *Kerio Connect* will be installed (*Kerio Connect Engine* and *Administrator's Guide*).

- 8. Once the installation is completed, the configuration wizard is opened automatically. Set the primary domain name and the admin password which will be used for login to the *Kerio Connect's* administration interface (see chapter 2.5).
- 9. When the configuration wizard is finished, the final dialog of the installer is displayed. Finish the installation by the *Quit* button.

Click *OK* to open the *Kerio Connect* folder which includes the administrator's guide (*Administrator's Guide*) in *PDF* and *Configuration Wizard* (refer to chapter 2.5).

*Kerio Connect* will be run automatically after the operating system is booted. However, users must run *Kerio Connect Monitor* (*System Preferences*  $\rightarrow$  *Other*  $\rightarrow$  *Kerio Connect Monitor*). Username which must belong to the Admins group and password is required for stopping or running of the service. Once authenticated, clicking *Stop Kerio Connect* or *Start Kerio Connect* is sufficient.

You can also stop, start or restart the *Kerio Connect* through *Terminal* or a SSH client with the following commands with root access.

Mac OS X 10.4 Tiger:

#### Stopping the Kerio Connect Engine

sudo launchctl stop com.kerio.mailserver

- Running the Kerio Connect Engine sudo launchctl start com.kerio.mailserver
- Restarting the Kerio Connect Engine

sudo launchctl restart com.kerio.mailserver

Mac OS X 10.5 Leopard and Mac OS X 10.6 Snow Leopard:

#### Stopping the Kerio Connect Engine

sudo /usr/local/kerio/mailserver/KerioMailServer stop

#### **Running the Kerio Connect Engine**

sudo /usr/local/kerio/mailserver/KerioMailServer start

#### **Restarting the Kerio Connect Engine**

sudo /usr/local/kerio/mailserver/KerioMailServer restart

If possible, it is recommended to stop/start the service by using the button in *System Preferences*  $\rightarrow$  *Others*  $\rightarrow$  *Kerio Connect Monitor* (see figure 3.3).

## 2.5 Configuration Wizard

The installation program for Windows and Mac OS X operating systems automatically runs a wizard that helps to set the basic parameters for *Kerio Connect* and creates special files where the server configuration is saved. If you do not use the configuration wizard, it will not be possible to login to the *Kerio Connect's* administration interface.

The wizard can be also run on Linux. When a corresponding package is installed, user will be informed that the wizard is available. This information is also provided by the daemon if it detects that the wizard has not been used yet. To run the wizard use the following command:

/opt/kerio/mailserver
./cfgwizard

#### Warning:

*Kerio Connect* must be stopped while settings are changed in the configuration wizard. After running the wizard, existing configuration files will be deleted.

#### Settings

Use the wizard to set the following:

- Create a domain to enable creating user accounts (or groups) in *Kerio Connect*, at least one local domain must be created. The first local domain created is the primary domain. Unlike in the other local domains, users can login by their usernames (In the other domains, it is necessary to use the full email address. For detailed information on domains, see chapter <u>7</u>).
- Create an administration account which then will be used for login to the *Kerio Connect's* administration interface a crucial operation for your server's security is setting of the administration password. Blank password is not accepted. For security reasons passwords should consist at least of six characters.
- Setting of the DNS name of the *Kerio Connect* host the *Internet hostname* entry should show internet DNS name of the computer where *Kerio Connect* is running (typically name of the computer with the primary domain name). Server names are used for server identification while establishing SMTP traffic.

#### Warning:

If *Kerio Connect* is running behind NAT, enter the *Internet hostname* that can be converted to the IP address of the sending server, i.e. the Internet hostname of the <u>firewall</u>.

Select a data store for the server — *Kerio Connect* stores a relatively large amount of data (email messages, information about user folders, records, etc.). The administrator can select a different location to store data (e.g. another disk partition, RAID etc.). The store directory can be changed anytime later through the administration interface (for more information, see chapter <u>12.8</u>). If the location is changed then it is necessary to move the files located in this directory to the new location. Prior to this potentially very time-consuming operation, the *Kerio Connect Engine* must be stopped. It is

therefore recommended to specify an appropriate data store directory within the installation process already.

#### **Configuration files**

The wizard creates the following configuration files:

#### users.cfg

The users.cfg file is an XML file that includes information about user account, groups and aliases.

Administration name and password was written in this file by the configuration wizard.

#### mailserver.cfg

mailserver.cfg is an XML file containing any other parameters of *Kerio Connect*, such as configuration parameters of domains, back-ups, antispam filter, antivirus, etc.

In this file, the local primary domain just created, Internet name of the server as well as the location of the message store was written.

Information on these two files are saved in the XML format. They can be therefore modified by hand or re-generated by your applications. Backups or transfers of these files can be easily performed by simple copying.

#### Warning:

On *Mac OS X* and *Linux* systems, files can be maintained only if the user is logged in as the root user.

# 2.6 Upgrade and Uninstallation

#### Windows Operating Systems

Simply run the installation package of a new version to upgrade *WinRoute* (i.e. get a new release from the *Kerio* web pages — <u>http://www.kerio.com/</u>). The installation program will detect the directory where the older version is installed, stop running components (*Kerio Connect Engine* and *Kerio Connect Monitor*) and replace appropriate files with new ones automatically. All settings and all stored messages will be available in the new version. We recommend not changing the installation directory!

When upgrading *Kerio Connect*, follow the same scheme as for the first installation of *Kerio Connect* (see chapter 2.4).

Once the product is upgraded successfully, a backup of the configuration files of the previous *Kerio Connect* version is saved in the directory where *Kerio Connect* is installed (C:\Program Files\Kerio by default), under the UpgradeBackups directory.

*Kerio Connect* can be uninstalled by using Uninstall from the Start menu using the *Add/Remove Programs* in the *Control Panels*:

- 1. Under Add or remove programs, select Kerio Connect and click on Remove.
- 2. This runs the *Microsoft Installer* installation wizard.
- 3. In the first dialog, it is possible to choose whether *Kerio Connect* will be removed completely, including the data store and configuration files (see figure 2.5):

| Kerio Connect                                                                                                    | x |
|----------------------------------------------------------------------------------------------------|---|
| Remove Options Please, configure the product files removal                                                                                                    | 3 |
| Kerio Connect created several files while it was running. These files can be removed<br>during the uninstallation.                                                                                              |   |
| Remove Message Store                                                                                                    |   |
| This option will remove message store including archive folder, backup folder, all user message folders and log files.                                                                                          |   |
| Remove Configuration Files                                                                                                    |   |
| This option will remove all user specific configuration data, including licenses,<br>configuration files and their backup made during the upgrades, SSL certificates,<br>statistics and WebMail customizations. |   |
| Kerio Technologies                                                                                                    |   |
| Continue                                                                                                    |   |

Figure 2.5Removal of the data store and configuration files

- *Remove message store* check this option to remove *Kerio Connect's* data store including the archiving and the backup store.
- *Remove configuration files* if this option is enabled, configuration files (mailserver.cfg and users.cfg) as well as the license file, SSL certificates, statistics and logs will be removed.

When sure that the settings are finished, continue by clicking on the Next button.

4. Progress of the uninstallation process is showed on the status bar. Please be patient, the process may take several minutes.

#### Linux Operating System – RPM

#### Upgrade

To upgrade, use the following command:

# rpm -U <installation\_file\_name>

Example:

# rpm -U kerio-connect-7.1.0-1270.linux.i386.rpm

#### Fix installation of the current version

To fix the current installation, use the following command:

# rpm -U --force <installation\_file\_name>

Example:

# rpm -U --force kerio-connect-7.1.0-1270.linux.i386.rpm

#### Uninstallation

To uninstall *Kerio Connect*, use the following commands:

# rpm -e <package\_name>

This means:

```
# rpm -e kerio-mailserver
```

During the uninstallation process, only the files that have been included in the former installation package and that have not been edited will be removed. Configuration, messages in the mailboxes, etc. will be retained. Such files may be deleted manually or kept for further installations.

*Note:* RPM allows using additional, advanced parameters. For description of these parameters, see the RPM guidance page. To open this page, use the following command: man rpm

#### Linux Operating System – DEB

#### Upgrade

To upgrade *Kerio Connect*, follow the same steps as for a new installation (see <u>2.4</u>).

#### Uninstallation

To uninstall Kerio Connect, use the following command:

# apt-get remove <installation\_package\_name>

This means:

# apt-get remove kerio-connect
function function fun

or for full removal of *Kerio Connect* along with all configuration files:

# apt-get remove --purge kerio-connect

#### Mac OS X

#### Upgrade

Simply run the installation package of a new version to upgrade *WinRoute* (i.e. get a new release from the *Kerio* web pages — <u>http://www.kerio.com/</u>). The installation program will detect the directory where the older version is installed, stop running components (*Kerio Connect Engine* and *Kerio Connect Monitor*) and replace appropriate files with new ones automatically. All settings and all stored messages will be available in the new version. We recommend not changing the installation directory!

## Uninstallation

You can also use the *Kerio Connect's* installation program to uninstall this product. Simply click on the icon of the currently installed *Kerio Connect's* installation package to run the installation and select *Uninstall* as the installation type.

# Chapter 3 Kerio Connect components

Kerio Connect consists of the following components:

#### **Kerio Connect Engine**

is the core of the program that provides all services and functions. It runs as a background application (as a service on Windows, or as a daemon on UNIX-like systems). The *Kerio Connect Engine* also includes the avserver and spamserver processes which run separately that maintain the antivirus plug-in and the *SpamAssassin* antispam module (details in section 3.2).

#### **Kerio Connect Monitor**

With this application you can monitor the *Engine* and *Monitor* applications, you can switch the engine's on/off status, edit startup preferences or launch the administration interface. For more information go to chapter 3.1.

This module is available only on MS Windows and Mac OS X.

*Note: Kerio Connect Monitor* is an application completely independent of the *Kerio Connect Engine* (it is running in background or as a service).

#### **Performance Monitor**

This component allows for real time system performance monitoring of *Kerio Connect* components. For more details see chapter 24.10. This module is available only on *MS Windows*.

# 3.1 Kerio Connect Monitor

*Kerio Connect Monitor* is a utility used to control and monitor the *Connect Engine* status. This component is available only under *Windows* and *Mac OS X*.

#### Windows Operating Systems

In Windows, Kerio Connect Monitor is displayed as an icon in the System Notification Area.

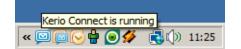

Figure 3.1 Kerio Connect Monitor

#### **Kerio Connect components**

If the *Kerio Connect Engine* is stopped, a red mark appears over the icon. Starting or stopping the service can take several seconds. During this time the icon is grey and inactive.

On Windows, left double-clicking on this icon runs the *Kerio Connect Administration* login page (described later). Right-clicking on this icon displays the following menu.

| nect   | Startup Preferences<br>Administration |
|--------|---------------------------------------|
| io Cor | Stop Kerio Connect                    |
| Kerj   | Exit Kerio Connect Monitor            |

Figure 3.2 Kerio Connect Monitor — menu

#### **Start-up Preferences**

Options for running *Kerio ConnectServer* and *Kerio Connect Monitor* automatically at system start-up. Both options are enabled by default.

#### Administration

This option runs the *Kerio Connect Administration* program (this can also be achieved by double-clicking the *Kerio Connect Monitor* icon).

#### Start/Stop Kerio Connect

Start or stop the *Connect Engine* (*Start* or *Stop* is displayed according to the *Engine* status).

#### **Exit Engine Monitor**

Exits the *Kerio Connect Monitor*. This option does not stop the *Connect Engine*. The user is informed about this fact by a warning window.

#### Mac OS X

On *Mac OS X*, the *Kerio Connect Monitor* is displayed in a new window (see figure <u>3.3</u>) which can be opened from the *Other* section of *System Preferences*. The window includes the following options:

- *About Kerio Connect* the button opens the *About* window providing basic information on the product and its version number.
- *Stop/Start Server* the button starts/stops the *Kerio Connect Engine*.

Username which must belong to the Admins group and password is required for stopping or running of the service.

• *Configure Server* — the button runs the *Kerio Connect Administration*.

You can also stop, start or restart the *Kerio Connect Monitor* through *Terminal* or a SSH client with the following commands with root access:

*Mac OS X 10.4 Tiger*:

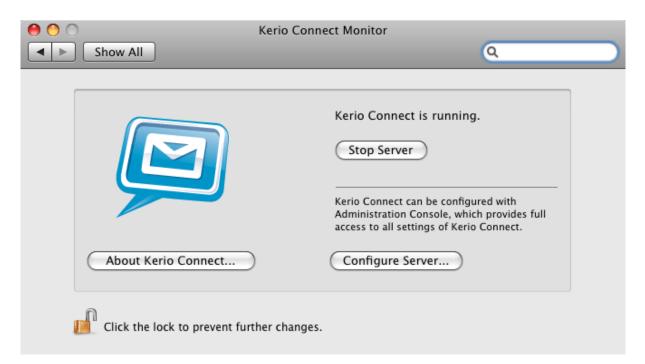

Figure 3.3 Kerio Connect Monitor

#### **Stopping the Kerio Connect Engine**

sudo SystemStarter stop KerioMailServer

#### **Running the Kerio Connect Engine**

sudo SystemStarter start KerioMailServer

#### **Restarting the Kerio Connect Engine**

sudo SystemStarter restart KerioMailServer

Mac OS X 10.5 Leopard and Mac OS X 10.6 Snow Leopard:

#### Stopping the Kerio Connect Engine

sudo /usr/local/kerio/mailserver/KerioMailServer stop

#### Running the Kerio Connect Engine

sudo /usr/local/kerio/mailserver/KerioMailServer start

#### **Restarting the Kerio Connect Engine**

sudo /usr/local/kerio/mailserver/KerioMailServer restart

If possible, it is recommended to stop/start the service by using the button in *System Preferences*  $\rightarrow$  *Others*  $\rightarrow$  *Kerio Connect Monitor* (see figure 3.3).

#### Linux

Installation packages for Linux do not include *Kerio Connect Monitor*. *Kerio Connect Engine* can be started by the following command:

```
sudo /etc/init.d/kerio-connect [start | stop]
```

## 3.2 Standalone processes of the server

In addition to the main process mailserver.exe, there are other two stand-alone processes avserver.exe (antivirus plugins) and spamserver.exe (*SpamAssassin*) running in *Kerio Connect* that serve applications developed outside *Kerio Technologies*.

The mailserver.exe process is located in the directory where *Kerio Connect* is installed (Kerio\MailServer\mailserver.exe).

The other two processes are represented by executables located in the directory where *Kerio Connect* is installed (\Kerio\MailServer\plugins on Windows, /Kerio/mailserver/plugins on Unix-based systems).

Whenever a problem occurs regarding any of the plug-ins (e.g. when connection is closed improperly or if connection "freezes"), automatic restart is initiated by the corresponding process. Initiation of the application's restart also generates and saves a crashdump log that might help discover the problem's cause. Then, when an administrator connects to *Kerio Connect*, a *Kerio Assist* dialog asks them to decide whether the crashdump log would be sent to *Kerio Technologies* for analysis.

#### Warning:

Any information recorded in the log are used only to solve problems associated with usage of *Kerio Technologies* products. No information including the sender's email address will be misused in any way.

# Chapter 4 Kerio Connect administration

*Kerio Connect* — has a modern web interface. Its major advantage is the ability to administer *Kerio Connect* from any place with Internet connection without having to install the application.

# 4.1 Kerio Connect Administration

#### Web browsers

New versions of all commonly used browsers that support JavaScript and cascading stylesheets (CSS) can be used to access *Kerio Connect Administration*. The following browsers are supported:

- Internet Explorer 7 and 8
- *Firefox* 3 or higher
- Safari 4

To use the secured access to the *Kerio Connect Administration* interface (by HTTPS protocol), the browser must support SSL encryption. If it can be configured (e.g. in *Microsoft Internet Explorer*), it is recommend to enable support for SSL 3.0 and TLS 1.0 versions.

#### Users logged in

To access the HTTP service using a web browser, insert the IP address (or the name if it is contained in DNS) of the computer where *Kerio Connect* is running. The URL also requires specification of the HTTPS protocol for SSL-secured connection. *Kerio Connect Administration* runs on port 4040. The URL will be for example https://192.168.1.1:4040/admin nebo https://mail.company.com:4040/admin.

*Note:* If you use URL without the HTTPS and 4040 substrings, *Kerio Connect* will be directed to the secured protocol and port 4040 automatically.

If the URL has been entered correctly, a login page will be displayed in the browser. Enter the username on this page (if the user does not belong to the primary domain, a username with domain name must be entered, for example name@domain) and password.

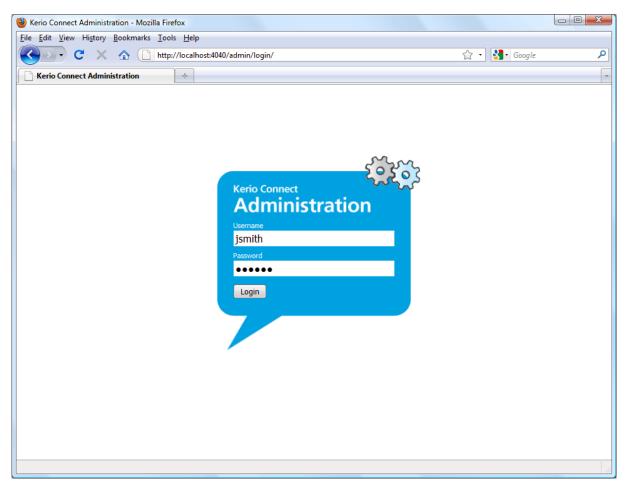

Figure 4.1 Web Administration Login

# Log out

It is recommended to log out after finishing work in *Web Administration*. To log out, click the *Logout* button in the upper right corner. After logout, users get disconnected from *Kerio Connect*, which prevents misuse of such connection. If *Kerio Connect Administration* is inactive for 40 minutes, it will be automatically disconnected for security reasons.

# Setting access rights to the web interface

As mentioned above, access to *Kerio Connect Administration* is ensured by special access rights. These rights establish two essential roles for server access:

- Domain administrator can administer accounts, groups, aliases, mailing lists and resources in their own domain. This access is suitable for larger companies or Internet service providers because it enables the server administrator to delegate the basic administration to domain owners (see figure <u>4.2</u>).
- Server administrator can administer all domains and server configuration.

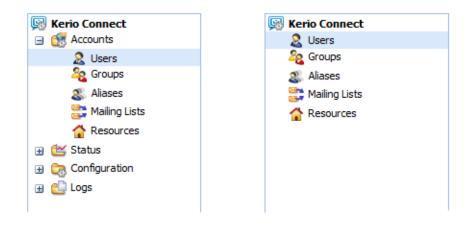

Figure 4.2 Server and domain administration

Kerio Connect Administration access rights can be set as follows:

- 1. Log in to the web administration using the name and password of the primary administrator (the name and password you created during the installation of *Kerio Connectu*).
- 2. In the administration interface, open the *Accounts*  $\rightarrow$  *Users* section.
- 3. Use the mouse pointer to select a user to whom the rights will be assigned.
- 4. Click on *Edit* to open the *Edit User* dialog and go to the *Rights* tab.

| Edit User                                                                                                    |                       |            |        |        |       |          | ?         | X |  |  |
|----------------------------------------------------------------------------------------------------|-----------------------|------------|--------|--------|-------|----------|-----------|---|--|--|
| General                                                                                                    | Email Addresses       | Forwarding | Groups | Rights | Quota | Messages |           |   |  |  |
| Serve                                                                                                    | er administration -   |            |        |        |       |          |           | - |  |  |
| No                                                                                                    | No rights             |            |        |        |       |          |           |   |  |  |
| ◎ <o< th=""><th>ompany.com&gt;accour</th><th>nts</th><th></th><th></th><th></th><th></th><th></th><th></th></o<> | ompany.com>accour     | nts        |        |        |       |          |           |   |  |  |
| © wh                                                                                                    | ole server read only  |            |        |        |       |          |           |   |  |  |
| © w⊦                                                                                                    | ole server read/write |            |        |        |       |          |           |   |  |  |
| Folder administration         Public folders         Archive folders                                             |                       |            |        |        |       |          |           |   |  |  |
|                                                                                                    |                       |            |        |        |       |          | OK Cancel |   |  |  |

Figure 4.3 Setting user access rights for Kerio Connect Administration

# Kerio Connect administration

- 5. On this tab, check *<company.cz> accounts* for the domain administrator (see figure <u>4.3</u>) or *Whole server read/write* for server administrator.
- 6. Click *OK* to confirm changes.

# Chapter 5 Product Registration and Licensing

Once purchased, *Kerio Connect* must be registered. Registration may be performed in the *Kerio Connect's* administration interface (see chapter 5.2) or at *Kerio Technologies* website (refer to chapter 5.1).

If *Kerio Connect* is not registered, it behaves like a trial version. The trial version of *Kerio Connect* is not limited in functionality, it only expires after a certain period of time. After 30 days from the installation, *Kerio Connect Engine* is disabled.

This means that the trial version differs from the registered (full) version only in time of functionality. This should be sufficient time (30 days) to test the product in the regular environment. It is not necessary to reinstall or reconfigure *Kerio Connect* after registration.

# 5.1 Product registration at the website

Web registration can be performed at the *Kerio Technologies* website (<u>https://secure.kerio.com/reg</u>), in the *Support*  $\rightarrow$  *License registration* menu. This registration method is useful especially when *Kerio Connect* cannot access the Internet.

Against the registration, you will receive a license key (the license.key file including the corresponding certificate) which must be imported to *Kerio Connect*. For detailed information on the import of the license key, refer to chapter 5.3.

*Note:* The trial version of *Kerio Connect* cannot be registered via the website.

# 5.2 Registration with the administration interface

In the *Kerio Connect Administration* interface, the product can be registered at the main page of *Kerio Connect* (see figure 5.5). The *Kerio Connect* main page is opened upon each login to the administration. It can be also displayed by clicking on *Kerio Connect* in the sections list provided in the tree (see chapter 4.1).

Warning:

If *Kerio Connect* is protected by a <u>firewall</u>, it is necessary to allow outgoing HTTPS traffic for *Kerio Connect* at port 443. Unless HTTPS traffic is allowed, *Kerio Connect* cannot use the port to connect to the *Kerio Technologies* registration server.

When installed, the product can be registered as trial or as a full version:

#### Why should I register the trial version?

The trial version is intended to allow the customer to become familiar with the product's features and configuration. Once you register the trial version, you will be provided free *Kerio Technologies* technical support during the entire trial period (up to 30 days).

Immediately upon authentication to the *Kerio Connect Administration*, a box is opened informing the administrator about options of purchasing the product or registrating full or trial version (see chapter 5.1). To register the trial version, click on *Become a registered trial user of Kerio Connect* here or on the product's main page (see figure 5.5). Fill in the fields in the registration wizard.

| _        | ×                                                                                                    |
|----------|----------------------------------------------------------------------------------------------------|
| Welc     | ome to Kerio Connect                                                                                                    |
|          | u for evaluating Kerio Connect, the most feature-rich corporate mail server for<br>medium-sized businesses.                                                        |
| <b>-</b> | Buy Kerio Connect<br>Please consult our website for pricing and further information on how to<br>purchase a license.                                               |
| €        | Become a registered trial user of Kerio Connect<br>By registering you get a free access to our email or phone technical support<br>during trial period.            |
| 2        | Register Kerio Connect using a purchased license number<br>By registering you will activate the product's features according to the license<br>you have purchased. |
| Do no    | t show this message in future.                                                                                                    |
|          | OK Cancel                                                                                                    |

Figure 5.1 The product's welcome page

You should pay careful attention during step five where a special identification code called *Trial ID* is generated. This ID is later required when contacting the technical support. After a successful registration, Trial ID can be found in the license information in the administration interface.

*Note:* If you intend to reinstall *Kerio Connect* or to move it to another working station in the registered trial period, it is recommended to back-up the mailserver.cfg configuration file first (besides another information, your trial ID is included in this file).

If the registration is completed successfully, a confirmation message will be sent to your email address provided.

#### **Registration of full version**

To run the process of full version registration, click on the *Register product* link provided at the main page of the administration interface (see figure 5.5):

• *Base product* — in step one, enter the license number you acquired upon purchasing the product (*License number*).

| Product Registration - Start                                                                                                    | × |
|----------------------------------------------------------------------------------------------------|---|
| This registration wizard will generate your license.key file for the product. This file specifies who is the<br>owner of the license.                                                                                |   |
| Please enter the license number of your base product and keep it for future use. In case you decide to<br>extend your product by adding more users or an additional subscription, this base number will be required. |   |
| To provide the highest security possible, retyping of the text displayed on the security image is required in<br>the textfield below.                                                                                |   |
| License number: 12345-ABCD-12345<br>BDBM 82<br>Enter security code displayed in the image above:                                                                                                    |   |
| bdem82                                                                                                    |   |
| Next > Cancel                                                                                                    |   |

Figure 5.2 License number

#### License number

Enter your license number for the product.

#### Security code

Copy the security code provided in the picture. The code is a part of the protection against license number generators.

The code is not case-sensitive.

Click *Next* to make *Kerio Connect* establish a connection to the registration server and check validity of the number entered. If the number is invalid, the registration cannot be completed.

• *Subscription* — In this dialog you can specify add-ons and/or subscriptions numbers. If you have purchased only the base license so far (usually when registrating the product for the first time), skip this step.

Subscription and add-on licensing policies are described in detail at the *Kerio Technologies* webpage — <u>http://www.kerio.com/support/subscription-policy/</u>.

| (ey               | Туре     | Description                            | -       | Add  |
|-------------------|----------|----------------------------------------|---------|------|
| 2121-ABABA-21212  | base     | Kerio MailServer / 20 users            | <b></b> | Edit |
| 23232-CDCDC-32323 | addon    | Kerio MailServer add-on 20 users       |         |      |
| 34343-EFEFE-43434 | subscr   | Kerio MailServer / 20 users SUB 1 year | Re      | move |
| 45454-GHGHG-54545 | subscr   | Kerio MailServer / 20 users SUB 1 year | =       |      |
| 56565-IJIJI-65656 | subscr   | Kerio MailServer / 20 users SUB 1 year |         |      |
| 67676-KLKLK-76767 | subscr   | Kerio MailServer / 20 users SUB 1 year |         |      |
| 78787-MNMNM-87878 | subscr   | Kerio MailServer / 20 users SUB 1 year |         |      |
| mber of users: 40 | )        |                                        |         |      |
|                   | 10-08-03 |                                        |         |      |

Figure 5.3 Subscriptions and add-ons numbers

You can add one or more license numbers acquired upon purchasing a subscription or an add-on license. Numbers provided in the list can also be edited or removed. To register all numbers specified, click *Next*.

• *Details* — at this page, registration information identifying the company (organization) to which the product is registered is required.

| Product Registration - Details |                                     |          |                              |  |  |  |  |  |
|--------------------------------|-------------------------------------|----------|------------------------------|--|--|--|--|--|
| Please fill in the fo          | rm below with the valid information | n.       |                              |  |  |  |  |  |
| Organization:                  | COMPANY                             | Country: | United States                |  |  |  |  |  |
| Person:                        | John Smith                          | State:   | California 💌                 |  |  |  |  |  |
| Email:                         | jsmith@company.com                  | City:    | Santa Clara                  |  |  |  |  |  |
| Phone:                         | +1 (408) 111-1111                   | Street:  | 41 Mission College Blvd. Sui |  |  |  |  |  |
| Web:                           | http://www.company.com              | ZIP:     | CA 95054                     |  |  |  |  |  |
| Comment:                       | COMPANY registration 2010-0         | 05-20    |                              |  |  |  |  |  |
|                                |                                     |          |                              |  |  |  |  |  |
| 🗹 I agree with th              | e <u>Privacy Policy Terms</u>       |          |                              |  |  |  |  |  |
|                                |                                     | < Back   | Next > Cancel                |  |  |  |  |  |

Figure 5.4 Registration form

The red entries marked with an asterisk are required, The other ones are optional.

• *Summary* — in the last dialog, the data specified in the wizard is summarized. Information of expiration date is provided (the latest date when the product can be updated for free).

*Kerio Connect* connects to the registration server, checks whether the data inserted is correct and downloads automatically the license key (digital certificate).

Click *Finish* to close the wizard.

## 5.3 License information and import of the license key

License information is provided at the main page of *Kerio Connect*. The *Kerio Connect* main page is opened upon each startup of the *Kerio Connect Administration*. It can be also displayed by clicking on *Kerio Connect* in the sections list provided in the tree (see chapter 4.1).

| Kerio Connect                                                       | 7.1.0 build 1312                    |
|---------------------------------------------------------------------|-------------------------------------|
| Linner ID:                                                          |                                     |
| License ID:                                                         | Unregistered trial version<br>Never |
| Subscription expiration date:                                       | 2009-12-30                          |
| Product expiration date:<br>Number of users allowed by the license: | 2007 12 00                          |
| Number of active mailboxes:                                         | 10 (10 used)<br>0                   |
| Company:                                                            | 0                                   |
| Operating system:                                                   | Windows Vista, x86                  |
| Become a registered trial user                                      |                                     |
| Register product with a purchased license number                    |                                     |
| Install license                                                     |                                     |

© Kerio Technologies s.r.o. All rights reserved.

Figure 5.5 Viewing license information

To run a full version of *Kerio Connect*, a license key is required. A license key is a special file that must be imported to the product. Three methods can be applied to obtain the key (depending on the type of the product's registration and on the fact whether the product was registered in time):

- The license key is imported automatically during the product's registration in the administration interface (see chapter 5.2).
- Import using the link on the main page click on the *Install license* link (see figure 5.5). A standard file-opening dialog is displayed where the license key can be browsed and imported. If the import is successful, information about the new license is provided at the main page.

If the new license increases number of licensed users, the *Kerio Connect Engine* must be restarted upon the successful installation.

• Adding the license key file in the license directory manually — it is possible to copy the license.key file manually to the license subdirectory under the directory where *Kerio Connect* is installed.

If the file must be imported manually, it is necessary to stop the *Kerio Connect Engine* before the import process is started.

#### License ID

License number of the product.

#### Subscription expiration date

The latest date when the product can be updated for free.

#### Product functionality expiration date

The date when the product expires and stops functioning (only for trial versions and special licenses).

#### Number of licensed users

Number of users allowed by the license. Number in parenthesis refers to total number of email accounts used in the *Kerio Connect*. The number includes both mailboxes created locally as well as accounts mapped from a directory service.

If number of active mailboxes exceeds number of licensed users, the *Number of active mailboxes* line is coloured by red to alert user.

#### Number of active mailboxes

Number of users connected since the last restart of *Kerio Connect*. This number includes all local users, all mailing lists (each mailing list stands for 1 licence) as well as all users mapped from the directory service.

Once the number of licensed users is exceeded no other users will be allowed to connect to their accounts.

## Company

Name of the company (or a person) to which the product is registered.

#### Operational system

Name and version of the operating system on which *Kerio Connect* is installed.

# 5.4 Licensing policy

Number of users is counted by email mailboxes/accounts created in the *Kerio Connect* or imported from the domain. Number of maling lists, resources, aliases and domains is not limited.

In case of users mapped from the LDAP database of the directory service, all users created in this database are counted as individual licences (all active users).

Once the number of licensed users is exceeded no other users will be allowed to connect to their accounts.

#### Subscription

Subscription and add-on licensing policies are described in detail at the *Kerio Technologies* webpage — <u>http://www.kerio.com/support/subscription-policy/</u>.

# Chapter 6 Services

In *Configuration*  $\rightarrow$  *Services* the user can set which *Kerio Connect* services will be run and with which parameters. Use the *Start*, *Stop* and *Restart* buttons below the table to run, stop or restart appropriate service. The following services are available:

| Service           | Status  | Startup Type | Listening IP Addresses                | Limit Access |
|-------------------|---------|--------------|---------------------------------------|--------------|
| 🖏 SMTP            | Running | Automatic    | All addresses: 25                     |              |
| 🖏 Secure SMTP     | Running | Automatic    | All addresses: 465                    |              |
| 🖏 SMTP Submission | Running | Automatic    | All addresses: 587                    |              |
| S POP3            | Running | Automatic    | All addresses: 110                    |              |
| Secure POP3       | Running | Automatic    | All addresses:995                     |              |
| 🖏 IMAP            | Running | Automatic    | All addresses: 143                    |              |
| 🍪 Secure IMAP     | Running | Automatic    | All addresses:993                     |              |
| 🖏 NNTP            | Running | Automatic    | All addresses: 119                    |              |
| Secure NNTP       | Running | Automatic    | All addresses: 563                    |              |
| 🖏 LDAP            | Running | Automatic    | All addresses: 389                    |              |
| 🖏 Secure LDAP     | Running | Automatic    | All addresses:636                     |              |
| 🖏 нттр            | Running | Automatic    | All addresses:80, All addresses:8800  |              |
| Secure HTTP       | Running | Automatic    | All addresses:443, All addresses:8443 |              |

Figure 6.1 Services

#### SMTP

SMTP protocol server (Simple Mail Transfer Protocol), handling open (non-encrypted) or SSL secured connections. The SMTP server is used for sending outgoing mail messages, for receiving incoming mail (if it is the primary or backup domain mail server) and for messages delivered via mailing lists created in *Kerio Connect*.

*Secure SMTP* is an SMTP server whose communication is encrypted by SSL. Port 465 is used as default for the traffic.

Two methods can be used for encryption of SMTP traffic. The traffic can be encrypted either via SMTPS on port 465 or via SMTP on port 25 (STARTTLS, if TLS encryption<sup>1</sup> is supported). The differences between the two methods are as follows:

- SMTP on port 25 with STARTTLS traffic on port 25 is started as unencrypted. If both sides support TLS, TLS is started via STARTTLS. Otherwise, the traffic is held unencrypted.
- SMTP with SSL/TLS on port 465 the traffic is encrypted right from the start.

## Warning:

If traffic between *Kerio Connect* and mail client is running on port 25, a problem might occur with email sending. Since public WiFi networks often do not support traffic on unencrypted protocols, SMTP on port 25 can be blocked. In such case users cannot send email out of the network. However, SMTPS on port 465 is usually allowed. Therefore, it is recommended to keep SMTPS connection enabled so that notebook and *Apple iPhone* users can use this port to connect to the server. It is also necessary that users' email clients (SMTPS encryption and traffic port) are set correctly.

*SMTP Submission* is a special type of communication which enables the mail sent by an authenticated user to be delivered immediately without antispam control. SMTP Submission is used for sending mail among servers connected in the distributed domain. This service is necessary, for example, when you use distributed domain (for more details, see chapter <u>11</u>).

#### POP3

POP3 protocol server (Post Office Protocol). This server allows users — clients to retrieve messages from their accounts. It is also often referred to as the incoming mail server. *Secure POP3* is a POP3 server whose communication is encrypted by SSL. The encryption prevents the communication from being tapped.

#### IMAP

IMAP protocol server (Internet Message Access Protocol). This server also allows users to access their messages. With this protocol, messages stay in folders and can be accessed from multiple locations at any given time.

Secure IMAP is an IMAP server whose communication is encrypted by SSL.

#### NNTP

NNTP protocol (News Network Transfer Protocol) — transfer protocol for newsgroups over the Internet. The service allows users use messages of the news type and use the protocol to view public folders.

Public folders cannot be viewed via NNTP protocol if its name include a blank space or the . sign (dot).

Secure NNTP is the NNTP server version whose communication is encrypted by SSL.

#### LDAP

Simple LDAP server that enables users to access centrally managed contacts. The LDAP server provides read-only access to the information; you are not allowed to create nor edit the existing ones.

 $<sup>^{1}\,</sup>$  TLS is follower of the SSL protocol, it is actually SSL version 3.1

Secure LDAP is an LDAP server whose communication is encrypted by SSL.

If *Kerio Connect* is installed on a server which is used as a domain controller (in *Active Directory*), it is necessary to run LDAP and LDAPS services on a non-standard port or to disable them.

#### HTTP

The HTTP protocol is used for:

- accessing user mailboxes via *Kerio WebMail*,
- accessing mail using *Microsoft Entourage* mail client (see chapter <u>38</u>),
- accessing the *Free/Busy* server,
- automatic upgrades of new versions of the *Kerio Outlook Connector* and the *Kerio Outlook Connector (Offline Edition).*
- for synchronization via the *ActiveSync* protocol.
- for *BlackBerry* synchronization via *NotifyLink*.
- for publishing of calendars as iCal

*Secure HTTP* is an encrypted version of this protocol (HTTPS — SSL or TLS encrypted). *HTTPS* is used especially for the following purposes:

- accessing the user administration via the *Kerio Connect Web Administration* interface (see chapter <u>4.1</u>), The services gets redirected to port 4040 automatically.
- for secured access to *WebMail*.

Upon the first startup of *Kerio Connect*, all the services listed above are running on their default (standard) ports.

*Note:* If you are sure that some services will not be used, it is recommended to disable them (for security reasons).

If any service provided also by *Kerio Connect* is already running on the server, it is necessary to change traffic port for one of the services. To change a port of a *Kerio Connect's* service, follow the instructions in section 6.1.

# 6.1 Service Parameter Settings

The service list (see figure 6.1) includes the following information:

- Service includes protocol name and an icon informing whether the service is running or stopped.
- Status (running/stopped) this item shows whether the service is running or stopped.
- Startup (Manual/Automatic) information whether *Kerio Connect* is started automatically or it must be run manually upon its restart.

- IP addresses this item shows all IP addresses and ports used for traffic by the particular *Kerio Connect's* service.
- Limit Access *Kerio Connect* allows narrowing access rights to a certain group of IP addresses which will be allowed to use the particular service (usually, unsecured services are accessible from the local network only).

The parameters of a selected service can be changed. To do this, use the *Edit* button. The button opens the *Service* dialog (see figure 6.2). The dialog consists of the following tabs:

#### Features

This tab allows setting of startup type and of a TCP port for traffic.

| Edit Service |                |         | ? 🗙    |
|--------------|----------------|---------|--------|
| Properties A | ccess          |         |        |
| Name:        | NNTP           |         |        |
| Startup:     | Automatic      |         | ~      |
| Listening I  | P addresses an | d ports |        |
| IP Address   | •              | Port    | Add    |
| All addresse | S              | 119     | Edit   |
|              |                |         | Remove |
|              |                |         |        |
|              |                | ОК      | Cancel |

Figure 6.2 Service Parameters

#### Name

Type of service.

#### Startup

Kerio Connect allows two startup modes:

- *Automatically* the service will be run automatically upon *Kerio Connect's* startup.
- *Manually* when the server is started, the service is stopped and it must be run by the administrator if desirable.

#### **Listen IP Addresses and Ports**

By default, *Kerio Connect* listens at all default ports at all IP addresses of the its host. The *Ports* dialog enables to assign particular IP address to the port where the service is running. Assignment of an IP address to a standard port of a service running in *Kerio Connect* may be helpful in the case that *Kerio Connect* and another application using the same services (e.g. another LDAP server, webserver or mail server) are installed at the same host. In such a case, it is possible to reserve only one IP address for each service of *Kerio Connect* so that port collisions are avoided.

This means that two different web servers may use port 80 at two different IP addresses.<sup>2</sup>

#### Warning:

Assignment of IP addresses to ports is not recommended if IP addresses are reserved dynamically, e.g. using DHCP.

Click *Add* to bind the IP address to the port.

| IP Addresses |               | ? X     |
|--------------|---------------|---------|
| IP Address:  | 155.162.12.55 | ~       |
| Port:        | 389           | Default |
|              |               |         |
|              | ОК            | Cancel  |

Figure 6.3 Ports

Most services use standard ports and it is not recommended to change them unless necessary (e.g. in case of conflict with another application of the same type). Click *Default* to restore the default settings.

#### Access

The *Access* tab allows setting limits for access to the particular service. The following parameters can be set:

#### Allow access only from...

Allows access to a selected service to be limited to certain IP addresses only (defined in the selected group). The IP address group can be defined in the *Configuration*  $\rightarrow$  *Definitions*  $\rightarrow$  *IP Address Groups* section or directly in this dialog window by pressing the *Edit* button. Detailed access policy for the SMTP service can be set in the *Configuration*  $\rightarrow$  *SMTP server* section.

#### Allow anonymous access

This option relates only to the NNTP(S) service, therefore it is not contained in other dialog windows of other services. This option allows unauthenticated access to the NNTP server. This means that everyone can register to a mailing list with anonymous access.

<sup>&</sup>lt;sup>2</sup> Indeed, it is necessary to reserve an IP address for the same service in another application, that is not used by *Kerio Connect*.

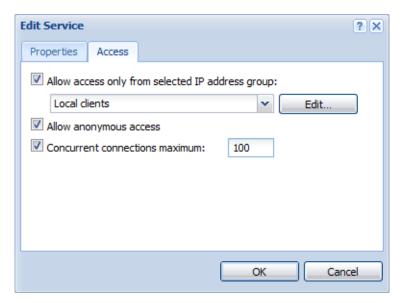

Figure 6.4 Limiting access to service

#### Maximum number of concurrent connections

This option limits the number of concurrent connections to the selected service. Too many concurrent connections may cause the server overload which can subsequently lead to its failure. This is the principal of so called DoS (Denial of Service) attack. Setting the limit for the number of connections therefore helps to prevent the DoS attacks against your server.

#### Warning:

When you plan to limit the number of connections, consider the number of server users.

For unlimited number of connections set the value to 0.

# 6.2 Troubleshooting

When solving problems regarding services, logs of the traffic between the server and clients might be helpful. To log relevant information, enable a corresponding option under  $Logs \rightarrow Debug$  in the *Kerio Connect Administration*:

- 1. In the *Kerio Connect Administration*, go to the *Logs* section and select the *Debug* log.
- 2. Right-click on the log pane to open a context menu, and select *Messages*.
- 3. In the *Logged Information* dialog just opened, enable logging for the particular service (see figure <u>6.5</u>).
- 4. Confirm changes by OK.

The following types of services are associated with the *Debug* log options:

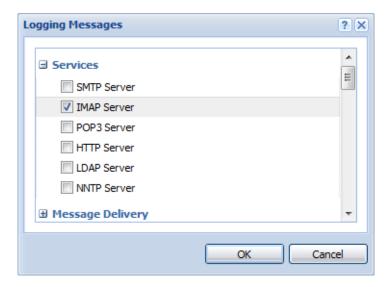

Figure 6.5 The Debug log settings

#### SMTP

If any problems arise in the communication between the SMTP server and a client, it is possible to use the *SMTP Server* and *SMTP Client* options.

#### POP3

When problems with POP3 server arise, enabling the *POP3 Server* option might be helpful.

#### IMAP

When problems with IMAP server arise, enabling of the IMAP server logging might be helpful.

IMAP Server.

#### NNTP

When problems with NNTP server arise, a log that can be enabled by the *NNTP Server* option might help.

#### LDAP

When problems with LDAP server arise, a log that can be enabled by the *LDAP Server* option might help.

#### HTTP

- *HTTP Server* this option enables logging of HTTP traffic on the server's side.
- *WebDAV Server Request* this option enables logging of queries sent from the WebDAV server. It can be used in *MS Entourage* or *Apple Mail* where problems with Exchange accounts arise.
- *PHP Engine Messages* renables log which may be helpful when solving problems with the *Kerio WebMail* web interface.

Once your problems are solved, it is recommended to disable the logging.

To read more on the *Debug* log and its options, see chapter 24.9.

# Chapter 7 Domain and its settings

A domain is a unique identificator for a host or a computer network. Email domain is a unique domain identificator which is used to recognize to which server mail should be delivered. In email addresses, the domain identificator follows the "at" symbol (@).

Email domain might be (and often is) different from the name of the server where *Kerio Connect* is installed and running. The server name can be for example mail.company.com where the email domain name is company.com. Users in this domain will use email addresses following the pattern user@company.com.

|                         |                                                                     |                                                                                                    |                                                                                                    | ?                                                                                                    | <u>Loqout</u>                                                                                                    |
|-------------------------|---------------------------------------------------------------------|----------------------------------------------------------------------------------------------------|----------------------------------------------------------------------------------------------------|----------------------------------------------------------------------------------------------------|----------------------------------------------------------------------------------------------------|
| I                       |                                                                     |                                                                                                    |                                                                                                    |                                                                                                    |                                                                                                    |
| Description             | Aliases                                                             | Forward to Host                                                                                                   |                                                                                                    |                                                                                                    |                                                                                                    |
| Primary company domain  | company.cz                                                          | mail1.company.com                                                                                                 |                                                                                                    |                                                                                                    |                                                                                                    |
| Domain of other company | product.com                                                         |                                                                                                    |                                                                                                    |                                                                                                    |                                                                                                    |
| Forward domain          |                                                                     | smtp.fr.company.com                                                                                               |                                                                                                    |                                                                                                    |                                                                                                    |
|                         |                                                                     |                                                                                                    |                                                                                                    |                                                                                                    |                                                                                                    |
|                         |                                                                     |                                                                                                    |                                                                                                    |                                                                                                    |                                                                                                    |
|                         |                                                                     |                                                                                                    |                                                                                                    |                                                                                                    |                                                                                                    |
|                         |                                                                     |                                                                                                    |                                                                                                    |                                                                                                    |                                                                                                    |
|                         |                                                                     |                                                                                                    |                                                                                                    |                                                                                                    |                                                                                                    |
| Remove Set as Primary   | Distributed                                                         | Domains                                                                                                    | e Pu                                                                                                    | blic Fo                                                                                                    | lders                                                                                                    |
|                         | Primary company domain<br>Domain of other company<br>Forward domain | Description Aliases<br>Primary company domain company.cz<br>Domain of other company product.com<br>Forward domain | Description     Aliases     Forward to Host       Primary company domain     company.cz     mail1.company.com       Domain of other company     product.com       Forward domain     smtp.fr.company.com | Description     Aliases     Forward to Host       Primary company domain     company.cz     mail1.company.com       Domain of other company     product.com       Forward domain     smtp.fr.company.com | Description     Aliases     Forward to Host       Primary company domain     company.cz     mail1.company.com       Domain of other company     product.com       Forward domain     smtp.fr.company.com |

Figure 7.1 Domains

*Kerio Connect* can include any number of email domains (see figure 7.1). Various parameters can be defined for each domain and its users. The only condition is that one of the domains must be set as primary. For details on setting of primary domain and its use, refer to section 7.2.1.

#### Warning:

User accounts are defines separately in each domain. Therefore, domains must be have been defined before accounts are created.

# 7.1 Initial settings

All basic settings for email domains can be found in the *Kerio Connect's* administration interface, section *Configurations*  $\rightarrow$  *Domains* (see figure 7.1):

#### Setting server's Internet name

To make email deliverable to mail domains, *Kerio Connect* requires specification of a DNS name of the host where the server is running (typically, it is the name of the host complemented with the primary domain name — this server name is generated automatically by the installation wizard).

Domains are defined in the *Configuration*  $\rightarrow$  *Domains* section. Server names are used for server identification while establishing SMTP traffic.

Upon initializing SMTP communication, the EHLO command is used for retrieving reverse DNS record. The server that communicates with *Kerio Connect* can perform checks of the reverse DNS record.

#### Warning:

If *Kerio Connect* is running behind NAT, enter the *Internet hostname* that can be converted to the IP address of the sending server, i.e. the Internet hostname of the <u>firewall</u>.

To set the hostname, follow these guidelines:

- 1. In the administration interface, go to *Configuration*  $\rightarrow$  *Domains*.
- 2. In the dialog opened by clicking on the *Internet hostname* button set the DNS name of the host.

#### Sharing public folders across domains

Basic settings of the domain system in *Kerio Connect* include also the option of<sup>3</sup> sharing of public folders across all created domains or creating of public folders separately for each folder. This can be set in *Configuration*  $\rightarrow$  *Domains* by the *Public Folders* button (see figure 7.2).

| Public Folders Location                                                    |
|----------------------------------------------------------------------------|
| <ul> <li>Unique for each domain</li> <li>Global for all domains</li> </ul> |
| OK Storno                                                                  |

Figure 7.2 Advanced domain settings

<sup>&</sup>lt;sup>3</sup> Public folders are folders which can be read by any users within the domain or any users in *Kerio Connect*. They are created and managed by a user with administration rights for public folders. Public folders can be helpful for sharing contacts or calendar with company events across the company, for example.

To read more on public folders and their settings, refer to chapter 25.

# 7.2 Definition of Domains

Creating domains in *Kerio Connect* is simple:

- 1. Click on *Add* in *Configuration*  $\rightarrow$  *Domains*.
- 2. This opens the *Domain* dialog; on the *General* tab, enter the domain name and description (description is not obligatory but it is recommended in case you would create multiple domains).
- 3. Recommendation for ISP: On the *General* tab, set a limit for number of users in the domain so that exceeding of number of license users is avoided (see figure 7.3).

The limit sets maximum number of users who can be connected to Kerio Connect at a time.

*Note:* For better reference, number of users gets red any time the limit is exceeded.

| General       Messages       Aliases       Forwarding       Footers       Directory Service       Advanced       WebMail Logo         Domain:       company.com | Add Doma                            | in                  |         |            |         |                   |          |              | <b>?</b> X |  |
|----------------------------------------------------------------------------------------------------|-------------------------------------|---------------------|---------|------------|---------|-------------------|----------|--------------|------------|--|
| Description: Primary company domain User count limit                                                                                                    | General                             | Messages            | Aliases | Forwarding | Footers | Directory Service | Advanced | WebMail Logo |            |  |
| User count limit                                                                                                    | Domain:                             | Domain: company.com |         |            |         |                   |          |              |            |  |
|                                                                                                    | Description: Primary company domain |                     |         |            |         |                   |          |              |            |  |
| ✓ Limit maximum number of users in the domain: 70                                                                                                    | User count limit                    |                     |         |            |         |                   |          |              |            |  |
|                                                                                                    |                                     |                     |         |            |         |                   |          |              |            |  |

Figure 7.3 Domain settings — basic parameters

#### 7.2.1 Primary Domain

In addition to definition of a name, each domain can be set as primary or secondary. Only one domain can be set as primary, as the other ones are set as secondary automatically.

In *Kerio Connect*, one domain is always set as *Local (primary)*. By default, this is the first domain created. When further domains are added, any of the domains can be set as primary. Users log into the primary domain with their usernames only, whereas they have to log into all other domains using their full email addresses. This is again best shown on an example:

The domain company.com has been set as the primary domain. A user is defined in both domains with the name user. The user will log into the domain company.com with the name user, whereas for the second domain the user will have to use user@anothercompany.com as a username.

*Note:* Users in the primary domain can also authenticate to the server using their complete email address.

This implies that unless a serious reason to set a particular domain as primary occurs, a domain which includes the highest number of users should be set as primary. That will make it simpler for as many users as possible to specify their usernames when connecting to the server.

#### Setting a domain as primary

Primary domain can be changed as follows:

- 1. In the administration interface, go to *Configuration*  $\rightarrow$  *Domains*.
- 2. Use the cursor to select a domain which you want to set as primary.
- 3. Click on the *Set as primary* button in the lower right corner.

# 7.3 Footer settings

*Kerio Connect* enables to append a preset footer (the footer will be added to each message where sender's address includes the domain) to email messages sent from a particular domain.

Footers for email sent from the domain can be set in domain settings under *Configuration*  $\rightarrow$  *Domains*, namely the *Footers* tab (see figure <u>7.4</u>).

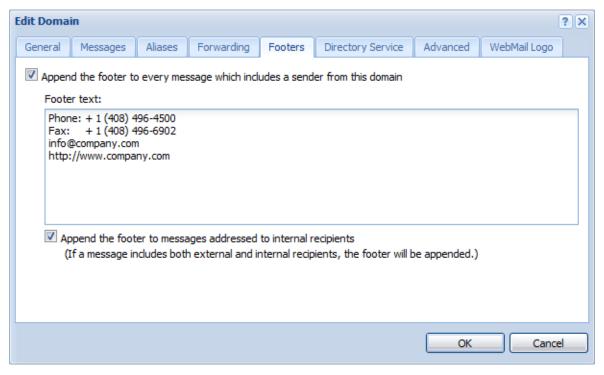

Figure 7.4 Domain settings — footers

*Note:* The HTML format cannot be used for the footer text. Only plain text is displayed in the message footer.

Since it might be irrelevant to append footers to messages delivered within *Kerio Connect*, it is possible to allow footers only for messages which are not delivered locally. This can be set by using the *Don't append the footer to messages addressed to internal recipients* option.

# 7.4 Restoring deleted items

Recovery of deleted items is a comfortable tool allowing to restore all items in the mailbox accidentally deleted. The items are email messages, events, contacts, notes and tasks.

This feature works as follows: deleted items of each user of the particular domain are kept for certain time. If desirable, any kept items of a user can be recovered (all items not older than the set date). Recovered items are then moved and can be later found in the *Deleted Items* folder.

Enabling of deleted items recovery applies automatically to all users of the particular domain.

#### Setting deleted items recovery

Setting of deleted items recovery is very simple and it can be done in domain settings under *Configuration*  $\rightarrow$  *Domains*:

- 1. Open settings of the domain you want to enable the recovery for.
- 2. On the *Messages* tab, check *Keep deleted items for*.
- 3. Set time how long deleted items will be kept on the disk for. Any length can be set, depending on the free disk space available for this purpose. The maximal value is 365 days. If this value is exceeded, the domain settings cannot be saved.

# Recovery of a user's deleted items

To recover deleted items, follow this guidelines:

- 1. In the administration interface, open the *Accounts*  $\rightarrow$  *Users* section.
- 2. Use the mouse pointer to select a user whose items should be recovered.
- 3. Click on *More actions*  $\rightarrow$  *Recover deleted items*.

If the *Recover deleted items* button is not active, deleted items recovery is not enabled for the particular domain. In such a case, the given deleted item can be looked up in the archive if archiving has been used.

# 7.5 Automated items clean-out

*Kerio Connect* includes an option of setting a special rule for automatic deletion of all items older than a defined number of days.

This rule is useful especially if users are not disciplined enough to delete their messages on their own from time to time and thus free disk space for other purposes or newer email.

#### TIP:

To optimize results, it is recommended to combine this rule with quotas for mailbox size and with deleted items recovery (see section <u>7.4</u>). Users can then view in *Kerio WebMail* or in *MS Outlook* how much space is still available for their email.

If anyone loses an important message which is accidentally moved to a folder which is cleaned up automatically, deleted messages can be simply recovered before the store with deleted items is completely cleared out (with the deleted items recovery option).

Auto delete can be applied to:

- Deleted Items folder,
- Junk E-Mail folder,
- Sent Items folder,
- All folders except contacts and notes.

The check for items ready for clean-out is run approximately every 6 hours (depending on the **store** directory size).

In folders, such items will be deleted where date of creation would not have been modified for the previous X days/years (defined in settings). Date of creation is changed in the following cases:

- The message is delivered to *Inbox* or *Deleted Items*.
- The item is moved to *Inbox* or *Deleted Items*.

To avoid the server's overload, up to 1000 items is deleted from each folder within one clean-out.

# Junk E-mail, Deleted Items, Sent Items

If there are subfolders in *Junk E-Mail* and/or *Deleted Items*, the items inside them will be deleted in dependence on the set time limit. If a subfolder is empty, it is deleted automatically (the time limit does not apply here).

# All folders except contacts and notes

Whole message store delete can be set in years. Delete period can be set from 1 to 50 years. Items in the following folder and subfolders will be deleted:

- Inx, Deleted Items, Junk E-mail, Drafts, Sent Items;
- Calendar, Tasks;

- *Public Folders*, mailing lists archive;
- all user created folders.

No items will be deleted in:

- contact folders,
- public contact folders,
- notes folder,
- unfinished tasks
- unfinished events and events with no end date,
- empty subfolders.

If your public folders are common for all domains, auto delete uses the mildest setting.

- Domain1 is set to 3 years, domain2 is set to 5 yeas global public folders delete is set to 5 years.
- Whole store delete is turned off in domain1 and set to 2 years in domain2 global public folders delete is turned off.

More information on public folders, see chapter 25.

*Note:* If you switch the *Keep deleted items* option (see chapter <u>7.4</u>), the items deleted from the whole store (except the *Public folders* and mailing list archives) will also be kept for the time set.

Items clean-out can be applied either in a batch on all users of the particular domain or on selected users.

# Setting automatic items clean-out for a domain

Automatic clear-out of items accounts of all users of a particular domain (in a batch) can be set under *Configuration*  $\rightarrow$  *Domains*:

- 1. Open the domain settings dialog where automatic clear-out will be set.
- 2. Switch to the *Email* tab.
- 3. In the *Items clean-out* section, select folders for automatic clean-out and set their clean-out timeout.

The All folders except contacts and notes option requires confirmation.

#### Domain and its settings

| Edi                                                                                                    | Edit Domain                                              |                                 |              |                   |         |                       |                |                      | ? X |  |
|----------------------------------------------------------------------------------------------------|----------------------------------------------------------|---------------------------------|--------------|-------------------|---------|-----------------------|----------------|----------------------|-----|--|
| 6                                                                                                    | eneral                                                   | Messages                        | Aliases      | Forwarding        | Footers | Directory Service     | Advanced       | WebMail Logo         |     |  |
| Message size limit Limit outgoing message size to:                                                                                    |                                                          |                                 |              |                   |         |                       |                |                      |     |  |
|                                                                                                    | Items clean-out         Permanently delete old items in: |                                 |              |                   |         |                       |                |                      |     |  |
|                                                                                                    | <b>v</b>                                                 | Junk E-mail fo<br>Sent Items fo | older, items |                   |         |                       | 30<br>30<br>30 | days<br>days<br>days |     |  |
|                                                                                                    | $\checkmark$                                             | -                               |              | ts and notes, ite |         |                       | 6              | years 💌              |     |  |
| Old items will be deleted throughout the message store including emails, calendars, tasks, public folders and mailing lists archives. |                                                          |                                 |              |                   |         |                       |                |                      |     |  |
| Deleted items recovery                                                                                                    |                                                          |                                 |              |                   |         |                       |                |                      |     |  |
|                                                                                                    | 🔽 Kee                                                    | p deleted item                  | ns for:      |                   | 30      | day(s) after deletion |                |                      |     |  |
|                                                                                                    |                                                          |                                 |              |                   |         |                       |                |                      |     |  |
|                                                                                                    |                                                          |                                 |              |                   |         |                       |                |                      |     |  |
|                                                                                                    |                                                          |                                 |              |                   |         |                       | ОК             | Canc                 | el  |  |

Figure 7.5 Domain Settings — Messages

#### Setting of automatic clear-out for particular users

Automatic email clear-out for particular users can be set under *Accounts*  $\rightarrow$  *Users*:

- 1. Open the dialog with settings for the particular user to set automatic clean-out.
- 2. Go to the *Messages* tab (see figure 7.6).
- 3. In the *Items clean-out* section, select which folders you want to clean out automatically and set timeout for the clean-out.

The All folders except contacts and notes option requires confirmation.

| Ed | it User                                                                                                    |                       |                   |          |            |             |          |    |      | ? X  |  |
|----|----------------------------------------------------------------------------------------------------|-----------------------|-------------------|----------|------------|-------------|----------|----|------|------|--|
| 0  | General                                                                                                    | Email Addresses       | Forwarding        | Groups   | Rights     | Quota       | Messages |    |      |      |  |
|    | <ul> <li>This user can send/receive email to/from his/her own domain only</li> <li>Maximum message size</li> <li>Use the limit defined for this domain</li> <li>Limit outgoing message size to (overrides the domain limit):</li> </ul> |                       |                   |          |            |             |          |    |      |      |  |
|    | O not limit message size                                                                                                    |                       |                   |          |            |             |          |    |      |      |  |
| ſ  | - Items                                                                                                    | clean-out             |                   |          |            |             |          |    |      |      |  |
|    | 🔘 Use                                                                                                    | the settings defined  | for this domain:  | Item     | n dean-out | is disabled |          |    |      |      |  |
|    | Ose                                                                                                    | custom settings for t | this user         |          |            |             |          |    |      |      |  |
|    | Per                                                                                                    | manently delete old i | tems in:          |          |            |             |          |    |      |      |  |
|    |                                                                                                    | Deleted Items for     | older, items olde | er than: |            |             |          | 30 | days |      |  |
|    |                                                                                                    | 🔽 Junk E-mail folde   | er, items older t | han:     |            |             |          | 30 | days |      |  |
|    |                                                                                                    | ☑ Sent Items folde    | er, items older t | han:     |            |             |          | 30 | days |      |  |
|    | All folders except contacts and notes, items older than:                                                                                                    |                       |                   |          |            |             |          |    |      |      |  |
|    | OK Cancel                                                                                                    |                       |                   |          |            |             |          |    |      | ncel |  |

Figure 7.6 Setting of automatic clear-out for particular users

# 7.6 Domain alias

It is possible to define any number of virtual domains (aliases) for the each email domain. Virtual domains are alternative names (aliases) for a particular domain. Names of the virtual domains can be specified in the *Aliases* section. Email addresses within the virtual domains are identical (delivery is performed to the identical mailboxes). If this option is used, individual user accounts can belong to multiple domains.

Usage of domain aliases will be better understood through the following example:

A company uses two domains: company.us and company.com. The *company.us* domain is was set as a mail domain in *Kerio Connect*. Email addresses of the domain users are user@company.us. If we create the company.com domain alias for the company.us domain, it is also possible to use the user@company.com for identical users. It does not matter, whether the user@company.us or the user@company.com is used. In both cases, the mail is delivered to the same user.

#### Warning:

Unless this is a local alias (virtual domain), corresponding MX records must be defined in DNS for each of such domains. A simple definition of the domain as an alias of another domain does not make the alias exist in the Internet.

Domain aliases can be used only for email delivery. It is not possible to use them for user authentication at *Kerio Connect* or to view the *Free/Busy* server. Domain aliases cannot be used for administration purposes.

#### Settings of a domain alias

To set a domain alias in *Kerio Connect*, follow these guidelines:

| Edi | t Doma  | in       |         |            |            |                   |          | ? 🗙          |
|-----|---------|----------|---------|------------|------------|-------------------|----------|--------------|
| G   | ieneral | Messages | Aliases | Forwarding | Footers    | Directory Service | Advanced | WebMail Logo |
|     | product | .com     | Ad      | ld Alias   |            | ?                 | ×        | Add          |
|     |         |          |         | New Alias: | ourproduct | .com              |          | Remove       |
|     |         |          |         |            | ОК         | Cancel            |          |              |
|     |         |          |         |            |            |                   |          |              |
|     |         |          |         |            |            |                   |          |              |
| L   |         |          |         |            |            |                   |          |              |
|     |         |          |         |            |            |                   | ОК       | Cancel       |

Figure 7.7 Domain settings — equivalent domains (aliases)

- 1. Open the administration interface and go to *Configuration*  $\rightarrow$  *Domains*.
- 2. Open settings of the domain which the alias will be set for and go to the *Aliases* tab.
- 3. To set a new alias, click on *Add* (see figure 7.7).

## 7.7 Authentication of domain users

Authentication of users belonging to a particular domain can be set under *Domains* in the administration interface. On the *Advanced* tab in domain settings, parameters for user authentication can be set. When creating a user account you can choose how the given user will be authenticated (see chapter 8.2). Different users can be authenticated using different methods in a single email domain.

| Edit Doma                                                                                                    | in                                                                                                    |               |            |         |                   |          |              | ? X |  |  |
|----------------------------------------------------------------------------------------------------|----------------------------------------------------------------------------------------------------|---------------|------------|---------|-------------------|----------|--------------|-----|--|--|
| General                                                                                                    | Messages                                                                                                    | Aliases       | Forwarding | Footers | Directory Service | Advanced | WebMail Logo |     |  |  |
| Kerbe                                                                                                    | Kerberos™ 5                                                                                                    |               |            |         |                   |          |              |     |  |  |
|                                                                                                    | For users in this domain authenticated through Kerberos™ 5 (Active Directory® or Apple® Open Directory), use this Kerberos realm (Active Directory domain or Apple® Open Directory) name: |               |            |         |                   |          |              |     |  |  |
| COMP                                                                                                    | ANY.COM                                                                                                    |               |            |         |                   |          |              |     |  |  |
| Windows NT® domain<br>For users in this domain authenticated through Windows NT domain use this NT domain name:<br>COMPANY      |                                                                                                    |               |            |         |                   |          |              |     |  |  |
| 🗹 Bind t                                                                                                    | nis domain to s                                                                                                    | pecific IP ac | dresses:   | 1       | 92.168.1.2        |          |              |     |  |  |
| If a user connects to the server via interface with this IP addresses, this domain name is appended to the username by default. |                                                                                                    |               |            |         |                   |          |              |     |  |  |
|                                                                                                    |                                                                                                    |               |            |         |                   | ОК       | Cano         | el  |  |  |

Figure 7.8 Domain settings — parameters for users authentication

#### **Linux PAM**

This option is available only for installation on Linux.

PAM (Pluggable Authentication Modules) are authentication modules that are able to authenticate the user from a specific domain (e.g. company.com) against the Linux server on which *Kerio Connect* is running. Use this option to specify the name of the PAM service (configuration file) used for authentication of users in this domain. The *Kerio Connect* installation package includes a configuration file for the keriomail PAM service (it can be found under /etc/pam.d/keriomail). It is strongly recommended to use the file. Details about PAM service configuration can be found in the documentation to your Linux distribution.

#### **Kerberos 5**

*Kerberos* is an authorization and authentication protocol (for details, see information at <u>http://web.mit.edu/Kerberos/</u>). *Kerio Connect* uses this protocol to authenticate users against the Kerberos server (e.g. in *Active Directory*).

In the appropriate item of the dialog box, specify the Kerberos system domain, where the users will be authenticated. Capital letters are used automatically for the name of Kerberos realm in *Kerio Connect*.

If user account are saved in *Active Directory* or in *Open Directory* (see the *Directory Service* tab), it is required to specify name of the *Active Directory* or the *Open Directory* domain here. If you use the *Directory Service* tab for *Active Directory* or *Open Directory* definition, this entry will be specified automatically.

#### Warning:

*Warning:* If you use *Open Directory* or a stand-alone Kerberos server, check thoroughly that the Kerberos realm specified on the *Advanced* tab matches the name of Kerberos realm in the file

/Library/Preferences/edu.mit.Kerberos

In particular, it must match the default\_realm value in this file. By result, the line may be for example default\_realm = COMPANY.COM

Authentication settings for the individual platforms are described in chapter 26.

#### Windows NT domain

The NT domain in which all users will be authenticated. The computer which *Kerio Connect* is running on must be a part of this domain.

Example:

For the company.com domain, the NT domain is COMPANY.

#### Bind this domain to specific IP address

Users can use any interface for connection to *Kerio Connect*. However, each domain can be bound with one IP address. Binding of an IP address with a domain saves users connecting from such an IP address from the necessity of including domain in username (e.g. wsmith@company.com) for each login attempt. This implies that such users can use separate user name (e.g. jsmith) as if connecting to the primary domain.

Correct functionality of binding of domains with an IP address requires at most one domain to be bound to each IP address. Otherwise the server would not recognize to which domain the username with no domain defined belongs.

*Example: Kerio Connect* host uses two interfaces. 192.168.1.10 is deployed to the network of the company called *Company* and 192.168.2.10 is deployed to the network of *AnotherCompany*. A new user account called smith is added to the anothercompany.com domain (this domain is not primary).

The another company.com is bound to the IP address 192.168.2.10. Users of this domain will not need to specify their domain name while connecting to *Kerio Connect*.

*Note:* On the other hand, primary domain users have to specify their complete email addresses to connect to this interface.

#### Troubleshooting of external authentication issues

If a problem arises with any of the authentication methods, in *Kerio Connect*, it is possible to enable logging of external user authentication:

- 1. Go to section *Logs* and select *Debug*.
- 2. Right-click on the log pane to open a context menu, and select *Messages*.
- 3. In the Logging messages dialog box, select User Authentication.
- 4. Confirm changes by OK.

Once your problems are solved, it is recommended to disable the logging.

# 7.8 Rename Domain

If need be, Kerio Connect enables you to rename your domain in a simple way.

#### Warning:

Ensure that you have purchased a domain from your provider and that its name is registered in DNS records. Test your domain first.

Make a full backup of your message store before and after the renaming process (how to run a new backup, refer to chapter 15.2).

Renaming of the domain will take effect upon the server restart. Before the restart, all operations will be performed using the original name.

The domain configuration will not change after renaming.

During the server restart, the original domain name will automatically be replaced with the new name in the configuration files. The original name will become an alias. (see table 7.1).

|             | Original       | Server restart              |
|-------------|----------------|-----------------------------|
| domain name | old_domain.com | new_domain.com              |
| aliases     |                | old_domain.com<br>alias.com |

| Table | 7.1 | Rename | Domain |
|-------|-----|--------|--------|
|       |     |        |        |

#### Warning:

Any events created before renaming will not be available for editing or removing after aplication of the new name.

#### Settings

To rename domain, go to *Configuration*  $\rightarrow$  *Domains*.

- 1. Select a domain to get renamed. Use the *Edit* button to open a dialog box.
- 2. On the *General* tab, click on *Rename* and confirm action.
- 3. In the *Domain* entry, specify a new domain name and confirm settings with *OK* (see figure 7.9).
- 4. Information about the renaming action is then showed in the domain list (see figure 7.10).
- 5. Restart the server.

#### Domain and its settings

| Edit Domain        |                                                                           | ? 🗙                         |  |  |
|--------------------|---------------------------------------------------------------------------|-----------------------------|--|--|
| General Messages   | Aliases Forwarding Footers Directory Se                                   | rvice Advanced WebMail Logo |  |  |
| Domain:            | newcompany.com<br>Prestart of Kerio Connect is required to finish renamir | Rename                      |  |  |
| Description:       |                                                                           |                             |  |  |
| User count         |                                                                           |                             |  |  |
| Number of users in | the domain:                                                               | 55                          |  |  |
| Limit maximum r    | number of users in the domain:                                            | 70                          |  |  |
|                    |                                                                           | OK Cancel                   |  |  |

Figure 7.9 Rename Domain

| @ Domains                                       |                                |             | 🗐 🕜 Loqout              |
|-------------------------------------------------|--------------------------------|-------------|-------------------------|
| Internet hostname: mail.company.com (change)    |                                |             |                         |
| Name 🔺                                          | Description                    | Aliases     | Forward to Host         |
| <b>1</b> company.com → newcompany.com (primary) |                                | company.cz  | mail1.company.com       |
| @ othercompany.com                              | Domain of other company        | product.com |                         |
| @ somewhere.com                                 | Forward domain                 |             | smtp.fr.company.com     |
|                                                 |                                |             |                         |
| Add   Edit Remove                               | Set as Primary Distributed Dor | nains       | ostname. Public Folders |

Figure 7.10 Renamed domain

Note:

- If a user user's mail filters include addresses of users from the renamed domain, they need to change the rules.
- If you wish to cancel the domain rename action, you can do that under *Configuration → Domains → Edit* before the next server restart. For this purpose, use the *Cancel Rename* button.
- Before renaming a distributed domain, disconnect all servers, rename domains separately and then reconnect them to the distributed domain.

# 7.9 Deleting of domains

Use the *Remove* button under *Configuration*  $\rightarrow$  *Domains* to remove selected domains (either local or distributed). A domain cannot be deleted if:

• user accounts or groups have been already defined within the domain. All accounts must be deleted first (for details, see chapter <u>8.5</u>).

- the aliases are defined in it. All liases must be deleted first (for details, see chapter <u>12.3</u>).
- it is the primary domain. However, you can create another domain and define it as primary. Then, the former domain can be deleted.

#### 7.10 A company with multiple sites

For a company with multiple sites, we recommend you use the distributed domain configuration (for detailed information refer to chapter 11).

#### Information and Requirements

The company in our example uses the only domain called company.com. Supposing a company has its headquarters in New York and a branch office in Paris. *Kerio Connect* is installed both at the headquarters and the branch office (two separate licenses). The headquarters' server uses DNS name fr.company.com. The branch office's server uses DNS name mail-fr.company.com.

We want the email transferred among local users in the branch office to be delivered locally, while the email addressed to users in the headquarters is really sent to the headquarters. The same thing should be guaranteed for the communication in the other direction — messages sent from the headquarters to the branch office must be delivered to the branch office's server.

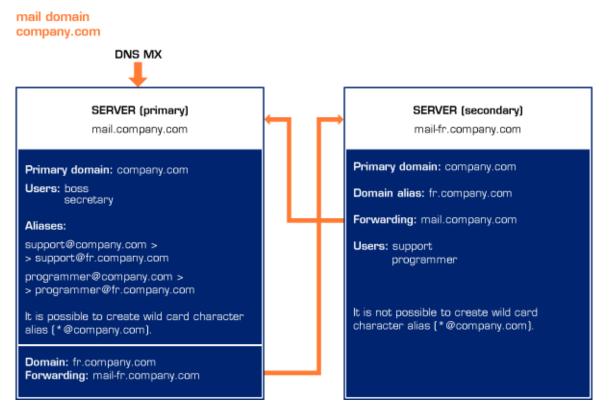

Figure 7.11 A company with multiple sites

*Note:* To keep the example as simple as possible, suppose that users **boss** and **secretary** work in the headquarters and users **technician** and **programmer** work in the branch office. The following description is focused on these special requirements — it does not include detailed configuration of the SMTP server, remote administration, etc.

#### Implementation

Headquarters (configuration at the primary server mail-us.company.com)

- 1. In the company's headquarters (at the primary server mail.company.com) in *Kerio Connect*, set the company.com domain as the local primary domain.
- 2. In this domain, accounts of local users are defined (of those who work in the headquarters).
- 3. If *Kerio Connect* is behind the <u>firewall</u>, it is necessary to make port 25 available for the SMTP service.
- 4. Create the fr.company.com domain where no users and aliases will be defined. Set the *Forwarding* tab under *Domains* in a way that email for the ldn.company.com domain is forwarded to the mail-ldn.company.com server of the branch office (see figure 7.12).

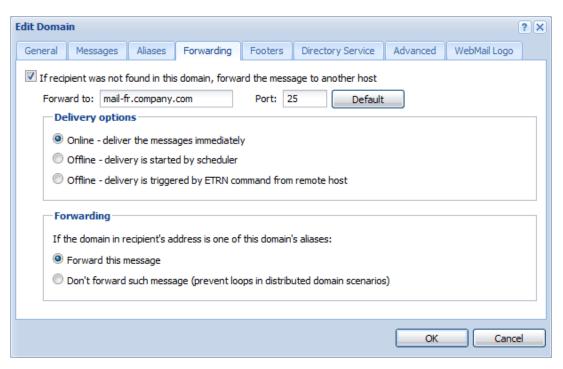

Figure 7.12 Forwarding settings

5. Next, set aliases for all users at the branch office (*Accounts*  $\rightarrow$  *Aliases*), in this case for the users technician and programmer. These aliases provide that email for corresponding users is delivered to domain fr.company.com.

| Add Alias      | ? 🗙                              |
|----------------|----------------------------------|
| Alias:         | programmer                       |
| Description:   | Development department           |
| Deliver to:    | Email address 🗸 🗸                |
| Email address: | programmer@us.company.com Select |
|                |                                  |
|                |                                  |
|                | OK Cancel                        |
|                |                                  |

Figure 7.13 Alias settings

Branch office (configuration at the server mail-fr.company.com)

- 1. Create a local primary domain company.com with the alias fr.company.com.
- 2. In the local primary domain, create accounts for all users in this branch office (for those who will have local mailboxes at the other site).
- 3. Set that email addressed to the domain company.com is forwarded to the headquarters' server mail.company.com, while messages with the domain alias in the recipient's address are not forwarded. This option guarantees that messages where username or its alias is not specified correctly in the recipient's address are caught.

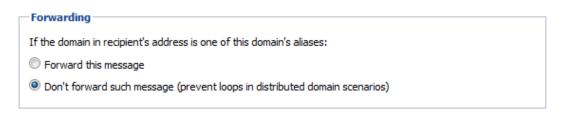

Figure 7.14 Anti-Loop settings

Notes:

- Set a secondary DNS MX record for the filial's server. This will help you avoid problems in case of the headquarters' primary server's failure.
- The wildcard alias should not be used in branch office's server's, otherwise the email for the headquarters will not be forwarded.
- If users want to access their email remotely (e.g. using *Kerio WebMail*), they will always connect to the server where their local accounts are created (i.e. users in

the headquarters will connect to mail.company.com and users in the branch office connect to the server mail-fr.company.com).

• The *Free/Busy* calendar will display only information regarding local users of the particular server.

# 7.11 Setting up the backup mail server

#### Information and Requirements

- 1. A company has own company.com domain, the primary MX record points to the computer where primary mailserver is installed. The primary mail server's DNS name is mail1.company.com.
- 2. Create the backup server for the primary mailserver (its DNS name will be mail2.company.com). A basic version of *Kerio Connect* can be used, because in this case there is no need to create user accounts.

#### Implementation

- 1. Create the secondary MX record (with lower priority) in DNS for the company.com mail domain for (mail2.company.com) backup server.
- 2. After the backup of *Kerio Connect* is installed, create a primary domain in the configuration wizard and assign it the same name as the primary mailserver, i.e. company.com.
- 3. No user accounts are set up in this domain.
- 4. In *Configuration*  $\rightarrow$  *Domains* section of the *Kerio Connect* administration interface, specify message forwarding to the maill.company.com primary mailserver (see picture 7.15).

There are multiple ways of forwarding messages:

• The best way of setting up forwarding from the backup server is to set the primary server in the way that it queries the secondary server regularly using the ETRN command. This procedure saves time because the servers are not connected to an unavailable primary server. The primary server must support the ETRN command.

*Kerio Connect* supports using the ETRN command for requesting emails (see chapter <u>12.5</u>). If you use *Kerio Connect* as a primary mailserver, we recommend this option. *Kerio Connect* also sends the ETRN command to different servers upon each server startup and thus all mail is downloaded to the server in the shortest possible time after failure.

If you want to use this method of email forwarding, allow the *Offline delivery* — *delivery is triggered by ETRN command from remote host* option (see figure 7.15) the company.com domain on the backup server in the administration interface (*Configuration*  $\rightarrow$  *Domains*).

| it Doma                                                          | in            |               |                 |              |                     |          |              | ?× |  |
|------------------------------------------------------------------|---------------|---------------|-----------------|--------------|---------------------|----------|--------------|----|--|
| General                                                          | Messages      | Aliases       | Forwarding      | Footers      | Directory Service   | Advanced | WebMail Logo |    |  |
| 🗹 If recip                                                       | pient was not | found in thi: | s domain, forwa | ard the mess | age to another host |          |              |    |  |
| Forward to: mail1.company.com Port: 25 Default                   |               |               |                 |              |                     |          |              |    |  |
| De                                                               | livery optio  | ns            |                 |              |                     |          |              |    |  |
| Online - deliver the messages immediately                        |               |               |                 |              |                     |          |              |    |  |
| Offline - delivery is started by scheduler                       |               |               |                 |              |                     |          |              |    |  |
| Offline - delivery is triggered by ETRN command from remote host |               |               |                 |              |                     |          |              |    |  |

Figure 7.15 Setting up the backup server — the ETRN command

It is also necessary to enable using the ETRN command in the primary mailserver (see chapter 12.5) and schedule sending the ETRN command (see chapter 12.7).

• Another possibility is setting up the rules for outgoing messages (see chapter <u>12.2</u>). However, in case of unavailability of the primary server, the server will repeatedly attempt to deliver emails, until the primary server is up and running again, which can occasionally cause overloading of the primary server.

If you prefer this method of setting the secondary SMTP server, we recommend to extend the interval for message resending. This can be set in *Configuration*  $\rightarrow$  *SMTP Server*, on the *Queue Options* tab.

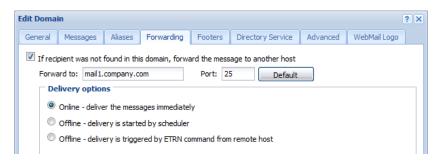

**Figure 7.16** Setting up the backup server — mail delivery follows rules for queue of outgoing messages

In the domain configuration window, it is necessary to set name or address of the primary server, traffic port and the *Online delivery* — *deliver the messages immediately* (see figure 7.16).

• The last method is to set up the scheduler so that it adjusts the intervals for sending emails. This setting is similar to the previous one, because the server again uses the rules for the outgoing message queue. However, in this case, the interval is adjusted by a scheduler, where more convenient schedule can be set.

In the *Configuration*  $\rightarrow$  *Domains* menu, the *Forwarding* tab of the domain company.com, you must enable the option *Offline* — *delivery is started by scheduler* (see figure 7.17) For details on scheduler's settings, refer to chapter 12.7.

| General                                                          | Messages        | Aliases       | Forwarding     | Footers      | Directory Service   | Advanced | WebMail Logo |  |
|------------------------------------------------------------------|-----------------|---------------|----------------|--------------|---------------------|----------|--------------|--|
| 🗹 If reci                                                        | pient was not   | found in this | domain, forw   | ard the mess | age to another host |          |              |  |
| Forward to: mail1.company.com Port: 25 Default                   |                 |               |                |              |                     |          |              |  |
| Delivery options                                                 |                 |               |                |              |                     |          |              |  |
| $\odot$                                                          | Online - delive | er the messa  | iges immediate | ły           |                     |          |              |  |
| Offline - delivery is started by scheduler                       |                 |               |                |              |                     |          |              |  |
| Offline - delivery is triggered by ETRN command from remote host |                 |               |                |              |                     |          |              |  |

5. If *Kerio Connect* is used as a primary mailserver, we recommend to add the server address to the list of ignored servers that are not restricted by the settings in the *Configuration*  $\rightarrow$  *SMTP server* menu of the *Security options* tab (for more information, see chapter <u>12.2</u>).

mail delivery is controlled by the scheduler

# Chapter 8 **Users**

User accounts in *Kerio Connect* represent physical email boxes. Users access mailboxes through user name and password authentication. Since *Kerio Connect* can serve several independent domains, the user accounts are not valid globally but are only valid for a particular domain. This implies that domains must be defined before user accounts are created (for details, see chapter 7).

User accounts can be located as follows:

- 1. locally user mailboxes are located in *Kerio Connect* and any management of user accounts is performed in *Kerio Connect* (see chapter <u>8.2</u>),
- 2. in the LDAP database accounts are just mapped to *Kerio Connect*. Mapping of user accounts is available from the *Active Directory* and/or from the *Apple Open Directory* (refer to chapter <u>10</u>).

Each domain may include local accounts as well as accounts saved in a directory service (e.g. *Microsoft Active Directory*). The list of users of the particular domain includes both types of accounts. However, only local accounts can be added (accounts for directory services must be created with the respective administration tools, e.g. *Active Directory Users and Computers*). Some of the features of accounts within a directory service can be edited.

User accounts can be simply imported to *Kerio Connect* from another user database, as follows:

- import from the Novell eDirectory (more information in chapter <u>8.9</u>),
- import from the NT domain (see chapter <u>8.9</u>),
- import from the Active Directory domain (see chapter <u>8.9</u>),
- imported from a text file.

# 8.1 Administrator account

Apart from mailbox access, a user account can also be used for access to *Kerio Connect* administration, provided that the user has such rights. The basic administrator account is created during the installation process. It has the same properties as other user accounts and can be deleted by any user with read/write access rights.

The default administration account can create and manage:

- public folders for details on purpose and behaviour of these folders, refer to section <u>25.1;</u>
- archive folders for details on purpose and behaviour of these folders, refer to section <u>15.1</u>.

The default administrator account also manages archive folders (if archiving is enabled — see chapter 15.2). Any message which passed through *Kerio Connect* can be found in the archive.

Administrator can make archive folders shared with other users. However, since messages of all users are archived, only a confidential administrator (or a tiny group of confidential persons) should be allowed to access these folders.

#### Warning:

Passwords for those user accounts that have full administration rights should be kept close so that they cannot be misused by an unauthorized user.

#### 8.2 Creating a user account

New local user accounts can be defined in the *Accounts*  $\rightarrow$  *Users* section.

| 🚨 Users You canno                                                                                                    | t add more users. <u>Details</u> |             | 🗐 🕜 Loqout          |
|----------------------------------------------------------------------------------------------------|----------------------------------|-------------|---------------------|
| Domain: @ company.com                                                                                                    | ¥                                | Search:     |                     |
| Username 🔺                                                                                                    | Full Name                        | Description | Groups              |
| admin 🙎                                                                                                    |                                  |             |                     |
| adpeterson                                                                                                    | Diane Peterson                   |             |                     |
| aiskolowski 🙎                                                                                                    | Irene Skolowski                  |             |                     |
| and the second second s | John Smith                       | Sales dept. |                     |
| a jwayne                                                                                                    | John Wayne                       |             |                     |
| Add Edit                                                                                                    | Remove More A                    | ctions 🔻    | Import and Export 💌 |

Figure 8.1 Users

First, choose a local domain in the *Domain* field, in which the accounts will be defined. Each domain may include local accounts as well as accounts saved in a directory service (e.g. *Microsoft Active Directory*). The list of users of the particular domain includes both types of accounts. However, only local accounts can be added (accounts for directory services must be created with the respective administration tools, e.g. *Active Directory Users and Computers*). Some of the features of accounts within a directory service can be edited.

#### Warning:

If an account mapped from the directory service is deleted in the administration interface, the account is disabled in *Kerio Connect*.

The roles of each column of this window will be better understood through the following descriptions. The only exception — the *Data source* column — displays account types:

- *Internal* the account is stored in the internal user database.
- *LDAP* the account is saved in a directory service (*Active Directory*, *Apple Open Directory*).

To create a new user account, click on *Add*.

#### Template

If at least one template has been created for generating of new accounts, select whether to add a local user or use a template. To create a new template for user accounts, go to *Configuration*  $\rightarrow$  *Definitions*  $\rightarrow$  *User Templates.* The template is useful especially for creating multiple user accounts at once that have some parameters in common (e.g. authentication type, quotas, etc.). When all these common parameters are entered in a template, it can save a lot of time.

| 🙎 Users You           | can add 1 more user. <u>Details</u> |             | 🖴 ? Loqout          |
|-----------------------|-------------------------------------|-------------|---------------------|
| Domain: @ company.com | ~                                   | Search:     |                     |
| Username 🔺            | Full Name                           | Description | Groups              |
| admin 🙎               |                                     |             |                     |
| adpeterson            | Diane Peterson                      |             |                     |
| a iskolowski          | Irene Skolowski                     |             |                     |
| 🧟 ismith              | John Smith                          | Sales dept. |                     |
| Use Template          | Company                             |             |                     |
| Add Local User        | Sales                               |             |                     |
| Add 🔻 Edit            | Remove More A                       | ctions 🔻    | Import and Export 🔻 |

**Figure 8.2** New user addition — a template

For information about creation of a new template, refer to chapter 8.11.

Users

#### **Basic information**

#### Login name

User login name (note: the domain must be the local primary domain; otherwise enter the full email address, e.g. user@anothercompany.com, not only user).

The username is not case-sensitive.

| Add User ?                                                 |                       |           |                                               |              |             |            | ×              |      |  |  |
|------------------------------------------------------------|-----------------------|-----------|-----------------------------------------------|--------------|-------------|------------|----------------|------|--|--|
| General                                                    | Email Addr            | esses     | esses Forwarding Groups Rights Quota Messages |              |             |            |                |      |  |  |
| Username                                                   | Username: jsmith      |           |                                               |              |             |            |                |      |  |  |
| Full name:                                                 | Full name: John Smith |           |                                               |              |             |            |                |      |  |  |
| Descriptio                                                 | n:                    | Sales de  | ept.                                          |              |             |            |                |      |  |  |
| Authentic                                                  | ation:                | Internal  | user database                                 |              |             |            |                |      |  |  |
| Password                                                   |                       | •••••     |                                               |              |             |            |                |      |  |  |
| Confirm pa                                                 | assword:              | •••••     | •••                                           |              |             |            |                |      |  |  |
| Accou                                                      | nt is enabled         | ł         |                                               |              |             |            |                |      |  |  |
| 🔽 Enable                                                   | e the default         | spam ru   | le that moves n                               | nessages m   | arked as sp | oam to the | Junk E-mail fo | lder |  |  |
| Publish                                                    | n in Global A         | ddress Li | ist (GAL is synch                             | nronized per | riodically) |            |                |      |  |  |
| Store password in strongly secure SHA format (recommended) |                       |           |                                               |              |             |            |                |      |  |  |
|                                                            |                       |           |                                               |              |             |            |                |      |  |  |
| OK Cancel                                                  |                       |           |                                               |              |             |            |                |      |  |  |

Figure 8.3 New user addition — basic data

In login name, diacritics as well as some special symbols are not supported and are therefore not allowed in this entry.

#### Full name

A full name of the user (usually first name and surname). This option is required, if the user data from this account are to be exported to a public contacts folder.

#### Description

User description (e.g. a position in a company). The *Description* entry is for informative purposes only. They can contain any type of information or they can be left blank.

74

## Authentication

Possible authentication methods:

• Internal user database

Users are only authenticated within *Kerio Connect*. In this case a password must be entered in the *Password* and *Confirm Password* fields (the user can then change

his/her password in the Kerio WebMail interface).

#### Warning:

Passwords may contain printable symbols only (letters, numbers, punctuation marks). Password is case-sensitive.

• Windows NT domain

Users are authenticated in a Windows NT domain. The NT domain name must be entered in the email domain properties (*Windows NT domain* in the *Advanced* tab). This authentication method can be used only if *Kerio Connect* is running on Windows 2000/XP/2003. For details, see chapter <u>7.7</u>.

• Kerberos 5

Users are authenticated in the Kerberos 5 authentication system.

• PAM service

Authentication using the PAM service (Pluggable Authentication Module), available only in the Linux operating system.

Apple Open Directory

Authentication against *Apple Open Directory* database (only for mailservers installed on a *Macintosh*). The option can be selected only if the user is mapped from *Apple Open Directory*.

#### Password / Confirm Password

Only the local user password can be entered or changed. We strongly recommend to change the password immediately after the account is created.

If the password contains special (national) characters, users of some mail clients will not be able to log in to *Kerio Connect*. It is therefore recommend to use only ASCII characters for passwords.

#### Account is enabled

Unchecking this option allows you to temporarily disable an account without deleting it. This feature is not identical with account blocking set under *Configuration*  $\rightarrow$  *Advanced Options*, on the *Security Policy* tab (see section <u>12.8</u>). If the user enters an invalid password too many times in row and the limit set on the *Security Policy* tab is reached, the account is blocked automatically. To unblock the accounts, use the *Unlock all accounts now* button on the *Security Policy* tab.

## Enable a default spam filter ...

Upon creating a new user account, check this option to set the antispam rule. All incoming emails marked as spam will be automatically moved to the *Junk mail* folder. The rule can be set up only during the process of user account creation. Filtering and rules for incoming email is addressed in *Kerio Connect, User's Guide*.

#### Warning:

It is not recommended to create this rule when the user accesses emails via POP3. In such case, only the *INBOX* folder is downloaded to the local client and the user is not able to check if the emails moved to the *Spam* folder are really spam emails.

#### **Publish in Global Address List**

The user's full name and address will be published in the default public *Contacts* folder which is used as an internal source of company contacts (full names and email addresses). The contact is added to the public folder only if *Full Name* is specified.

If users are mapped from *Active Directory* or *Apple Open Directory*, the entire LDAP database is synchronized every hour automatically. If you do not wish to synchronize a user to public contacts, uncheck this option.

#### Store password in high secure SHA format (recommended)

By default, user passwords are encrypted by DES. The *Store password in highly secure SHA format* allows for a more secure encryption (SHA string). This option has one disadvantage — some methods of *Kerio Connect* access authentication (APOP, CRAM-MD5 and Digest-MD5) cannot be applied. The only methods available for this option are LOGIN and PLAIN (it is highly recommended to use only SSL connection for authentication). If this option is enabled, it is necessary to change the user password. This can be done either by administrator or the user (e.g. by *Kerio WebMail*).

#### **Mail Addresses**

In this step, all required email addresses of the user can be defined. The other addresses are called aliases. The other addresses are called *aliases*. These can be defined either during the user definition or in *Accounts*  $\rightarrow$  *Aliases*. We recommend to use the first alternative — it is easier and the aliases are available through *Active Directory*.

| A | ld User |            |              |                     |           |        |       |             |    | ? 🗙                   |
|---|---------|------------|--------------|---------------------|-----------|--------|-------|-------------|----|-----------------------|
|   | General | Email Add  | resses       | Forwarding          | Groups    | Rights | Quota | Messages    |    |                       |
|   |         | company.co | m<br>Email / | Address<br>address: | john.smit | ۰<br>۱ | OK    | @company.co |    | Add<br>Edit<br>Remove |
| L |         |            |              |                     |           |        |       |             |    |                       |
|   |         |            |              |                     |           |        |       |             | ОК | Cancel                |

Figure 8.4 New user addition — email addresses

If user accounts are maintained in *Active Directory* (see chapter <u>10.1</u>), their aliases can be defined in *Active Directory Users and Computers*. Global aliases (in *Accounts*  $\rightarrow$  *Aliases*) cannot be defined this way.

## Forwarding messages to other addresses

Messages for a user can be forwarded to other email accounts if defined. If the *Deliver messages to…* button is activated, messages will be saved in the local account and forwarded to the addresses defined by user (if not, messages will be forwarded only, not saved).

| Add User |                             |                 |             |         |       |          |    | ? 🗙    |
|----------|-----------------------------|-----------------|-------------|---------|-------|----------|----|--------|
| General  | Email Addresses             | Forwarding      | Groups      | Rights  | Quota | Messages |    |        |
|          | warding<br>rd to addresses: |                 |             |         |       |          |    |        |
|          | h@freemail.com              |                 |             |         |       |          |    | Add    |
|          |                             |                 |             |         |       |          |    | Edit   |
|          |                             |                 |             |         |       |          |    | Remove |
|          |                             |                 |             |         |       |          |    |        |
| Delive   | r messages to both r        | mailbox and for | warding add | lresses |       |          |    |        |
|          |                             |                 |             |         |       | (        | OK | Cancel |

Figure 8.5 New user addition — forwarding messages to other addresses

*Note:* The same functionality can be achieved by aliases; however, setting this within the user definition dialog is smoother and easier to follow.

#### Groups

In this dialog window, you can add or remove groups of which the user is a member. Groups must be created first in the *Accounts*  $\rightarrow$  *Groups* section. You can add users to groups during definition of groups. Therefore, it is not important which is created first — users or groups.

#### Users

| ld User<br>General Email Addresses | Forwarding Groups Rights Quota Messages                           |
|------------------------------------|-------------------------------------------------------------------|
| Name A                             | Description Add Users with read-only administration access Remove |
|                                    | Technical support department                                      |
|                                    |                                                                   |
|                                    | OK Cancel                                                         |

Figure 8.6 New user addition — groups

## Access rights settings

Each user must be assigned one of the following three levels of access rights.

#### No rights

The user will not be granted any administration rights

#### <your.domain> accounts

The user will be granted administration rights for user accounts, groups, aliases, mailing lists and resource in the domain their account belongs to. For more information refer to section 4.1.

#### Whole server read only

The user will be granted access rights to all accounts on the server without being allowed to edit them.

## Whole server read/write

The user will be granted administration access rights to all accounts created in *Kerio Connect* 

Independently from the server administration rights, it is possible to use corresponding options to set rights for administration of *Public Folders* and *Archive Folders*.

#### User quota settings

You can set limits for each user's mailbox.

#### Limit disk space

The maximum space for a mailbox. For greater ease in entering values you can choose between kilobytes (*kB*), megabytes (*MB*) or gigabytes (*GB*).

#### Limit item count

The maximum number of messages in the mailbox.

| Add User |                                            |            |        |        |       |          | ? ×    |
|----------|--------------------------------------------|------------|--------|--------|-------|----------|--------|
| General  | Email Addresses                            | Forwarding | Groups | Rights | Quota | Messages |        |
|          | uota<br>nit disk space:<br>nit item count: | 20<br>5000 | MB 🗸   |        |       |          |        |
|          |                                            |            |        |        |       | ОК       | Cancel |

Figure 8.7 New user addition — quota

The value of either of these items can be set to 0 (zero), which means that there is no limit set for the mailbox.

The user quota prevents cluttering of the server disk. If either of the limits is reached, any new messages will be refused by the server.

When the quota is reached, the user will receive a warning message including recommendation on deleting some messages. It is also not important if the quota was exceeded by number of messages or by the reserved disk space capacity. The quota is reached at the moment when an incoming message (or an event, a contact or a task) exceeds one of these limits.

The treshold of 90 per cent of the quota value is set (90 per cent of the limit set for the number of messages or 90 per cent of the disk space reserved). When this treshold is reached, an informative message is send to the particular user. This value can be edited manually in the *Kerio Connect's* configuration file, as follows:

- 1. Stop the Kerio Connect Engine.
- 2. In the directory where *Kerio Connect* is installed, search the mailserver.cfg file

If the file is being edited on *Mac OS X* or *Linux* operating systems, login to the system as the root user (a special user with full access rights to the system).

3. Open the mailserver.cfg file and look up the QuotaWarningThreshold value. The line is as follows:

<variable name="QuotaWarningThreshold">90</variable>

- 4. Change the value as needed and save the file.
- 5. Run Kerio Connect.

These warning messages are sent maximally each 24 hours (not more frequently). Even if a user removes messages to get under the quota treshold and then exceeds it again, the next informative message will be sent after 24 hours from the previous informatory message. *Note:* When solving any problems regarding quota settings arise, information obtained in the *Debug* log might help. The *Debug* log can be found in the *Logs*  $\rightarrow$  *Debug* section of the administration interface. To log information on the quota's behaviour, enable the *Quota and Login Statistics* option (see chapter 24.9 for details).

#### Messages

## This user can send/receive...

Using this option, the administrator of *Kerio Connect* can limit communication of the user to traffic on the local domain level. This feature may help solve issues of internal traffic in companies. By checking this domain, a particular user will not be allowed to send and/or receive messages from external domains.

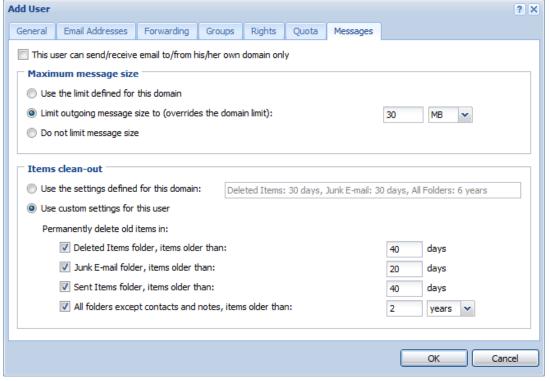

Figure 8.8 Creating a new user — other user account settings

#### Maximum message size

Use this option to set the size limit for outgoing messages. The size limit can be either set for each user separately, or globally for the whole domain (see chapter 7.1). If no size limit is specified for the whole domain, it is recommended to set this option.

By setting the size limit, you can prevent the internet connection from being overloaded by emails with large attachments.

If both limits are set to 0, *Kerio Connect* behaves the same way as if no limit was specified. Limit set for a specific user has higher priority than limits applied to the entire domain.

#### Items clean-out

*Kerio Connect* includes an option of setting a special rule for automatic deletion of all items older than a defined number of days (for a mailbox, or for an entire domain in domain settings). This rule applies to folders *Junk E-mail, Deteled Items, Sent Items* and *All folders except contacts and notes.* 

For more information on this feature, read section 7.5.

## 8.3 Editing User Account

The *Edit* button opens a dialog window where you can edit the parameters of the user account.

| Edit User                                                                                                    |               |           |                                             |              |             |  |  |   |  |  |
|----------------------------------------------------------------------------------------------------|---------------|-----------|---------------------------------------------|--------------|-------------|--|--|---|--|--|
| General                                                                                                    | Email Add     | resses    | ses Forwarding Groups Rights Quota Messages |              |             |  |  |   |  |  |
| Username: jsmith                                                                                                    |               |           |                                             |              |             |  |  |   |  |  |
| Full name: John Smith                                                                                                  |               |           |                                             |              |             |  |  |   |  |  |
| Descriptio                                                                                                    | n:            | Sales de  | ept.                                        |              |             |  |  |   |  |  |
| Authentic                                                                                                    | ation:        | Interna   | l user database                             |              |             |  |  | ~ |  |  |
| Password                                                                                                    | :             |           |                                             |              |             |  |  |   |  |  |
| Confirm p                                                                                                    | assword:      |           |                                             |              |             |  |  |   |  |  |
| 🗹 Accou                                                                                                    | int is enable | d         |                                             |              |             |  |  |   |  |  |
| Publis                                                                                                    | h in Global A | ddress Li | ist (GAL is synch                           | nronized per | riodically) |  |  |   |  |  |
| Store                                                                                                    | password in   | strongly  | secure SHA for                              | rmat (recom  | mended)     |  |  |   |  |  |
| Users with password stored in the SHA format cannot be authenticated by methods using APOP,<br>CRAM-MD5 and DIGEST-MD5 |               |           |                                             |              |             |  |  |   |  |  |
| OK Cancel                                                                                                    |               |           |                                             |              |             |  |  |   |  |  |

Figure 8.9 Editing User Account

This dialog consists of the same items as above. Current usage of this quota can be viewed in the *Quota* tab. Percent usage is not displayed unless the quota is defined (limited).

| Quota usage |         |             |     |
|-------------|---------|-------------|-----|
| Disk space: | 20.0 MB | Item count: | 165 |

Figure 8.10 Quota is not defined

| Quota usage |         |             |      |  |
|-------------|---------|-------------|------|--|
| Disk space: | 20.0 MB | Item count: | 165  |  |
|             | 40 %    |             | 27 % |  |
|             |         |             |      |  |

Figure 8.11 Quota is defined

## 8.4 Editing multiple users

*Kerio Connect* allows for mass editing of user accounts. Simply use the mouse pointer to select accounts and click *Edit*.

The dialog window regarding mass modification of user accounts consists of four tabs where quota and user access rights parameters as well as other settings (user description, authentication type, password format settings, etc.) and user restrictions can be edited for the selected users.

| Edit Multip | ole Users    |                     |                  |                    |   |     | ? X    |
|-------------|--------------|---------------------|------------------|--------------------|---|-----|--------|
| General     | Rights       | Quota               | Messages         |                    |   |     |        |
| Descriptio  | n:           | [To char            | nge this setting | g, dick here]      |   |     |        |
| Authentic   | ation:       | Internal            | user database    | 2                  |   |     | ~      |
| Account is  | s enabled    |                     |                  |                    |   | Yes | ~      |
| Publish in  | Global Addr  | ess List <b>(</b> G | GAL is synchro   | nized periodically | ) | Yes | ~      |
| Store pas   | sword in str | ongly sec           | ure SHA forma    | t (recommended     | ) | No  | ~      |
|             |              |                     |                  |                    |   |     |        |
|             |              |                     |                  |                    |   |     |        |
|             |              |                     |                  |                    |   |     |        |
|             |              |                     |                  |                    |   | окс | Cancel |

Figure 8.12 Mass change of user accounts

In this dialog window, only items and parameters that will be changed en bloc for all selected accounts are set. Three status modes are available for the *Store password in highly secure SHA format* and *Account is disabled* options on the *General* tab that can be switched by checking/unchecking the checkboxes:

- *Unchanged* the former settings will be kept in the accounts,
- *Yes* the item will be enabled in all accounts selected,
- *No* the item is disabled in all accounts selected.

The *Rights*, *Quota* and *Restrictions* tabs can be edited in the same way as while editing their parameters for individual accounts.

Example:

One of the typical cases where mass change is helpful is setting maximal size of outgoing/incoming mail. The *Kerio Connect* administrator set maximal size of outgoing mail (for one message) for the *company.com* to 20 MB. However, some users need to send larger attachments.

*Kerio Connect* enables selecting users of the domain by Ctrl and the mouse pointer. Simply select accounts of the *company.com* domain and set a new value for the outgoing mail on the *Restrictions* tab.

## 8.5 Removing user accounts

Click the *Remove button* to delete a user account. With the original user account in *Kerio Connect*, many actions can be performed. Once an account is selected and the *Remove* button is clicked, one of the following actions can be selected. In the dialog box you can set the account to be removed or moved to another user or simply to be kept in the store directory.

| Remove User                                                                                                    |
|----------------------------------------------------------------------------------------------------|
| <ul> <li>If you continue, the user jwayne will be deleted from the user database. Additionally, please decide how to handle the existing user's messages. Currently, the user's message folder occupies 0.0 B in 0 messages.</li> <li>Please select one of the options:</li> </ul> |
| Move user's message folder to an account of another user                                                                                                    |
| The folder will appear as a subfolder of the selected user.                                                                                                    |
| dpeterson@company.com Select                                                                                                    |
| Do not delete user's message folder                                                                                                    |
| The folder will be kept intact in the store directory.                                                                                                    |
| Delete user's message folder                                                                                                    |
|                                                                                                    |
|                                                                                                    |
| OK Cancel                                                                                                    |

Figure 8.13 Removing a user account

#### Move user's message folder to an account of another user

The entire folder will be moved as a subfolder of the selected account's root folder. The folder name will follow this pattern: *Deleted mailbox* — *user\_name@domain*. This folder will include all original folders of the deleted mailbox.

This option is useful especially when another user needs to work with messages, events and tasks from this folder.

*Note:* If any problem arises during moving of the a user account, details are recorder in the *Warning* log (see chapter 24.5).

#### Do not delete user's message folder

The folder will be kept in the store directory.

#### Delete user's message folder

Use this option if there is no item in the folder that should be kept for any reason.

*Note:* The following accounts cannot be deleted:

- your own account,
- users with full rights for Kerio Connect,
- user accounts mapped from a directory service.

## 8.6 Search

The *Search* option makes looking up items in the users list easier. Insert a string in the *Search* field to list only items containing the string specified.

## 8.7 Statistics

User statistics are recorded immediately after *Kerio Connect* is installed. To store the statistics even when the server is off, each user's data is saved into the stats.usr file under its parent directory.

Use the *More actions*  $\rightarrow$  *User Statistics* button in the *Accounts*  $\rightarrow$  *Users* section to open the table of statistics that contains selected user accounts, *services* to which the statistics refer to, *last login* (day and time of the most recent user authentication to the service) and *login count* (total number of authentications of individual users).

The *Kerio Connect* administrator can customize the way information is displayed in individual sections. After clicking on the arrow to the right of the column name in the *Statistics* window, you can select which columns will be displayed.

The user statistics can be exported in two formats: XML and CSV (the comma-separated values). The export button is located under the statistics.

*Note:* If you use *MS Excel* to display and work with statistics, problems with text separator might arise. In CSV formats, commas are usually used as text separators. However, in some localizations *MS Outlook* requires the semi-colon to be used for this purpose (e.g. the Czech localization of *MS Office*). To prevent yourself from collisions which would cause incorrect printing of the statistics in the table, do the following:

- 1. Select data for the statistics and click on *Export*  $\rightarrow$  *Export to CSV*.
- 2. In the standard saving dialog box, enter a name for the file and select a directory to save it in.
- 3. Open MS Excel.
- 4. In the *Data* menu, click on *Import external data*  $\rightarrow$  *Import data*.
- 5. The *Select data source* dialog box is opened where you can look up the statistics file.

- 6. This opens the *Text import wizard*. Switch to the *Delimited* mode (otherwise, individual items of the statistics will not be displayed in columns).
- 7. Click on Next.
- 8. In the next dialog, select comma as a delimiter.
- 9. Click on Finish.

## 8.8 Administration of mobile devices

Users can connect to *Kerio Connect* from various mobile devices (PDAs or so called "smart" phones). Connections between mobile devices and *Kerio Connect* are allowed by support of the *ActiveSync* protocol (for detailed information on this protocol and its usage, refer to chapter <u>35</u>).

The administration interface includes tools for administration of mobile devices that can be used by the *Kerio Connect* administrator to overview devices currently used by individual users.

| & Users You           | can add 1 more user. | Details               | 🖴  Loqout           |
|-----------------------|----------------------|-----------------------|---------------------|
| Domain: @ company.com | ¥                    | Search:               |                     |
| Username 🔺            | Full Name            | Description           | Groups              |
| admin 🙎               |                      |                       |                     |
| adpeterson            | Diane Peterson       |                       |                     |
| 🙎 iskolowski          | Irene Skolowski      |                       | 1                   |
| a jsmith              | John Smith           | Recover Deleted Items |                     |
| a jwayne              | John Wayne           | User Statistics       |                     |
|                       |                      | Mobile Devices        |                     |
| Add 🔻 Edit            | Remove               | More Actions          | Import and Export 💌 |

Figure 8.14 User's pop-up menu — Mobile Devices

The mobile device administration tools can be found in *Accounts*  $\rightarrow$  *Users*. In this section, simply select a user who uses a mobile device to connect to the server. Click on *More actions* and select the *Mobile Devices* option in the menu (see figure <u>8.14</u>). The *Mobile Devices* dialog is opened which shows all devices used by the user to connect to the server. Several buttons are available below the device list:

- *Remove* removes selected devices from the list. This option is helpful especially when a device is not used (for details on this option, see chapter <u>35.6</u>).
- *Wipe* this option allows remote removal of user data from the selected device (see chapter <u>35.5</u>).

- *Refresh* the button refreshes information on status of connected devices.
- *Details* use this button to view details on a selected device. Click the button to display another section including details on the device connected as well as on synchronization. The section consists of two parts (see figure <u>8.15</u>). The first part, providing information about the device connected and about the synchronization, is called *Details*:

| Device 🔺              | Status              | Last Sync          | ID                 |                          |            |
|-----------------------|---------------------|--------------------|--------------------|--------------------------|------------|
| iPhone                | ок                  | 27.08.2009 13:33:5 | 51 Apj             | bl87812E6H0KH            |            |
| Remove Details        | Wipe                |                    | - Synchronized     | Refresh (                | Details << |
| Tent                  | iPhone              |                    | Folder Name 🔺      | Last Sync                |            |
|                       | iPhone              |                    | And Contacts       |                          | 13:32:57   |
| Protocol version:     | ActiveSync® 12.1    |                    | 🖗 Calendar         | 27.08.2009<br>27.08.2009 |            |
| evice ID:             | Appl87812E6H0KH     |                    |                    |                          |            |
| evice registered:     | 27.08.2009 13:32:54 |                    |                    |                          |            |
| ast synchronization:  | 27.08.2009 13:33:51 |                    |                    |                          |            |
| tatus:<br>emote host: | ОК                  |                    |                    |                          |            |
| enote nost:           | 192, 168, 2, 105    |                    | In case of conflic | t: Server wins           |            |

Figure 8.15 A mobile device — details

## Operating system and OS type

The first line includes an icon of the device reflecting its real appearance. Type of the operating system installed on the device is provided next to the icon, as well as information about the device type (PDA or Smartphone).

#### **Protocol version**

ActiveSync version.

## **Device ID**

Serial number of the device.

#### **Device Registered**

The date when the user specified server info in *ActiveSync* and established the first connection.

## Last Synchronization

Date and time of the last synchronization.

#### Status

Synchronization status. This item provides synchronization status information, i.e. whether the process was completed successfully, if any problems arose, etc.

#### **Remote Host**

<u>IP address</u> assigned to the device's network adapter.

The *Synchronized Folders* section lists all synchronized folders. Older device types usually support only synchronization of email, calendars and contacts, whereas newer devices support also synchronization of tasks.

Below the pane where folders are overviewed, an information addressing solution of synchronization collisions is provided. A collision is detected if the same data items are changed both on the server and on the device.

- *Server wins* if there is a collision, data saved on the server overwrite the data stored in the device.
- *Client wins* if there is a collision, data saved on the device overwrite the data stored on the server.

## 8.9 Import Users

User accounts can be either defined manually or they can be imported from other sources:

- from CSV files,
- NT domains,
- Active Directory,
- Novell eDirectory.

If you use a Windows 2000 or windows 2003 domain (*Active Directory*), it is easier to set *Kerio Connect* so that it cooperates directly with the *Active Directory* database (see chapter <u>10.1</u>). When users are imported, local accounts are created in *Kerio Connect*. Therefore, when you are editing *Active Directory* (removing or adding users), the *Kerio Connect* configuration must also be edited (new user import or deleting an account).

#### Warning:

It is recommended to enable the *Directory Service Lookup* option in the *Debug* log (for more information, see chapter 24.9) before starting the import process. Logged information about the import process might help you where troubleshooting is necessary.

#### Users

The *Import and Export* button located below the user list is also a menu. This menu includes options of import from a directory service (NT domain, Active Directory, Novell eDirectory) or import/export from/to a CSV file. Select an option to open the user import dialog:

## Import from a file

There is an option to import user accounts from CSV files. Data in the file must follow certain rules. Headlines of individual columns must correspond with *Kerio Connect's* items. The following items are supported:

- Name username (e.g. jwayne). Required.
- Password user password. Optional.
- FullName user's full name (e.g. John Wayne). Optional.
- MailAddress user's email address. Only the part preceding the at-sign should be inserted. Any number of email addresses is accepted (e.g. jwayne, wayne, john, john.wayne). Optional.
- Groups groups where the user is subscribed. Multiple groups are allowed. Optional.
- Description user's description. Optional.

Columns can be ordered as wish, there are no rules to be followed. It is also possible to leave some of them out (except the Name item).

When creating a file to be imported, bear in mind it is important that individual data items are separated by commas (,) or semicolons (;). If semicolons are used, the process is simpler. Create a table where standard item names (see above) are in caption and add corresponding data. Multiple items can be included in MailAddress and Groups. Individual email addresses and/or groups must be separated by commas (see table <u>8.1</u>).

| Name    | Password  | FullName      | Description     | MailAddress        | Groups        |
|---------|-----------|---------------|-----------------|--------------------|---------------|
| wsmith  | VbD66op1  | Winston Smith | Developer       | wsmith             | read-only,all |
| wsmith  | Ahdpppu4  | Winston Smith | Sales           | wsmith,smith       | sales, all    |
| amonroe | SpoiuS158 | Ada Monroe    | GM's Assistant  | amonroe,ada.monroe | all           |
| psycho  | pfgzInI1  | Peter Sycho   | General Manager | psycho,sycho       | all,sales     |

 Table 8.1
 Imported data — items separated by semicolons

If commas are used as separators, additional separators must be used for MailAddress and Groups items since commas used there as separators might collide with the other comma separators. Quotes ("...") or apostrophes ('...') can be used as separators. The table <u>8.2</u> shows the version with apostrophes.

| Name    | Password  | FullName      | Description     | MailAddress          | Groups       |
|---------|-----------|---------------|-----------------|----------------------|--------------|
| wsmith  | VbD66op1  | Winston Smith | Developer       | wsmith               | "read, all"  |
| wsmith  | Ahdpppu4  | Winston Smith | Sales           | "wsmith,smith"       | "sales, all" |
| amonroe | SpoiuS158 | Ada Monroe    | GM's Assistant  | "amonroe,ada.monroe" | "all"        |
| psycho  | pfgzInI1  | Peter Sycho   | General Manager | "psycho,sycho"       | "all,sales"  |

 Table 8.2 Imported data — items separated by commas

Once a CSV file is created, follow these instructions:

- 1. Login to the Kerio Connect Administration.
- 2. In *Accounts* → *Users*, click on *Import and Export* and select the *Import from CSV file* option.
- 3. In the opened dialog, enter the file path (see figure 8.16).

| Import U | lsers                                                  | ? X    |
|----------|--------------------------------------------------------|--------|
| File:    | Import_users.csv<br>/ file has to be encoded in UTF-8. | Browse |
|          | ОК                                                     | Cancel |

**Figure 8.16** Import from a file — file selection

4. Click on *OK* and wait until the file is uploaded. The *User import* dialog is opened providing a list of all users defined in the CSV file (see figure <u>8.17</u>).

If problems occur regarding the upload, it might be caused by the following reasons:

- The file is not saved in the CSV format.
- Columns in the file are not labeled correctly. CSV file needs to include a line with captions including column names, otherwise *Kerio Connect* cannot read the data.

Correct version:

```
Name;Password;FullName;MailAddress
silly;VbD66op1;Stephen Illy;silly
ewood;Ahdpppu4; Edward Wood;ewood,wood
Wrong version:
silly;VbD66op1;Stephen Illy;silly
ewood;Ahdpppu4; Edward Wood;ewood,wood
```

• Separators are not used properly. Proper way of how to use separators is described above.

#### Users

| Import Users        |               | ? 🗙                                   |
|---------------------|---------------|---------------------------------------|
| Template: No templa | ite 💌         | Search:                               |
| 🔽 Login Name 🔺      | Full Name     | Description                           |
| 🔽 📒 anowack         | Ann Nowack    | CEO                                   |
| 🔽 🔚 jsmith          | John Smith    | Development dept.                     |
| 🔽 👌 jwayne          | John Wayne    | Sales dept.                           |
|                     |               |                                       |
|                     |               | · · · · · · · · · · · · · · · · · · · |
| Check Selected Und  | neck Selected | OK Cancel                             |

Figure 8.17 Import from a file — imported users

- 5. Check all users to be imported. Where many users are imported, the *Check selected* and *Uncheck selected* buttons might be helpful.
  - *Check selected* all users marked by the mouse pointer (using the Shift and Ctrl keys) will be checked.
  - *Uncheck selected* clears selection.
- 6. Templates for email accounts can be selected and set in the *Template* menu. If there is no template to be set, keep the default settings.

For detailed information on templates and their application, see section 8.11.

7. Confirm selection by clicking on *OK*.

#### Windows NT domain

Use the *Import users from* option to select a source from which users will be imported. *Windows NT Domain* is used in this case.

In this case, the only required parameter is the *NT domain name*. The computer which *Kerio Connect* is running on must be a part of this domain.

Do NOT import users this way if the domain controller runs on Windows 2000, Windows Server 2003 or Windows Server 2008! In such a case, import them from the *Active Directory* — see below.

#### Warning:

Import of NT domain users works only if *Kerio Connect* is installed on the *MS Windows* platform.

| Import Users                            |            |                                   | ? X |
|-----------------------------------------|------------|-----------------------------------|-----|
| Import users from:<br><b>Properties</b> | Windows NT | ® domain 🗸                        |     |
| Windows NT® domain name:                |            | COMPANY Secure connection (LDAPS) |     |
|                                         |            | OK Can                            | cel |

Figure 8.18 Import users from NT Domain

Within the import of user accounts from the LDAP database with *Kerio Connect*, sensitive data may be transmitted (such as user passwords). It is possible to secure the communication by using an SSL encryption.

## **Active Directory**

Use the *Import users from* option to select a source from which users will be imported. *Active Directory* is used in this case.

To import users from *Microsoft Active Directory*, you need to specify the following information:

- *Active Directory domain name* the name of the domain users will be imported from (the format is as in DNS domain e.g. domain.com)
- *Import from server* the name of the server, on which *Active Directory* for this domain is running.

If a special port is specified for the LDAP(S) service, the port number can be added to the server name (e.g.: mail1.company.com:12345).

- *Login as user, Password* the username and password of the user who has an account open in the domain. Write access rights are not required for saving and changing settings.
- *LDAP filter* this item is available upon clicking on *Advanced*. This option allows to modify the request for LDAP server users will be imported from. It is recommended that only experienced programmers use this option. For details about the query syntax, see the instruction manual to your LDAP server.
- Within the import of user accounts from the LDAP database with *Kerio Connect*, sensitive data may be transmitted (such as user passwords). It is possible to secure the communication by using an SSL encryption.

Users

| Import Users                  | ? 🗙                                 |
|-------------------------------|-------------------------------------|
| Import users from:            | Active Directory®                   |
| Active Directory® domain name | COMPANY.COM                         |
| Import from server:           | mail.company.com                    |
| Login as user:                | user                                |
| Password:                     | •••••                               |
| LDAP filter:                  | (&(objectclass=user)(!(objectclass= |
|                               | Secure connection (LDAPS)           |
|                               |                                     |
|                               |                                     |
|                               |                                     |
|                               |                                     |
|                               | Advanced << OK Cancel               |

Figure 8.19 Import users from Active Directory

#### Novell eDirectory

Use the *Import users from* option to select a source from which users will be imported. *Novell eDirectory* is used in this case.

To import users from *Novell eDirectory*, specify the following items:

- *NDS organization* the name of the organization users will be imported from
- *Import from server* the name or the <u>IP address</u> of the server, on which the service for this domain is running.

If a special port is specified for the LDAP(S) service, the port number can be added to the server name (e.g.: mail1.company.com:12345). Only *Mac OS X* includes the *Secure connection (LDAPS)* option.

- *Login as user*, *Password* the username and password of the user who has an account open in the domain. Write access rights are not required for saving and changing settings.
- *LDAP filter* this item is available upon clicking on *Advanced*. This option allows to modify the request for LDAP server users will be imported from. It is recommended that only experienced programmers use this option. For details about the query syntax, see the instruction manual to your LDAP server.
- Within the import of user accounts from the LDAP database with *Kerio Connect*, sensitive data may be transmitted (such as user passwords). It is possible to secure the communication by using an SSL encryption.

| Import Users                                                                                                    | ? 🗙                                                                                                    |
|----------------------------------------------------------------------------------------------------|----------------------------------------------------------------------------------------------------|
| Import users from:<br>Properties<br>NDS organization:<br>Import from server:<br>Login as user:<br>Password:<br>To ensure that users will be import | Novell® eDirectory™  COMPANY.COM mail.company.com user  Secure connection (LDAPS) ted successfully, make sure that the "Require |
| TLS for simple binds with password<br>Server.                                                                                                    | d" option is disabled for the eDirectory™ LDAP                                                                                  |
| A                                                                                                    | dvanced >> OK Cancel                                                                                                    |

Figure 8.20 Import users from Novell eDirectory

#### **User selection**

Once all conditions are met (valid login data has been entered, the server is available, etc.), click *OK* to view user list (see figure 8.21):

| Import Users               |                                      | ? 🗙                                                      |
|----------------------------|--------------------------------------|----------------------------------------------------------|
| Template: No template      | ~                                    | Search:                                                  |
| 🔽 Login Name 🔺             | Full Name                            | Description                                              |
| 🔽 🔚 Administrator          |                                      | Built-in account for administering the computer/domain   |
| 🔲 🔚 Guest                  |                                      | Built-in account for guest access to the computer/domain |
| 🔽 🔚 HelpAssistant          | Remote Desktop Help Asistant Account | Account for providing remote assistance                  |
|                            |                                      |                                                          |
|                            |                                      |                                                          |
| Check Selected Uncheck Sel | ected                                | OK Cancel                                                |

Figure 8.21 Users selection for import

- 1. Check users to be imported into *Kerio Connect*.
- 2. Templates for email accounts can be selected and set in the *Template* menu. If there is no template to be set, keep the default settings.

For detailed information on templates and their application, see section 8.11.

3. Click on *OK*.

Note:

- If the users are imported from *Active Directory*, the platform on which *Kerio Connect* is running is not important.
- Authentication type will be set for the users in accordance with where they were imported from: *Windows NT Domain* for the NT Domain users and *Kerberos 5* for the *Active Directory* users.

## 8.10 Exporting domain users to CSV files

You may need quickly get a list of a particular domain users. To make your work comfortable, *Kerio Connect* allows administrators (with read and write rights or with read rights only) to export users to CSV files.

The data in the CSV file will be organized as follows:

- individual items will be separated by semicolons,
- multiple information within individual items will be separated by comas.

If you wish to export domain users, follow these instructions:

- 1. Go to *Accounts*  $\rightarrow$  *Users*.
- 2. In the domain list, select a domain to export users from:
- 3. Click on the *Import and Export* button and select option *Export to a CSV file* (see figure <u>8.22</u>).

| Users You cannot                                                                                                    | add more users. <u>Details</u> |                        | 🖴 💡 Loqout          |
|----------------------------------------------------------------------------------------------------|--------------------------------|------------------------|---------------------|
| Domain: @ company.com                                                                                                    | ¥                              | Search:                |                     |
| Username 🔺                                                                                                    | Full Name                      | Description            | Groups              |
| admin 🙎                                                                                                    |                                |                        |                     |
| adpeterson                                                                                                    | Diane Peterson                 |                        |                     |
| aiskolowski 🙎                                                                                                    | Irene Skolowski                |                        |                     |
| and the second second s | John Smith                     | Sales d<br>Export to a | CSV File            |
| & wdavidson                                                                                                    | William Davidson               |                        |                     |
|                                                                                                    |                                | Import from            | a Directory Service |
|                                                                                                    |                                | Import from            | a CSV File          |
| Add 🔻 Edit                                                                                                    | Remove More Ac                 | tions 🔻                | Import and Export 🔻 |

Figure 8.22 Import and export

4. In the dialog just opened, select between opening and saving the file. The file name will be created by the following pattern:

users\_DomainName\_date.CSV

*Note:* The CSV file can now be opened in a spreadsheet or text editor.

## 8.11 User Account Templates

Templates simplify creation of a large number of user accounts (typically for users of one domain). In a template you can define all account parameters except the user name and password (if internal authentication is used). User accounts can be defined using a created template by simply filling in the *Name*, *Full Name* and *Description* fields (plus perhaps *Password* and *Confirm Password*). The *Full Name* and *Description* fields are not obligatory. In the simplest case you only need to fill in one field — the user name.

#### Defining a Template

You can define a template in the *Configuration*  $\rightarrow$  *Definitions*  $\rightarrow$  *User Templates* section. The dialog window for creating or editing a template is almost identical to the dialog window for creating a user account.

| Add Temp   | late          |           |                   |              |             |            |                | ? ×    |
|------------|---------------|-----------|-------------------|--------------|-------------|------------|----------------|--------|
| General    | Email Add     | resses    | Forwarding        | Groups       | Rights      | Quota      | Messages       |        |
| Name:      |               | compan    | mpany.com         |              |             |            |                |        |
| Descriptio | n:            | A templ   | ate for domain (  | company.co   | m           |            |                |        |
| Authentic  | ation:        | Interna   | l user database   |              |             |            |                | ~      |
| Domain:    |               | compan    | y.com             |              |             |            |                | ~      |
| 🔽 Enable   | e the defaul  | t spam ru | le that moves r   | nessages m   | arked as sp | oam to the | Junk E-mail fo | lder   |
| V Publis   | h in Global A | ddress Li | ist (GAL is synch | hronized per | riodically) |            |                |        |
| Store      | password in   | strongly  | secure SHA for    | rmat (recom  | mended)     |            |                |        |
|            |               |           |                   |              |             |            |                |        |
|            |               |           |                   |              |             |            |                |        |
|            |               |           |                   |              |             |            |                |        |
|            |               |           |                   |              |             |            |                |        |
|            |               |           |                   |              |             |            | ОК             | Cancel |

Figure 8.23 Defining a template

#### Name

Name of the template (unique name used for the template identification).

#### Description

This field has two meanings. First, it is the template's description that will be displayed next to its name in the template list and, second, it is copied to the *Description* field in the user account created with this template.

#### Authentication

The authentication method to be performed (for details, see chapter 8.2).

#### Domain

Selection of the domain for which the template will be used. Here you can choose one of the local domains defined in *Kerio Connect* or you can decide not to specify any domain. If no domain is specified, the template can be used for creating and editing user accounts in any domain (general template).

## Enable adefault spam filter...

Check this option to move all recognized spam messages to the junk email folder.

#### **Publish in Global Address List**

The user's full name and address will be published in the default public *Contacts* folder which is used as an internal source of company contacts (full names and email addresses). The contact is added to the public folder only if *Full Name* is specified.

If users are mapped from *Active Directory* or *Apple Open Directory*, the entire LDAP database is synchronized every hour automatically. If you do not wish to synchronize a user to public contacts, uncheck this option.

#### Store password in highly secure SHA format...

By default, user passwords are encrypted by DES. The *Store password in highly secure SHA format* allows for a more secure encryption (SHA string). This option has one disadvantage — some methods of *Kerio Connect* access authentication (APOP, CRAM-MD5 and Digest-MD5) cannot be applied. The only methods available for this option are LOGIN and PLAIN (it is highly recommended to use only SSL connection for authentication).

If this option is enabled, it is necessary to change the user password. This can be done either by administrator or the user (e.g. by *Kerio WebMail* or by another email client).

The other fields in the dialog window are the same as the fields in the user account dialog window. The values entered here will be automatically entered into corresponding fields in the created account. For more information go to chapter 8.2.

#### Using the Template

A created template can be used immediately for creation of a user account in the *Accounts*  $\rightarrow$  *Users* section. If at least one template has been defined, then, upon clicking on *Add*, you can choose whether to use a template or add a local user.

Only templates created for the particular domain or templates with an unspecified domain (general domains) will be offered.

Once you choose a template a user account creation guide will be opened where appropriate values will be entered into individual fields. For more information go to chapter 8.2.

# Chapter 9 User groups

User accounts within each domain can be sorted into groups. The main reasons for creating user groups are as followed:

- Group addresses can be created for certain groups of users with aliases mail sent to this address will be delivered to all members of the group.
- Specific access rights can be assigned to a group of users. These rights complement rights of individual users.

You can define user groups in the *Accounts*  $\rightarrow$  *Groups* section.

| 餐 Groups               | Sector Constant Sector Sector |
|------------------------|----------------------------------------------------------------------------------------------------|
| Domain: company.com    | m Search:                                                                                                    |
| Name 🔺                 | Description                                                                                                    |
| Se ADMINS              | Users with read/write administration access                                                                                                    |
| Sector 2010 DEVELOPERS | Devel dept. group                                                                                                    |
| SALES                  | Sales dept. group                                                                                                    |
| SPIES 2                | Users with read-only administration access                                                                                                    |
| Sector TECHSUPPORT     | Technical support department                                                                                                    |
| Add                    | Edit Remove                                                                                                    |

Figure 9.1 Groups

The *Search* field can be used in the same way as in the *Users* section. To read more about this function, refer to chapter 8.6.

## 9.1 Creating a User Group

Create a new group by clicking on the *Add* button. A guide for user group creation will be opened.

## Group name and description

#### Name

Unique name of the group.

| Add Group                                                         |                             | <b>?</b> × |  |  |  |  |
|-------------------------------------------------------------------|-----------------------------|------------|--|--|--|--|
| General Email Addresses                                           | Users Rights                |            |  |  |  |  |
| Name:                                                             | SPIES                       |            |  |  |  |  |
| Description:                                                      | Users with read-only access |            |  |  |  |  |
| Publish in Global Address List (GAL is synchronized periodically) |                             |            |  |  |  |  |
|                                                                   |                             |            |  |  |  |  |
|                                                                   |                             |            |  |  |  |  |
| L                                                                 |                             |            |  |  |  |  |
|                                                                   | OK Cano                     | el         |  |  |  |  |

Figure 9.2 Creating a group — basic data

#### Description

Description of the group; may be left blank.

#### **Publish in Global Address List**

Name and address of the group will be published in the public Contact folder used as the company's internal address book.

If user accounts and groups are mapped from *Active Directory* or *Apple Open Directory*, the entire LDAP database is synchronized every hour automatically. If you do not wish to synchronize a user to public contacts, uncheck this option.

*Note:* By pressing the *OK* button, the dialog window can be closed and saved anytime. The group will be created and the "skipped" fields will be filled with default values.

## **Mail Addresses**

This step defines all desired email accounts (aliases) of the group. There might be no address assigned to the group (unlike user accounts, the group address is not created automatically from the group name and domain where the group is defined).

The group addresses can be added either directly during the group definition or in the *Ac*counts  $\rightarrow$  *Aliases* section. The first method is recommended — it is easier.

#### User groups

| Add Group               |              |              | ? 🗙            |
|-------------------------|--------------|--------------|----------------|
| General Email Addresses | Users Rights |              |                |
| Email Address           |              | ? X          | Add            |
| Email address:          | visitors     | @company.com | Edit<br>Remove |
|                         | OK           | Cancel       |                |
|                         |              |              |                |
|                         |              | ОК           | Cancel         |

Figure 9.3 Creating a group — e-mail address

*Note:* If user accounts and groups are maintained in *Active Directory* (see chapter <u>10.1</u>), their aliases can be defined in *Active Directory Users and Computers*. Global aliases (in *Accounts*  $\rightarrow$  *Aliases*) cannot be defined this way.

#### Group members

Using the *Add* and *Remove* buttons you can add or remove users to/from the group. If user accounts have not been created yet, the group can be left empty and users can be added during the account definition (see chapter <u>8.2</u>).

| Add Group |                      |                 |             | (         | ? × |
|-----------|----------------------|-----------------|-------------|-----------|-----|
| General   | Email Addresses User | s Rights        |             |           |     |
| Name 🔺    | Find User            |                 |             | ? × Add   |     |
|           | Sea                  | rch:            |             | Remove    |     |
|           | Username 🔺           | Full Name       | Description |           |     |
|           | admin 🙎              |                 |             |           |     |
|           | 2 dpeterson          | Diane Peterson  |             |           |     |
|           | aiskolowski 🙎        | Irene Skolowski |             |           |     |
|           | a jsmith             | John Smith      | Sales dept. |           |     |
|           | a jwayne             | John Wayne      |             |           |     |
|           |                      |                 |             |           |     |
|           |                      |                 | OK Cance    |           |     |
|           |                      |                 |             | Export    |     |
|           |                      |                 |             | DK Cancel |     |

Figure 9.4 Creating a group — users addition

#### Access rights settings

The group must be assigned one of the following three levels of access rights:

#### No rights

The users in the group will not be granted any administration rights

#### <your.domain> accounts

The user will be granted administration rights for user accounts, groups, aliases, mailing lists and resource in the domain their account belongs to. For more information refer to section 4.1.

#### Whole server read only

All users in the group will be granted access rights to all accounts on the server without being allowed to edit them.

#### Whole server read/write

All users in the group will be granted administration access rights to all accounts created in *Kerio Connect* 

#### This group can send/receive email from...

This option allows the *Kerio Connect* administrator to narrow traffic of this group's members to the local domain level. This feature may help solve issues of internal traffic in companies. If this option is enabled, no user of the particular group will be allowed to send or receive messages from external domains.

Group access rights are combined with user access rights. This implies that resulting user rights correspond either with their own rights or with rights of the appropriate group according to which ones have higher priority.

## 9.2 Exporting group members

To make your work comfortable, *Kerio Connect* allows administrators (with read and write rights or with read rights only) to export group users to CSV files.

The data in the CSV file will be organized as follows:

- individual items will be separated by semicolons,
- multiple information within individual items will be separated by comas.

If you wish to export group users, follow these instructions:

- 1. Go to *Accounts*  $\rightarrow$  *Groups*.
- 2. Select the group users of which will be imported and double-click on it (or click on *Edit*).
- 3. In the *Edit Group* dialog go to the *Users* tab and click on *Export* (see figure 9.5).

| Name 🔺       | Full Name        | Description | Add    |
|--------------|------------------|-------------|--------|
| admin        | 1 dir Nome       | Description |        |
| addeterson   | Diane Peterson   |             | Remove |
| a jsmith     | John Smith       | Sales dept. |        |
| awdavidson 🙎 | William Davidson |             |        |
|              |                  |             |        |
|              |                  |             |        |
|              |                  |             | Export |

Figure 9.5 Exporting group members

 In the dialog just opened, select between opening and saving the file. The file name will be created by the following pattern: users\_DomainName\_date.CSV. *Note:* The CSV file can now be opened in a spreadsheet or text editor.

## Chapter 10

## Mapping users from directory services

*Kerio Connect* can also work with accounts or groups that are managed through an LDAP database (currently, the *Microsoft Corporation 'sActive Directory* as well as *Apple OpenDirectory* database are supported). The benefits are as follows:

- user accounts can be managed from one location which reduces possible errors and simplifies administration,
- access of *Kerio Connect* users to the Global Address List (GAL) of the directory service from their mailboxes.
- the option of sharing information across multiple servers involved in the distributed domain (for details, see chapter <u>11</u>).

*Example:* A company uses a Windows 2000 domain as well as *Kerio Connect*. A new employee was introduced to the company. This is what has been done until now:

- 1. A new account has been created in *Active Directory*.
- 2. The user has been imported to *Kerio Connect* (or an account using the same name has been created and this name was verified by the Kerberos system).
- 3. Within the user creation or later, user information (full name and email address) has been added to the public contact folder.

If LDAP database is used, only the step 1 would be followed.

*Note: Kerio Connect* allows internally managed user accounts (stored in LDAP database) to be added within the same domain. This can be helpful when creating an administrator account that will be available even when the directory server cannot be accessed.

## **10.1 Active Directory**

Practically, mapping accounts from *Active Directory* provides the following benefits:

#### Easy account administration

*Kerio Connect* can (apart from its internal user account database) use also accounts and groups saved in the LDAP database (in *Microsoft Active Directory*). Using LDAP, user accounts can be managed from one location. This reduces possible errors and simplifies administration.

## **Central contact management**

All domain or the entire *Kerio Connect* users (depending on settings) will be allowed to access the public Contacts folder where all *Active Directory* user contacts can be found. *Note:* If there are users not supposed to be shown in the public contact folder, then go to the *Kerio Connect's* section  $Accounts \rightarrow Users$  and uncheck the *Publish in Global Address List* option.

## Online cooperation of Kerio Connect with Microsoft Active Directory

Additions, modifications or removals of user accounts/groups in the *Microsoft Active Directory* database are applied to *Kerio Connect* immediately.

#### Warning:

- Accounts created in *Kerio Connect Administration* will be created only locally such accounts will not be copied into the *Active Directory* database.
- If the *Active Directory* server is not available it will not be possible to access *Kerio Connect*. It is therefore recommended to create at least one local account with read/write permissions.
- When creating a user account, ASCII must be used to specify username. If the username includes special characters or symbols, it might happen that the user cannot log in.

To make account mapping work, you will need to enable mapping in the administration interface and to install the special module *Kerio Active Directory Extension* on the domain server. Guidelines for these settings are provided in the following sections.

#### 10.1.1 Setting mapping in the administration interface

In the *Kerio Connect's* administration interface, go to *Domains*, select a corresponding domain and open its settings. Now go to the *Directory Service* tab:

#### Map user accounts and groups...

Use this option to enable/disable cooperation with the LDAP database (if this option is inactive, only local accounts can be created in the domain).

#### Туре

Type of LDAP database that will be used by this domain (Active Directory).

#### Hostname

DNS name or <u>IP address</u> of the server where the LDAP database is running.

For communication, the LDAP service uses port 389 as default (port 636 is used as default for the secured version). If a non-standard port is used for communication of *Kerio Connect* with the LDAP database, it is necessary to add it to the DNS name or the IP address of the server (e.g. maill.company.com:12345 or 212.100.12.5:12345).

#### Mapping users from directory services

| Edit Doma | in                                                                                                    |                         |            |         |                   |          | ? 🗙          |
|-----------|----------------------------------------------------------------------------------------------------|-------------------------|------------|---------|-------------------|----------|--------------|
| General   | Messages                                                                                                    | Aliases                 | Forwarding | Footers | Directory Service | Advanced | WebMail Logo |
| 🗹 Map     | Domain         Image: Map user accounts and groups from a directory service to this domain         Directory service type:         Active Directory® |                         |            |         |                   |          |              |
| Direct    | Directory server (domain controller)                                                                                                    |                         |            |         |                   |          |              |
| Hostnar   | Hostname: mail1.company.com                                                                                                    |                         |            |         |                   |          |              |
| Userna    | me:                                                                                                    | user@domain.company.com |            |         |                   |          |              |
| Passwo    | word:                                                                                                    |                         |            |         |                   |          |              |
|           | Secure connection (LDAPS)                                                                                                    |                         |            |         |                   |          |              |
| Secon     | Secondary (backup) directory server                                                                                                    |                         |            |         |                   |          |              |
| Hostnar   | Hostname: mail2.company.com                                                                                                    |                         |            |         |                   |          |              |
|           | Active Directory® Domain Name                                                                                                    |                         |            |         |                   |          |              |
|           |                                                                                                    |                         |            |         |                   | ОК       | Cancel       |

Figure 10.1 Domain settings — Active Directory

*Note:* If the secured version of LDAP service is used for connection, it is necessary to enter also the DNS name to enable the SSL certificate's verification.

#### Username

Name of the user that has read rights for the LDAP database in the following form: xxxxx@company.com.

#### Password

Password of the user that have read rights for the LDAP database.

#### Secured connection (LDAPS)

Within the communication of the LDAP database with *Kerio Connect*, sensitive data may be transmitted (such as user passwords). For this reason, it is recommended to secure such traffic by using SSL. To enable LDAPS in *Active Directory*, it is necessary to run a certification authority on the domain controller that is considered as trustworthy by

#### Kerio Connect.

#### Warning:

SSL encryption is demanding in respect of connection speed and processor operation. Especially when too many connections are established between the LDAP database and *Kerio Connect* or a great amount of users are included in the LDAP database, the traffic might be slow. If the SSL encryption overloads the server, it is recommended to use the non-secured version of LDAP.

#### Backup directory server

DNS name or <u>IP address</u> of the backup server with the same LDAP database. If the secured version of LDAP service is used for connection, it is necessary to enter also the DNS name to enable the SSL certificate's verification.

#### Warning:

If the domain has also an alternate directory sever, it is necessary to open the Kerberos configuration file (krb5.conf or edu.mit.Kerberos) and define another KDC record.

#### Active Directory domain name

If the domain name differs from the name defined in *Active Directory*, match this option and insert a corresponding name into the *Different from this mail domain name* text field.

Click the *Test connection* button to check the defined parameters. The test is performed on the server name and address (if it is possible to establish a connection with the server), username and password (if authentication can be performed) and if *Kerio Active Directory Extension* are installed on the server with *Active directory* (see chapter <u>10.1.2</u>).

*Note:* Cooperation with the LDAP database that has been described above has nothing to do with the built-in LDAP server. The built-in LDAP server is used to access contact lists from mail clients (for details refer to the chapter 20). If *Kerio Connect* is installed on the same computer as the *Active Directory*, it is necessary to avoid collisions by changing a port number for the LDAP service (*Configuration*  $\rightarrow$  *Services*).

## 10.1.2 Kerio Active Directory Extension

*Kerio Active Directory Extension* is an extension to the *Microsoft Active Directory* service (*Active Directory* from now on) with items that include specific information for *Kerio Connect*. By installation of the extension you can integrate part of *Kerio Connect* into *Active Directory*. This will simplify actions related to user administration.

#### Installation

Use the wizard to install *Kerio Active Directory Extension*. After you confirm the licensing policy, select a destination directory. In the next step a window showing the installation process will be displayed. At the left bottom corner you will find buttons that can be used either to view the installation log (the *View Log* button) or to save the log to file (the *Save Log to File* button).

| Active Directory Schema Installer                                                                 | × |
|---------------------------------------------------------------------------------------------------|---|
| Tasks of extending Active Directory Schema                                                        |   |
| Checking domain configuration and rights                                                          |   |
| <ul> <li>Reading XML definition file</li> <li>Creating new attributes in schema</li> </ul>        |   |
| <ul> <li>Creating new classess in schema</li> <li>Modifying existing classes in schema</li> </ul> |   |
| Progress of current operation                                                                     | - |
|                                                                                                   |   |
| Save Log to File View Log Run Close                                                               |   |

Figure 10.2 Installation process

Note:

- 1. According to the version of *Microsoft Internet Explorer* that you use, installation of the *Microsoft XML Parser* component may be required. If the installation is required you must install *Microsoft XML Parser* first, otherwise the *Kerio Active Directory Extension* installation cannot be finished.
- 2. Only the English version of *Kerio Active Directory Extension* is available.

## System requirements

*Kerio Active Directory Extension* in *Windows 2000 Server* supports both *Active Directory NT compatible* and *2000 native* types. In *Windows 2003, Active Directory 2000 native* and *Active Directory 2003* are supported.

#### **Active Directory**

*Active Directory* is a service that stores information about objects (users, groups, hosts, etc.) in *Microsoft Networks*. Applications that support *Active Directory* use the service to learn about parameters and rights of the objects. *Active Directory* is based on a structured database.

Users and groups in the domain are connected to the LDAP *Active Directory* database. Using LDAP, user accounts can be managed from one location. This reduces possible errors and

simplifies administration. To add users and groups, use *MMC* (*Microsoft Management Console*). New users or groups added to the domain connected to *Active Directory* with *Kerio Connect Administration* will be stored into the local database of *Kerio Connect* only.

Run *MMC* from the menu *Start*  $\rightarrow$  *Settings*  $\rightarrow$  *Control Panel*  $\rightarrow$  *Administrative tools*  $\rightarrow$  *Active Directory Users And Computers.* 

#### **User Account Definition**

In *Active Directory Users And Computers* select the *Users* section. Choose the  $New \rightarrow User$  option to run the wizard for creating a new account.

#### Warning:

When creating a user account, ASCII must be used to specify username. If the username includes special characters or symbols, it might happen that the user cannot log in.

The standard version of the wizard is extended with a folder that will be used to create a new account within *Kerio Connect*.

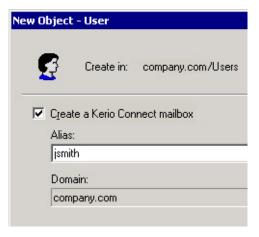

Figure 10.3 Kerio Connect account configuration

Now, check the *Create a Kerio Connect mailbox* option to create in the database all items that *Kerio Connect* will need to work with. Define the basic email address of a user with the *Alias* item (the user login name defined during the first step of the wizard will be used automatically).

Other account parameters may be defined in *Properties*. Click on the new user account with the right mouse button and select *Properties* in the context menu. Open the *Kerio Connect Account* folder. This folder provides the following options:

### **Mail Account Enabled**

Activating this option you will allow the email account to be available in *Kerio Connect*. If the option is off, the user account will be ignored by *Kerio Connect*.

| John Smith Properties                                                                                                    | ? ×                                                                    |
|----------------------------------------------------------------------------------------------------|------------------------------------------------------------------------|
| Published Certificates       Member Of       Di         Environment       Sessions       Remote control       Te         Exchange General       Image: Control       Te         General       Address       Account       Profile         Exchange Features       Exchange Advanced         Set       John Smith <jsmith@company.com< td=""></jsmith@company.com<> | E-mail Addresses<br>Telephones Organization<br>d Kerio Connect Account |
| Mail account enabled                                                                                                    |                                                                        |
| Set the e-mail addresses associated with this user.                                                                                                    | E-mail <u>A</u> ddresses                                               |
| Select the forwarding mode and configure the list of forwarding addresses.                                                                                                    | Eorwarding                                                             |
| Specify the user mailbox quota. Limit the size<br>of storage and the number of messages.                                                                                                    | Mailbox Limits                                                         |
| Set the rights to access administration for<br>the user and restrictions.                                                                                                    | <u>Rights and Restrictions</u>                                         |
|                                                                                                    |                                                                        |
| OK Cancel                                                                                                    | <u>A</u> pply Help                                                     |

Figure 10.4 Kerio Connect Account tab

## **E-mail Addresses**

Definition of email addresses (aliases) for a particular user. Under the default settings, each user has an email address created from the username and the name of the domain where the account has been defined.

## Forwarding

Here, forwarding of mail to the desired email address may be defined. The *Forward to:* option can be used to forward mail addressed to the user to all addresses defined in this entry.

The *Deliver messages to both* option can be used to forward the mail and to store it into the local mailbox (copies of the messages will be sent to defined addresses).

## **Mailbox Limits**

Mailbox limitations according to the *Storage size* and *Number of messages* may be defined. Each limit option may be switched off by the *Do not limit...* option, thus the limitation will be ignored within the mailbox.

| itorage size                            |                 |      |
|-----------------------------------------|-----------------|------|
| 🔿 Do not limit stora                    | ge size         |      |
| Set limit to :                          | 50 ÷            | MB 🔻 |
| (UNDER OF MESSAGES)                     |                 |      |
|                                         |                 |      |
| lumber of messages<br>Do not limit numl | per of messages |      |
|                                         | per of messages |      |

Figure 10.5 Mailbox Limits

## **Administration Rights**

Definition of *Kerio Connect* administration rights. The menu provides the following options to select from:

- *No access to administration* no access the administration. This option is used by default. We recommend creating a local account for the *Kerio Connect* administration (see chapter 8). In case the Active Directory server is not accessible, administration of *Kerio Connect* will still be possible if the account is managed internally to *Kerio Connect*.
- *Read only access to administration* user is allowed to access the administration only to read it. User can login to the server administration and view settings but is not allowed to make any changes.
- *Read/write access to administration* full access to the administration. User is allowed to read and write in the administration. As few users as possible should be granted these rights for security reasons.

## **Group Definition**

Within *Kerio Active Directory Extension*, group definition is almost identical to user account definition; however, the wizard for creating new groups is extended by one step. This step enables the administrator to define a primary email address that will be used by the group.

The *Kerio Connect Account* bookmark allows the administrator to define email addresses of the group (the *E-Mail Addresses* button) as well as access rights to *Kerio Connect* administration (the *Administration Rights* button).

## **10.2 Apple Open Directory**

Mapping of accounts from the *Apple Open Directory* provides you with the benefit of working interlinking of *Kerio Connect* and *Apple Open Directory*. Additions, modifications or removals of user accounts/groups in the *Open Directory* database are applied to *Kerio Connect* immediately.

## Warning:

- If an account is created in the *Kerio Connect's* administration interface, it will be created only locally, it will not be copied into *Open Directory* database.
- If the *Open Directory* server is not available it will not be possible to access *Kerio Connect*. It is therefore recommended to create at least one local account with read/write permissions.
- When creating a user account in *Apple Open Directory*, ASCII must be used to specify username. If the username includes special characters or symbols, it might happen that the user cannot log in.

To make account mapping work, you will need to enable mapping in the administration interface and to install the special module *Kerio Open Directory Extension* on the domain server. Guidelines for these settings are provided in the following sections.

## 10.2.1 Setting mapping in the administration interface

In the *Kerio Connect's* administration interface, go to *Domains*, select a corresponding domain and open its settings. Now go to the *Directory Service* tab:

## Map user accounts and groups...

Use this option to enable/disable cooperation with the LDAP database (if this option is inactive, only local accounts can be created in the domain).

#### Туре

Type of LDAP database that will be used by this domain. There are two alternatives of mapping of *Apple Open Directory* accounts that differ in authentication method. authentication against the password server and Kerberos authentication.

The first method (authentication against the password server) provides the following benefit. It is not necessary to perform any special settings at the server where *Kerio Connect* is installed. However, there are also certain disadvantages:

- This authentication method is obsolete and less secure.
- Users are not allowed to change their user passwords on their own (in the *Kerio WebMail* interface).
- The *Apple* company has ended support for this authentication method.
- This authentication method is enabled only if *Kerio Connect* is installed on Mac OS X.

Still, authentication against the Kerberos server is more modern and secure. On the other hand, this authentication method requires additional settings at the server where *Kerio Connect* is installed. For detailed information on these settings, see chapter 26.

It should be also remembered that in the domain settings on the *Advanced* tab under *Configuration*  $\rightarrow$  *Domains* in the *Kerio Connect's* administration interface, name of the

| Edit Doma                                                                                                    | in                               |             |                 |           |                   |          | ? 🗙            |
|----------------------------------------------------------------------------------------------------|----------------------------------|-------------|-----------------|-----------|-------------------|----------|----------------|
| General                                                                                                    | Messages                         | Aliases     | Forwarding      | Footers   | Directory Service | Advanced | WebMail Logo   |
| Domain         Image: Map user accounts and groups from a directory service to this domain         Directory service type:       Apple® Open Directory (Kerberos™ 5 authentication) |                                  |             |                 |           |                   | )        |                |
| Direct                                                                                                    | ory server (                     | domain co   | ontroller)      |           |                   |          |                |
| Hostnar                                                                                                    | me:                              | mail 1.comp | oany.com        |           |                   |          |                |
| Usernar                                                                                                    | me:                              | uid=root,c  | n=users,dc=co   | mpany,dc= | com               |          |                |
| Passwo                                                                                                    | rd:                              | •••••       | ••              |           |                   |          |                |
|                                                                                                    |                                  | Secure      | connection (LD/ | APS)      |                   | Т        | est connection |
| Secon                                                                                                    | dary (backu                      | p) directo  | ry server       |           |                   |          |                |
| Hostnar                                                                                                    | me:                              | mail2.comp  | oany.com        |           |                   |          |                |
|                                                                                                    | Search Suffi                     | c           |                 |           |                   |          |                |
| Search                                                                                                    | Search suffix: dc=company,dc=com |             |                 |           |                   |          |                |
|                                                                                                    |                                  |             |                 |           |                   |          |                |
|                                                                                                    |                                  |             |                 |           |                   | ОК       | Cancel         |

Figure 10.6 Domain settings — Apple Open Directory

Kerberos area must be specified against which the mailserver will be authenticated. It is necessary that the name matches the name of Kerberos area specified in the /Library/Preferences/edu.mit.Kerberos file, otherwise the settings will not function properly. For detailed description on authentication against the Kerberos server on Mac OS X operating systems, see chapter 26.3).

## Hostname

DNS name or <u>IP address</u> of the server where the LDAP database is running.

For communication, the LDAP service uses port 389 as default (port 636 is used as default for the secured version). If a non-standard port is used for communication of *Kerio Connect* with the LDAP database, it is necessary to add it to the DNS name or the IP address of the server (e.g. maill.company.com:12345 or 212.100.12.5:12345).

*Note:* If the secured version of LDAP service is used for connection, it is necessary to enter also the DNS name to enable the SSL certificate's verification.

#### Username

Name of the user that have read rights for the LDAP database, either of the root user or of the *Open Directory* administrator (admin for *Mac OS X 10.3* or diradmin for *Mac OS* 

*X 10.4* and higher). In case that the administrator's username is used, it is necessary to make sure the user is an *OpenDirectory* Administrator, not just a local administrator on the *OpenDirectory* computer.

To connect to the *Apple OpenDirectory* database insert an appropriate username in the following form:

uid=xxx, cn=xxx, dc=xxx

- uid username that you use to connect to the system.
- **cn** name of the users container (typically the **users** file).
- dc names of the domain and of all its subdomains (i.e. *mail.company.com* → dc=mail1, dc=company, dc=com)

#### Password

Password of the user that have read rights for the LDAP database.

## Secured connection (LDAPS)

Within the communication of the LDAP database with *Kerio Connect*, sensitive data may be transmitted (such as user passwords). It is possible to secure the communication by using an SSL tunnel.

#### Warning:

SSL encryption is demanding in respect of connection speed and processor operation. Especially when too many connection are established between the LDAP database and *Kerio Connect* or when too many users are included in the LDAP database, the communication might get slow. If the SSL encryption overloads the server, it is recommended to use the non-secured version of LDAP.

#### Domain controller failover

DNS name or <u>IP address</u> of the backup server with the same LDAP database.

If the secured version of LDAP service is used for connection, it is necessary to enter also the DNS name to enable the SSL certificate's verification.

#### LDAP search suffix

If the *Apple OpenDirectory* option is selected in the *Directory service type* entry, insert a suffix in the following form: dc=subdomain,dc=domain.

Click the *Test connection* button to check the defined parameters. The test is performed on the server name and address (if it is possible to establish a connection with the server) as well as the username and password (if authentication can be performed).

*Note:* Cooperation with the LDAP database that has been described above has nothing to do with the built-in LDAP server. The built-in LDAP server is used to access contact lists from mail clients (for details refer to the chapter <u>20</u>). However, if the *Kerio Connect* is installed on an *Apple Open Directory* server the LDAP listening port in *Configuration*  $\rightarrow$  *Services* must be changed to an alternate port to avoid a port conflict.

## 10.2.2 Kerio Open Directory Extension

*Kerio Open Directory Extension* is an extension to *Apple Open Directory* service that allows mapping of the accounts to *Kerio Connect* (*Kerio Connect* items are added to the LDAP database scheme). When user accounts are created, edited or deleted in *Apple Open Directory* database, the changes are also made in *Kerio Connect*. In addition to that, *Kerio Connect* users can access *Apple Open Directory* LDAP database contacts from their mailboxes (via the public Contacts folder).

## Installation

The installation package with *Kerio Open Directory Extension* can be downloaded from product web pages of *Kerio Technologies*.

A standard wizard is used for installation of *Kerio Open Directory Extension*.

## Warning:

When using configurations of Mac OS X servers of *Master/Replica* type, *Kerio Open Directory Extension* must be installed to the *master* server, as well as to all *replica* servers, otherwise the account mapping will not work.

If the configuration is as follows:

- you use Kerio Open Directory Extension 6.6 and higher,
- servers run on OS X 10.5.3 and higher,
- *Replica* servers were created after installation of *Kerio Open Directory Extension* on the *Master* server,

then *Replica* servers download the extension automatically from the *Master* server during the creation process.

If you install *Kerio Open Directory Extension* on *Replica* servers by hand, the configuration will not be affected.

## System requirements

*Kerio Open Directory Extension* can be installed to *Mac OS X 10.3 Tiger* and later versions.

## Apple Open Directory

*Apple Open Directory* is a directory service shipped with *Mac OS X Server* systems. This directory service is an equivalent to *Active Directory* created by *Microsoft*. As in *Active Directory*, it allows to store object information in a network (about users, groups, workstations, etc.), authenticate users, etc.

The information about users and groups in *Apple Open Directory* are stored in *Open LDAP* database. When mapping accounts to *Kerio Connect*, all user accounts are stored in one place and it is not necessary to import and administer them in both *Apple Open Directory* and *Kerio Connect*. Only definitions of mailbox-specific configurations have to be done in *Kerio Connect* (see chapter <u>8</u>).

#### Warning:

When creating a user account in *Apple Open Directory*, ASCII must be used to specify username. If the username includes special characters or symbols, it might happen that the user cannot log in.

#### User accounts mapping in Kerio Connect

In *Mac OS X Server*, no other settings than *Kerio Open Directory Extension* installation are usually necessary. It is only necessary to save usernames in ASCII. If the username includes special characters or symbols, it might happen that the user cannot log in.

In *Kerio Connect* the following settings must be specified:

- 1. Mapping of user accounts from *Apple Open Directory* must be enabled and defined in domain settings.
- 2. User authentication via *Kerberos* must be set in domain settings (for more information, see chapter <u>7.7</u>).
- 3. User authentication via *Kerberos* must be set in user settings (for more information, see chapter <u>8.2</u>).
- 4. If a contact is supposed not to be shown in the public Contacts folder, then go to the user settings in *Kerio Connect's* section *Accounts* → *Users* and uncheck the *Publish in Global Address List* option.

# Chapter 11 Distributed domain

If your company uses more *Kerio Connect* servers physically scattered (located in different cities, countries, continents), you can now connect them together and move all users across all servers involved into a single email domain (distributed domain).

The only prerequisite for the correct function of the distributed domain is user mapping from a directory service.

After the distributed domain is configured, the users will be able:

- to be members of common user groups,
- to access shared contacts (Global Address List),
- to reserve common resources,
- to plan meetings for all users in the distributed domain.

Distributed domain does not support:

- load balancing,
- folder sharing (including public folders),
- sharing of local users and user groups (users and groups that are not mapped from the directory service).

The setting and administration of distributed domains is only possible through *Kerio Connect Administration*.

Distributed domain is a complex feature of *Kerio Connect*. For that reason, only basic configuration is described in this manual. Configuration details and examples are described in a standalone document — <u>Kerio Connect 7</u>, <u>Distributed Domain</u>.

## 11.1 Recommendations

## Hardware configuration

- Adapt each server to your number of users (see chapter <u>2.1</u>).
- Configuration of master server must be adapted to total number of users on all involved servers.

## License

- Each server needs to have a separate license for the corresponding number of users installed.
- For licensing information, refer to chapter <u>5.4</u>

## 11.2 Distributed domain setting

The *Kerio Connect's* distributed domain works on the master/slave basis. Simply said, select one server for master (e.g. the server at your headquarters office) and connect the other servers (slave servers) to it.

The master server will perform the following tasks, for example:

- control outgoing and incoming traffic,
- provide antivirus and antispam check.

Make sure that a domain with identical name is used on all servers.

If not, create a new identical local domain (see chapter 7.2) or rename the existing domain (see chapter 7.8).

The apply the following settings to all your *Kerio Connect* slave servers:

- 1. Go to *Configuration*  $\rightarrow$  *Domains*.
- 2. Click on *Distributed domains* the wizard's first page providing information on how to proceed: Click on *Next*.

| Distributed Domains                                                                                                    | Pistributed Domains                     | X  |
|----------------------------------------------------------------------------------------------------|-----------------------------------------|----|
| Distributed domains allow mail delivery and free-busy<br>across multiple Kerio Connect servers.                                  | Master server name:<br>mail.company.com |    |
| To distribute a domain:                                                                                                    | Administrator username:                 | _  |
| Use this wizard to connect to master server. If you                                                                              |                                         | 21 |
| <ul> <li>don't have one yet, use any Kerio Connect server.</li> <li>Set domain name and directory service the same on</li> </ul> | Administrator bassword:                 | _  |
| each server.                                                                                                    | •••••                                   | 3  |
| More information                                                                                                    |                                         |    |
|                                                                                                    |                                         |    |
|                                                                                                    |                                         |    |
|                                                                                                    |                                         |    |
| Next > Cancel                                                                                                    | cel < Back Next > Cancel                |    |

Figure 11.1 Connection to distributed domain

- 3. Enter DNS name of the master server and username and password of a user with admin rights (see figure <u>11.1</u>).
- 4. The server will connect to the distributed domain. For immediate verification, click the *Distributed domain* button again to open a list of all servers connected to the distributed domain (see figure 11.3).

*Note:* The connection of a new domain will take effect on all servers in 5 minutes.

5. The network should use a directory service (*Active Directory*, *Apple Open Directory* or other).

All servers added to the distributed domain need to be able to connect to the server where the identical directory service is running (for information on how to map users from directory service, see chapter 10).

6. Local domains are marked by a blue icon next to their names. If the distributed domain is set correctly, the icon is red (see figure <u>11.2</u>).

| @ Domains                           |                         |             |                | 😑 💡 Logou              |
|-------------------------------------|-------------------------|-------------|----------------|------------------------|
| Internet hostname: mail.company.com | (change)                |             |                |                        |
| Name 🔺                              | Description             | Distributed | Aliases        | Forward to Host        |
| @ company.com (primary)             |                         | Yes         | company.cz     | mail1.company.com      |
| @ othercompany.com                  | Domain of other company | No          | product.com    |                        |
| @ somewhere.com                     | Forward domain          | No          |                | smtp.fr.company.com    |
|                                     |                         |             |                |                        |
| Add 🔹 Edit                          | Remove Set as Primary   |             | Distributed De | omains) Public Folders |

Figure 11.2 List of domains with a distributed domain

#### Warning:

Upon connection, slave servers inherit all domain settings of the distributed domain (including settings of shared folders) from the master server.

*Note:* For other scenarios of distributed domain configuration, see the standalone document Kerio Connect 7, Distributed Domain.

## 11.3 Disconnecting server from distributed domain

To disconnect a server from the distributed domain, use the *Distributed domains* button in section *Configuration*  $\rightarrow$  *Domains*. In the dialog just opened, click on *Disconnect this server from master* (see figure 11.3).

## **Distributed domain**

*Note:* The domain can be disconnected only through its own administration interface. If you are connected to a different server, click on its name in *Configuration*  $\rightarrow$  *Domains*  $\rightarrow$  *Distributed Domains*.

| Distributed Domains                       |             | ? 🗙   |
|-------------------------------------------|-------------|-------|
| Following servers can host distributed do | mains:      |       |
| Server                                    | Status      |       |
| mail.company.com (master)                 | Available   |       |
| newyork.company.com                       | This server |       |
| seattle.company.com                       | Available   |       |
|                                           |             |       |
| Disconnect this server from master        |             |       |
|                                           |             | Close |

Figure 11.3 Disconnection from the master server

## 11.4 User accounts in distributed domains

If you use the distributed domain, you administer all users in a directory service. To add a new account to the distributed domain, it is necessary to map it from a directory service (for details, see <u>Kerio Connect 7</u>, <u>Administrator's Guide</u>). To remove a user from the distributed domain, follow the standard procedure (see <u>Kerio Connect 7</u>, <u>Administrator's Guide</u>).

For administration of domain aliases, mailing lists and resources, please use always the administration interface on the home server.

#### Warning:

Even though you can keep creating and administrating local items in distributed domain, it is strongly recommended not to do that. However, it can be beneficial to have one local administation account to which it will be possible to connect in case that for example a directory service server is not available.

## 11.5 Migration of user mailboxes in distributed domains

*Kerio Connect* allows you to move a mailbox physically from one server in distributed domain to another one (this option is useful when an employee is moving to a different company branch).

## Warning:

The migration does not require stopping the servers but we recommend that you perform a full back-up of the message store (see chapter 15.2).

It is recommended to perform migration either overnight or over a weekend.

## Settings

Perform migration on the server to which you want to move the user accounts. Log in the *Kerio Connect Administration* interface as an administrator.

- 1. Under *Accounts*  $\rightarrow$  *Users*, select one or more users for migration.
- 2. Clicking on *Migrate here* in *More actions* starts migration of mailboxes to the target server. Mailboxes will be moved one by one.

The *Home server* column shows migration status of the accounts (see figure <u>11.4</u>):

| 🚨 Users               |                |                                 |                 |         | -           | ?    | Logou |
|-----------------------|----------------|---------------------------------|-----------------|---------|-------------|------|-------|
| Domain: @ company.com | Show           | only users from                 | this server     | Search: |             |      |       |
| Username 🔺            | Full Name      | Ho                              | ome Server      |         | Description |      |       |
| admin 🙎               | Administrator  | m                               | ail.company.com | ı       |             |      |       |
| 🔚 dpeterson           | Diane Peterson | Diane Peterson 🖌 seattle.compar |                 | ny.com  | 4DD         |      |       |
| 🛅 spostman            | Sam Postman    | Sam Postman newyork.company.    |                 | .com    | Sales dept. |      |       |
| 🔚 jwayne              | John Wayne     | S                               | attle.company.c | com     |             |      |       |
| 📇 jsmith              | John Smith     | Migrate Her                     | e               | .com    |             |      |       |
|                       |                | Recover De                      | eted Items      |         |             |      |       |
|                       |                | User Statist                    | ics             |         |             |      |       |
| Migration finished.   |                | Mobile Devic                    | es              |         |             |      |       |
| Add 🔻 Edit            | Remove         | lore Actions 🔻                  |                 | Sta     | tus 🔻       | Impo | ort 🔻 |

Figure 11.4 User migration

Migration can be cancelled by the *Cancel migration* button, if necessary. All temporary files will be removed and the mailbox will stay unchanged on the original server.

After the migration of each account, the administrator gets a message with information about: migration result, its duration and size of the migrated mailbox.

To see which users (either local of from a directory service) have their account physically on the current server, check *Show only users from this server* on the right side of the distributed domain in the upper section of *Accounts*  $\rightarrow$  *Users*.

## **Distributed domain**

## Warning:

If the migrated user shares any folders with local users (users that are not members of the distributed domain), they will not be able to "see" from the new server.

# Chapter 12 Sending and Receiving Mail

## 12.1 Mail Delivery over the Internet

Understanding the basic principles of mail delivery over the Internet will help you correctly set your mailserver. This chapter gives a brief overview of the most important information on this topic. Experienced network administrators can skip this chapter.

## **MX Records**

Appropriate records must be entered into the DNS (DNS is a world-wide distributed database of domain names) for each Internet domain (for example company.com). One of these records is called a MX record (Mail eXchanger or the mailserver). An MX record for the domain company.com might look like this:

| company.com       | MX | 10 | mail.company.com             |
|-------------------|----|----|------------------------------|
|                   | MX | 20 | <pre>smtp.provider.com</pre> |
| mail.company.com  | А  |    | 215.75.128.33                |
| smtp.provider.com | А  |    | 215.75.128.1                 |

These records indicate that the mailserver with a preference of 10 is a computer named mail.company.com and the server with a preference of 20 is a computer named smtp.isp.com. Preference means value of the server. The lower the preference the higher the priority of that server — this implies that the server mail.company.com is the highest priority mail server for the domain company.com and the server smtp.isp.com is the second highest priority mail server for the domain. Arbitrary number of MX records can be defined for the given domain. If two or more records have the same priority, then one of these servers is chosen randomly (load balancing).

The other two records are A type (Address). These tell us which IP address is assigned to a given computer (a MX record can only be assigned to a DNS name, but not an IP address).

## **Email Delivery**

How does an email travel from the sender to the addressee?

The sender's mail client sends the email to its SMTP server. The server checks the recipient's address and if the domain contained within the address is qualified as local the email is saved directly into the appropriate mailbox. If the domain is not local, the SMTP server finds the name of the primary mailserver (SMTP) for the target domain from the DNS (by sending a DNS request) and sends the email to this server. This saves it to a mailbox from which the recipient downloads it using his/her email client.

If the primary mailserver for the target domain is not accessible, the sending SMTP server tries to contact the secondary server (the server with the next priority) and send the email there. If no server listed in the MX record for the target domain is accessible the SMTP server will try to send the mail again repeatedly in defined intervals. If it does not succeed after a certain time the email is returned to the sender as undeliverable.

If, for example, only the secondary server is accessible the email is sent to this secondary server. In principle, any SMTP server can function as a secondary (tertiary, etc.) server for a domain.

## Sending Email via a Different SMTP Server (Relaying)

There is also another way email can be delivered to addressees. The client sends the email message to its SMTP server. This server forwards it to another SMTP server which delivers it to the target domain as described above. This method of delivering email is known as relaying (passing to the relay server).

The advantage of this relaying is that sending email is an on-off action. Furthermore, email can be placed in a queue and sent in defined time intervals. The sending SMTP server does not need to ask the DNS about the target domains' mailservers or try to send the email again if the target servers are inaccessible. This is important mainly for slow or dial-up Internet connections and it can significantly decrease costs of such connections.

Most SMTP servers on the Internet are protected against relaying to prevent misuse of servers for sending spam email. If you wish to send email via a different SMTP server, you should contact the server's administrator and ask them that relaying be enabled for you (usually based on checking your IP address or using username/password authentication).

## **ETRN Command**

ETRN is a command of SMTP protocol. It serves for requesting emails stored on another SMTP server. Typically, it is used in the following situations:

1. The client has its own domain (e.g. company.com) and his server is connected to the Internet via a dial-up line. Dial-up must have a fixed IP address. The primary MX record for the domain company.com is directed to the ISP's SMTP server (e.g. smtp.isp.com). When it is connected to the Internet, the client's SMTP server sends an ETRN command that informs that it is online and ready to receive mail. If the primary server has some emails for the given domain, then it sends them. If not, it can send a negative response or it need not reply at all. That's why the client's server must have the timeout to specify how long it will wait for the response from the primary server.

*Note:* The primary server will create a new connection to the client's server after the ETRN command reception. This connection is used for mail transmission. If the client's server is protected by <u>firewall</u>, TCP port 25 must be accessible (open) to the Internet.

2. Let's suppose that the domain company.com has a primary server smtp.company.com and a secondary server smtp2.company.com. Both servers are permanently connected

to the Internet. Under normal circumstances, all messages for this domain are sent to the primary server smtp.company.com. If failure of this server occurs (overloading, disconnected line etc.), all messages are sent to the secondary server smtp2.company.com. When the primary server becomes available it can send an ETRN command to the secondary server to request stored mails. Communication is the same as in the previous example (for detailed description of secondary SMTP server settings, see chapter 7.11).

Mail delivery is faster and more reliable in this way than waiting till the secondary server sends the mails itself (see section *Email Delivery*). In addition, the ETRN command can be used also for dial lines.

#### domain mailbox

The domain's primary mailserver does not always need to be the server where user mailboxes are stored. If the company to which the domain is registered connects to the Internet via a dial-up line, it can have a Domain Mailbox at its ISP. A domain mailbox is an account where mail for the entire domain is stored. The company's mailserver can retrieve mail from this mailbox (in certain time intervals) and sort the email into individual user mailboxes. The ISP's SMTP server, where the domain mailbox is stored, is listed as the primary mailserver for the company's domain in the MX records.

Domain mailbox receives the messages via SMTP protocol. Each message therefore contains the body as well as the SMTP envelope. Only the body of the message is downloaded to the domain mailbox. The envelope information is copied to a message header (depending on the domain mailbox settings).

*Kerio Connect* performs authentication to the domain mailbox. Then it downloads messages via POP3 and sorts them according to the rules specified in *Kerio Connect*. In order for the rule to be sorted properly, it must contain the recipient information (either in any of the special message headers or in the *To* or *Cc* fields). If there is no information about the recipient contained in the message, the system returns it to the sender. However, if a special sorting rule is created in *Kerio Connect* (see chapter <u>12.4</u>), the messages without any recipient data will be stored in a predefined user mailbox.

*Note:* It is recommended to specify a special X-Envelope-To: header for message sorting, because it contains information about recipients. This helps you avoid situations where a message addressed to multiple users is delivered several times according to the number of recipients.

#### Access of email clients to user accounts

User can use various methods to access their email accounts:

#### POP3

POP3 (Post Office Protocol version 3) is an Internet protocol used for downloading of email from a server to another server (see the *Domain Mailbox* section) or to an email client. POP3 protocol is defined in <u>RFC</u> 1939.

POP3 protocol works on client-to-server basis. Connection is always established by the client, then requests and responses of the client and of the server take regular turns until the connection is closed. As soon as the client initializes the connection and is successfully authenticated by name and password, it is possible to work with the email (download it to the client, delete it, etc.).

Under usual circumstances, *Kerio Connect* works as a server. If, however, it downloads email from remote POP3 accounts, it can also work as a client.

POP3 protocol is quite obsolete. The protocol can download email to a client application and can work with merely one folder (INBOX). This means that any message moved to another folder would disappear since moved out of the only folder available. And the other way round. If a user can access multiple folders and moves a message from Inbox to another one, the message cannot be uploaded to the client application. Therefore, it is generally recommended to use IMAP, a more modern protocol. Advantages of the IMAP protocol can be seen in the comparative table <u>12.1</u>.

The only advantage of this protocol might be low demands on server's disk space. Users download their email to their local disks and there it is possible to sort messages in folders, remove items, etc. Therefore, POP3 accounts are used especially for freemail services where users have mailboxes with capacity of a few megabytes and download their email to their local disks regularly. Another advantage is the good availability of offline transactions which can be used if connection to the Internet is time-limited. Nowadays, however, most of email clients work well in their offline modes both with POP3 and with IMAP accounts.

#### IMAP

IMAP (Internet Mail Access Protocol) is an Internet protocol used for connections to email servers, as well as for reading of messages and for other email transactions. IMAP protocol is defined in <u>RFC</u> 3501.

In addition to downloading email to users' local hosts, IMAP protocol enables administration of email account on the server. It is, therefore, possible to access email accounts from various client stations. Unlike POP3, IMAP protocol allows keeping email on the server and handling it there (reading, removing, sorting to folders). It is also possible to keep the email stored in the email client. This solution is helpful especially if users have a time-limited Internet connection or can be connected to the server only temporarily or irregularly and need to work with their email offline. Once reconnected to the network, folders on the server and on the client are synchronized.

Another difference is that in case of IMAP protocol, email can be handled while items are downloaded to the local store. In case of IMAP protocol, email headers are downloaded first and user can select any of them to be opened as the first. When the message is selected, it will be considered as a high-priority item and it can be read, moved to another folder or otherwise manipulated while the other email is being downloaded.

## Access via the MAPI interface (MS Outlook)

*Kerio Connect* enables access to email via the MAPI interface. MAPI (Messaging Application Programming Interface) is a versatile interface for email transmission,

| РОРЗ                                                                                                    | IMAP                                                                                                    |
|----------------------------------------------------------------------------------------------------|----------------------------------------------------------------------------------------------------|
| both secured and unencrypted (POP3S)                                                                                                    | both secured and unencrypted (IMAPS)                                                                                             |
| enables authorization                                                                                                    | enables authorization                                                                                                    |
| works with a single folder only                                                                                                    | allows manipulations with folders (e.g.<br>moving messages between folders), all folders<br>are created and stored on the server |
| downloads entire messages (messages are<br>displayed one by one as downloaded from<br>the server)                                                    | downloads email headers first, message<br>bodies later                                                                           |
| synchronous (it is not possible to handle<br>email while it is being downloaded, one must<br>wait until the email is available on the local<br>disk) | asynchronous (individual messages can be<br>handled while email is being downloaded)                                             |
| only one client can be connected to the account                                                                                                    | multiple clients can be connected to the account                                                                                 |

#### **Table 12.1**POP3 and IMAP comparison

developed by Microsoft. It is a software interface that enables any MAPI client to communicate with any mailserver (*MS Outlook* and *Kerio Connect* in this case).

To enable traffic via the MAPI interface, *Kerio Technologies* developed *Kerio Outlook Connector*, a special application which is installed on a client and work as an *MS Outlook* extension. *MS Outlook* extended by *Kerio Outlook Connector* handles email in the same manner as the IMAP protocol, and it even allows additional options.

Thanks to this modification, *MS Outlook* is able to work with groupware data (contacts, calendar, tasks, notices) stored in *Kerio Connect*. The main benefit of the shared data store is that the data is available via the Internet anywhere necessary. To access the data, you'll need just an Internet connection and a web browser (the *Kerio WebMail* interface), *MS Outlook* with the *Kerio Outlook Connector*.

*MS Outlook* with the *Kerio Outlook Connector* also enables better scheduling of meetings and tasks (the *Free/Busy* calendar) as well as sharing of various types of data (shared and public folders).

For more information on *Kerio Outlook Connector*, see chapter <u>31.2</u>.

## Access via the WebDAV interface (MS Entourage)

*Kerio Connect* supports the WebDAV interface (Web Distribution Authoring and Versioning) which can also be used for accessing email accounts. Using WebDAV, users can group-edit and organize files located on servers.

Support for the WebDAV interface in *Kerio Connect* enables connection of *MS Entourage*. *MS Entourage* is an *MS Office 2004 for Mac* email client which can use POP3, IMAP protocols and the WebDAV interface to connect to email servers.

Users who want to use MS Entourage to connect to Kerio Connect can use a special

interface originally developed for communication with *MS Exchange*. In *MS Entourage*, the interface is represented as an *Exchange* account and it is based on WebDAV traffic.

The WebDAV interface in *MS Entourage* provides similar options as the *Kerio Outlook Connector*. This implies that, in addition to email manipulation, it enables working also with groupware data (email, calendars, contacts, public folders), it supports *Free/Busy* server, etc.

In older versions, IMAP protocol was used to access email and the WebDAV interface was used for other folder types. *MS Entourage 2004*, however, uses WebDAV also to access to email folders.

Cooperation of *Kerio Connect* with *MS Entourage* is supported directly. This means that no extension is required to be installed at client stations. It is only necessary to set correctly the basic parameters for an *Exchange* account.

To learn more on *MS Entourage* and its correct settings, see chapter <u>38</u>.

## 12.2 SMTP server

SMTP server settings protect the server on which Kerio Connect is running from misuse.

Protection of the SMTP server enables users to define who will be allowed to use this server and what actions he/she can perform. This way, the server is protected from being misused. If the SMTP server is available from the Internet (anytime when at least one MX record is directed to it and the port 25 is available for access), any client can connect and use the server to send an email message. Thus the server can be misused to send spam messages. Recipients of such email messages will see your SMTP server as the sender in the source text and might block receiving messages sent from this server. Thus your company might be considered a spam sender and your server can be added to a database of spam servers.

*Kerio Connect* provides a protection system that enables users to define who will be allowed to send email via this server and where. Anyone can connect to the SMTP server to send messages to local domains. However, only authorized users will be allowed to send email to other domains.

In this section, the delivery parameters can be also set:

## **Relay Control Tab**

Use the *Relay control* tab to set groups of allowed IP addresses and/or user authentication against SMTP server.

## Allow relay only for

Use this option to activate user authentication by IP addresses or usernames and passwords (see below). Generally, authenticated senders can use email messages to any domain via this server, whereas unauthorized users can send messages only to local domains.

Also add all trustworthy servers to this IP group. These servers will not be checked by the *SPF* and *Caller ID* modules (for details, see chapter <u>13.5</u>). Trusted servers will not be

| SMTP Server 🗉 🥝 Logout                                                                                   |
|----------------------------------------------------------------------------------------------------|
| Relay Control Security Options SMTP Delivery Queue Options                                               |
| Allow relay only for:                                                                                    |
| Users from IP address group: Local clients V Edit                                                        |
| The IP address group usually includes the organization's LAN segment.                                    |
| Hide local IP in Received headers                                                                        |
| Users authenticated through SMTP for outgoing mail                                                       |
| This requires email clients to authenticate when sending mail.                                           |
| Users previously authenticated through POP3 from the same IP address (POP3 before SMTP)                  |
| Allow SMTP relay for 30 minutes after successful POP3 login.                                             |
| Open relay                                                                                               |
| No restrictions applied. Do not enable this option if the Kerio Connect is accessible from the Internet. |
| Apply Reset                                                                                              |

Figure 12.1 Relay Control tab

even checked by *SpamAssassin*. However, this filter can be enabled by a special option in the *Spam Filter* section on the *Spam Rating* tab if necessary (for more information, refer to chapter 13.1).

#### Users from IP address group

Use this option to define a group of IP addresses from which email can be sent to any domain. Use the *IP address group* menu to choose an item from the list of groups defined in *Configuration*  $\rightarrow$  *Definition*  $\rightarrow$  *IP Address Groups*. Use the *Edit* button to edit a selected group or to create a new one (see chapter <u>19.1</u>).

#### Users authenticated through SMTP server for outgoing mail

Users authenticated through SMTP server using a valid username and password will be allowed to send email to any domain. Thus, all users that have their own accounts in *Kerio Connect* will have this right.

#### Users authenticated through POP3 from the same IP address

Users authenticated through POP3 (username and password) will be granted relay access from their IP address for a period of time given in the *Allow SMTP relay for ... minutes after successful POP3 login* field.

Authentication by IP addresses is independent from authentication by usernames; therefore users must meet at least one of these conditions. If both *Users from IP address group* and *Users authenticated through SMTP server...* options are selected and the SMTP authentication fails, *Kerio Connect* does not verify, if the user belongs to the allowed IP addresses.

#### **Open relay**

In this mode, the SMTP server does not check users who use it to send email. Thus any user can send email messages to any domain.

Warning:

We recommend you not to use this mode if *Kerio Connect* is available from the Internet (i.e. it uses a public IP address and port 25 is not blocked by a <u>firewall</u>). If *Kerio Connect* is available from the Internet and uses a public IP address with port 25 not behind the firewall, it is highly probable that it will be misused to send spam. This could overload your Internet connection. This might also cause that your server will be included in databases of spammer SMTP servers (see below).

#### Security Options Tab

Apart from completely blocking certain senders *Kerio Connect* provides options that limit, for example, sending too many messages or opening too many connections (known as <u>DoS attack</u>. These options can be set in the *Security Options* section.

| discrimination and the server server and the server server | •  | 0 | <u>Loqout</u> |
|----------------------------------------------------------------------------------------------------|----|---|---------------|
| Relay Control Security Options SMTP Delivery Queue Options                                                                                                    |    |   |               |
| IP address based limits                                                                                                    |    |   |               |
| Max. number of messages per hour from one IP address:                                                                                                    | 50 |   |               |
| Max. number of concurrent SMTP connections from one IP address:                                                                                                    | 20 |   |               |
| Max. number of unknown recipients (directory harvest attack protection):                                                                                                    | 10 |   |               |
| Do not apply these limits to IP address group:                                                                                                    |    |   |               |
| Local clients V Edit                                                                                                    |    |   |               |

Figure 12.2 Security Options – IP address based limits

#### Max. number of messages per hour...

Maximum count of messages that can be sent from one IP address per hour. This protects the disk memory from overload by too many messages (often identical and undesirable). *Note:* Maximum count of messages received from a single IP address is checked always for the last hour. If this option is enabled, any new message sent from the IP address where the limit was exceeded in the recent our is discarded.

### Max. number of concurrent SMTP connections...

Maximum number of concurrent TCP connections to the SMTP server from one IP address. This is a method of protection against DoS attacks (Denial of Service — too many concurrent connections overload the system and no other users can connect to the server).

#### Max. number of unknown recipients

Also known as a Directory harvest attack, this condition is met when an application that guesses common usernames of recipients' fails up to the number of allowed unknown recipients. If this type of protection is enabled, the server sending messages to an unknown recipient is blocked for an hour.

#### Do not apply these limits to IP address group

Group of IP addresses on which the limitations will not be applied. This rule is often used for groups of local users (see the *Relay Control* tab). These users send all their outgoing mail through *Kerio Connect* — the count of messages sent by these users to this server is therefore much higher than the number of messages sent by external users (servers) that use it only to deliver mail to local domains.

It is also recommended to include the secondary SMTP server to the list of allowed IP addresses, because in some cases, its behavior can be similar to that of an attacking server.

| Additional options                                  |         |
|-----------------------------------------------------|---------|
| Block if sender's mail domain was not found in DNS  |         |
| Max. number of recipients in a message:             | 100     |
| Max. number of failed commands in SMTP session:     | 3       |
| ☑ Limit maximum incoming SMTP message size to:      | 10 MB 🕶 |
| Maximum number of accepted Received headers (hops): | 100     |
|                                                     |         |

Figure 12.3 Security Options – Advanced options

#### Block if sender's mail domain was not found in DNS

When a message is received *Kerio Connect* checks whether the sender's domain has a record in DNS. If not, the message will be rejected. This feature protects from senders with fictional email addresses.

*Note:* This function may slow down *Kerio Connect* (responses of DNS servers may take up to several seconds).

#### Max. number of recipients in a message

Maximum number of message recipients that will be accepted (in number of Rcpt commands in the SMTP envelope).

## Max. number of failed commands...

Spam is often sent by special applications that connect to SMTP servers and ignore its error reports. If this option is enabled, *Kerio Connect* will close the SMTP connection automatically after the defined number of failed commands has been expired.

#### Limit maximum incoming SMTP message size to

Maximum size of a message that will be accepted by the SMTP server. This protects the server from being overloaded by large messages, therefore we strongly recommend to activate this option. The *O* value means that no limitation is set. For easy definition you can switch between kilobytes (*kB*) and megabytes (*MB*).

#### Maximum number of accepted Received headers (hops)

This parameter helps the server block messages that have been trapped in a loop.

### SMTP Delivery tab

In this section, the delivery parameters can be also set:

| 🛃 SMTP Server                |                                 | • | 0  | Logout |
|------------------------------|---------------------------------|---|----|--------|
| Relay Control Security Optic | ons SMTP Delivery Queue Options |   |    |        |
| SMTP delivery                |                                 |   |    |        |
| Deliver directly using DNS   | MX records                      |   |    |        |
| Use relay SMTP server        |                                 |   |    |        |
| Relay server hostname:       | smtp.company.com                |   |    |        |
| Relay server port:           | 25 Default                      |   |    |        |
| Relay server requires        | authentication                  |   |    |        |
| User:                        | admin                           |   |    |        |
| Password:                    | •••••                           |   |    |        |
| Authentication:              | POP3 before SMTP 👻              |   |    |        |
| SMTP client options          | remote SMTP server              |   |    |        |
|                              | Apply                           |   | Re | set    |

Figure 12.4 SMTP Delivery tab

### Deliver directly using DNS MX records

Mail will be delivered directly to destination domains using MX records.

#### Use relay SMTP server

All outgoing mail will be sent via another relay SMTP server.

#### SMTP server

DNS name or <u>IP address</u> of relay SMTP server.

#### Relay server port

Port where the relay SMTP is running. Typically the standard port 25 is used (this value is also set as *Default*).

#### **Relay server requires authentication**

Use this option if relay server requires authentication of sender (*Kerio Connect*) using username and password. Specify the *User* and *Password* entries.

#### Authentication

A method used for authentication at the parent server: *SMTP AUTH Command* or *POP3 before SMTP*.

First, the user authenticates to the POP3 account at the server. After this authentication the user is known already and they can send email via the SMTP server. Username and password used here will be used to login to the mailbox and no messages can be read. Therefore you do not need to define mailbox in *Configuration*  $\rightarrow$  *Delivery*  $\rightarrow$  *POP3 Download* to send an email message.

#### Use SSL if supported by remote SMTP server...

When sending a message, SMTP server attempts to use encrypted connection first (SSL). If SSL connection is not supported, unencrypted connection will be used. Thus the maximal possible security of sent messages is ensured.

#### **Queue Options**

In this tab, mail queue can be set. It can be viewed in

*Status*  $\rightarrow$  *Mail Queue.* 

## Maximum number of delivery threads

Maximum number of delivery threads that will send messages from the queue (maximum count of messages sent at one moment). The value should be chosen with respect to processor capacity and to speed of the Internet connection.

#### **Delivery retry interval**

Interval that will be used for repeated retry attempts for sending an email message.

#### Bounce the message to sender if not delivered in...

If the message is not delivered in the time defined, it will be discarded and its header including  $\underline{\text{DSN}}$  will bounce to the sender. It will be also automatically removed from the queue and no more delivery attempts will be taken by the server.

You can also use preset time units (minutes, hours, days) to specify the interval.

However, these time units will not be considered if the messages are delivered via relay SMTP server.

#### Send warning to sender...

If the message could not be delivered by expiration of this period, sender will be sent a warning (server will continue in sending attempts).

| discription Server                                                  |       | <b>e</b> ( | Logout |
|---------------------------------------------------------------------|-------|------------|--------|
| Relay Control Security Options SMTP Delivery Queue Option           | ns    |            |        |
| Delivery queue settings                                             |       |            |        |
| Maximum number of delivery threads:                                 | 32    |            |        |
| Delivery retry interval:                                            | 30    | minutes    | ~      |
| Bounce the message to sender if not delivered in:                   | 5     | days       | ~      |
| Delivery status notification                                        |       |            |        |
| Send the sender a warning if the message is not delivered after: 45 |       | minutes    | ×      |
| Report language: 🔤 English 🗸                                        |       |            | ×      |
|                                                                     |       |            |        |
|                                                                     | Apply |            | leset  |

Figure 12.5 Queue Options

#### **Report language**

Language that will be used for error, warning and informative reports (such as information about non-delivered messages, viruses found, subscribing/unsubscribing to/from mailing lists).

*Note:* Reports are stored in the reports subdirectory of the directory where *Kerio Connect* is installed (UTF-8 coding is used). Administrator can modify individual reports or add a new language report version.

## 12.3 Aliases

Use aliases to create virtual email addresses. The principle of virtual addresses is best understood through examples:

1. Mr. Smith would like all his messages sent to info@company.com to be stored to the *Info* public folder. This can be achieved by the following alias:

info  $\rightarrow$  #public/Info

2. Messages sent to invalid addresses (addresses in which the part before @ does not correspond with any user account nor alias) can be delivered to a specified user (typically to the administrator). Use the following alias to achieve this:

 $* \rightarrow \mathsf{Admin}$ 

If this (or the next) alias is not defined, *Kerio Connect* returns such messages to their senders as undeliverable.

- 3. The \* symbol is used as a substitution of any number of characters in an alias (e.g.: \*sms\*, a\*00\*, etc.). The alias will be applied to all email addresses that conform to this mask.
- 4. To replace just one symbol or character in an alias, use the ? symbol. (for example, ?ime stands for time, dime, etc.).
- 5. Messages will be delivered to both addresses at once:

```
jwayne \rightarrow info
jwayne \rightarrow jwayne
```

It is recommended to specify this alias directly in the user account settings (see chapter 8.2), because it is more comprehensive.

Each account or group can be associated with any number of aliases. It is also possible to bind a new alias to an alias already existing. If a message is sent to a username, it is marked by a flag so that the aliases not get looped. If such message arrives to the username marked by the flag, it will be stored in the mailbox that belongs to the last unmarked alias:

jwayne  $\rightarrow$  wayne wayne  $\rightarrow$  john.wayne john.wayne  $\rightarrow$  wayne

*Note:* Aliases can be used also for assigning another email address to a user or a group, or forwarding messages for a user or a group to other addresses. However, it is recommended to specify these settings directly during the process of user definition (see chapter <u>8.2</u>), or group definition (see chapter <u>9.1</u>).

## **Defining** Aliases

To define aliases, use the *Accounts*  $\rightarrow$  *Aliases* section.

First you need to choose a domain for which the aliases will be defined. Aliases always relate to one of the local domains. Therefore, you only need to use the local part of the email address (i.e. the part preceding @) in the alias header.

Add the alias by clicking on the Add button. The following dialog window will be displayed:

| Add Alias      | ? >                            |
|----------------|--------------------------------|
| Alias:         | *                              |
| Description:   | Sales department group address |
| Deliver to:    | Email address 🗸 🗸              |
| Email address: | jsmith@company.com Select      |
|                |                                |
|                | OK Cancel                      |

Figure 12.6 Defining Alias

## Alias

A virtual address (e.g. sales or john.wayne).

| Character type | Description                                                   |
|----------------|---------------------------------------------------------------|
| a-z            | all lower-case letters except special characters (diacritics) |
| A-Z            | all upper-case letters except special characters (diacritics) |
| 0-9            | all numbers                                                   |
| -              | dot                                                           |
| -              | dash                                                          |
| _              | underscore                                                    |
| ?              | question mark                                                 |
| *              | asterisk                                                      |

Table 12.2 Symbols allowed in alias name

## Description

Text description of the alias. May be left blank.

## **Deliver To**

Where messages to this address will be sent to. Select the place where the messages will be stored:

- *Email address* an email address. Click *Select* to select a user or a group from the list.
- *Public folder* name of the public folder in this format: **#public/Folder**. This item is active only in case at least one public folder of *Mail* type has been created.

The same dialog window will be displayed by clicking on the *Edit* button. Remove the alias using the *Remove* button.

## Alias Check

When creating more complex aliases (multiple aliases), it is easy to make mistakes (e.g. by mistyping a name). *Kerio Connect* has an Alias Check feature that displays a list of local accounts and external addresses to which the email will be delivered.

Use the *Zkontrolovat adresu* button to check aliases. Enter the address that you would like to run a check on (if an alias is selected in a list, it will be displayed as a choice). After the check has been performed, the result is displayed (i.e. the list of addresses to which the alias will deliver messages).

| Check Address                                                              |                                                               | ? X                    |
|----------------------------------------------------------------------------|---------------------------------------------------------------|------------------------|
| Enter address:<br>The check expanyrecipients.<br>Result<br>jsmith@company. | sales@company.com<br>ds all aliases and groups and lis<br>com | Check<br>sts the final |
|                                                                            |                                                               | Close                  |

Figure 12.7 Check Address

## 12.4 remote POP3 mailboxes

*Kerio Connect* can retrieve messages from POP3 boxes at different mailservers and deliver them to local mailboxes or send them to different email addresses.

Retrieving POP3 mailboxes is controlled only by a scheduler (see chapter <u>12.7</u>). It is important to realize that mail will not be downloaded from remote POP3 accounts automatically when a client connects to his/her *Kerio Connect* mailbox or sends an email.

Downloading of POP3 accounts disables antispam features which depend on reception of email by SMTP (typically DNS blacklists and check of Caller ID and SPF sender servers. Configuration and features of antispam filters are focused in chapter <u>13</u>.

## **Defining Remote Mailboxes**

Remote mailboxes from which email should be retrieved can be defined in the *Configuration*  $\rightarrow$  *Delivery*  $\rightarrow$  *POP3 Download* section using the *Accounts* section.

| P3 Download ETRN Download | Internet Conne | ction Scheduling              |                         |        |
|---------------------------|----------------|-------------------------------|-------------------------|--------|
| Accounts                  |                |                               |                         |        |
| POP3 Server 🔺             | POP3 User      | Delivery                      | Description             | Add    |
| 🔽 🍓 pop3.provider.com     | company        | Sort with header "Received"   | Company mailbox         | Edit   |
| 🔽 🔠 pop3.somewhere.com    | wayne          | To mailbox jwayne@company.com | Wayne's private mailbox |        |
|                           |                |                               |                         | Remove |

Figure 12.8 Remote POP3 download

Use the *Add* button to display a dialog box that allows users to add a new account (a remote mailbox). With the *General* tab, set the basic parameters for accessing the mailbox and the delivery method for the downloaded email.

| Add POP3 Account                                                   | ? 🗙               |
|--------------------------------------------------------------------|-------------------|
| General Advanced                                                   |                   |
| POP3 account                                                       |                   |
| POP3 server:                                                       | pop3.provider.com |
| POP3 username:                                                     | company           |
| Password:                                                          | •••••             |
| Description:                                                       | Company mailbox   |
| <ul> <li>Sorting and delive</li> <li>Deliver to address</li> </ul> |                   |
| Use sorting rules                                                  |                   |
| Preferred header                                                   | : Received 🗸      |
| Drop duplicate me                                                  | essages           |
|                                                                    |                   |
|                                                                    | OK Cancel         |

Figure 12.9 Defining Remote Mailboxes

#### **POP3 server**

The DNS name or IP address of the POP3 server where the mailbox is located.

#### POP3 username, Password

The username and password for the mailbox.

#### Description

Any text description of the POP3 account

#### **Deliver to address**

All messages from the mailbox will be sent to one address. Here you can enter a local user, a local group, an alias or an external email address. You can choose the local user or group from a list using the *Select* button.

This dialog allows to search for a specified string and specify the settings for the case-sensitivity. These options make the search faster, especially when searching through too many users and groups in the domain.

## Use sorting rules

Messages from this mailbox will be sorted according to the sorting rules (see below).

## **Preferred header**

The primary header entry that will be used for sorting. Here you can specify a header entry (the name of the header without a colon) or choose one from the list (X-Envelope-To, Received or Delivered-To). If the entry is not found in the mail header or no address complies with any rule, other header entries are searched — Resent-To and Resent-Cc, To and Cc. If an address is not found in these entries the message will be delivered according to an implicit rule (described below) or will be discarded.

## Drop duplicate messages

If this option is enabled, and identical copies of one message are stored on a remote mailbox, only one copy will be downloaded (the others will be dropped).

Messages are duplicated when a message with more recipients (included in the domain) in the header is delivered into the domain mailbox. In such a case, the message is delivered to the mailbox that many times how many recipients were originally specified. These messages differ only in their SMTP envelope. However, the envelope is cut out when the message is saved in the mailbox. All copies of a message stored in the mailbox will be identical. During standard POP3 sorting each recipient receives all the messages as his/her address is included (this means that each recipient receives the same number of copies as number of recipients). Dropping duplicate messages ensures that each recipient receives one of the copies only.

You can define the following parameters with the *Advanced* tab:

## Use SSL

The connection with the POP3 server will be secured (encrypted) by SSL.

## SSL Mode

The security method for communication with the POP3 server. Options: *Special port* (the SSL connection will be established on a port different from a standard POP3 port) or *STLS command* (first, a non-encrypted connection will be made and once it is established it will be switched to an encrypted mode using the STLS command). Contact the POP3 server administrator for more information about securing communication with the POP3 server.

## **POP3** authentication

The POP3 server authentication method: *Plain* (the password is sent in its normal form) or *APOP* (the password is encrypted to prevent tapping and misuse). Contact the POP3 server administrator for more information.

## Per Session Download Limits

- *Total message size* this entry enables specification of a maximal total size of messages downloaded within one POP3 session. The zero value means that no limit has been set.
- *Max message count* The maximum number of messages that will be downloaded during one connection (if there are more messages at the server

| Add POP3 | Account                                                                                                    |                    |      |         | ? X   |
|----------|----------------------------------------------------------------------------------------------------|--------------------|------|---------|-------|
| General  | Advanced                                                                                                    |                    |      |         |       |
| Authe    | Authentication settings                                                                                         |                    |      |         |       |
| 📝 Use    | SSL                                                                                                    |                    |      |         |       |
| SSL mo   | de:                                                                                                    | Special port       | ~    |         |       |
| Port:    |                                                                                                    | 995                |      | Default |       |
| POP3 a   | uthentication:                                                                                                  | Plain              | ~    |         |       |
| 🗹 Limit  | Per session download limits         Imit total message size to:         Limit max. message count to:         20 |                    |      | ~       |       |
| Reten    | tion policy-                                                                                                    |                    |      |         |       |
| 🗹 Lear   | ve a copy of m                                                                                                  | essages on the se  | rver |         |       |
|          | Remove mess                                                                                                    | ages after [days]: |      | 30      |       |
|          |                                                                                                    |                    |      | OK C    | ancel |

Figure 12.10 More detailed settings for downloading POP3 mailboxes

they will be downloaded in the next session). The zero value means that no limit has been set.

The total message size limit protects the user from repeated downloads of identical messages in cases where POP3 session was interrupted.

The main reason is the principle of POP3 protocol. On the server, messages to be deleted are not physically removed until a successful disconnection by the QUIT command. If the POP3 session is interrupted, messages are not removed and the server downloads them again within the following POP3 session. Setting of these limits therefore helps to control of data flowing in repeated sessions.

## **Retention policy**

By default, messages downloaded via POP3 get deleted on the server. To keep them on the server, check option *Leave a copy of messages on the server*.

You can also define for how long copies of downloaded messages will be kept on the server.

For temporary remove of appropriate rules use matching fields next to the rule definitions.

## Sorting Rules

Sorting rules define how messages downloaded from a remote POP3 mailbox will be delivered to and divided between local users or forwarded to external email addresses. Use the *Sorting Rules* tab to define sorting rules.

| Sorting rules         |                    |             |        |
|-----------------------|--------------------|-------------|--------|
| Sort Address 🔺        | Deliver to         | Description | Add    |
| 📝 🛃 sales@company.com | jsmith@company.com | Sales dept. | Edit   |
| 🔽 🛃 wayne@company.com | jwayne@company.com | John Wayne  |        |
|                       |                    |             | Remove |
|                       |                    |             |        |
|                       |                    |             |        |

Figure 12.11 Sorting Rules

Use the *Add* button to add a new sorting rule:

#### Sort Address

Email address that will be searched for in the selected message header entry. It must be complete; a substring is not acceptable.

#### **Deliver To**

This entry defines the recipient of the message complying with the rule. Here you can specify:

| Add Sorting Rule | ? 🗙                    |
|------------------|------------------------|
| Sort address:    | wayne@company.com      |
| Deliver to:      | wayne@localhost Select |
| Description:     | John Wayne             |
| l                |                        |
|                  | OK Cancel              |

Figure 12.12 Sorting Rule dialog

- local user or group of users local users/groups of users can be selected using the *Select* button,
- alias enter an appropriate alias,
- external email address any other email address.

*Note:* To deliver messages to groups, you must assign addresses to these groups (or you can create an alias). For more information go to chapter 9.1.

#### Description

A commentary on a sorting rule (e.g. purpose explanation)

For temporary remove of appropriate rules use matching fields next to the rule definitions.

#### **Special Sorting Rules**

In sorting rules you can also define rules in this format:

- ★ → address (implicit rule) Email messages not complying with any rule will be delivered to this user (group). If this rule is not defined, such messages will be discarded.
- \*@domain.com → \*@anotherdomain.com All messages containing the specified domain will be forwarded to another specified domain.

No other usage of the asterisk character (e.g. for completing a part of an address) is allowed.

#### Example of wildcard usage

In this section you will find examples of how wildcard can be used for the simplest settings of sorting rules. The configuration consists of the following rules:

• The first rule sorts messages by alias settings and by addresses of user accounts.

 $\texttt{*@company.com} \rightarrow \texttt{*@company.com}$ 

- The second rule sorts messages which, by any reason, cannot be sorted to any particular user account.
  - $* \rightarrow admin@company.com$

*Note:* If any other rule is placed above these rules, it will be processed before them. Rules are always processed in the following order:

- 1. address@domain
- 2. \*@domain
- 3. \*

## 12.5 Receiving Email Using ETRN Command

In the *Configuration*  $\rightarrow$  *Delivery*  $\rightarrow$  *ETRN Download* section you can define SMTP servers from which email will be downloaded using the ETRN command (usually these will be the domain's secondary or tertiary servers).

Use the *Add* button to add a new server:

#### Server

The DNS name or <u>IP address</u> of the server.

#### Domain(s)

A list of domains for which the server stores email. Separate individual domains using a semi-colon (;).

|   | belivery                    |                                |                       |             | ?       | <u>Loqout</u> |
|---|-----------------------------|--------------------------------|-----------------------|-------------|---------|---------------|
| ĺ | POP3 Download ETRN Download | Internet Connection Scheduling |                       |             |         |               |
|   | Server 🔻                    | Domain(s)                      | Description           |             |         |               |
|   | 🔽 😸 smtp2.provider.com      | company.com;othercompany.com   | Secondary SMTP server |             |         |               |
|   |                             |                                |                       |             |         |               |
|   |                             |                                |                       |             |         |               |
|   |                             |                                |                       |             |         |               |
|   |                             |                                |                       |             |         |               |
|   | Add Edit                    | Remove                         |                       | Options Dow | nload I | Now           |

Figure 12.13 ETRN Download

| Add ETRN Account                                            | ? 🗙                          |  |  |
|-------------------------------------------------------------|------------------------------|--|--|
| Server:                                                     | smtp2.provider.com           |  |  |
| Domain(s):                                                  | company.com;othercompany.com |  |  |
| Description:                                                | Secondary SMTP server        |  |  |
| Authentication is required                                  |                              |  |  |
| User:                                                       | company                      |  |  |
| Password:                                                   | •••••                        |  |  |
| You can enter multiple domains separated by semicolons (;). |                              |  |  |
| OK Cancel                                                   |                              |  |  |

Figure 12.14 Setting parameters for accessing the server

## Description

A commentary on the ETRN server definition. May be left blank.

## Authentication is required

Enable this option if the server requires username/password authentication.

#### **User, Password**

Appropriate user name and password

Use the *Edit* button to change the settings for server access. Remove servers using the *Remove* button. For temporary removal of this server, use matching fields next to the server definition.

The Options tab allows users to set the maximum delay time of dial-up line response.

## 12.6 Internet Connection

To set the Internet connection type go to *Configuration*  $\rightarrow$  *Delivery*  $\rightarrow$  *Internet Connection*.

*Kerio Connect* can either be installed on a computer that has a permanent connection to the Internet (leased line, wireless connection, cable modem, xDSL, etc.) or on a computer with a dial-up connection (analog or ISDN modem). Using the built-in scheduler you can set when the mailserver will automatically dial out a connection and perform a mail exchange.

|   | 🛃 Delivery 🖷 📀 Loquut                                                                                            |
|---|----------------------------------------------------------------------------------------------------|
| J | POP3 Download ETRN Download Internet Connection Scheduling                                                       |
|   | Online - server is permanently connected to the Internet                                                         |
|   | Offline - Internet communication is triggered by scheduler                                                       |
|   | Offline - Internet communication is triggered by scheduler using RAS                                             |
|   | Select RAS line: Connection to ISP 🗸                                                                             |
|   | Use RAS user and password specified in system:                                                                   |
|   | Specify user and password:                                                                                       |
|   | RAS user: company                                                                                                |
|   | RAS password:                                                                                                    |
|   | $\overline{\mathbb{V}}$ Allow to establish the dial-up connection if there are any high-priority messages in the |
|   | queue                                                                                                    |
|   | Apply Reset                                                                                                    |

Figure 12.15 Internet Connection tab

#### Online

*Kerio Connect* is permanently connected to the Internet. Outgoing mail is sent immediately.

### Offline

The server is not permanently connected to the Internet. Outgoing mail is stored in a queue and is sent in time intervals set in the *Scheduler*.

#### Offline

Check the *Use RAS to connect to Internet* option if you intend to let the line dial within the scheduled time intervals. Dial-up connection is available only on *MS Windows*. This option is not supported in *Linux* and *Mac OS X* systems. Dial-up entries created in Windows are offered in the *Select RAS line* menu. *Kerio Connect* can use the username and the password which have been assigned to the appropriate dial-up connection by a user (the *Use user and password specified in system* option) or you can enter the username and password directly into this dialog (the *Specify user and password* option).

## Warning:

The dial-up connection must be created for all users within the system (this can be defined within definition of an appropriate connection).

## Allow to establish the dial-up connection...

This option allows automatic initiation of a dial-up connection in case that the server received a high-priority message. This configuration specifies that every time a high-priority message is received and added to the queue, the connection gets dialed and the queue gets sent immediately upon the successful connection.

Note:

- The *Offline* option can also be used when *Use RAS to Connect to Internet* is not checked. *Kerio Connect* can run on a computer within a local network connected to the Internet by a dial-up line. In the *Online* mode frequent and uncontrollable requests for dial-out will be made. In the *Offline* mode *Kerio Connect* will request a dial-out only in the time intervals set in the scheduler, which helps optimize connection costs.
- *Kerio Connect* uses the system telephone connection phone list (rasphone.pbk). No other phone list can be used.
- The *Online* option does not switch off the scheduler. Although outgoing mail is sent immediately, the mailserver can retrieve messages from remote POP3 accounts in regular intervals. For more information go to chapter <u>12.4</u>.
- Details about setting the scheduler can be found in chapter <u>12.7</u>.

# 12.7 Scheduling

Kerio Connect contains a built-in scheduler that can perform three types of actions:

#### **Retrieve mail from remote POP3 mailboxes**

— always if at least one POP3 account is defined

## Send the ETRN command to defined servers

Use this option if at least one ETRN server is defined.

## Send mail from the mail queue

Use this option if the *Kerio Connect* host is not permanently connected to the Internet (see chapter <u>12.6</u>).

## Setting Up the Scheduler

The scheduler is set in the *Configuration*  $\rightarrow$  *Delivery*  $\rightarrow$  *Scheduling* section.

Use the *Add*, *Edit* and *Remove* buttons to add, edit or remove an item in the list of scheduled tasks. When adding a new item or editing an existing one a dialog window with the following parameters will be displayed:

| 🛃 Delivery                  |                                                        | s 🗐 🗐                    |
|-----------------------------|--------------------------------------------------------|--------------------------|
| POP3 Download ETRN Download | I Internet Connection Scheduling                       |                          |
| Time 🔺                      | Description                                            | Action(s)                |
| 🔽 🚰 At 00:00                | Send and receive mail at midnight                      | Send mail, Download POP3 |
| 🔽 📴 Every 10 minutes        | Send and receive mail every 10 minutes at working time | Send mail, ETRN Download |
| Add Edit                    | Remove                                                 |                          |

Figure 12.16 Scheduling

| Add Scheduled Actio                         | n                                                                                                    | ? × |
|---------------------------------------------|----------------------------------------------------------------------------------------------------|-----|
| Description<br>Time condition<br>Every V 10 | Send and receive mail every 10 minuts at working time minutes                                                     |     |
| Valid only at tim                           | ne Dovolená 🗸 Edit                                                                                                |     |
| Download mess                               | s from the outgoing queue<br>sages from POP3 mailboxes<br>nsfer by sending ETRN command to specified SMTP servers |     |
| Optional parame                             | eters<br>sh Dial-Up connection if necessary                                                                       |     |
|                                             | OK Canc                                                                                                    | el  |

Figure 12.17 Scheduled Action

*Time condition* — when the task is to be performed:

## Every or At

Once in an interval (*Every*) or at a certain time (*At*). For example *Every* 10 *Minutes* or *At* 12:00 every day.

## Valid only at time

Scheduled action is valid only in a selected time interval. All defined time intervals are displayed in the window; you can edit an interval (by clicking on *Edit*) or create a new one. For more information go to chapter 19.2.

*Action* — what task is to be performed:

#### Send messages from the outgoing queue

Send all queued messages (enable this option if *Offline* mode is set in *Configuration*  $\rightarrow$  *Delivery*  $\rightarrow$  *Internet Connection*).

#### Download messages from POP3 mailboxes

Retrieve mail from remote POP3 mailboxes (only valid if at least one remote mailbox is defined in the *Configuration*  $\rightarrow$  *Delivery*  $\rightarrow$  *POP3 Download* section). The same scheduling applies to all POP3 mailboxes.

#### Invoke mail transfer by sending ETRN...

Receive email using the ETRN command (only valid if there is at least one SMTP server defined in the *Configuration*  $\rightarrow$  *Delivery*  $\rightarrow$  *ETRN Download* section). The same scheduling applies to all SMTP servers.

#### **Optional parameters:**

## Allow to establish dial-up connection...

Dials out a connection if the line is currently down. If this option is not ticked, the task will only be performed when the line is dialed out.

## **Optimal Scheduling**

Optimal scheduling settings depend on the way the incoming mail is received and on the Internet connection type available to *Kerio Connect*.

- If the computer with *Kerio Connect* is permanently connected to the Internet (*Online*) and all incoming email is received using the SMTP protocol (MX records for all local domains point to the computer where *Kerio Connect* is installed and there is no remote POP3 account or ETRN server) there is no need to set up any scheduling.
- If a permanent connection to the Internet is available and at least one POP3 account is defined or mail reception is conducted using the ETRN command, scheduling must be set.

In this case intervals between individual actions can be quite short (e.g. 5 minutes) as the number of connections does not influence the cost and there is no need to consider the time needed for dialing.

• If *Kerio Connect* is connected to the Internet via a dial-up line, it is not permanently accessible from the Internet and mail reception is conducted using the ETRN command or from remote POP3 mailboxes. In this case it is necessary to set up scheduling to

#### Sending and Receiving Mail

enable *Kerio Connect* to dial out, send mail from the queue and receive email when needed.

In all of the above examples where scheduling is recommended, all options in the *Action* field can be selected (*Send mail in outgoing queue* and *Invoke mail transfer by sending ETRN command to configured SMTP servers*). If the mail queue is empty or no POP3 account is defined, *Kerio Connect* will automatically move on to the next task.

# 12.8 Advanced Options

In the *Configuration*  $\rightarrow$  *Advanced Options* section you can set several advanced parameters for the mailserver.

## Miscellaneous

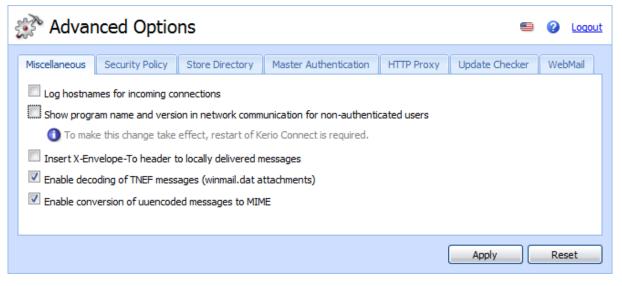

Figure 12.18 Miscellaneous

#### Log hostnames for incoming connections

Convert IP addresses of remote clients and servers connecting to *Kerio Connect* to DNS names (using reverse DNS requests). This makes logs more comprehensible but it can also decrease the performance of *Kerio Connect*.

#### Show program name and version...

Disable this option if you do not wish to reveal the version and name of the mailserver application for this domain.

#### Warning:

To activate or disable the option, restart of *Kerio Connect* is required.

#### Insert X-Envelope-To header...

Defines if the X-Envelope-To entry will be inserted into the header of messages delivered locally. X-Envelope-To is the original recipient address based on the SMTP envelope. This option is useful especially if there is a domain mailbox in *Kerio Connect*.

#### Enable decoding of TNEF messages

TNEF (Transport Neutral Encapsulation Format) is a *Microsoft's*, proprietary format used to send messages with format extensions from *MS Outlook*. The winmail.dat file is attached to any message sent in this format. It contains a complete copy of the message in RTF along with all attachments. This implies that if a user does not access their email via *MS Outlook* and an email message with an attachment in this format will be delivered to their mailbox, the attachment cannot be opened.

The TNEF decoder built-in *Kerio Connect* decodes TNEF messages at the server's side in the standard MIME format and helps avoid winmail.dat attachment difficulties.

Use this option if users do not access their email only by MS Outlook.

*Note:* If any problems regarding message decoding occur, the *Debug* log may help where it is necessary to enable the *Message decoding* option. For details, see chapter <u>24.9</u>.

#### Enable conversion of uuencoded messages to MIME

Uuencode (Unix-to-Unix Encoding) is an encoding method used for sending of files by email. It encodes binary data to a text format so that the data can be inserted directly to message bodies. The main problem is that some email clients may miss a special decoder which decodes the encoded files and transforms them to their original format. Therefore, *Kerio Connect* includes a built-in Uudecode decoder (Unix-to-Unix decoding). Email messages are decoded to the standard MIME format on the server's side so that users do not have to worry about this topic.

It is recommended to enable the *Enable conversion of uuencoded messages to MIME* option especially if users use *Kerio WebMail* and *MS Outlook* with *Kerio Outlook Connector* to access their mailboxes.

*Note:* If any problems regarding message decoding occur, the *Debug* log may help where it is necessary to enable the *Message decoding* option. For details, see chapter <u>24.9</u>.

#### Security Policy tab

*Kerio Connect* allows setting of security policies, i.e. the minimum required security level. These settings can be established in the *Configuration*  $\rightarrow$  *Advanced Options* section in the *Security policy* tab (see picture 12.19).

The menu at the top of the page allows you to choose from one of these policies:

#### No restrictions

Self explanatory.

## **Require secure authentication**

*Kerio Connect* will always require secure user authentication. This implies that the authentication must be performed by using one of these methods - CRAM-MD5,

| iscellaneous | Security Policy    | Store Directory      | Master Authentication | HTTP Proxy | Update Checker | WebMail |
|--------------|--------------------|----------------------|-----------------------|------------|----------------|---------|
| Security po  | licy               |                      |                       |            |                |         |
| Require secu | re authentication  | ~                    |                       |            |                |         |
| Allow inse   | cure authenticatio | on from IP address g | roup: Local clients   | ✓ Edi      | t              |         |
| CRAM-M       | 05                 |                      |                       |            |                |         |
| CRAM-M       | 5                  |                      |                       |            |                |         |
|              |                    |                      |                       |            |                |         |
| PLAIN        |                    |                      |                       |            |                |         |

Figure 12.19 Security Policy tab

DIGEST-MD5, NTLM, or the user must use an SSL tunnel (by enabling SSL traffic in their email clients).

If users access their email by *Kerio WebMail* where no one of the authentication methods can be applied, the SSL-secured HTTP protocol is used automatically.

Once the secured authentication is set, it is possible to allow non-secured connections from a specified IP group. This group can be either selected from existing groups or changed by clicking on *Edit* or a new one can be created.

#### Warning:

Do not apply this method if users use saving passwords on the server in SHA format.

#### **Require encrypted connection**

When this option is activated, client applications will be able to connect to any service using an encrypted connection (the communication cannot be tapped).

SSL traffic must be allowed to all protocols at all client stations. The secured connection is set automatically upon a successful connection to *Kerio WebMail*.

The only exception from this restriction is the SMTP protocol. Due to the plenty of SMTP servers which do not support SMTPS and STARTTLS, it is not possible to allow the secure version of the protocol only. To still provide sufficient security, the SMTP server requires secure password authentication for the SMTP protocol upon enabling the *Require encrypted connection* option. Name and password are still sent by one of the supported secure authentication methods.

After the security policy is defined, you can create an exception for a group of IP addresses for which the secured connection will not be required. This group can be either selected from existing groups or changed by clicking on *Edit* or a new one can be created.

If you decide for this communication protection method, make sure that all users have a valid authentication certificate installed on their client stations (for more information, see chapter  $\underline{16}$ ).

# Permitted authentication methods

*Kerio Connect* supports the following methods of user authentication:

- CRAM-MD5 password authentication method (using MD5 digests). This method is quite common and many email clients provide support for it.
- DIGEST-MD5 password authentication method (using MD5 digests).
- LOGIN user passwords are completely unprotected during transfer. If this method is used, it is strongly recommended to enable SSL tunnel connection.
- NTLM this method can be used only in case users are authenticated against an *Active Directory* domain. It is applicable only to the user accounts that were imported from *Active Directory*. Configuration of NTLM authentication is addressed in chapter <u>27</u>.
- PLAIN user passwords are completely unprotected during transfer. If this method is used, it is strongly recommended to enable SSL tunnel connection.
- APOP the authentication method is not displayed in the list, *Kerio Connect* uses it automatically to download POP3 accounts.

The server provides all the above mentioned authentication methods. They are ordered the same way as in the table below (from CRAM-MD5). If the selected method is supported by the client, the other methods will not be used. However, a problem may occur if the password is stored in the secure format (SHA1). If this encryption method is used, only LOGIN and PLAIN authentication methods can be used. If you select the secure CRAM-MD5 and DIGEST-MD5 methods, the system selects one of the secure authentication methods and it will be impossible to log in to *Kerio Connect*. If the password is stored in the SHA format, disable all methods but LOGIN and PLAIN.

# *Further recommendations:*

- If a client authentication method fails, it is recommended to disable it in *Kerio Connect* (uncheck it in the *Enabled authentication methods* list).
- For all authentication methods, it is recommended to enable SSL login to the mail clients.

Check *Allow NTLM authentication for users with Kerberos authentication* to allow users from *Active Directory* to authenticate when attempting to log in to *Kerio Connect*. In order for the

| Operational<br>system | Authentication<br>against Active<br>Directory | Authentication<br>against Open<br>Directory | User mailboxes<br>are stored<br>locally and<br>passwords are<br>secured by DES<br>encryption | User mailboxes<br>are stored<br>locally and<br>passwords are<br>secured by SHA<br>encryption |
|-----------------------|-----------------------------------------------|---------------------------------------------|----------------------------------------------------------------------------------------------|----------------------------------------------------------------------------------------------|
| MS Windows            | NTLM<br>LOGIN<br>PLAIN                        | LOGIN<br>PLAIN                              | CRAM-MD5<br>DIGEST-MD5<br>LOGIN<br>PLAIN                                                     | LOGIN<br>PLAIN                                                                               |
| LINUX                 | LOGIN<br>PLAIN                                | LOGIN<br>PLAIN                              | CRAM-MD5<br>DIGEST-MD5<br>LOGIN<br>PLAIN                                                     | LOGIN<br>PLAIN                                                                               |
| Mac OS X              | LOGIN<br>PLAIN                                | LOGIN<br>PLAIN                              | CRAM-MD5<br>DIGEST-MD5<br>LOGIN<br>PLAIN                                                     | LOGIN<br>PLAIN                                                                               |

| Table 12.3 | Authentication methods |
|------------|------------------------|
|------------|------------------------|

NTLM authentication to be functional, both the computer as well as the user account have to be parts of the domain used for authentication. The NTLM (SPA) authentication must be also enabled in users' mail clients.

To see what is necessary to be set in *Kerio Connect* to make NTLM authentication work smoothly, refer to chapter 27.

In the *Account lockout* section the following parameters can be defined (see figure <u>12.20</u>):

| Account lockout                              |    |
|----------------------------------------------|----|
| Enable account lockout                       |    |
| Count of failed logins to lock user account: | 5  |
| Minutes to unlock locked account             | 20 |
| Unlock all accounts now                      |    |

Figure 12.20 Account lockout

## Enable account lockout

When this option is selected, user accounts will be locked based on the following rules. These settings protect the user accounts from being misused.

## Count of failed logins...

You can specify a number of failed logins from one IP address that will be allowed.

#### Minutes to unlock locked account

This information defines when the account will be unlocked automatically.

Use Unlock all accounts now to unlock all accounts previously locked.

#### Warning:

Blocking of accounts upon unsuccessful login attempts is not identical with blocking in user account settings (see section 8.2).

#### Store Directory tab

The *Store Directory* tab contains settings of directory for storing of messages, contacts, events, etc. (user and public folders). Information about private and public folders, logs, messages that are to be sent and files that are just being checked by antivirus are saved into the *Store Directory*.

## Path to the store directory

Define the absolute path to the store directory (according to the operating system on which *Kerio Connect* is running). By technical reasons, it is necessary to locate the store directory locally (i.e. on the server where *Kerio Connect* is running).

Enter the path in the text field or select it upon clicking on *Select Folder*. If the data directory path needs to be changed, follow these instructions:

- 1. Create a new directory for the store.
- 2. In *Kerio Connect Administration* (*Configuration*  $\rightarrow$  *Advanced Options*  $\rightarrow$  *Data store*), specify the new path.
- 3. Stop *Kerio Connect*.
- 4. Move all files included in the data store to the new directory.
- 5. Run Kerio Connect.

#### Warning:

It is not allowed to specify the *Path to the store directory* entry by a UNC path.

## Watchdog Soft Limit

If the value specified is reached, *Kerio Connect* will automatically warn users about this fact upon each login to the administration interface. After the limit is reached, it will be recorded in the *Error* log (for more information, see chapter <u>24.7</u>).

## Watchdog Hard Limit

If this limit is reached, *Kerio Connect Engine* and *Kerio Connect Monitor* will be stopped. However, ity is possible to login to the *Kerio Connect Administration* interface. Immediately after login, the critical limit error message is displayed. This information is also recorded into the *Error* log (for more information, see chapter <u>24.7</u>).

| 🔊 Advanced (             | Options                     | Sector Constant Sector Sector |
|--------------------------|-----------------------------|----------------------------------------------------------------------------------------------------|
| Miscellaneous Security   | Policy Store Directory      | Master Authentication HTTP Proxy Update Checker WebMail                                                                                                    |
| Directory location       |                             |                                                                                                    |
| Path to the store direct | ory: C:\Program Files       | s/Kerio/MailServer/store                                                                                                    |
| server.                  | bath to a directory, you mu | ust stop the server, copy the old files to the new location and restart the                                                                                                    |
| Watchdog Soft Limit:     | 1 GB                        | If the available disk space falls below this value, a warning message is displayed.                                                                                                    |
| Watchdog Hard Limit:     | 64 MB                       | If the available disk space falls below this value, Kerio Connect is stopped and an error message is displayed. Administrator's action is required.                                                                                                    |
|                          |                             | Apply Reset                                                                                                    |

Figure 12.21 Store Directory tab

## Warning:

Do not set the hard limit for **0**, otherwise an error message or warning will be displayed when a new mail is delivered.

Changes in the paths are effective only after restarting the *Kerio Connect Engine*. If you don't change these settings immediately after the *Kerio Connect* installation, you will need to first stop the *Engine* and then move files from the old location to the new one and then start the service again.

## Master Authentication tab

Master authentication password is a special password. It can be used by specific applications to access *Kerio Connect* accounts without knowing individual corresponding passwords.

## Warning:

The *Master Password* cannot be used to access user accounts from email clients or via *Kerio WebMail*. It is not a versatile administrator password (it is not possible to use it for authentication to *Kerio Connect* administration).

Master authentication settings can be defined on the eponymous tab under Advanced Options:

| 2 | Advanced Options                                                                                                    |                     |            | •              | 0  | <u>Loqout</u> |
|---|----------------------------------------------------------------------------------------------------|---------------------|------------|----------------|----|---------------|
| ĺ | Miscellaneous Security Policy Store Directory Mas                                                                                                    | ster Authentication | HTTP Proxy | Update Checker | We | bMail         |
|   | <ul> <li>Enable master authentication to this server</li> <li>Allow master authentication only from IP address group</li> <li>Master password:</li> <li>Confirm password:</li> </ul> | Voicemail           |            | Edit           |    |               |
|   |                                                                                                    |                     |            | Apply          | Re | set           |

Figure 12.22 Master Authentication tab

## **Enable Master authentication**

This option enables/disables *Kerio Connect* master authentication. It is recommended to enable Master authentication only if this option is expected to be used effectively.

## Allow master authentication only from IP address group

Select or create an IP address group where master authentication will be exclusively allowed. For security reasons, it is not possible to allow Master authentication from any IP address. This group can be either selected from existing groups or changed by clicking on *Edit* or a new one can be created.

## Master Password

Define a password that will be used for access to all accounts. This password should be known by as few persons as possible. If the *Master Password* arrives to an unauthorized person, privacy of all user accounts on the server can be broken!

## **Confirm password**

The password confirmation is required to eliminate typos.

# HTTP Proxy

If *Kerio Connect* runs on a host behind a <u>firewall</u>, it can be connected to the Internet via a proxy server. This feature can be useful for example for upgrade downloads or/and for searching for new versions of *Kerio Connect* or antivirus application.

| Advanced Opt                 | ions                                                     | 🥌 😮 Loqout               |
|------------------------------|----------------------------------------------------------|--------------------------|
| Miscellaneous Security Polic | y Store Directory Master Authentication HTTP Prox        | y Update Checker WebMail |
| Use HTTP proxy for antivir   | us updates, Kerio update chcecker and other web services |                          |
| Address: 155.162.12.5        | 5 Port: 3128                                             |                          |
| Proxy server requires        | authentication                                           |                          |
| User name:                   | Admin                                                    |                          |
| Password:                    | •••••                                                    |                          |
|                              |                                                          |                          |
|                              |                                                          | Apply Reset              |

Figure 12.23 HTTP Proxy tab

## Use HTTP proxy for...

Insert HTTP proxy address and port on which the service is running.

#### Proxy server requires authentication

Username and password must be specified if the proxy server requires authentication.

## Username

Insert your user name to connect to the particular proxy server.

## Password

Insert your password to connect to the proxy server.

## Update

The tab defines updates of new versions of *Kerio Connect* and automatic updates of the *Kerio Outlook Connector* and the *Kerio Outlook Connector (Offline Edition)*:

## Last update check performed...

Time since the last update check. The system checks for new versions of the product every 24 hours.

Click the *Check now* button to check for the new version. When the new version is found, the user can download it. If no new version is available, the user is notified.

## Automatically check for new versions

This option enables the feature of automatic checking whether there is a new version of *Kerio Connect* available at the *Kerio Technologies* website.

If a new version was released by *Kerio Technologies*, the *Update* tab will contain link to the download web page.

## Check also for beta versions

This option enables informing users that a new betaversion of *Kerio Connect* is available.

| Advanced Options                                                                                                    |                                 |                       |            | 9              | 0   | <u>Loqout</u> |
|----------------------------------------------------------------------------------------------------|---------------------------------|-----------------------|------------|----------------|-----|---------------|
| Miscellaneous Security Policy Sto                                                                                                    | ore Directory M                 | laster Authentication | HTTP Proxy | Update Checker | We  | bMail         |
| Update checker<br>Last update check performed 23 hour<br>Automatically check for new versi<br>Check also for beta versions                                | ions Check now                  |                       |            |                |     |               |
| Current version available for cli<br>Kerio Outlook® Connector: 7.0.0 buil<br>Kerio Outlook® Connector (Offline Ec<br>Kerio Sync Connector: 7.0.0 build 44 | ild 444<br>dition): 7.0.0 build | 444                   |            |                |     |               |
|                                                                                                    |                                 |                       |            | Apply          | Res | et            |

Figure 12.24 Update

# Warning:

If you want to participate in beta version testing, enable the *Check also beta versions* option. If the *Kerio Connect* is used in production, the beta versions are not recommended — do not enable this option.

The installation package includes also automatic installations of the *Kerio Outlook Connector*, the *Kerio Outlook Connector (Offline Edition)* and the *Kerio Sync Connector for Mac*.

The *Current version available for clients* field displays the information about the module versions currently used (including build numbers).

- *Kerio Outlook Connector* the package is updated for all users immediately upon update of the server.
- *Kerio Outlook Connector (Offline Edition)* the package is updated for all users immediately upon update of the server.
- *Kerio Sync Connector* users on client stations will be informed about available updates for the *Kerio Sync Connector*. If they conform the dialog, the program gets updated.

*Kerio Connect* performs automatic update checks for the *Kerio Outlook Connector* and the *Kerio Outlook Connector (Offline Edition)*. The update checks help avoid problems caused by incompatibility of older server and newer plug-in versions or, vice versa, of newer server and older plug-in versions. In case that there is a collision detected, users are informed that the

## Sending and Receiving Mail

plug-in should be upgraded/downgraded. The correct version is installed upon confirmation. If a user rejects to install a new version, it depends whether the server version differs in the version number or in the build number only:

- 1. Build numbers are different plug-in is started along with the *MS Outlook*. Before each startup of the *MS Outlook*, alert is displayed informing that the plug-in should be updated.
- 2. Version numbers are different the plug-in refuses to connect to the server until it is updated.

New versions of *Kerio Outlook Connector*, *Kerio Outlook Connector (Offline Edition)* and *Kerio Sync Connector* are stored in the directory

Kerio\MailServer\webmail\download

## Warning:

Update of plug-ins requires the HTTP or the HTTPS service to be running.

A server certificate can also be created in the *Kerio Connect's* administration interface. For detailed information refer to chapter 16.

*Note:* If any problems regarding the update occur, enable the *Update Checker Activity* option (detailed information can be found in chapter <u>24.9</u>) in the *Debug* log settings. Logged information might help you where any problems to be solved occur.

# Chapter 13 Antispam control of the SMTP server

Antispam control of SMTP server protects users from spam. Spam is an unwanted, usually advertisement email. Spam are usually sent in bulk and the recipient addresses are obtained by illegal means (e.g. by tapping the network communication).

*Kerio Connect* includes many options and features to dispose of spam. These features include various filters, testing and monitoring technologies which help distinguish quite precisely spam messages from desirable email.

To detect and eliminate spam, Kerio Connect uses the following methods and tests:

- SpamAssassin (detailed information on its features and settings, see section <u>13.4</u>).
- Black/White lists (detailed information on their features and settings, see section <u>13.2</u>).
- Proprietary filtering rules (detailed information on their features and settings, see section <u>13.3</u>).
- Caller ID (detailed information on its features and settings, see section <u>13.5</u>).
- SpamAssassin (detailed information on its features and settings, see section <u>13.5</u>).
- Delayed response to SMTP greeting (detailed information on their features and settings, see section <u>13.6</u>).

Each test can be used separately or combined with the others. To achieve better efficiency, it is recommended to combine as many antispam features as possible. The more tests are used, the denser is the antispam filter and the less spam will be delivered to user's mailbox. Also the spam detection will be more successful which will reduce number of messages marked as spam by mistake (so called "false positives").

Each testing type uses specific methods to detect spam. There is, however, a feature most of the tests have in common. For all methods except the Delayed response to SMTP greeting, two actions can be set of what how spam messages would be handled. One action is denial of such messages. The other is to raise the so called spam score (for details, see chapter 13.1). Messages with a score too high awarded by multiple tests are discarded (individual scores are summed). The first alternative may help reduce load on the server, the second one eliminates better possible "false positives".

# Warning:

When *Kerio Connect* is connected offline, efficiency of the antispam filter decreases dramatically.

To set *Kerio Connect's* spam filter, go to *Configuration*  $\rightarrow$  *Content Filter*  $\rightarrow$  *Spam Filter*.

# 13.1 Spam Rating tab

The *Spam Rating* tab enables/disables spam rating and defines criteria for spam to be blocked in case that the method of spam score raised by multiple tests is used:

| 🗾 Spam                     | n Filter      |                                                  |                     |              |           |                | 6    | 0 | <u>Loqout</u> |
|----------------------------|---------------|--------------------------------------------------|---------------------|--------------|-----------|----------------|------|---|---------------|
| Spam Rating                | Blacklists    | Custom Rules                                     | SpamAssassin        | Caller ID    | SPF       | Spam Repellent |      |   |               |
|                            | er configurat |                                                  | istworthy relay ag  | ents defined | in SMTP   | relay options  |      |   |               |
| – Spam rati                | ng limits —   |                                                  | Not Spam            |              | Spa       | am             |      |   |               |
| Tag score:<br>Block score: |               | 5<br>9.5                                         | bility of spam. Set | The value to | 10 to dia |                |      |   |               |
| Reached 1                  | lag score lir |                                                  |                     | **SPA        |           | able blocking. |      |   |               |
| Send bo                    | unce message  | limit action<br>e to sender<br>to the quarantine | address:            | spam(        | ⊇compar   | ny.com         |      |   |               |
|                            | -             | -                                                |                     |              |           |                |      |   |               |
|                            |               |                                                  |                     |              |           | A              | oply | R | eset          |

Figure 13.1 Spam Rating tab

#### Enable spam rating

Individual spam tests may rate each incoming message by a value. The higher the result number is, the more probably the message is a spam. The spam rating awarded by antispam tests is called spam score. If a message is tested by multiple tests, spam scores are summed and the result is recorded in X-Spam-Status, a special header of the message.

If the spam rating is off, messages are rated anyway. The results, however, are ignored by the spam filter. However, only such tests where message blocking is set will be applied to tested messages.

#### Enable rating of messages received from ...

Turns the scanning of messages sent by local (authenticated) users on/off. Groups of trustworthy IP addresses can be defined in *Configuration*  $\rightarrow$  *SMTP Server*  $\rightarrow$  *Relay Control* (for detailed information, refer to chapter <u>12.2</u>).

This option is not applied to checking of "email policy" records (see section <u>13.5</u>) and to "black/white lists" (see section <u>13.2</u>).

#### Spam rating limits

Once a message is tested by all enabled tests and filters, it is rated by the result spam score. *Kerio Connect* then marks the message as spam or delivers it as a legitimate message. The *Spam rating limits* scale allows set manually the limit where messages are already marked as spam and where the spam score is so high that there is no doubt it is a spam and can be blocked:

• Tag score

If the rating reaches or exceeds the value set, the message is marked as spam. *Kerio Connect* appends a special X-Spam-Flag header to the message that informs the email client that the message is a spam.

Use the entry or the scale to specify a number from 0.0 to 10.0 (the lower the number is, the more spam messages will be eliminated).

We recommend you to use the 5.0 value — statistics claim that 91.12 per cent of spam do not pass through this filter or will be marked as spam. Other 0.62 per cent of legitimate messages, however, will also be marked as spam. If you set the score higher (i.e. to 8.0), the probability that correct messages will be blocked is lower (0.04%) and the efficiency of spam filtering is also lower (74.36%).

#### Warning:

- 1. If the value you set will be too low, every message will be considered as a spam.
- 2. If efficiency of the spam filter declines, do not lower the tag score or the block score. Better involve multiple tests in the spam filter.
- Block score

If the rating reaches or exceeds the value set, the message is discarded.

If the value is too low, legitimate messages might be discarded along with spam. Therefore, it is recommended to use the *Forward the message to quarantine address* option when testing and optimizing the spam filter and specify an account where copies of all blocked messages will be delivered and stored. Copy of any message having reached or exceeded the Block score limit will be sent to the specified mailbox. From time to time, simply scan discarded messages to check that there is no legitimate message trapped.

Maximal block score allowed is 9.9. If the value is set to 10, the blocking is disabled, so that messages are marked as spam but never blocked.

*Note:* If values for marking and blocking of the message are equal, all messages marked as spam are discarded automatically.

#### Reached Tag score limit action

The X-Spam-Flag header is appended to the message and the message is delivered to the recipient.

In addition to marking spam messages by the special header, it is possible to prepend message's subject with a text which will inform user or a sieve rule that the message is a spam (such a rule can be created within creation of user accounts in the administration interface — for details, see chapter 8.2).

The **\*\***SPAM**\*\*** string is used as a default text. The string can be modified in the *Mark the message as spam* section (for details, see below).

#### TIP:

If you use the [%s] referent for the *Prepend message's Subject with text* entry specification, the score evaluation (represented by asterisks) assigned by the antispam protection system is inserted into this textfield. This implies that users can define one of more custom antispam rules (depending on the number of asterisks) in their mail server or in the *Kerio WebMail* interface.

#### Send bounce message to the sender

The server returns the sender a <u>DSN</u> message informing that the email message cannot be delivered.

It is not recommended to use this option since most of spam message use false sender addresses. This implies that the denial message cannot be delivered (the address to which the DNS message is sent might not exist). Messages with the information about their rejection are then kept in the queue where they must be removed manually. Otherwise, the server attempts to deliver them in intervals set in the queue settings (every 30 minutes for five days, by default). Undeliverable messages are discarded.

#### Forward the message to quarantine address

Enter an address to which blocked messages will be forwarded (regardless of other settings of the antispam filter). Headers of such messages include information on tests having been applied to the message along with score set by individual tests. If a legitimate message blocked by the tests is included in the box, it is possible to use the information to optimize the tests.

For this purposes, it is recommended to create a special email account (e.g. spam@company.com) where copies of spam messages will be delivered and stored.

# 13.2 Blacklists tab

*Kerio Connect* can also block incoming messages from servers that are considered as spam servers. For this purpose, it uses public databases of these servers located in the Internet or its proprietary database.

To define these parameters go to the *Blacklists* tab in *Configuration*  $\rightarrow$  *Spam Filter* section.

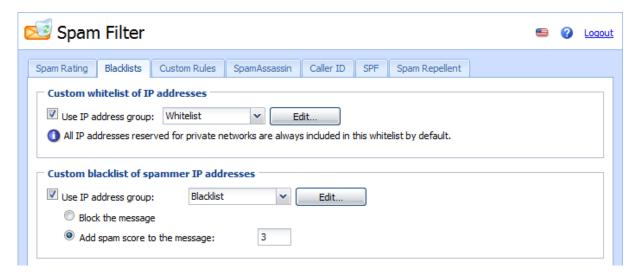

Figure 13.2 Blacklists tab

#### List of trustworthy IP addresses (whitelist)

So called blacklists, i.e. spammer databases, can occasionally include servers which send legitimate mail. This may occur for example when an SMTP server is not secure enough and it is misused for spam sending. Therefore, *Kerio Connect* includes a list of trustworthy IP addresses (so called whitelist). In this list, IP addresses considered by the mailserver as spammers can be added. In future, these addresses will be considered as trustworthy, even though they may be included in a blacklist used by *Kerio Connect*. Messages from the servers included in the whitelist are not tested against blacklists and they are let in automatically. Other types of antispam tests, however, will not apply to them.

To create a whitelist, a new IP group must be defined. To define a new IP group, click *Edit*. This opens a dialog, where a custom IP group of SMTP servers (or users) can be created. All IP ranges reserved for private networks are added to the whitelist automatically.

127.0.0.1

10.0.0/8

172.16.0.0/12

## 192.168.0.0/16

This applies to the following IP ranges: However, all IP addresses, though included in the whitelist, are verified in the blacklist (*Custom blacklist of spammer IP addresses*). This may be helpful when it is necessary to block any of these addresses.

## Custom blacklist of spammer IP addresses

In this section, it is possible to define a custom group of IP addresses of SMTP servers (or users) known as spammers. Click *Edit* to edit the selected group or to create a new one. Any messages sent from any SMTP server included in the blacklist can be blocked or its spam rating value can be increased:

- *Block the message* The message will be blocked on the SMTP level and the sender will be informed that the message cannot be delivered.
- Add this value to the spam score: Set spam score will be added to the message's score. In case of blacklist, the recommended score value is from 1 to 4 points.

## Internet databases

*Kerio Connect* can use various spammer databases (free or paid) available in the Internet. Spammer databases include list of SMTP servers which are known as spam senders. There are multiple online spammer databases available. Some of them are free and some of them must be purchased. Generally, quality of services provided by paid databases is higher and their blacklists of SMTP servers are more reliable.

Online spammer databases work separately and they can be combined.

By default, *Kerio Connect* contains a few databases which can be downloaded from the Internet for free. It is also possible to define any other databases. This can be done in the *Internet Blacklist* dialog (see figure 13.4) which can be opened by clicking on the *Add* button located below the list of databases. The dialog allows setting of the following options:

| Name 🔺                                 | DNS Suffix       | Action                | Ask Directly |
|----------------------------------------|------------------|-----------------------|--------------|
| 🗐 🇊 SORBS DNSBL                        | dnsbl.sorbs.net  | Block                 | No           |
| 🗐 🇊 SORBS RHSBL                        | rhsbl.sorbs.net  | Block                 | No           |
| 🗐 🍺 SpamCop                            | bl.spamcop.net   | Block                 | No           |
| 🔲 💕 SpamHaus SBL-XBL                   | zen.spamhaus.org | Block                 | No           |
| 🔲 🗊 WPBL - Weighted Private Block List | db.wpbl.info     | Increase score by 1.4 | No           |
| (                                      | Ш                |                       |              |

Figure 13.3 Internet databases

#### DNS suffix

Enter name of the DNS server used by Kerio Connect.

#### Description

Optional entry, for reference only.

## Block the message

In this mode, connections from servers included in the blacklist will be blocked. Message(s) will be rejected by *Kerio Connect*. Senders will be informed that their messages cannot be delivered.

| Add Blacklist       |                                                    | ? X |
|---------------------|----------------------------------------------------|-----|
| DNS Suffix:         | bl.spmacop.net                                     |     |
| Description:        | SpamCop                                            |     |
| Blacklist action    |                                                    |     |
| Block the messa     | age                                                |     |
| Add spam score      | e to the message: 2                                |     |
| Ask the blacklist D | NS server directly (necessary for paid blacklists) |     |
|                     | OK Can                                             | cel |

Figure 13.4 Database parameters

#### Add this value to the spam score

The value set here will be added to any message accepted from any server included in the blacklist.

In case of this blacklist, the recommended score value is from 1 to 3 points. The value of the score added depends on level of trustworthiness of a particular database. Generally, paid spammer databases examines more thoroughly SMTP servers to find out whether they really are spam senders or not. Therefore, if you use paid databases, it is possible and even more efficient to set higher scores than in case of free databases. This is, however, only a general knowledge which cannot be applied without exceptions. If you are familiar with a free database and you are sure that it would be efficient, you can set higher scores for them as well.

If you combine multiple spammer databases, set lower spam scores since individual SMTP servers may be included in multiple databases and their scores are summed.

## Ask the DNS blacklist server directly

using of this option is recommended in cases where *Kerio Connect* uses a paid spammer database where the license is associated with a particular IP address. Queries are sent directly to the database, parent DNS servers will not be used for the delivery.

*Note:* Any time a delivered message is sent from an address which matches a blacklist item, the information is recorded in the *Security* log (for details, see chapter 24.4).

Therefore, to test reliability of a new blacklist, include it to the list and set the Add spam

*score to the message* option to 0. Email will not be affected and each message matching with the blacklist will be listed in the *Security* log.

## Supported databases

#### SORBS

Spam and Open Relay Blocking System (SORBS) creates and maintains set of databases of spammer IP addresses and domain names. By default, *Kerio Connect* includes two aggregate zones of spammer databases containing all basic partial databases addressing certain types of spammer servers:

- *SORBS-DNSBL* database of spammer IP addresses.
- *SORBS-DNSBL* database of spammer domain names.

For more information on SORBS, refer to <u>http://www.de.sorbs.net/</u>

#### SpamCop

*Kerio Connect* supports SpamCop, a database of spammer IP addresses. For more information on SpamCop, refer to <u>http://www.spamcop.net/</u>

#### SpamHaus SBL-XBL

The SpamHaus SBL-XBL database combines a database of spammer IP addresses with a database of illegal exploits performed by third parties:

- *Spamhaus Block List* SBL is a database of IP addresses of proved spammers. These servers are verified to prove that they really are spammers.
- *Spamhaus Exploit Block List* XBL is a database of IP addresses of illegal exploits performed by third parties, including open proxy servers, worms and viruses carrying harmful executable codes and other types of Trojan horse.

For more information on SpamHAUS SBL-XBL, refer to http://www.spamhaus.org/

#### Weighted Private Block List

Weighted Private Block List (WPBL) is a database of spammer IP addresses maintained by a committee scanning for and rating spammer servers. The database is available for free. For more information on WPBL, refer to <a href="http://www.wpbl.info/">http://www.wpbl.info/</a>

# 13.3 Custom Rules

If *Kerio Connect's* internal antispam features do not satisfy your needs, it is possible to manually customize rules to create a suitable filter which would complement the internal system and increase the antispam efficiency. These rules can be defined on the *Custom Rules* tab.

The tab consists of two sections. One contains list of rules and their definition tools. The latter covers settings of how messages blocked by server-defined rules would be handled.

| 🛿 Spam Filter                           | •                   |                         |                       |                              | <b>=</b> ()      | Logo |
|-----------------------------------------|---------------------|-------------------------|-----------------------|------------------------------|------------------|------|
| am Rating Blacklists                    | Custom Rules        | SpamAssassin Caller ID  | SPF Spam Repellent    |                              |                  |      |
| Custom message ru                       | iles                |                         |                       |                              |                  |      |
| Header                                  | Туре                | Content                 | Action                | Description                  | Last Used Before |      |
| 🔲 🜌 Subject                             | Empty               |                         | Increase score by 5.0 | A message with empty subject | Unused           |      |
| 🔲 🖾 From                                | Domain              | spammer.com             | Reject                | Denied domain                | Unused           |      |
| 🔲 🖾 From                                | Address             | someone@wanted.com      | Allow                 | Wanted sender                | Unused           |      |
| Add Custom message ru Send bounce messa | lle action          | emove Remove Unused     | J                     |                              |                  |      |
| Forward the messa                       | ge to quarantine ad | dress: spam@company.com | m                     |                              |                  |      |
| 🚺 The message is blo                    | cked and not delive | red to the recipient.   |                       |                              |                  |      |
|                                         |                     |                         |                       | ſ                            | Apply            | eset |

Figure 13.5 Custom Rules

# **Rule Definition**

On the tab, each filtering rule is represented by one line (see figure 13.5). Using matching fields on the left you can activate or disable individual rules. This way you can switch the rules temporarily on and off without the need to remove them and add them again.

When creating rules, bear in mind that their order in the list is very important. Individual rules are processed in the same order as listed, downwards. Rules in the list can be reordered by the arrow buttons on the right. Simply select a rule in the list and click the arrows to move it up or down.

Rules can also be moved by the Drag and Drop method, i.e. by dragging and moving rules by mouse.

It is essential to consider twice especially location of denial and allowance rules since once these rules are processed, no other rules are applied. After rules where only score points are added or taken off, other rules are processed unless all of them are applied or unless the message matches a permission/denial rule.

*Note:* Rules tested against From and To headers have a peculiarity which might be beneficial. If these rules go before the others, they will be tested on level of SMTP traffic. In case of denial rules, messages matching such a rule are blocked even before accepted to the queue of incoming messages. This decreases the load on the server. It helps the server avoid taking several actions and using of several tools such as antispam tests and antivirus control which is applied once a message is accepted to the queue of incoming messages. In case of permission rules, no other rules are applied if they are tested on level of SMTP traffic. For detailed description on testing of headers, see below (the *Headers* section).

Click the *Remove* and *Remove unused* buttons to delete rules from the list.

Use the *Add* button (or *Edit*) to open a dialog where rules can be defined or modified.

| Add Rule     |                                                                            |                                      | ? 🗙    |
|--------------|----------------------------------------------------------------------------|--------------------------------------|--------|
| Description: | Denied domain                                                              |                                      |        |
| Condition    |                                                                            |                                      |        |
| Header:      | From                                                                       | *                                    |        |
| Type:        | contains domain                                                            | *                                    |        |
| Content:     | denied.com                                                                 |                                      |        |
| Treat the me | ssage as non-spam (over<br>ssage as spam and reject<br>ore to the message: | rides the SpamAssassin score<br>: it | e)     |
|              |                                                                            | OK                                   | Cancel |

Figure 13.6 Defining rule

Filtering rules consist of the following items:

#### Description

Comment on the rule (for use of administrator).

#### Header

Tested part of email message header. You can choose from various predefined options (From, To, Cc, Subject and Sender) or create a custom one (i.e. X-Mailer). Do not use colons while defining header names.

The From and To items slightly differ from the other ones. These items are checked for the From and To headers in email and for headers included in SMTP envelopes. The From item is compared with MAIL FROM: and the To item is compared with RCPT TO:. Any other items are compared with headers included in the email itself only.

This implies the following facts:

Any other settings for blocked messages do not apply to messages rejected on SMTP level. Any message meeting the denial rule is rejected and marked with the standard 553 error code (this code means that it is a persistent error and the SMTP server will not retry to deliver it) and a DSN message is sent to the sender.

To rules regarding *From* and *To* items, a special exception regarding their order in the rule list is applied (see above). If the *From* and *To* rules are starting the rule list (no other rule precedes them), they are executed against the MAIL FROM: and RCPT TO: headers on SMTP level. If there is even a single rule preceding these rules which is tested against a different header, the message is automatically accepted in the queue of incoming messages while the *From* and *To* rules are tested against From: and To: headers included inside the message.

The issue will be better understood through the following examples:

• Example 1:

In Example 1 (see table <u>13.1</u>), rules are ordered so that messages sent from spammer@domain.com are accepted by *Kerio Connect*, while any other messages from the domain.com domain are blocked on SMTP level. The third rule allows any messages delivered to the local domain company.com on SMTP level.

#### Warning:

The following testing methods are applied prior to custom rules:

- Spam repellent
- Caller ID and SPF
- Whitelists/Blacklists

This, however, implies that every message including the spammer@domain.com address as a sender is tested. If not blocked by the tests listed and having reached custom rules, the permission rule is applied and no additional tests will be applied to the message (actually, they will, but their result scores will be set to 0 points).

| Header | Туре    | Content            | Action |
|--------|---------|--------------------|--------|
| From   | Address | spammer@domain.com | Allow  |
| From   | Domain  | domain.com         | Reject |
| То     | Domain  | company.com        | Allow  |

Table 13.1 Example 1:

• Example 2

In the second example, all email for admin@company.com will be rejected at the SMTP server level (see table <u>13.2</u>). The next rule blocks any email from the spam.com domain except messages where the test string is included in the Subject header.

| Header  | Туре      | Content           | Action |
|---------|-----------|-------------------|--------|
| То      | Address   | admin@company.com | Reject |
| Subject | Substring | test              | Allow  |
| From    | Domain    | spam.com          | Reject |

Table 13.2Example 2

## Warning:

The examples imply that, when creating rules, it is also necessary to avoid situations where one rule is unexpectedly influenced by another. This might happen for example when users are subscribed in mailing lists and addresses in MAIL FROM: and RCPT TO: do not match addresses in From and To headers inside the message.

## Туре

Type of condition under which the entry will be tested. Available types:

- *Is empty* the item is empty
- *Is missing* the message does not contain the specified message header
- Contains address the item contains a specific email address
- *Contains address with domain* the item contains all email addresses from this domain. Enter the mail domain, i.e. the second part of the email address right from the @ character, in this field.
- *Contains substring* the item contains specific string of characters (a word, a piece of text, a number, etc.).
- *Contains binary data* using this condition, the above-mentioned specific characters as well as binary data that may be contained in spam messages can be recognized. Binary data are characters that have a different meaning in each character set (e.g. specific national characters).

## Content

Required entry content (according to the selected type).

*Note:* If you select *Contains address* or *Contains domain* in the *Type* field, you can use the "\*" wildcard in the *Content* field (see figure 13.7).

| Add Rule |                                                                                                    | ? ×  | Add Rule      |                                                                                                    |                             | ? X  |
|----------|----------------------------------------------------------------------------------------------------|------|---------------|----------------------------------------------------------------------------------------------------|-----------------------------|------|
|          | Block messages from "othercompany.com"  From Contains address  *@othercompany.com  age as non-spam (overrides the SpamAssassin score) age as spam and reject it to the message: 2 |      | Treat the mes | Block messages from do<br>From<br>contains domain<br>*.info<br>sage as non-spam (overrid<br>sage as spam and reject it<br>re to the message: | les the SpamAssassin score) |      |
|          | OK Can                                                                                                    | icel |               |                                                                                                    | OK Car                      | ncel |

Figure 13.7 Rule definition — using wildcard

Once a rule is set, select one of the following actions:

## Treat the message as non-spam

Messages treated as spam may be accepted as non-spam using this option.

## Treat the message as spam and reject it

Email message matching this rule will be marked as spam, regardless of the spam filter. It will use settings from the *Custom Rules* tab, from section *If the message was rejected by a custom spam rule* (described below).

## Add this value to the spam score

Define score value for SpamAssassin (the higher the value, the lower is the possibility that a message passes through the filter). Value that you match with messages meeting this rule will be added to the corresponding *SpamAssassin* evaluation (negative values protect messages from being considered as spam).

In case of this blacklist, the recommended score value is from 1 to 3 points.

## Examples:

- 1. Suppose that you want that the server blocks all email sent from someone@domain.com. Define a rule where the From entry will be tested. Choose the *contains address* condition type (particular email address) and specify the *Content* entry using the email address (someone@domain.com). In the *Score* entry specify a value this should be equal or higher than the value set in the *Action* tab.
- 2. A user has demanded regular messages with current special offers. These messages are sent from info@offer.com and they are treated as spam by *SpamAssassin*. To override this denial, we will create the following custom rule:
  - *Header* use the From selection
  - *Type* select the *Contains address* option
  - *Content* insert info@offer.com
  - *Add spam score to the message* set a negative value that will decrease the total score. You can also use the *Treat the message as non-spam (overrides the SpamAssassin score)* option.

## Custom message rule action

The settings are applied only to custom rules where the *Treat the message as spam and reject it* option is set:

## Send bounce message to the sender

- The server returns the sender a  $\underline{\text{DSN}}$  message informing that the email message cannot be delivered.
- It is not recommended to use this option since most of spam message use false sender addresses. This implies that the denial message cannot be delivered (the address to which

the DNS message is sent might not exist). Messages informing about denial of the original messages are then waiting in a queue where there must be physically removed, otherwise, the server attempts to send them every 30 minutes and discards the messages after two or three days.

#### Forward the message to quarantine address

The address to which messages will be forwarded and where administrator or another authorized person can check whether there are or there are not legitimate messages included in the spam. Using this option is recommended since it helps you avoid losing of non-spam email without any notification.

# 13.4 SpamAssassin

To face spam, *Kerio Connect* uses *SpamAssassin*, a famous antispam filter. *SpamAssassin* consists of several testing methods:

- filter based on statistical evaluation of message content
- Bayesian filter
- SURBL (Spam URI Realtime Blocklist) this method tests links to websites possibly included inside email against special online databases.

*Note:* For easier solution of problems regarding *SpamAssassin* that might arise, enable the *SpamAssassin Processing* option in the *Debug* log settings. To read more on the *Debug* log, see chapter <u>24.9</u>.

#### **Content evaluation**

Content evaluation is based on statistical filtering using the message's contents (keywords, number of capital letters, message format, etc.). Each incoming message is assigned a numeric score according to the number of characters significant for spam messages. A higher score indicates a higher probability of spam.

## **Bayesian filter**

Another module involved is the *Bayesian filter*. It is a special antispam filter which is able to "learn" to recognize spam messages. This filter compares the individual spam characteristics with actual messages. The method consists of two concurrent modes:

- "Autolearn" the filter learns by itself.
- "Learn" users are involved in the learning process. Users have to reassign the incorrectly evaluated messages to correct types (spam / non-spam) so that the filter learns to recognize them in the future.

200 unique spams and 200 unique hams (legitimate messages) must be collected to make the filter work. This means that such messages must vary. Each spam message is involved only once. Other occurrences of an identical message will be ignored.

Bayesian filter sums spams and hams learned by the learn and autolearn methods. The *SpamAssassin* tab contains statistics that monitor how many messages have been marked as spam or ham and whether the filter is already active or has not learn enough spam and ham messages yet. Once activated, the learning process keeps on introducing new items in the database.

*Note: SpamAssassin* checks only messages which do not exceed the size of 128 kB since spam messages are mostly not so large and checking of large messages might overload or slow down the server's performance.

Since individual users must check the messages in the "Learn" mode, the spam evaluation tools must be embedded in mail clients. By default, these tools include only *MS Outlook* with the *Kerio Outlook Connector* and the *Kerio WebMail* interface. Users can click special buttons in the toolbar to mark an incorrectly evaluated message as non-spam.

For email clients with IMAP accounts as well as for *MS Entourage* (for IMAP and Exchange accounts), there is another method of how to teach the Bayesian filter. These users can mark incorrectly classified messages by moving them to appropriate folders. If users want to mark a message as spam, they can move such messages to *Junk E-mail*. To mark a message as not spam, they can move it to *Inbox*.

#### TIP:

To use this method as efficiently as possible, set users a spam rule (either when creating user accounts in *Kerio Connect* or by defining a corresponding sieve rule for incoming mail). Any messages marked by *Kerio Connect* as spam will be automatically moved to the *Junk E-Mail* folder. Messages that are incorrectly marked as spam can be moved to *Inbox* by hand. Spam messages let in by mistake can be moved to the *Spam* folder manually. This ensures proper and efficient learning and improvement of the Bayesian filter.

## **Online SURBL database**

This part of the filter tests contents of messages (links to websites possibly included in message bodies) against special online databases.

*SpamAssassin* can use multiple online databases. In *Kerio Connect*, it, however, uses only the SURBL database since the other databases are already used for other tests.

# 13.5 Email policy records check

Many spam emails are sent from a fake sender email address. Checking "email policy" records is used for filtering such messages.

The check verifies whether IP addresses of the remote SMTP server are authorized to send emails to the domain specified. Spammers thus have to use their real addresses and the unsolicited emails can be recognized quickly using different blacklists.

There are two similar technologies available for performing "email policy" records check in *Kerio Connect*. The first one is *Caller ID* created by *Microsoft*, the other one is a project named *SPF* (Sender Policy Framework). Both technologies provide explicit verification of message senders. During this verification process, the IP addresses of SMTP servers that send mail from the specific domain are published. For each domain that supports at least one of the above technologies, a TXT record is stored in DNS with a list of IP addresses that send email from the specific domain. *Kerio Connect* then compares the IP address of the SMTP server with <u>IP addresses</u> contained in this DNS record. This method guarantee verification of sender's trustworthiness for each message. If the DNS record does not contain the IP address the message was sent from, such message has a falsified address and it is considered as spam. This way, it is quite easy to distinguish, whether the message is spam or not.

Messages received from server that has no <u>IP address</u> list in the DNS record will be always delivered. For the "email policy" purposes, these emails will not be considered.

To set *Caller ID* and SPF in *Kerio Connect*, use the tabs in *Caller ID* (*Spam filter*  $\rightarrow$  *Caller ID*) and SPF (*Spam filter*  $\rightarrow$  *SPF*) menu.

#### Warning:

SPF and Caller ID can be applied only to email delivered by SMTP. If email is downloaded from the domain mailbox by POP3 protocol, email policy logs will not work.

#### Caller ID

The *Caller ID* tab enables users to configure basic settings:

#### Check the Caller ID of every incoming message...

This option enables/disables Caller ID.

On the *Relay Control* tab in the *SMTP server* section, it is possible to define a group of trustworthy IP addresses. *Caller ID* will not be checked in case of messages sent from trustworthy IP addresses (for details, see chapter <u>12.2</u>).

## Only log this to the security log

All messages of this type will be logged to the *Security* log. Messages with invalid *Caller ID* will be delivered to the addressee.

| Spam Filter 🛛 🖷 😗 Logout                                                                       |
|------------------------------------------------------------------------------------------------|
| Spam Rating Blacklists Custom Rules SpamAssassin Caller ID SPF Spam Repellent                  |
| Check Caller ID of every incoming message                                                      |
| Messages sent from trustworthy relay agents defined in the SMTP relay options are not checked. |
| Invalid Caller ID action                                                                       |
| Output to the Security log only                                                                |
| Block the message                                                                              |
| Add this value to the message's spam score:                                                    |
| Other settings                                                                                 |
| Apply this policy also to the testing Caller ID records                                        |
| Don't check Caller ID from IP address group:                                                   |
| Check my email policy DNS records                                                              |
| Apply Reset                                                                                    |

Figure 13.8 Caller ID tab

#### Block the message

Message including invalid *Caller ID* will be blocked on SMTP level. Senders are informed that their message cannot be delivered.

#### Add this value to the spam score

The set value will be added to the total score of the message (see section 13.1). In case of the *Caller ID* method, it is recommended to use value from 1 to 3 points.

## Apply this policy also to testing Caller ID records...

Currently the *Caller ID* technology has not been widely adopted. Therefore, it is often used by domains in testing mode only (the XML script's header in the corresponding DNS record includes the testing flag). For this reason, we recommend enabling this option. If the option is not enabled, the configuration will not be considered (as if the DNS record does not include the appropriate XML script).

#### Warning:

With this option enabled, do not set the *Block the message* option for messages with an invalid *Caller ID*.

## Don't check Caller ID from...

Use this option especially for specifying backup servers. If a message is sent through a backup server, the <u>IP address</u> of the server does not match the ones allowed for the

domain. Therefore the messages from these addresses should not be checked.

#### Warning:

To guarantee full functionality of *Caller ID*, do not set any other servers than the backup ones as those not to be checked.

#### Check my email policy DNS records

Click the link to *Kerio Technologies* web pages where the *email policy* DNS record for a domain can be checked.

For detailed instructions on proper configuration of DNS entry settings for *Caller ID*, see the official *Microsoft* web pages.

## SPF

*SPF* is an open source equivalent to *Caller ID* developed by *Microsoft*. Both technologies can be used simultaneously in *Kerio Connect*.

| 😼 Spam Filter                                                                                          |          |           | ut |
|----------------------------------------------------------------------------------------------------|----------|-----------|----|
| Spam Rating         Blacklists         Custom Rules         SpamAssassin         Caller ID         SPF | Spam     | Repellent |    |
| Enable SPF check of every incoming message                                                             |          |           |    |
| <ol> <li>Messages sent from trustworthy relay agents defined in the SMTP relay options a</li> </ol>    | re not o | hecked.   |    |
| Negative SPF result action                                                                             |          |           |    |
| Log this to the Security log only                                                                      |          |           |    |
| Block the message                                                                                      |          |           |    |
| Add this value to the message's spam score:                                                            |          |           |    |
| Other settings                                                                                         |          |           |    |
| ☑ Don't check SPF from IP address group: Local clients ▼                                               | E        | dit       |    |
|                                                                                                    |          |           |    |
| Apply                                                                                                  |          | Reset     |    |

Figure 13.9 SPF

In the *SPF* tab, the following options are available:

#### Enable SPF check of every incoming message

Enable/disable use of SPF.

On the *Relay Control* tab in the *SMTP server* section, it is possible to define a group of trustworthy IP addresses. SPF check will not be applied to messages sent from trustworthy IP addresses (for details, see chapter 12.2).

## Only log this to the security log

Messages with an invalid SPF record will be only added to the Security log.

#### Block the message

Message including invalid *SPF* will be blocked on SMTP level. Senders are informed that their message cannot be delivered.

#### Add this value to the spam score

The set value will be added to the total score of the message (see section 13.1). In case of the *SPF* method, it is recommended to use value from 1 to 3 points.

#### Don't check SPF from this IP address group

Use this option especially for specifying backup servers. If a message is sent through a backup server, the <u>IP address</u> of the server does not match the ones allowed for the domain. Therefore the messages from these addresses should not be checked.

#### Warning:

To guarantee full functionality of *SPF*, do not set any other servers than the backup ones as those not to be checked.

Details about the *SPF* check are displayed in the *Debug* log, after the appropriate settings are specified (for more information, see chapter 24.9).

## 13.6 Spam repellent

*Kerio Connect* is able to check the delay of reply to SMTP greeting.

*Kerio Connect* requests communication according to <u>RFC</u> which defines SMTP traffic. Most of the spam distributing applications do not follow RFC. Thus, *Kerio Connect* is able to distinguish them from legitimate SMTP servers.

*Kerio Connect* uses two SMTP connection errors to recognize spam servers. These violations occur while establishing SMTP connection. The server that initializes the SMTP communication should according to the corresponding RFC wait for the reply for at least 5 minutes. Applications that send spam automatically do not wait for that long since they need to send email messages as fast as possible to send as many spam messages as they can. It would hold these applications too much to keep waiting the whole period. Therefore, spammer servers behave in one of the following two predictable ways if *Kerio Connect* does not answer to the SMTP greeting for a certain period (i.e. delay is set for answers). In one case, the spammer server gives up the connection to *Kerio Connect* and tries elsewhere. In the other case, it starts to send email to *Kerio Connect* immediately, without receiving the SMTP greeting (in such a case, *Kerio Connect* interrupts the connection immediately).

Benefits of the SMTP delay are as follows:

- 1. Reception of spam by *Kerio Connect* is eliminated by 60 70 per cent. This also decreases the load on the server since spam testing is very demanding.
- 2. The method has no so called false positives as there is no influence to the email which is delivered legitimately. Settings

#### SMTP delay settings

You can set either the SMTP greeting delay in the *Spam repellent* tab of *Kerio Connect* (*Configuration*  $\rightarrow$  *Content filtering*  $\rightarrow$  *Spam filter*):

| 😼 Spam Filter                                                                                                    |              |              |           |       | •      | ?     | <u>Logout</u> |
|----------------------------------------------------------------------------------------------------|--------------|--------------|-----------|-------|--------|-------|---------------|
| Spam Rating Blacklists                                                                                                    | Custom Rules | SpamAssassin | Caller ID | SPF   | Spam I | Repel | lent          |
| Enable Spam Repellent       Options       Delay SMTP greeting by [second]:     25 (30 second value is recommended as maximum) |              |              |           |       |        |       |               |
| ☑ Do not apply delay for ☑ Report the spam attac                                                                              |              |              |           | Apply | Edit   | Rese  | et            |

Figure 13.10 Spam repellent

## Delay SMTP greeting by

Use this option to set the SMTP delay. The optimal delay value is between 25 and 30 seconds. Shorter delay might not be enough (the spam sending applications use 10-20 sec), longer time would impede the communication.

#### Do not apply delay for connections from...

Spam repellent settings apply to all incoming SMTP communication events, i.e. also to messages from local network, backup servers, etc. It is therefore recommended to add all trustful IP addresses and networks to this IP address group, so that the communication is not blocked, if the messages are apparently non-spam.

#### Report the spam attack to security log

Check this option to record all recognized spam attacks to the *Security* log (for more information, see chapter 24.4).

If many emails go through *Kerio Connect*, there are usually also many spam attack attempts, which can cause security log overflow. In such case, disable this setting.

*Note:* The settings in this tab apply only to the unsecured SMTP communication. The spam distributing programs do not use the secured SMTP protocol for communication.

## 13.7 Recommended configuration of antispam tests

This section is helpful for anyone who is not sure about proper configuration of antispam filters. The example describes optimal settings of scores for individual types of antispam

tests. Notice that almost never the message blocking is not preferred to increasing of spam score:

## Spam Rating tab

The essential setting is configuration of the *Spam Rating* tab (for details, see section 13.1). It is recommended to leave most of the settings as predefined by default:

1. Make sure that the *Enable Spam Filter Rating* option is enabled. If the option is inactive, enable it.

This option makes the filter consider and apply results of individual evaluations (spam scores).

- 2. Make sure that the *Enable rating of messages sent from trustworthy relay agents defined in SMTP relay options* option is inactive (unless you wish to check even messages sent from trustworthy addresses).
- 3. Follow these instructions to set resolution of the spam filter scale:
  - *Tag score* set the value to 5 points.
  - *Block score* set this value to 9.9 points. This will ensure that only "hundred-percent" spam messages are discarded by the server since users are not even notified that such messages would have been blocked (unless at least one of the *Send bounce message to the sender* or *Forward the message to quarantine address* options are enabled).

*Note:* If you do not wish to block any messages no matter what the score is, set the value to 10.0 points. This disables blocking of messages and keeps active only the feature of marking as spam.

4. Make sure that the *Send bounce message to the sender* option is disabled.

Since spammers generally use invalid sender addresses in their headers, we will keep this option disabled. It would be impossible to deliver responses to such messages and they would be kept in the queue of outgoing email.

5. Finally, enable the *Forward the message to quarantine address* option and enter an email address where all messages with the score higher than 10 points will be forwarded.

The option is helpful especially when setting and fine-tuning the antispam system. If there are legitimate messages with their score too high, it will be discovered during an opportune check of the mailbox where spam copies are delivered and stored. Later, this option can be disabled and the mailbox removed.

## **Blacklists tab**

Once the general configuration is completed, it is necessary to set individual testing methods. The first test can be set on the *Blacklist* tab (for details, see section <u>13.2</u>). The following parameters are to be set here:

- 1. *Custom whitelist of IP addresses* this option enables definition of servers to be excluded from the antispam control. For this example, we will make out a business partner whose SMTP server has been included in online spammer databases by mistake. Since we need to communicate with this partner by email, it is necessary to include the address of their SMTP server in the whitelist at least for the time until the address is left out of the databases:
  - In *Custom whitelist of IP addresses*, create a new IP group called Whitelist. To find out how IP groups are created, see section <u>19.1</u>.
  - Add the IP address of the corresponding SMTP server included in a spammer database to the new IP group and save these settings. Messages sent from this SMTP server will not be checked by any antispam control.

## Warning:

Make sure that is no spammer SMTP server is included in the whitelist.

2. *Custom blacklist of spammer IP addresses* — the settings are similar as for whitelists, with reversed reasons and results. Create an IP group where you involve all spammer SMTP servers you know. This option is helpful especially for cases where antispam tests are not able to recognize these servers.

At this moment, define actions that will apply to messages sent from SMTP servers included in the custom blacklist:

- Two options are available on the *Blacklists* tab. Such messages may be blocked or their spam score may be increased. In this example, the second option was selected and 3 points will be added to the spam score. Three points are enough to learn whether the message really is a spam since the message is evaluated by multiple tests and other points would be added to the score.
- 3. *Internet blacklists* check all databases available. Use the *Edit* button to open individual databases and set spam score to 2 points (see figure 13.4).

*Recommendation:* Do not set message blocking for Internet blacklists, especially for the free ones. These databases may be updated quite rarely or slowly and the information involved might be unreliable. The lists might include non-spammer servers. Therefore, use these databases better to add spam score to suspicious messages.

#### **Custom Rules**

Another test for incoming email is a set of custom rules (for details, see section 13.3). Custom rules can be created as needed:

- 1. Define corresponding rules for SMTP servers. If possible, set addition of only two or three points for all spam rules. Since there are multiple rules defined, each test adds a score if the message is considered a spam.
- 2. If there is a rule which blocks spam messages, set an address where copies of blocked messages will be sent (see figure <u>13.11</u>). The best way to do it is to create a special user mailbox (for detailed information on creating of user accounts, refer to chapter <u>8</u>).

| Reached Block score limit action           |                  |
|--------------------------------------------|------------------|
| Send bounce message to sender              |                  |
| Forward the message to quarantine address: | spam@company.com |
|                                            |                  |

Figure 13.11 Forward the message to quarantine address

#### **SpamAssassin**

It is not necessary to apply any special settings to the *SpamAssassin* filter. Any definitions of the filter may be done on the *SpamAssassin* tab (for details, see section <u>13.4</u>).

The only setting that needs to be changed on the tab is enabling of the *Check every incoming message in Spam URI Realtime Blocklist (SURBL) database* option.

#### Caller ID tab

To read more on the *Caller ID* technology, see chapter 13.5. If you decide to use this technology, it is strongly recommended to set the tab as follows:

- 1. Open the *Caller ID* tab under *Configuration*  $\rightarrow$  *Content Filtering*  $\rightarrow$  *Spam Filter*).
- 2. Enable the *Check Caller ID of every incoming message* option.
- 3. In the *If the message has invalid Caller ID, then* section, set spam rating to 3 points (as explained above, spam messages are tested and scored by multiple tests so it is not recommended to block it or to set individual scores too high).
- 4. It is also recommended to enable the *Apply this policy also to the testing Caller ID records* option since most servers which employ the *Caller ID* technology use its testing mode so far.
- 5. If you use an alternative (backup) SMTP server, specify its address in the *Don't check Caller ID from IP address group* entry.

#### SPF

For closer description of the SPF technology, refer chapter 13.5. Recommended settings of the SPF test is almost identical with the *Caller ID* settings. It is as follows:

- 1. Open the *SPF* tab under *Configuration*  $\rightarrow$  *Content Filtering*  $\rightarrow$  *Spam Filter*).
- 2. Enable the *SPF check of every incoming message* option.
- 3. In the *If the message has invalid Caller ID, then* section, set spam rating to 3 points (as explained above, spam messages are tested and scored by multiple tests so it is not recommended to block it or to set individual scores too high).
- 4. If you use a backup SMTP server, enter its address in *Don't check SPF from IP address group*.

It is also recommended to support *SPF* by adding a record regarding SMTP servers which are allowed to send email from your domains to your DNS records.

#### Spam repellent

For detailed information on *Kerio Connect's Spam repellent* technology, refer to chapter <u>13.6</u>. This technology is not involved in spam rating and it is therefore only mentioned in this section. The technology usually sorts out large volume of spam even before it is accepted in *Kerio Connect* and thus decrease the load on the antispam tests and on the mailserver in particular.

The optimal settings of *Spam repellent* are as follows:

- 1. Open the *Spam Repellent* tab under *Configuration*  $\rightarrow$  *Content Filtering*  $\rightarrow$  *Spam Filter*).
- 2. Enable the *Delay SMTP greeting by ... seconds* option and set the value to 25 seconds.
- 3. Enable the *Do not apply delay for connection from* option and select the local private network as the IP group. This setting helps avoid delays of email sent from local user accounts and delivery of internal messages.
- 4. Leave the *Report the spam attack to the Security log* option disabled (unless there is a special reason to enable it). Records pointing at interruptions of SMTP connections would otherwise make a large part of the log.

## 13.8 Monitoring of spam filter's functionality and efficiency

Kerio Connect includes several options of how to monitor spam filter's functionality.

#### Spam Filter statistics

*Kerio Connect* maintain spam filter's statistics. The statistics can be found in the *Status*  $\rightarrow$  *Statistics* section (refer to chapter <u>23.6</u>).

Spam filter's statistics enable find out the proportion of ham (legitimate email) and spam coming in *Kerio Connect*. The statistics help you recognize whether individual antispam methods are set properly. It is apparent from the facts whether too much spam leaks in user mailboxes and whether too many legitimate messages are marked as spam.

The statistics covers the following items:

| Spam filter statistics               |   |
|--------------------------------------|---|
| Messages checked                     | 0 |
| Spams detected (tagged)              | 0 |
| Spams detected (rejected)            | 0 |
| Messages marked by users as spam     | 0 |
| Messages marked by users as not spam | 1 |

Figure 13.12 Spam Filter statistics

#### Messages checked

Total number of all messages that have passed through the antispam filter (messages sent form whitelist domains, for example, are not counted since they are not tested).

#### Spams detected (tagged)

All messages detected and tagged as spam.

#### Spams detected (rejected)

All messages blocked by the spam filter.

#### Messages marked by users as spam

All messages considered by the filter as not spam which were later marked as spam by users (manually, by clicking on *Spam* or by moving it to the *Spam* folder).

#### Messages marked by users as not spam

Legitimate messages detected by the antispam filter improperly as spam— so called "false positives".

#### Graphical overviews

*Kerio Connect* also uses traffic charts to trace certain values regarding spam email. There are several spam-related traffic charts which can be found in the *Status*  $\rightarrow$  *Traffic Charts* section (see chapter 23.5).

The following graphs focus on spam:

#### **Connections/Rejected SMTP**

The chart displays number of attempts of SMTP connection were rejected by the *Spam repellent* tool in certain time period.

#### Messages/Spam

With time dependence, the chart displays how large amount of spam is delivered to *Kerio Connect* and when.

#### Logs

Problems that occur regarding the antispam filter might be solved with help of *Kerio Connect's* logs. In detail, logs are focused in chapter 24.

The following logs might be helpful:

#### Spam

All messages marked as spam are recorded in this log (for details, see chapter 24.8).

#### **Debug** log

Logging of particular information can be performed by this special log. Spam issues may be worked out by using of the following information:

- *Spam Filter* the option logs spam rating of each message which passed through the *Kerio Connect's* antispam filter.
- *SPF Record Lookup* the option gathers information of *SPF* queries sent to SMTP servers. It can be used for solving problems with *SPF* check.
- *SpamAssassin Processing* the option enables tracing of processes occurred during *SpamAssassin* antispam tests.

To learn where and how to set logging of particular information in the *Debug* log, refer to chapter 24.9.

## Chapter 14

# **Antivirus Control of Email And Attachment Filtering**

In *Kerio Connect*, you can check all incoming emails for viruses. The control can be performed by using two combinable methods. For this purpose, you can use either the internal *Sophos* antivirus, or any of the external supported antiviruses.

Immediately after the installation of *Kerio Connect*, the internal *Sophos* antivirus is started. It is possible to support it by enabling any other of the supported external antivirus applications. Both antivirus programs can run concurrently. This provides for reliable protection of your local network, since the virus databases updates will be performed faster (one of the antiviruses can react to a new virus occurrence a couple of hours sooner than the other). The update speed is a key element of the protection against new viruses.

Both antiviruses can be also switched off, but it is not recommended, because users are not protected against infected emails.

*Kerio Connect* checks (independently of the antivirus) JPEG attachments for corruption and presence of GDI+ exploit (a malicious code, usually with a virus, that can run the exploit upon system breakdown). All messages with such attachment will be deleted automatically.

| Antivirus                                                                                                    |                          |  |
|----------------------------------------------------------------------------------------------------|--------------------------|--|
| Antivirus usage                                                                                                    |                          |  |
| 🔽 Use the integrated Sopho                                                                                                    | s® antivirus engine      |  |
| 🗹 Use external antivirus                                                                                                    | Clam AntiVirus 🗸 Options |  |
| Integrated antivirus engine         Image: Check for update every [hours]:       6         Update now       SOPHOS         Current virus database was updated before:       1 day, 8 hours, 48 minutes         Last update check was performed before:       50 minutes |                          |  |

Figure 14.1 Antivirus

Besides cooperation with an antivirus program, *Kerio Connect* allows you to filter certain file types from email attachments (using file extension or MIME type), regardless of whether they are infected by a virus or not. To specify these options, go to the *Configuration*  $\rightarrow$  *Attachment filtering* section.

#### 14.1 Integrated Sophos Anti-Virus

Check Scan mail using Sophos Anti-virus engine in the Antivirus tab of the internal version.<sup>4</sup>

#### Check for update every

Interval for automatic update of the antivirus database and of the antivirus itself (in hours). Information about updates can be found in the *security* log (see chapter 24.4).

To enable automatic updates well-working connection to the Internet must be provided. Automated dialing is not supported. In case of dial-ups we recommend you to perform updates by hand (see below).

Virus definition updates are downloaded via HTTP. If the *Kerio Connect* is behind a <u>firewall</u> you must allow for outbound communication over an appropriate TCP port (port 80 by default).

Click *Update now* to start the update of the virus database and antivirus software manually. When this button is pressed, the update progress window is displayed.

*Note:* The update progress window can be closed anytime by pressing the *OK* button (it is not necessary to wait until the update is finished).

#### Current virus database was updated before

The time that has elapsed since the last successful update of the virus database (with an accuracy of minutes).

#### Last update check performed ... ago

The time elapsed from the last successful update attempt. The fact whether a new version has been available on the server is irrelevant.

#### Warning:

If the time is significantly (several times) greater than the interval set for automatic update, then the automatic updates are not working correctly. In this case we recommend updating the database manually and to inspect the *Error* and *Security* logs for a failure explanation.

#### 14.2 Choosing an external module for an antivirus program

Parameters for antivirus control are set in *Configuration*  $\rightarrow$  *Content Filter*  $\rightarrow$  *Antivirus*. To use an external antivirus program, check *Use external antivirus*. This menu shows the antivirus software which can be used for email scanning. The antivirus software must be installed prior to making a selection (we recommend stopping the *Kerio Connect Engine* before the antivirus installation).

The installed antivirus may not be run automatically. In such case, use the *Options* button to specify advanced settings of the external antivirus program.

<sup>&</sup>lt;sup>4</sup> The external *Sophos Anti-Virus* is not supported by *Kerio Connect*.

#### Warning:

If the external *Symantec Antivirus Scan Engine* is selected, it is necessary to define the IP address and port of the computer used by the antivirus in the *Options* dialog box.

The following conditions must be met so that the antivirus is properly run:

- The antivirus must be installed on the same computer where *Kerio Connect* is running.
- The antivirus license must meet the conditions of the producer (usually the same or higher number of users of the licensed version of *Kerio Connect* or a special server license).

The interface between *Kerio Connect* and an antivirus program consists of special modules (one for each antivirus). The mailserver administrator must select the appropriate module for the antivirus to be used. If a module is selected and the corresponding antivirus is not installed of does not work properly, *Kerio Connect* does not allow saving these settings. The message stating that the antivirus control is not functional appears in the *Error* log.

*Note:* There are two exceptions to this behavior: incorrectly transferred configuration of *Kerio Connect* (for more information, see chapter <u>30.2</u>), or less licenses of antivirus than the licenses of *Kerio Connect*. In such cases, *Kerio Connect* will work normally, but it will not be able to send messages. This is because *Kerio Connect* wants to perform an antivirus check after receipt, but the antivirus does not work. The message stating that the antivirus control is not functional appears in the *Error* log.

In order for *Kerio Connect* and antivirus program to cooperate properly, specify an exception for the **store** directory (or also for the **\*.em**] files in case of older versions of some antiviruses), so that the messages are not checked by the antivirus engine.

If the resident shield was set incorrectly, a dialog box is opened. The resident shield also detects the eicar.com file (a testing antivirus generated by *Kerio Connect* to check for proper settings of an exception in the resident shield).

# 14.3 Configuration of external antivirus modules

*Kerio Connect* supports various external third party antivirus programs for *Windows, Mac OS X* and *Linux* (to see the up-to-date list of antiviruses, go to <u>www.kerio.com</u>). For the most current list of supported antivirus vendors refer to the *Kerio Technologies* website at <u>http://www.kerio.com/</u>.

For information on configuration of individual plugins, see the *Kerio Technologies* technical support website.

# 14.4 Server responses to detection of a virus or a damaged/encrypted attachment

The *Kerio Connect* administrator can set a detailed course of action for the mailserver if a virus or a damaged attachment is detected in an email. Use the *Action* tab to set this.

| If a virus is found in a message                                                                                                    |                   |
|----------------------------------------------------------------------------------------------------|-------------------|
| Oiscard the message                                                                                                    |                   |
| $^{\odot}$ Deliver the message with the malicious code removed                                                                                                    |                   |
| $\blacksquare$ Forward the original message to administrator address:                                                                                                    | admin@company.com |
| $\blacksquare$ Forward the filtered message to administrator address:                                                                                                    | admin@company.com |
| Forward the hitered message to administrator address:     Admini@company.com     If a part of message cannot be scanned (e.g. encrypted or corrupted file)     O     Deliver the original message with a prepended warning     Reject the message as if it was a virus (use the settings above) |                   |

Figure 14.2 Server responses to detection of a virus or a damaged/encrypted attachment

#### Discard the message

The message will be removed.

#### Deliver the message with the attachment removed

The message will be delivered to the recipient but without the attachment. Instead, a server message will be attached saying that the attachment has been removed.

#### Forward the original message to...

The message will be forwarded (intact — with possibly infected or forbidden attachment) to the email address specified. It is not important whether the address is local or remote.

#### Forward the filtered message to administrator address...

The message without an infected or prohibited attachment will be (apart from the actions selected below) forwarded to the specified email address as well. This can be used for verification of proper functionality of the antivirus and/or attachment filter.

#### If an attachment cannot be scanned...

This section defines actions to be taken if one or multiple files attached to a message cannot be scanned for any reason (e.g. password-protected archives). The following actions can be taken:

- *Append a warning to the message* the message (or attachment) will be delivered unchecked. The user will be warned that the message may still contain viruses.
- *Reject the message* the system will react the same way as when a virus was detected (i.e. the message will be delivered without any attachment or rejected). This option is safe, but sending password-protected archives is virtually impossible.

Each message is evaluated first by an antispam system, then by antivirus. This saves computer time, since the antispam check is considerably less demanding than the antivirus check. If the messages marked as spam are set to be discarded automatically (in the *Spam Filter* section), all spam messages containing viruses will be discarded as well.

#### 14.5 Filtering Email Attachments

The attachment filter can be set in the *Attachment Filter* tab. If the message is captured by this filter, it will be delivered to the recipient without the attachment.

| 🖄 Attachment Filter                                                                                                    | 0 | <u>Odhlásit</u> |
|----------------------------------------------------------------------------------------------------|---|-----------------|
| <ul> <li>Enable attachment filter</li> <li>Filter options</li> <li>Send the sender a warning informing that the attachment was not delivered</li> <li>Forward the original message to:</li> <li>Forward the filtered message to:</li> <li>Blocked attachment will be removed and the message will be delivered to the recipient.</li> </ul> |   |                 |

Figure 14.3 Attachment Filter

#### Enable attachment filter

Switches the attachment filter on or off.

#### Send a warning to sender ...

The sender will receive a warning from *Kerio Connect*, that he/she has sent a message with a virus or blocked attachment.

#### Forward the original message to an address

The message will be forwarded (intact — with possibly infected or forbidden attachment) to the email address specified. It is not important whether the address is local or remote.

#### Forward the filtered message to an address

The message without an infected or prohibited attachment will be (apart from the actions selected below) forwarded to the specified email address as well. This can be used for verification of proper functionality of the antivirus and/or attachment filter.

#### **Filter rules**

Displays individual filters. To the left of each filter there is a checkbox that you can use to enable or disable the filter. Use these checkboxes to switch filters off without the need to remove them.

After the *Kerio Connect* installation, there is a list of several predefined filters. All filters are turned off and the administrator can choose to enable or remove them. This way for example executables (.com and .exe), Visual Basic scripts (.vbs), etc. can be filtered.

Use the *Add* button to add a new filter:

#### Description

Text description of defined filter.

#### Filter type (MIME type/File name)

Defines if attachments will be filtered based on file names or MIME type (*Multi-purpose Internet Mail Extension*).

#### Filename or file type specification

Enter either the file name (you can use the asterisk convention for e.g. filtering files with a certain extension — e.g. \*.exe) or the MIME type name (for example application/x-msdownload or application/\*). You can also choose one of the pre-set or MIME types.

#### Block the attachment...

An action will be performed as defined above the list of disabled attachments (described above).

#### Accept the attachment

Attachments will not be removed from messages and no other rules will be applied.

#### Enable filter rule

Check if you want to enable this option. You can enable or disable this option later in the rule list in the *Type* column.

#### 14.6 Antivirus control statistics

*Kerio Connect* maintains statistics of virus detection in email. The statistics can be found in the *Status*  $\rightarrow$  *Statistics* section (refer to chapter <u>23.6</u>).

Statistics of the antivirus control enable monitor how many infected messages come in *Kerio Connect*.

The statistics covers the following items:

| Antivirus statistics                    |     |
|-----------------------------------------|-----|
| Attachments checked                     | 106 |
| Viruses found                           | 1   |
| Prohibited filenames / MIME types found | 0   |

Figure 14.4 Antivirus filter statistics

- *Attachments checked* total number of email messages with attachments checked by an antivirus.
- Viruses found number of detected viruses.
- Prohibited filenames/MIME types found total number of forbidden attachments (see chapter <u>14.5</u>.

# Chapter 15 Email archiving and backup

# 15.1 Archiving

*Kerio Connect* can store copies of all messages (or only messages sent to the Internet) in special archiving folders or re-send them to another SMTP server. This makes it possible to keep archived email for a situation where it would be necessary to look up a particular message or deleted messages (these can be reused by using so called email recovery which can be set in the domain settings — for details, see chapter 7.4).

To configure backups, go to the *Archiving* tab under *Configuration*  $\rightarrow$  *Archiving and Backup*:

| 🛃 Archiving and Backup 🖷 🥹                                                                                                    | <u>Loqout</u> |  |
|----------------------------------------------------------------------------------------------------|---------------|--|
| Archiving Backup       Image: Constraint of the second second |               |  |
| Target archive directory         Path to the archive directory:       C:\Program Files\Kerio\MailServer\store\archive       Select Folder         Image: To make the archive directory change take effect, restart of Kerio Connect is required.       Select Folder                                                                                                    |               |  |
| Action         ✓ Archive to remote email address:       archive@fr.company.com         ✓ Archive to local folder         Interval used for creating of new archive folders:       week         ✓ Compress old archive folders                                                                                                    |               |  |

Figure 15.1 Archiving tab

#### Enable mail archiving

This option enables/disables mail archiving. If archiving is enabled and appropriate parameters are set on the *Archiving* tab, an archive folder with a name derived of the interval in which folders are created (daily, weekly, monthly) is created when the first message is delivered. The interval also can be set on the tab.

Anytime *Kerio Connect* is restarted, a new archive folder is created (upon receiving the first message). Then, the archiving cycle follows settings defined on the *Archiving* section.

#### Path to the archive directory

The full path to the archive directory (in accordance with conventions of the operating system on which *Kerio Connect* is running). By technical reasons, it is necessary to locate the archiving directory locally (i.e. on the server where *Kerio Connect* is running). Enter the path in the text field or select it upon clicking on *Select Folder*.

#### Warning:

UNC path is not allowed as path specification.

#### Archive to remote email address

Email will be re-sent to this remote email address.

#### Archive to local folder

Copies of email messages will be stored in local folders, created automatically in the name space *#archive* (on the disk, it appears in the mail/archive folder in the directory where *Kerio Connect* is installed) according to a defined format.

#### Interval used for creating...

A suitable interval for creating archive folders can be set in this option. The names of the archive folders reflect the interval settings:

2005-Jan — a monthly archive format. The name contains the year and month during which the messages were archived. Every thirty days, a new folder is created (upon reception of the first message after the server's midnight time).

2005–W03 — a weekly archive format. The name includes year and week number. The week number count starts on January 1 of the particular year. This implies that the count does not necessarily match with the usual calendar week count (if January 1 is included in the 52nd week, the week counts may collide). Every seven days, a new folder is created (upon reception of the first message after the server's midnight time).

2005-Jan-12 — a daily archive format. The name contains the year, day and month during which the messages were archived. Every day, a new folder is created (upon reception of the first message after the server's midnight time).

*Note:* The interval for creating new archiving folders (implied from the name format) is up to the *Kerio Connect* administrator. We recommend bearing in mind the number of messages passing through the mailserver (or the number of local users). A greater number of folders containing smaller numbers of messages are faster to access and easier to comprehend.

#### **Compress old archive folders**

Use this option to compress the archive except for the current folder (the last folder created). However, it is not possible to browse through the compressed folders via email clients.

The first compression of the archive folder is performed upon *Kerio Connect's* startup. Each 24 hours since creation of a new folder, a new compression is performed.

#### Local messages (local sender, local recipient)

All local messages (messages sent from the local domain) will be archived.

#### Incoming messages (remote sender, local recipient)

All incoming messages will be archived (from remote senders to local recipients).

#### Outgoing messages (local sender, remote recipient)

All outgoing messages will be archived (from local senders to remote recipients).

#### Relayed messages (remote sender, remote recipient)

All messages forwarded to a relay server will be archived (from remote senders to remote recipients).

#### Archive messages before...

This option enables archiving of all messages before the antivirus check is started. All messages will be stored intact (including viruses) in these files.

By default, archive folders are available to the admin of the primary domain (see chapter <u>8.1</u>). The Admin can also assign access rights to archive folders for other users. This may be done in *Kerio WebMail* (refer to the *Kerio WebMail* user guide) or in *MS Outlook* supported by the *Kerio Outlook Connector*. However, since messages of all users are archived, only a confidential administrator (or a tiny group of confidential persons) should be allowed to access these folders.

#### Viewing of archive folders

These folders are available to users with corresponding rights only. By default, only the admin of the primary domain is allowed to access the folders (the first account created in the configuration wizard during the installation of *Kerio Connect*).

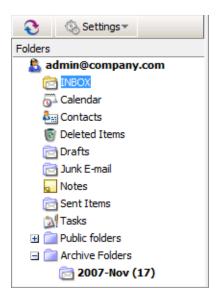

Figure 15.2 Archive folders in the Kerio WebMail interface

Archive folders can also be made available for other users. The sharing is the same as for other folder types. However, since messages of all users are archived, only a confidential administrator (or a tiny group of confidential persons) should be allowed to access these folders.

### 15.2 Back-up of user mailboxes and basic server configuration

Kerio Connect supports back-up of the following items:

- user mailboxes,
- public folders,
- mailing lists,
- the users.cfg and mailserver.cfg configuration files,
- licenses,
- SSL certificates,
- SpamAssassin database.

For this purposes, any removable or network disk can be used.

Backups of user folders include various settings. To configure backups, go to the *Backup* tab under *Configuration*  $\rightarrow$  *Archiving and Backup*:

| Ø | 🖥 Archiving and                                                                                                    | Backup               |                   |                     | 9    | ?     | <u>Logout</u> |
|---|----------------------------------------------------------------------------------------------------|----------------------|-------------------|---------------------|------|-------|---------------|
|   | Archiving Backup                                                                                                    |                      |                   |                     |      |       |               |
|   | Enable message store and                                                                                                    | configuration recove | ry backup         |                     |      |       |               |
|   | Backup scheduling                                                                                                    |                      |                   |                     |      |       |               |
|   | The backup system includes a basic backup (full backup) and one advanced type of backup (differential).<br>Differential backup stores only files changed or newly created since last full backup. |                      |                   |                     |      |       |               |
|   | Differential backup stores of                                                                                                    | highles changed or h | ewly created sinc | e last full backup. |      |       | _             |
|   | Туре                                                                                                    | Day 🔺                | Time              | Description         |      |       |               |
|   | 📝 🚰 Differential                                                                                                    | Wednesday            | 01:00             | Differential backup |      |       |               |
|   | 📝 🚰 Differential                                                                                                    | Friday               | 01:00             | Differential backup |      |       |               |
|   | 🔽 😤 Full                                                                                                    | Sunday               | 01:00             | Full backup         |      |       |               |
|   | Add Edit.                                                                                                    | Remove               |                   |                     | Adva | nced. |               |

Figure 15.3 Backup of user folders

#### Enable message store and configuration recovery backup...

This option allows backup and its configuration.

If you do not wish to use *Kerio Connect's* backup functions, disable the *Enable message store and recovery backup* option. If you remove all items in the backup schedule and leave the option active, the default backup schedule is downloaded and applied upon a *Kerio Connect's* restart.

#### **Backup Schedule**

On the *Backup* tab, backups can be scheduled in details. Two backup types can be scheduled:

- *Full backup* full backup of all files.
- *Differential backup* a partial backup, including all new files and files changed since the last backup. These backups are not so bulky. Typically, partial backups complement a full backup. If multiple differential backups in row are scheduled, the newest backup always rewrites the previous one. This means that at most one differential backup can be saved on the backup disk besides the full backup.

*Note:* If the method of differential backups is used, the most recent full and differential should be used in case that a backup recovery is performed.

The backup schedule is defined by backup tasks. Each task includes settings for time when the particular backup will be performed and selection of a backup type (see above). To add anew backup task to the schedule, click on

*Add.* A backup schedule definition window is opened (see figure 15.4) that includes the following setting options:

| Backup Schedule                                                     | ? 🗙                |
|---------------------------------------------------------------------|--------------------|
| Description:                                                        | Full weekly backup |
| Day of week:                                                        | Monday 👻           |
| Start at:                                                           | 00:00              |
| <ul> <li>Backup type</li> <li>Full</li> <li>Differential</li> </ul> |                    |
|                                                                     | OK Cancel          |

Figure 15.4 A backup task

#### Description

This is an optional item, it is used for better reference.

#### Schedule

The box includes two entries where day and time are selected for the backup. It is recommended to perform backups at night (especially full backups) since backups might overload the mailserver.

#### Backup type

Selection of either the full or differential backup type.

The *Add* button opens a definition of a new backup task. You can also click the*Edit* button to edit a corresponding task or *Remove* to remove a task from the schedule.

Both backup types can be combined by using multiple tasks. Any number of backup tasks can be defined. This depends on the user. Number of backup tasks may depend on:

- 1. Size of the data store which influences how long each backup takes and on its size. Both problems might be easily solved by using differential backups.
- 2. Importance of data which might be lost. This implies that backups are typically more frequent in companies where email communication and message storing is important. If backups are performed frequently, minimum of data is lost in case of the server's failure.

Click *Advanced* for advanced settings (see figure 15.5):

| Backup Advanced Options                                      | ? X    |
|--------------------------------------------------------------|--------|
| File settings Split backup files when its size reaches [GB]: | 2      |
| Count of complete backups to be kept:                        | 3      |
| OK                                                           | Cancel |

Figure 15.5 Backup advanced options

#### **File settings**

Backups are saved in compressed files (.zip) where the maximal size of 2 GB is allowed. This box enables you to split the backup to several files of smaller size. The maximal file size for splitting is set to 2 GB by default. If a file exceeds the value set in the dialog, the file is not backed up.

#### Rotation

Each backup of user folders is very space-demanding and it might be desirable to often remove these backups. It is possible to set rotation where old backups are removed automatically. Just specify number of backups to be kept in the *Keep at most ... complete backups*. Whenever the number is exceeded, the oldest backup is rewritten by the new one.

#### Other settings

#### **Backup directory**

The full path to the backup directory (in accordance with conventions of the operating system on which *Kerio Connect* is running).

Enter the path in the text field or select it upon clicking on *Select Folder*.

The default backup store is in the directory where *Kerio Connect* is installed:

#### Kerio\MailServer\store\backup

| Target backup directory                                                                                                    |
|----------------------------------------------------------------------------------------------------|
| Backup directory: C:\Program Files\Kerio\MailServer\store\backup Select Folder                                                |
| Path to the network drive cannot be specified as mapped network drive, use UNC path (\\machine\directory).                    |
| If the backup directory is on the network disk, you may need to specify user name and password.     Specify                   |
| Notification                                                                                                    |
| Enter an email address of a person that will be notified when backup is completed or if any problems arise: admin@company.com |
| Current status                                                                                                    |
| Start now 🗸 Last backup finished successfully.                                                                                |

Figure 15.6 Backup directory specification

#### Warning:

It is recommended to change the backup directory by setting the path to the corresponding removable disk or another media where the backup will be stored if available.

If *Kerio Connect* is running on *Windows*, the path must be specified as UNC (see figure 15.6).

If *Kerio Connect* is running on *Linux* or *Mac OS X*, the following options are allowed:

• Connect the backup server as a directory and specify the path to this directory in the *Backup Directory* entry. Here is an example of a result:

/mnt/server-backup

• Save the backup in a local directory and then, send it to the server (e.g. by using the rsync synchronization utility). Here is an example of a result:

/backup/kms/backup

#### Network disk authentication

In addition to saving backups to removable media it is also possible to store save backups to a network disk. If access to the disk is secured, authentication by username and password must be enabled (a user with access rights to the network location must be used).

Username and password for authentication to the network disk can be used only if *Kerio Connect* is installed on *MS Windows*.

| Backup - Network D | Disk Authentication |
|--------------------|---------------------|
| User name:         | user                |
| Password:          |                     |
|                    |                     |
|                    | OK Cancel           |

Figure 15.7 Network disk authentication

#### Warning

Specify an email address where notifications about the backup status will be sent by *Kerio Connect*.

In addition to backups set in the schedule, it is also possible to make so called backup copies. The copy is a kind of full backup. The copy can be enabled by the *Start now* button. The current status of the backup process appears next to the button. In case of a backup recovery, the copy is considered as a standard full backup and it is used for the recovery if it is the most recent copy performed.

#### Troubleshooting

For cases when a problem regarding backups occurs and needs to be solved, *Kerio Connect* allows logging of backups:

- 1. Go to section *Logs* and select *Debug*.
- 2. Right-click on the log pane to open a context menu, and select *Messages*.
- 3. In the *Logging messages* dialog box, select *Store Backup*.
- 4. Confirm changes by OK.

Once your problems are solved, it is recommended to disable the logging.

## 15.3 Data recovery from back-up

A special tool called *Kerio Connect Recover* is used for recovery of the backup data. The tool extracts the back-up and saves the data in their original location in the *Kerio Connect* hierarchy.

To launch *Kerio Connect Recover*, run the kmsrecover command from the directory where *Kerio Connect* is installed.

Usage:

kmsrecover [options] <directory\_name>|<file\_name>

On Mac OS X and Linux it is necessary to enter a command on the following format, unless having already been introduced in the file of the path system variable:

./kmsrecover [options] <directory\_name>|<file\_name>

This means that it is necessary to add the ./ string before the utility name that will inform the system that the command to be used is in the current directory.

You can also see these details and examples to individual attributes, by running the following command.

kmsrecover -h or kmsrecover --help

Warning:

- *Kerio Connect* must be installed on the computer which the kmsrecover tool is launched from.
- It is necessary to stop the *Kerio Connect Engine* prior to the recovery.
- If *Kerio Connect Recover* is run without advanced parameters specified otherwise, all items in the *Kerio Connect's* data store, such as configuration files, licenses, mailing lists and data, will be overwritten.

The *Kerio Connect Recover* tool allows setting of many advanced options for back-up data recovery, as follows:

Backup recovery will be better understood through these simple examples:

# Email archiving and backup

| Abbreviation | Full option | Mask | Description                                                                                                    |  |
|--------------|-------------|------|----------------------------------------------------------------------------------------------------|--|
| -d           | domain      |      | Recovers (or lists with parameter –1) all backed-up data for the specified domain                                                                                                    |  |
| -u           | user        |      | Recovers (or lists with parameter –1) data of the specified user.                                                                                                    |  |
| -f           | folder      |      | This option recovers the specified folder of the user (this option requires setting of the –d and –u options).                                                                                                    |  |
| - S          | store       |      | <ul> <li>This option sets where <i>SpamAssassin</i> databases,</li> <li>mailing lists and emails (including events, notes,</li> <li>contacts, etc.) would be unpacked and stored. By</li> <li>default, the store on the <i>Kerio Connect</i> from which</li> <li>kmsrecover was launched is used.</li> <li>This option sets a directory where configuration files,</li> <li>SSL certificates and licenses would be stored. By</li> <li>default, the current folder from which the kmsrecover</li> <li>command was started is used.</li> </ul> |  |
| - C          | cfgdir      |      |                                                                                                    |  |
| -m           | mask        |      | This option allows to set which parts of the back up<br>would be recovered. It requires setting of mask with -m<br><value> ormask=<value>. <value> stands for any<br/>combination mentioned below. Example: -m<br/>cfg,license,sslca,sslcert — this command<br/>recovers license, SSL certificates and configuration files.</value></value></value>                                                                                                    |  |
|              |             | cfg  | This argument recovers only configuration files<br>mailserver.cfg and users.cfg where server<br>configurations are defined.                                                                                                    |  |

| Abbreviation | Full option | Mask         | Description                                                                                                    |
|--------------|-------------|--------------|----------------------------------------------------------------------------------------------------|
|              | mai         |              | This recovers only the \store\mail directory.                                                                                                    |
|              |             | lists        | This argument recovers only configuration of mailing lists (\store\lists).                                                                                                    |
|              |             | spamassassin | This argument recovers only the <i>SpamAssassin</i> database.                                                                                                    |
|              |             | license      | This argument recovers the <i>Kerio Connect</i> license.                                                                                                    |
|              |             | sslca        | This argument recovers certificates issued by certification authorities.                                                                                                    |
|              |             | sslcert      | This argument recovers the <i>Kerio Connect</i> certificates.                                                                                                    |
|              |             | public       | This argument recovers public folders.                                                                                                    |
| -b           | backup      |              | This option performs an additional back-up<br>before the recovery is started. The original<br>directory will have the BAK extension. If such<br>a file already exists, it will be replaced by the<br>new version. However, bear in mind that<br>backup of the current status doubles the<br>store size. It is therefore not desirable to use<br>this option if there is not enough free disk<br>space available. |
| -g           | noprogress  |              | This option hides information about the<br>recovery progress. It is useful especially if<br>the recovery is recorded in the log.<br>Information of how much time is left to the<br>completion of the recovery process is<br>irrelevant in that case.                                                                                                    |
| -1           | listing     |              | This option lists the backup store content. It<br>is also possible to us additional parameters<br>(such as -d and -u which lists only contents<br>of the mailbox of the specific user).                                                                                                    |
| -q           | quiet       |              | Recovery progress information will not be provided in the command line.                                                                                                    |
| -v           | verbose     |              | Recovery progress information will be provided in the command line.                                                                                                    |
| -h           | help        |              | This option shows the help.                                                                                                    |
|              |             |              |                                                                                                    |

#### Examples for Windows

#### Full backup recovery

The directory with configuration data is stored at the default location (as set as default during the installation), the store directory is located on a separate disk (RAID or a faster disk) of the same computer where the configuration directory, and the backup directory is located on an exchangeable disk. For backup recovery, use full backup. Conditions:

1. The configuration data is stored under

C:\Program Files\Kerio\MailServer

2. The *store* directory is located in

D:\store

3. For security purposes, the backup directory is stored on the removable disk

E:\backup

#### Solution:

The command must be run from the directory where *Kerio Connect* is installed. In this case, the directory is

C:\Program Files\Kerio\MailServer

At this point, two command formats can be used:

1. We want to recover the last complete backup (the most recent full and differential backups or the most recent backup copy). The command will be as follows:

kmsrecover E:\backup

2. To recover a particular backup (except the last one), use the following format:

kmsrecover E:\backup\F20051009T220008Z.zip

The kmsrecover detects the path to the store (D:\store) automatically in the *Kerio Connect's* configuration file and uses it.

#### Warning:

If the parameter contains a space in a directory name, it must be closed in quotes. For example:

kmsrecover "E:\backup 2"

#### Recovery of a single user's mailbox

- The directory with the backup is stored on an external disk E,
- we need to get a single user's mailbox from the backup,
- the entire mailbox and its content will be saved out of the *Kerio Connect's* store (folder \tmp).

kmsrecover -d company.com -u smith

-s D:\tmp E:\backup\F20051009T220008Z.zip

#### Recovery of a single folder of a user

- The directory with the backup is stored on an external disk E,
- one specific folder of the user mailbox must be gained from the backup (Sent Items in this case),
- the command is run in the verbose mode (parameter -v) which allows to monitor the recovery process.

kmsrecover -v -d company.com -u smith -f "Sent Items" E:\backup\F20051009T220008Z.zip

#### Recovery of public folders of a particular domain

- The directory with the backup is stored on an external disk E,
- it is now necessary to recover the domain's public folders (the public mask will be used here),
- and the original public folders will be kept at the same time (status before using *Kerio Connect Recover*). This will be done simply by using the -b parameter.

#### kmsrecover -b -d company.com -m public E:\backup

#### **Examples for Mac OS X**

#### Full backup recovery

The directory with configuration data is stored at the default location (as set as default during the installation), the store directory is located on a separate disk of the same computer where the configuration directory, and the backup directory is located on an exchangeable disk. For backup recovery, use the most recent full backup. Conditions:

1. The configuration data is stored under

/usr/local/kerio/mailserver

2. The *store* directory is located in

/store

3. For security purposes, the backup directory is stored on the removable disk

/Volumes/backup

#### Solution:

The command must be run from the directory where *Kerio Connect* is installed. Therefore, it is necessary to go to the directory:

/usr/local/kerio/mailserver

We want to recover the last complete backup (the most recent full and differential backups or the most recent backup copy). Now, the command pattern depends on the

fact whether the path to the *Kerio Connect* directory is included in the path variable or not. If the path is not set there, the command will be as follows:

./kmsrecover /Volumes/backup

Otherwise, it will be like this:

kmsrecover /Volumes/backup

The kmsrecover detects the path to the store (/store) automatically in the *Kerio Connect's* configuration file and uses it.

#### Recovery of a single user's mailbox

- The directory with the backup is stored on an external disk,
- we need to get a single user's mailbox from the backup,
- the entire mailbox and its content will be saved out of the *Kerio Connect's* store (folder /Temp).

./kmsrecover -d company.com -u wsmith -s /Volumes/Temp /Volumes/backup/F20051009T220008Z.zip

#### Recovery of a single folder of a user

- The directory with the backup is stored on an external disk,
- one specific folder of the user mailbox must be gained from the backup (Sent Items in this case),
- the command is run in the verbose mode (parameter -v) which allows to monitor the recovery process.

./kmsrecover -v -d company.com -u wsmith -f "Sent Items"
/Volumes/backup/F20051009T220008Z.zip

#### Recovery of public folders of a particular domain

- The directory with the backup is stored on an external disk,
- it is now necessary to recover the domain's public folders (the public mask will be used here),
- and the original public folders will be kept at the same time (status before using *Kerio Connect Recover*). This will be done simply by using the -b parameter.

./kmsrecover -b -d company.com -m public /Volumes/backup

#### The backup structure

Each archive consists of backup type and date when it was created:

• Full backup — F20060118T220007Z.zip

F — full backup 2006 — year

01 - month

18 - day

T220007Z — GMT timestamp (22:00:07);it always starts with T and ends with Z.

- Differencial backup I20060106T220006Z.zip
  - I differential backup

2006 - year

01 - month

06 - day

T220006Z — GMT timestamp (22:00:06);it always starts with T and ends with Z.

• Backup copy (manual back up startup) — C20060117T084217Z.zip

2006 — year

- $01-{
  m month}$
- 17 day

T084217Z — GMT timestamp (08:42:17); it always starts with T and ends with Z.

Each backup includes the following files and directories:

- .version.txt the file is created at the start of the backup creation process and it includes the following information:
  - started date of the start of the backup creation in pattern YYYY-MM-DD hh:mm:ss.
  - version version of the backup tool.
  - hostname DNS name of the *Kerio Connect* host which the backup was created for.
- **@backup** the main directory of the backup. This directory includes the following items.
  - license license backup
  - sslca backup of certification authorities' certificates.
  - sslcert backup of *Kerio Connect's* SSL certificates.
  - **store** backup of the data store
- mailserver.cfg a file with the *Kerio Connect* configuration. All settings done in the administration interface are saved in mailserver.cfg.

- users.cfg a file with user configuration. It involves all users and their parameters set in the *Kerio Connect's* administration interface.
- .summary.txt the file is created at the end of the backup creation process and it includes the following information:
  - started date of the start of the backup creation in pattern YYYY-MM-DD hh:mm:ss.
  - finished date of the backup completion in pattern YYYY-MM-DD hh:mm:ss.
  - **count\_files** number of backed-up files.
  - total\_size total size of the files (in bytes) which are backed-up in the interval between creation of files .version.txt and .summary.txt.
  - duration total time of the backup creation process in pattern hh:mm:ss:msms

# Chapter 16 Server's Certificates

The principle behind secure services in *Kerio Connect* (services encrypted by SSL — e.g. HTTPS, IMAPS, POP3S, etc.) is that all communication between the client and the server is encrypted to protect it from tapping and to prevent it from misuse of transmitted information. The SSL encryption protocol used for this purpose uses an asymmetric cipher first to exchange a symmetric key.

The asymmetric cipher uses two keys: a public one for encrypting and a private one for decrypting. As their names suggest, the public (encrypting) key is available to anyone wishing to establish a connection with the server, whereas the private (decrypting) key is available only to the server and must remain secret. The client, however, also needs to be able to identify the server (to find out if it is truly the server and not an impostor). For this purpose there is a certificate, which contains the public server key, the server name, expiration date and other details. To ensure the authenticity of the certificate it must be certified and signed by a third party, the certification authority.

Communication between the client and server then follows this scheme: the client generates a symmetric key and encrypts it with the public server key (obtained from the server certificate). The server decrypts it with its private key (kept solely by the server). This method ensures that the symmetric key is known only to the server and client.

*Note:* To provide maximum security for *Kerio Connect*, allow only SSL-secured traffic. This can be set either by stopping all unencrypted services (see chapter <u>6</u>) or by setting appropriate security policy (refer to chapter <u>12.8</u>). Once the server is configured, it is necessary to install a certificate (even a self-signed one) or certificates on clients of all users using *Kerio Connect's* services.

# 16.1 Kerio Connect certificate

To find out how these principles work in practice, look at *Secure HTTP*. Web browsers can display certificate information, as opposed to other services, where such information will not be revealed.

When *Kerio Connect* is run for the first time, it generates the self-signed certificate automatically. It is saved in the server.crt file in the self-signed certificate is installed. The second file in this directory, server.key, contains the server's private key.

If you attempt to access the *Secure HTTP* service immediately after installing *Kerio Connect* a security warning will be displayed with the following information (depending on your browser, name of the computer, etc.):

• The certificate was not issued by a company defined as trustworthy in your configuration. This is caused by the fact that the certificate is self-signed. This warning

will not be displayed if you install the certificate (you can do this because you know the certificate's origin).

- The certificate date is valid (the certificate is valid for a certain limited period, usually 1-2 years).
- The name of the certificate does not correspond with the name of the server. The certificate is issued for a certain server name (e.g. mail.company.com), which you must also use in the client (this certificate has been issued for a fictitious name keriomail).

Now, there are two options. One is to keep in *Kerio Connect* the self-signed certificate generated during the mailserver's installation, the other option is to get a certificate authorized by a certification authority. It should be possible to install both types of certificates on client stations. In both cases, it is necessary that the certificate is maintained in the *Kerio Connect's Configuration*  $\rightarrow$  *SSL Certificates* section (see figure 16.1).

| 🖹 SSL Certifica      | tes           |                  |                   | 🖴 🕜 Loqout    |
|----------------------|---------------|------------------|-------------------|---------------|
| Туре 🔺               | Name          | Issuer           | Subject           | Expires       |
| 🖹 Active Certificate | server        | mail.company.com | mail.company.com  | 2010-07-03    |
| 🖹 Certificate        | server1       | mail.company.com | mail.company.com  | 2010-08-10    |
| a Request            | server2       |                  | mail1.company.com |               |
| New   Show Deta      | ils) Import 🔹 | Export • Remove  |                   | Set as Active |

Figure 16.1 SSL Certificates

In *SSL certificates*, it is possible to create certificates, generate certificate demands for certification authorities as well as export certificates. Here is an overview of all options:

#### New...

Click on *New* to specify information about your server and your company. When confirmed, the server.crt and server.key files are created under sslcert.

The certificate you create will be original and will be issued to your company by your company (self-signed certificate). This certificate ensures security for your clients as it explicitly shows the identity of your server. The clients will be notified by their web browsers that the certification authority is not trustworthy. However, since they know who created the certificate and for what purpose, they can install it. Secure communication is then ensured for them and no warning will be displayed again because your certificate has all it needs.

If you wish to obtain a "full" certificate you must contact a public certification authority (e.g. *Verisign, Thawte, SecureSign, SecureNet, Microsoft Authenticode*, etc.). The process of certification is quite complex and requires a certain expertise. *Kerio Connect* enables certification request that can be exported and the file can be delivered to a certification authority.

*Attention:* A new certificate will be used the next time *Kerio Connect Engine* is started. If you wish to use it immediately, stop the *Engine* and then start it again.

The *New* button can be used to create a new certificate (the *New certificate* option) or to demand on a new certificate (*New certificate request*). You will be asked to specify entries in the *Generate Certificate* dialog. The *Hostname* and *Country* entries are required fields.

| 1 | New Certificate    |                  | ? ×  |
|---|--------------------|------------------|------|
|   | Hostname:          | mail.company.com |      |
|   | Organization name: | Company          |      |
|   | Organization unit: |                  |      |
|   | City:              | Our City         |      |
|   | State or Province: | CA               |      |
|   | Country:           | United States    | ~    |
|   | Valid for:         | 1 year           | ~    |
| l |                    |                  |      |
|   |                    | OK Can           | icel |

Figure 16.2 Certificate Creation

- *Organization Name* name of your organization.
- *Hostname* name of the host on which *Kerio Connect* is running.
- *Organization Unit* will be used only if the organization consists of more than one unit.
- *City* city where the organization's office is located.
- *State or Province* state or province where your organization has its office(s).
- *Country* this entry is required.
- *Valid for* select the period for which the certificate will be valid.

#### **Show Details**

Select a certificate and click on the Show details button to get details about the selection.

#### Import

Use this button to import a certificate, regardless if new or certified by a certification authority.

#### Export...

Use this button to export an active certificate, a certification request or a private key. Using this option you can send an exported certificate request to a certification authority.

#### Remove

Using this button you can remove a selection (a certificate or a certification request).

#### Set as active

Use this button to set the selected certificate as active.

#### Server's Certificates

#### Intermediate certificates

*Kerio Connect* allows authentication by so called "intermediate" certificate. To make authentication by these certificates work, it is necessary to add the certificates to *Kerio Connect* by using any of the following methods:

#### Locally

Add the "intermediate" certificate file to the /sslca directory and copy the server's certificate with the private key to the /sslcert directory. Both directories can be found in the directory where *Kerio Connect* is installed.

#### Remotely

Certificates can be imported via the administration interface.

- 1. Open the server's certificate and the "intermediate" certificate in any text editor.
- 2. In the "intermediate" certificate, select the certificate's string and copy it to the server certificate file next to the string of the server certificate. The certificate file should then be as follows:

----BEGIN CERTIFICATE----MIIDOjCCAqOgAwIBAgIDPmR/MAOGCSqGSIb3DQEBBAUAMFMxCzAJBgNVBAYTA1 MSUwIwYDVQQKExxUaGF3dGUgQ29uc3VsdG1uZyAoUHR5KSBMdGQuMR0wGwYDVQ ..... this is a server SSL certificate ...

ukrkDt4cgQxE6JSEprDiP+nShuh9uk4aUCKMg/g3VgEMulkROzFl6zinDg5grz QspOQTEYoqrc3H4Bwt8=

----END CERTIFICATE-----

----BEGIN CERTIFICATE-----

MIIDMzCCApygAwIBAgIEMAAAATANBgkqhkiG9w0BAQUFADCBxDELMAkGA1UEBh WkExFTATBgNVBAgTDFdlc3Rlcm4gQ2FwZTESMBAGA1UEBxMJQ2FwZSBUb3duMR

..... this is an intermediate SSL certificate which

signed the server certificate...

5BjLqgQRk82bFi1uoG9bNm+E6o3tiUEDywrgrVX60CjbW1+y0CdMaq7dlpszRB t14EmBxKYw==

----END CERTIFICATE-----

- 3. Save the certificate.
- 4. In the administration interface, open the *SSL Certificates* section.
- 5. Import the server's certificate by using the *Import*  $\rightarrow$  *Import new certificate* option.

#### 16.2 Install certificates on client stations

Only in the following cases it is necessary to install certificate on the client station:

• If *MS Outlook* extended by the *Kerio Outlook Connector* is used on the station and secured HTTP traffic is desired between the server and the client (typically when the *Free/Busy* server is used). In such a case, it is necessary to install the certificate, otherwise the communication will not work.

- If *MS Entourage* is used and its services are planned to be secured by SSL encryption. In such a case, it is necessary to install the certificate, otherwise the communication will not work.
- For connections to *Kerio WebMail* over HTTPS. If the certificate is not installed, an alert is displayed upon each login informing you of this issue.

The simplest way to install a certificate is to use a web browser.

#### Installation in Internet Explorer

*Internet Explorer* is helpful where the certificate is to be installed to the *MS Outlook* store (*Internet Explorer* and *MS Outlook* share the same certificate store) or where connection to *Kerio WebMail* is to be performed over HTTPS.

To install a certificate, follow these instructions:

- 1. Run *Internet Explorer* and specify the corresponding URL to login to *Kerio WebMail*. SSL-secured protocol must be used for the connection to the server. This implies that the URL should start with https://(example: https://mail.company.com/).
- 2. This opens the *Security Alert* dialog box. In this dialog, click on *View certificate*.
- 3. In the dialog with certificate details displayed, click on

Install certificate.

4. A certificate installation wizard is opened. There is nothing to be set in the wizard. Simply confirm all settings and close the wizard to install the certificate.

#### Installation in Safari

SSL certificate is required whenever applications are to communicate with *Kerio Connect* by SSL-secured services. The *Kerio Connect* certificate can be installed by using the Safari browser (simply connect to the *Kerio WebMail* interface via https://):

- 1. Run *Safari* and specify the corresponding URL to login to *Kerio WebMail*. SSL-secured protocol must be used for the connection to the server. This implies that the URL should start with https://(example: https://mail.company.com/).
- 2. Before the *Kerio WebMail's* login page is opened, an alert is displayed informing that the system is not able to authorize the server to which you are connecting since the certificate is authorized by an unknown authority (see figure 16.3).
- 3. The alert dialog contains the *Show certificate* button. Click on it to show the certificate (see figure 16.4).

| ?           | Safari can't verify the identity of the website "localhost"<br>The certificate for this website was signed by an unknown certify<br>authority. You might be connecting to a website that is pretendir<br>"localhost" which could put your confidential information at risk.<br>like to connect to the website anyway?<br>Show Certificate  | ing<br>1g to be |
|-------------|----------------------------------------------------------------------------------------------------|-----------------|
|             | <b>Figure 16.3</b> Alert on an untrustworthy certificate                                                                                                    |                 |
|             | The certificate for this website was signed by an unknown certify<br>authority. You might be connecting to a website that is pretendir<br>"localhost" which could put your confidential information at risk.<br>like to connect to the website anyway?                                                                                     | ing<br>1g to be |
|             | ompany.com                                                                                                    |                 |
|             | <u>^</u>                                                                                                    |                 |
| Certificate | Safari can't verify the identity of the website "localhost".<br>The certificate for this website was signed by an unknown certifying<br>authority. You might be connecting to a website that is pretending to be<br>"localhost" which could put your confidential information at risk. Would you<br>like to connect to the website anyway? |                 |
| ?           | Hide Certificate Cancel                                                                                                    | Continue        |

Figure 16.4 Certificate Details

4. Use the mouse pointer to move the certificate's icon to the desktop, as shown at figure 16.5.

Now the Mac OS X version plays role. For Mac OS X 10.4, apply the following procedure:

1. On the desktop, click on the certificate. In the *Add Certificates* dialog box (see figure <u>16.6</u>), select the *X509Anchors* store type in the *Keychain* menu. The *X509Anchors* store includes saved certificates which can sign and thus make trustworthy other certificates. It also stores all trustworthy certificates.<sup>5</sup>

<sup>&</sup>lt;sup>5</sup> Certificates work only if they are in the X509 format, encoded by Base64. If a certificate does not meet these conditions, it is possible to convert it by a special application, *Microsoft Cert Manager*. This application can be found under *Applications*  $\rightarrow$  *Microsoft Office*  $\rightarrow$  *Office*  $\rightarrow$  *Microsoft Cert Manager*. However, in this case usage of the application would be irrelevant. *Kerio Connect* creates certificates in the X509 format, encoded by Base64.

| 0000                                  | Failed to open page                                                                                                    |  |
|---------------------------------------|----------------------------------------------------------------------------------------------------|--|
|                                       | Safari can't verify the identity of the website "localhost".<br>The certificate for this website was signed by an unknown certifying<br>authority. You might be connecting to a website that is pretending to be<br>"localhost" which could put your confidential information at risk. Would you<br>like to connect to the website anyway? |  |
|                                       | trust these certificates                                                                                                    |  |
|                                       | .company.com                                                                                                    |  |
| Certific<br>Red<br>► Trust<br>► Detai | mail.company.com<br>Self-signed root certificate<br>Expires: Thursday, August 7, 2008 1:12:43 PM GMT+02:00<br>This root certificate is not trusted                                                                                                    |  |
| ?                                     | Hide Certificate Cancel Continue                                                                                                    |  |
|                                       | <b>Figure 16.5</b> Moving the certificate to the desktop                                                                                                    |  |
| 0                                     | Add Certificates                                                                                                    |  |
|                                       | Do you want to add the certificate(s) from the file<br>"self-signed.crt" to a keychain?                                                                                                    |  |
|                                       | Keychain: X509 Anchors                                                                                                    |  |

Figure 16.6 The Add Certificates dialog box

Cancel

OK

- 2. Administration password is required if you are not logged in as a root user or as an administrator.
- 3. Along with the *Add Certificates* dialog, the *Keychain Access* store is opened. If not, it can be found in *Applications* → *Utilities* → *Keychain Access*.
- 4. In the *Keychain Access* application, switch to the *Certificates* tab.
- 5. Check that the certificate has appeared in the certificate list.

View Certificates

For Mac OS X 10.5 Leopard and higher, follow these instructions:

1. On the desktop, click on the certificate. In the *Add Certificates* window (see figure <u>16.7</u>), select the *System* option in the *Keychain* menu (all system users will be allowed to use the

certificate) or *Login* (only authenticated users will be allowed to use the certificate). Click OK to confirm changes.

| 00                      | Add Certificates                                                                                                    |
|-------------------------|----------------------------------------------------------------------------------------------------|
| Certificate<br>Standard | Do you want to add the certificate(s) from the file<br>"mail.company.com.cer" to a keychain?                                                                                |
|                         | New root certificates should be added to the login<br>keychain for the current user, or to the System<br>keychain if they are to be shared by all users of this<br>machine. |
| View Cer                | Keychain <mark>✓ login</mark><br>System<br>Cancel OK                                                                                                    |

**Figure 16.7** The Add Certificates dialog box

2. The *Keychain Access* application is started, asking for confirmation that you really want to install the certificate. Confirm the dialog by entering username and password for an account with administration rights.

#### Installation on mobile devices

To install SSL certificate on mobile devices, use *Internet Explorer*. Import and installation processes vary, depending on a device type. Instructions on installation of SSL-certificates for all supported devices can be found in chapter 35.4.

# Chapter 17 Kerio WebMail customization

This chapter describes how to customize *Kerio WebMail*. You can customize a significant part of the product. For example, the *Kerio Connect 7* logo can be substituted by your company logo and/or add your own localization file.

For detailed information on the *Kerio WebMail* interface, refer to <u>Kerio Connect 7, User's Guide</u>.

# 17.1 Skins

*Kerio WebMail* contains a couple of default skins (skin = *Kerio WebMail* appearance). These skins are stored in the following directory:

Kerio\MailServer\web\custom\webmail\skins

Skins consist of cascading stylesheets (CSS) and images. Cascading stylesheets (CSS) enable users to customize the appearance of web pages (colors, fonts, object offset, etc.). If a user is able to work with cascading stylesheets and images, he/she can customize the most of the *Kerio WebMail* interface. Users can either edit the default skins or create one's own. The new skin must be stored in

```
\Kerio\MailServer\web\custom\webmail\skins\xyz
```

where xyz stands for the name of the new skin.

# 17.2 Logo

At the top of each page of the *Kerio WebMail* interface, *Kerio Technologies* logo is displayed. You can replace it with your own logo or any other image.

The logo can be changed either globally (it applies to all domains in *Kerio Connect*) or individually for each domain.

If both domain as well as individual logos are set, the logos for the individual domains will be of higher priority.

## 17.2.1 Setting the global logo

The recommended parameters of the logo:

- Format: GIF
- Size: 200x40 pixels

#### Kerio WebMail customization

To change the logo of the default *WebMail* skin, follow these instructions:

- 1. In the administration interface, open the *Configuration*  $\rightarrow$  *Advanced Options* section.
- 2. On the *WebMail* tab, check option *Use custom logo in WebMail* (see figure <u>17.1</u>).
- 3. Click on *Select* and browse to set a path to the folder where the logo is saved.

| Advanced Options 😑 🥝 Logout                                                                                                    |                                                                                                    |                 |                       |            |                |         |  |  |
|----------------------------------------------------------------------------------------------------|----------------------------------------------------------------------------------------------------|-----------------|-----------------------|------------|----------------|---------|--|--|
| Miscellaneous                                                                                                    | Security Policy                                                                                                    | Store Directory | Master Authentication | HTTP Proxy | Update Checker | WebMail |  |  |
| Maximum size                                                                                                    | Message size limit         Maximum size of message that can be sent from the WebMail interface (HTTP POST size) [MB]:         1         To make this change take effect, restart of Kerio Connect is required. |                 |                       |            |                |         |  |  |
| Session se                                                                                                    | curity                                                                                                    |                 |                       |            |                |         |  |  |
| Session expir                                                                                                    | e timeout:                                                                                                    | 1 hours         | *                     |            |                |         |  |  |
| Maximum ses                                                                                                    | sion duration:                                                                                                    | 10 hours        | ~                     |            |                |         |  |  |
| <ul> <li>Force WebMail logout if user's IP address changes (prevents session hijacking and session fixation attacks)</li> <li>Custom logo</li> <li>Use custom logo in WebMail</li> </ul> |                                                                                                    |                 |                       |            |                |         |  |  |
| Kerio Connect         Select         O Logo has to be in GIF format, recommended size is 200x40 pixels.                                                                                  |                                                                                                    |                 |                       |            |                |         |  |  |
|                                                                                                    |                                                                                                    |                 |                       |            | Apply          | Reset   |  |  |

Figure 17.1 Kerio WebMail logo customization

Setting a custom logo for all *Kerio Connect's* skins is a bit more difficult. The logo must be copied manually to individual skins, as described below (for MS Windows):

- 1. Go to folder \Kerio\MailServer\web\custom\webmail\skins\xyz where xyz is name of the corresponding skin.
- 2. Rename your logo file to customlogo.gif and copy it to the folder.
- 3. To get the logo to all *Kerio Connect* skins, repeat the procedure separately for each skin.

# 17.2.2 Domain logo customization

The recommended parameters of the logo:

- Format: GIF
- Size: 200x40 pixels

To change the logo of the default *WebMail* skin for all domain users, follow these instructions:

- 1. In the administration interface, open the *Configuration*  $\rightarrow$  *Domains* section.
- 2. Open domain settings edit dialog box and go to the *WebMail Logo* tab.
- 3. Check option *Use custom logo for this domain in WebMail* (see figure <u>17.2</u>).
- 4. Click on *Select* and browse to set a path to the folder where the logo is saved.

| Edit Doma | in                                                 |         |            |                        |                   |          |              | ? × |
|-----------|----------------------------------------------------|---------|------------|------------------------|-------------------|----------|--------------|-----|
| General   | Messages                                           | Aliases | Forwarding | Footers                | Directory Service | Advanced | WebMail Logo |     |
| k         | ustom logo for<br><b>(erio Co</b><br>ogo has to be | onneo   | t          | elect<br>d size is 200 | )x40 pixels.      |          |              |     |

Figure 17.2 Setting of custom Kerio WebMail logo for the domain

Setting a custom logo for all *Kerio Connect's* skins is a bit more difficult. The logo must be copied manually to individual skins, as described below (for MS Windows):

- 1. Go to folder \Kerio\MailServer\web\custom\webmail\skins\xyz where xyz is name of the corresponding skin.
- 2. Rename your logo file to logo\_domain.gif and copy it to the folder.
- 3. To get the logo to all *Kerio Connect* skins, repeat the procedure separately for each skin.

*Note:* If there is at least one of the files logo\_domain.gif and logo.gif in the skin folder, none of the global logos will be used. If the skin currently in use contains both the domain logos as well as the individual ones, the domain logos will be used by default.

# 17.3 Language

Currently, Kerio WebMail includes the following language versions:

| English | Dutch    | Hungarian  | Russian |
|---------|----------|------------|---------|
| Czech   | Croatian | German     | Slovak  |
| Chinese | Italian  | Polish     | Spanish |
| French  | Japanese | Portuguese | Swedish |

### **Custom language version**

If *Kerio WebMail* does not include the language localization you need, it is possible to create a custom language version.

All language texts displayed in the *Kerio WebMail* interface are saved in separate localization files. Localization XML files are stored in subdirectory /translations (in the directory where *Kerio Connect* is installed). UTF-8 encoding is used.

The name of each file is created from the language abbreviation (e.g. **de** for German, **en** for English etc.) and the suffix **.def**. Another language can be added anytime by creating the relevant definition file. The administrator of *Kerio Connect* can therefore create a custom language version by simply copying one of the definition files in a file with a new name and translating the texts contained within.

XML format is delimited by <translation> tag. The individual rows must have the following form:

```
<text id="head-user">User</text>
```

Procedure for creating a custom localization file for a new language:

- 1. Copy the localization file from the source language (from which we will translate) to the file named according to the new language.
- 2. Translate all texts on individual lines in the file.

Opening of a new localization file requires restart of Kerio Connect.

### Spellcheck and dictionaries

The spellcheck in *Kerio WebMail* is based on comparing the phrases with the dictionary, and it is therefore available only for the language versions available in the folder where language databases for *Kerio Connect* are stored. These files can be found in under the myspell folder where *Kerio Connect* is installed. The default language versions for the spellcheck dictionaries are English and Czech. The other language versions can be copied in the myspell folder. In order for the dictionaries to work properly, they must

meet the myspell standard. These dictionaries are available on the Internet (e.g. at <u>http://wiki.services.openoffice.org/wiki/Dictionaries</u>). Each dictionary includes two files, following the patterns language\_name.aff (e.g. fr\_FR.aff) and language\_name.dic (e.g. fr\_FR.dic). Copy both files to the myspell folder.

To employ the dictionary in the spellchecker, it is necessary to set it as preferred in the *Kerio WebMail* settings:

- 1. Open the full version of Kerio Webmail.
- 2. Click on the *Settings* button on the toolbar.
- 3. This opens the dialog divided to several tabs. Switch to the *Mail composing* tab.
- 4. In the *Spell-checker dictionary* field, select a dictionary (see figure <u>17.3</u>).

| 🏉 User settings   Kerio Connect 7 - W    | indows Internet Explorer             |
|------------------------------------------|--------------------------------------|
| General Mail Mail composing Spar         | m Others About                       |
| Compose messages in HTML format          |                                      |
| Add original text when replying          |                                      |
| Indent original text with:               | >                                    |
| Wrap long lines at                       | 76 characters. 0 means nowrap.       |
| Response to request for read receipt:    | Always send a read receipt           |
|                                          | Never send a read receipt            |
| Casll shadoo distances                   | Ask me before sending a read receipt |
| Spell-checker dictionary:                | English (en_US)  Česky (cs_CZ)       |
| Search for contacts in selected folders: | English (en_US)                      |
|                                          |                                      |
|                                          |                                      |
|                                          |                                      |
|                                          |                                      |
|                                          |                                      |
|                                          | OK Cancel                            |

Figure 17.3Dictionary selection in the Kerio WebMail settings

# 17.4 Keeping sessions between Kerio Connect and Kerio WebMail secure

Users often simply close their browsers without logging out of *Kerio WebMail*. In such cases, the session is not interrupted and it can be misused more easily (the session is the more risky the longer it takes). For this reason, it is possible to set session timeout. If user is not using

the session at this time (the session is idle),<sup>6</sup>then the connection with the server gets lost upon expiration of the idleness timeout. By default, the timeout is set for two hours.

Maximum time can also be set for sessions in addition to the session's expiration time. The maximum session time means the time since user's connection. If users use the *Kerio WebMail* interface as the main connection to their mailboxes, set the time at least to a value between 8 and 10 hours. Too short interval might cause inappropriate closure of a session (while a user is editing a message, for example). This is not desirable.

*Note:* If the user has started composing a message and has not finished it yet and the session expires, user authentication will be required for reconnection. After successful re-authentication, the message can be finished and sent.

Another option of protection is to use automatic logout from *Kerio WebMail* upon change of the client's IP address. It might happen that a session of one user is hijacked by an attacker (especially if SSL-secured HTTP is not used) to access the server. Connection of an attacker to the session changes the client's IP address.

# Warning:

- The "anti-hijack" protection must be disabled if *Kerio Connect* users share their accounts. The option disallows connection to a single account from multiple hosts (IP addresses) at a time.
- The "anti-hijack" protection also cannot be applied if your ISP changes IP addresses during the connection (e.g. in case of GPRS or WiFi connections).

# 17.4.1 Setting session protection

To set session protection, follow these guidelines:

- 1. In the administration interface, go to *Configuration*  $\rightarrow$  *Advanced Options*.
- 2. Open the *WebMail* tab (see figure <u>17.4</u>).
- 3. Set session's expiration timeout.
- 4. Set maximal session time length this time depends on frequency of use of the *WebMail* interface. The default value is appropriate if *WebMail* is used as the main tool for accessing email mailboxes.
- 5. If you do not connect via an ISP which changes IP addresses within sessions, it is recommended to enable also the *Force WebMail logout if user's IP address changes* option.

<sup>&</sup>lt;sup>6</sup> Idleness is when no request is sent to the server including autorefresh requests. This implies that the timeout is applied only if user closes the *Kerio WebMail* interface without having logged out of it or if they simply go to another page by rewriting the URL on the corresponding browser's tab.

# 17.4 Keeping sessions between Kerio Connect and Kerio WebMail secure

| ndvanced Optic                                                                                            | ons                                         |                                      |                  |                   | Logout  |
|----------------------------------------------------------------------------------------------------|---------------------------------------------|--------------------------------------|------------------|-------------------|---------|
| Miscellaneous Security Policy                                                                             | Store Directory                             | Master Authentication                | HTTP Proxy       | Update Checker    | WebMail |
| Message size limit<br>Maximum size of message that<br>(1) To make this change take e                      |                                             | -                                    | POST size) [MB]: | 20                |         |
| Session security<br>Session expire timeout:<br>Maximum session duration:<br>Ø Force WebMail logout if use | 1 hours<br>10 hours<br>r's IP address chang | ►<br>►<br>es (prevents session hijad | ing and session  | fixation attacks) |         |
| Custom logo<br>Use custom logo in WebMail<br>Kerio Conn<br>Logo has to be in GIF f                        | ect                                         | lect<br>d size is 200x40 pixels.     |                  |                   |         |
|                                                                                                    |                                             |                                      |                  | Apply             | Reset   |

Figure 17.4 Securing of the connection between the server and the Kerio WebMail interface

# Chapter 18 Limits and quotas

*Kerio Connect* offers a number of mechanisms which can be used to avoid cluttering of *Kerio Connect's* disk space and receiving/sending of email with extremely large attachments (video and audio files, pictures, etc.) which might choke up your internet line.

*Kerio Connect* includes special settings for limits for outgoing/incoming email and messages from *Kerio WebMail*. It is also possible to set user quotas for mailbox size and number of messages that can be included in the mailbox.

# 18.1 Message size limits

Various limits for message size which will be accepted by *Kerio Connect* can be set. All in all, the server includes three limit types.

The first is a limit for SMTP server that applies to all messages delivered via SMTP. This rule applies to messages forwarded from other SMTP servers as well as to messages from SMTP clients (this implies that the limit applies also to too large messages sent from *Kerio Connect* where sending through SMTP protocol is set).

Another type is a limit for sent messages. This limit can be either set for a particular user (such a user who overloads the line by sending too large messages) or for an entire domain. This limit type does not apply only to messages delivered to the server via SMTP protocol, but also to all outgoing messages (i.e. it applies also to WebDAV interface, etc.).

The third limit type applies to messages sent from the *Kerio WebMail* interface. The purpose of this limit is focused in section 18.1.4.

# 18.1.1 Setting limit for messages delivered via SMTP

To set size limit for email received by the SMTP server, go to the administration interface:

- 1. Open the *Configuration*  $\rightarrow$  *SMTP server* section.
- 2. Go to the *Security options* tab.
- 3. Check and set the Max. number of failed commands in SMTP session: option.

# 18.1.2 Setting limit for messages sent by a particular user

To set a limit for a particular user, use the *Kerio Connect's* administration interface:

- 1. In *Accounts*  $\rightarrow$  *Users*, open the dialog for change of user parameters.
- 2. Switch to the *Email* tab.
- 3. Check the *Limit outgoing message size to* option and set a size limit.

If the limit is set to 0, Kerio Connect behaves the same way as if no limit was set.

### 18.1.3 Setting limit for messages sent from a domain

To set a limit for a particular domain, use the Kerio Connect's administration interface:

- 1. In *Configuration*  $\rightarrow$  *Domains*, open the domain selection dialog.
- 2. Switch to the *Email* tab.
- 3. Check the *Limit outgoing message size to* option and set a maximal size limit (in MB).

If the limit is set to 0, *Kerio Connect* behaves the same way as if no limit was set.

### 18.1.4 Size limit for Kerio WebMail

Setting of maximum message size can be used for the following purposes:

- to limit size of attachments sent to Kerio WebMail by an HTTP POST request,
- to set maximum size of memory allocated in *Kerio Connect* to each HTTP POST request.

### Warning:

Maximal value of the limit is 128 MB.

For better understanding of the limit, here is an explanation of how a message written in *Kerio WebMail* is sent to *Kerio Connect*. Each new message composed in the web interface is sent by a browser via HTTP protocol using an HTTP POST request to *Kerio WebMail*. The interface receives the message and processes it so that *Kerio Connect* can send it to the addressee by SMTP protocol.

Each HTTP POST request contains one message including a message body, all headers and attachments. The limit set by this option narrows size of any HTTP POST request directed from the *Kerio WebMail* interface to *Kerio Connect*. This means that any limit set for requests also limits size of email messages.

Size limit set for HTTP POST requests is applied to any files sent from *Kerio WebMail* to *Kerio Connect* and it is applied to all *Kerio Connect* users. The default value for maximum size of messages sent from *Kerio WebMail* is 20 MB. This limit should be generally satisfactory for these purposes.

The minimum value for the limit is 2 MB. If a lower limit is set, *Kerio Connect* sets the value back to 2 MB automatically.

If a message includes any attachments, they are encrypted by the Base64 method. This type of encoding is able to increase the size of transmitted data even by one third (in case of binary

### Limits and quotas

data). This means that, for example, the minimum 2 MB limit might also allow just 1 - 1,5 MB attachments.

It is necessary that a memory allocation value is specified in *Kerio Connect* for HTTP POST requests. The more bulky the request is the more memory must be allocated. This implies that the size of the allocated memory changes according to changes in the size limit.

### Warning:

Any time the limit is changed, it is necessary to restart *Kerio Connect* since the memory allocation is changed as well.

# Setting limit for Kerio WebMail

To set limit for email sent via Kerio WebMail, open the Kerio Connect's administration interface:

- 1. Open the *Configuration*  $\rightarrow$  *Advanced Options* section.
- 2. Switch to the *WebMail* tab.
- 3. In the *Maximum size of a message that can be sent from the WebMail interface* entry, set a limit for messages sent from WebMail.

# Chapter 19 Tools

# **19.1 IP Address Groups**

IP address groups help easily define who has access to certain services (e.g. remote administration, anti-spam, etc.). When setting access rights a group name is used. The group itself can contain any combination of computers (IP addresses), IP address ranges, subnets or other groups.

# **Creating and Editing IP Address Groups**

You can define IP address groups in *Configuration*  $\rightarrow$  *Definitions*  $\rightarrow$  *IP Address Groups* section.

Group of IP addresses of local ranges is entered automatically. This group can be edited, removed or otherwise manipulated as well as other IP groups.

| IP Address Groups             | 🚍 😮 Loqout                               |
|-------------------------------|------------------------------------------|
| Item 🔺                        | Description                              |
| 🗉 🔚 Admins                    |                                          |
| 📝 🔜 192. 168. 2. 1            |                                          |
| 🗉 📇 Blacklist                 |                                          |
| V 🔜 249. 165. 126. 15         | Spammer                                  |
| 📝 🔜 253.12.12.2               | Spammer                                  |
| 🖻 👑 Local clients             |                                          |
| 📝 📇 10.0.0.0 / 255.0.0.0      | Private address space for local networks |
| 📝 🔜 127.0.0.1                 | Private address space for local networks |
| 📝 📇 172.16.0.0 / 255.240.0.0  | Private address space for local networks |
| 📝 📇 192.168.0.0 / 255.255.0.0 | Private address space for local networks |
| 🖻 👑 Voicemail                 |                                          |
| 🔽 🔜 129.12.158.2              |                                          |
| 🖻 🚟 Whitelist                 |                                          |
| 📝 🔜 150.2.23.2                | Business Partner                         |
| Add Edit Remov                | 'e                                       |

Figure 19.1 IP Address Groups

Click on *Add* to add a new group (or an item to an existing group) and use *Edit* or *Delete* to edit or delete a selected group or item.

The following dialog window is displayed when you click on the *Add* button:

| Add IP Address  |         |           | ? ×    |
|-----------------|---------|-----------|--------|
| Add to a grou   | p       |           |        |
| Select existing | ng:     | Blacklist | ~      |
| Create new:     |         | New Group |        |
| Properties      |         |           |        |
| Type:           | Host    |           | ~      |
| IP Address:     | 249.165 | . 126. 15 |        |
| Description:    | Spammer | r         |        |
|                 |         |           |        |
|                 |         |           |        |
|                 |         | ОК        | Cancel |

Figure 19.2 IP Address Groups Creation

### Add to a group

You can enter a new name (create a new group) or enter or select an existing one - this adds the new item to an existing group.

# Туре

The type of new item. The options are as follows:

- a single <u>IP address</u> (*Host*),
- Rozsah IP adres,
- net with corresponding mask (Net / mask),
- another IP address group (*IP address group*). This implies that address groups are cascadable.

### **IP address**

Parameters of new item (dependent on selected type).

# Description

Commentary for the IP address group. This helps guide the administrator.

# 19.2 Time Ranges

Time intervals in *Kerio Connect* restrict all scheduled tasks to certain time ranges. They are not intervals in the true meaning of the word. They are a group containing any number of single or repeating time ranges. Time intervals can be defined in the *Configuration*  $\rightarrow$  *Definitions*  $\rightarrow$  *Time Ranges* section.

| I Time Ranges                                 |                | 😑 📀 Loqout |
|-----------------------------------------------|----------------|------------|
| Item 🔺                                        | Description    | Valid on   |
| 🖃 🕒 Holiday                                   |                |            |
| 🕼 🞯 From 2009-07-12 00:00 to 2009-07-25 23:59 | Global holiday |            |
| 🖃 🕒 Working time                              |                |            |
| 🔽 🛇 Daily from 08:00 to 18:59                 | Weekday        | Weekdays   |
|                                               |                |            |
|                                               |                |            |
| Add Edit Remove                               |                |            |

Figure 19.3 Time Ranges

# Validity of Time Intervals

When defining a time interval three types of time ranges (subintervals) can be used:

### Absolute

- interval has explicit start and end dates, it does not repeat

### Weekly

- interval repeats every week (on selected days)

Daily

- interval repeats every day (in selected hours)

If a certain time interval consists of multiple ranges of different types, it is valid in the time defined by the intersection of absolute ranges with the union of daily and weekly ranges. In symbols:

(d1 | d2 | w1 | w2) & (a1 | a2)

where

d1, d2 — daily ranges

w1, w2 — weekly ranges

a1, a2 — absolute ranges

# **Defining Time Intervals**

You can create, edit or delete time intervals in *Configuration*  $\rightarrow$  *Definitions*  $\rightarrow$  *Time Ranges* section.

Clicking on the *Add* button will display the following dialog window:

| l Time Range                         |                 |              |              |     | ?      |
|--------------------------------------|-----------------|--------------|--------------|-----|--------|
| Add to a group                       |                 |              |              |     |        |
| Select existing:                     |                 | Н            | oliday       |     | ~      |
| Oreate new:                          |                 | V            | /orking time |     |        |
| Description                          |                 |              |              |     |        |
| Standard working t                   | ime             |              |              |     |        |
| Time settings                        |                 |              |              |     |        |
| Type:                                | Daily           |              |              |     | •      |
| From:                                | 08:00           |              |              |     |        |
| To:                                  | 17:59           |              |              |     |        |
| Valid on:                            | Weekdays        |              |              |     | ~      |
| 🗹 Mon 🛛 Tue                          | e 🔽 Wed         | 🔽 Thu        | 🔽 Fri        | Sat | Sun    |
| <ol> <li>Times set in the</li> </ol> | dialog correspo | ond with ser | ver time zoi | ne. |        |
|                                      |                 |              |              |     |        |
|                                      |                 |              | Ē            | OK  | Cancel |

Figure 19.4 Defining Time Interval

### Add to a group

Name (identification) of the time interval. You can enter a new name (create a new interval) or select an existing one and add a new item to it.

# Description

A text description (for informative purposes only).

# Time Range Type

The type of interval: *Daily*, *Weekly* or *Absolute* – beginning and ending with specific time.

# From, To

The beginning and the end of the time range. Here you can enter the start and end time, a day of the week or a date (depending on the interval type).

# Valid on

The day of the week on which the interval will be valid. You can select certain days (*Selected days*) or use one of the pre-set items (*All days, Weekdays* — Monday to Friday, *Weekend* — Saturday and Sunday).

Time intervals cannot be cascaded.

# 19.3 Setting Remote Administration

If you wish to administer *Kerio Connect* from a different computer than the one on which it is installed, you need to enable remote administration. You can set remote administration in the *Configuration*  $\rightarrow$  *Administration Settings* section.

| 🎘 A   | dministration                                                               | Settings                  |              |        | • | 0  | <u>Loqout</u> |
|-------|-----------------------------------------------------------------------------|---------------------------|--------------|--------|---|----|---------------|
| ✓ A   | note administration –<br>llow administration from<br>Only from this IP addr |                           | Local dients | V Edit | ) |    |               |
| Aco   | ount settings for Sug                                                       | gest Idea                 |              |        |   |    |               |
| Your  | name:                                                                       | Administrator             |              |        |   |    |               |
| Email | :                                                                           | admin@company.com         |              |        |   |    |               |
|       | ort problems in administr<br>ribute to Usage Statistics                     | ation to Kerio Technologi | 25           | Apply  |   | Re | set           |

Figure 19.5 Remote Administration

The port used for communication between the *Kerio Connect Administration* and the *Kerio Connect Engine* is 4040.

### Allow administration from remote host

Enables remote administration (if this option is not selected, you can only administer *Kerio Connect* from the computer it is installed on).

### Only from this IP address group

The traffic between *Kerio Connect* and the *Kerio Connect Administration* is protected by SSL encryption. As a result, remote administration is secure and the data transmitted cannot be tapped and misused. Access to the administration should be always allowed against a valid password only (it is not recommended to use blank passwords for administration accounts).

To even increase security, remote administration can be enabled only for exclusive IP addresses. The menu allow to select an IP address group to define addresses from which web administration will be allowed and it is also possible to add an address group or edit an existing one upon clicking on *Edit*.

# Chapter 20 LDAP server

The built-in LDAP server enables access to public and private contacts (you can use either the secured or the unencrypted access — for detail see chapter <u>6</u>) stored in KMS for email client programs supporting the LDAP protocol (*Lightweight Directory Access Protocol*). This protocol is supported by all commonly used email clients. This protocol is supported by all most common email clients.

LDAP server can enable users to access their personal contacts (i.e. contacts saved in their own *Contacts* folder) and contacts in all subscribed public folders of the *Contacts* type.

# 20.1 LDAP server configuration

Usage of the *LDAP* service in *Kerio Connect* is easy. Simply, the following two conditions must be met:

- At least one *LDAP* service or *Secure LDAP* must be run in *Kerio Connect*.
- The user must have his/her contacts defined in the contacts folder or must have subscribed at least one public or shared contact. No contacts will be found unless this condition is met.

*Note:* If *Kerio Connect* is protected by a <u>firewall</u> and the LDAP service is intended to be available, the appropriate ports must be open (389 for the *LDAP* service and 636 for *Secure LDAP*). You should use the encrypted *LDAP* version.

# 20.2 Global Address (Contact) List

Global Address List (referred as GAL) is used for synchronization of all internal company contacts. If you use an external LDAP database outside *Kerio Connect* (e.g. an LDAP database in *Active Directory* or *Apple Open Directory*), it can be subscribed to *Kerio Connect* and then its contacts can be synchronized to the Global Contacts public folder in a single direction. Thus, users can access, in addition to all domain and *Kerio Connect* user contacts, also contacts of any users from the external LDAP server.

# Adding users and groups to the GAL

To add a user or a group to the global public contact folder, go to the *Kerio Connect's* administration interface, section *Users* or *Groups*:

| Edit User   |               |          |                   |              |             |       |          | ?         | × |
|-------------|---------------|----------|-------------------|--------------|-------------|-------|----------|-----------|---|
| General     | Email Add     | resses   | Forwarding        | Groups       | Rights      | Quota | Messages |           |   |
| Username    | :             | jsmith   |                   |              |             |       |          |           |   |
| Full name:  |               | John Sn  | nith              |              |             |       |          |           |   |
| Descriptio  | n:            | Sales de | ept.              |              |             |       |          |           |   |
| Authentic   | ation:        | Interna  | l user database   |              |             |       |          | ~         |   |
| Password    | :             |          |                   |              |             |       |          |           |   |
| Confirm p   | assword:      |          |                   |              |             |       |          |           |   |
| Accou       | nt is enable  | d        |                   |              |             |       |          |           |   |
| Publis      | h in Global A | ddress L | ist (GAL is synch | nronized per | riodically) |       |          |           |   |
| Store Store | password in   | strongly | secure SHA for    | mat (recom   | mended)     |       |          |           |   |
|             |               |          |                   |              |             |       |          |           |   |
|             |               |          |                   |              |             |       |          |           |   |
|             |               |          |                   |              |             |       |          |           |   |
|             |               |          |                   |              |             |       |          |           |   |
|             |               |          |                   |              |             |       |          |           |   |
|             |               |          |                   |              |             |       | . (      |           | 5 |
|             |               |          |                   |              |             |       | l        | OK Cancel |   |

Figure 20.1 User edit dialog — publishing to the public directory

- 1. Open the user/group edit dialog.
- 2. Go to the *General* tab (see figure 20.1).
- 3. Check the Publish in Global Address List option.

Details, such as address, phone numbers and birthdays can be edited directly in email clients (*Kerio Connect WebMail, MS Entourage, MS Outlook*, etc.).

# Warning:

If you uncheck option *Publish in Global Address List* and then enable it again, no change performed before unchecking will take effect after reactivation of the option.

# 20.3 Configuring Email Clients

The following information should be considered to enable a mail client to access contacts stored in *Kerio Connect* by the LDAP protocol.

### LDAP server

DNS name (e.g. mail.company.com) or <u>IP address</u> (e.g.192.168.1.10) of the host that *Kerio Connect* is running on.

# User name and password

This data is used by users to log into the LDAP server (equal to the name and password for user login to mailboxes). The LDAP server in *Kerio Connect* does not support anonymous logins — the user login is always required.

### Security, Port

Select, whether the secure or non-secure version of LDAP protocol should be used. If you do not use standard port insert a corresponding port number.

*Note:* TLS protocol (i.e. switching to secured mode by the *STARTTLS* command) is not supported.

### Search base

If you want to access all private and subscribed shared and public folders, leave the entry blank or enter

#### fn=ContactRoot

Specify appropriate branch of the LDAP database in more details to limit access only to certain folders. To better understand various alternatives, read the following examples:

- cn=wsmith@company.com,fn=ContactRoot

   it will be searched only through contact files of the user john@company.com
- fn=personal, fn=ContactRoot it will be searched only through contact files of users that are logged into the LDAP server. This option is identical with the previous one, however, it is not necessary to specify username (or email address) of the user. This feature can be used for example for configuration of more clients, etc.
- fn=public, fn=ContactRoot it will be searched only through public contact files
- fn=Contacts, cn=wsmith@company.com, fn=ContactRoot

   it will be searched only through the Contacts folder of the user
- fn=PublicContacts, fn=public, fn=ContactRoot
   it will be searched through the public PublicContacts folder only

### Example of Configuration – Outlook Express

The client configuration for enabling the search of contacts through LDAP is explained in the following example using *Microsoft Outlook Express*.

The LDAP account is defined in the *Tools*  $\rightarrow$  *Accounts*  $\rightarrow$  *Directory Service* menu. New accounts can be added by wizards. However, only basic parameters can be defined there. Therefore, it is possible to set detailed parameters by selecting a corresponding account and clicking on *Properties*.

*General folder:* 

| 🚇 mail.company.com Properties                                                                                                    | ? | x |
|----------------------------------------------------------------------------------------------------|---|---|
| General Advanced                                                                                                    |   |   |
| Directory Service Account                                                                                                    |   |   |
| Type the name by which you would like to refer to this<br>server. For example, "Work Directory" or "Microsoft<br>Directory Server". |   |   |
| mail.company.com                                                                                                    |   |   |
| Server Information                                                                                                    |   |   |
| Server name: mail.company.com                                                                                                    |   |   |
| This server requires me to log on                                                                                                   |   |   |
| Account name: jsmith                                                                                                    |   |   |
| Password:                                                                                                    |   |   |
| Log on using Secure Password Authentication                                                                                         |   |   |
| Check names against this server when sending mail                                                                                   |   |   |
|                                                                                                    |   |   |
|                                                                                                    |   |   |
|                                                                                                    |   |   |
| OK Cancel Appl                                                                                                    | y |   |

Figure 20.2 LDAP server settings — General tab

### Name of the account

Name of the account, used for reference only.

### Server Name

DNS name or <u>IP address</u> of the host where *Kerio Connect* is running (e.g. mail.company.com or 192.168.1.10).

#### This server requires me to log on

It is necessary that this option is checked since the LDAP server in *Kerio Connect* does not allow anonymous access.

#### Account name, Password

Insert your username and your password for login to the server (identical with your name and password for login to your mailbox).

# Log on using Secure Password Authentication

When this option is enabled, passwords will be sent securely through NT domain authentication (SPA/NTML). This authentication method is not supported by the LDAP server in *Kerio Connect* therefore it must be disabled.

*Note:* We recommend using the secure version of the *LDAP* service (SSL) for encrypted user authentication.

### Check names against this server when sending mail

If this option is enabled, personal email addresses will be searched for automatically when a message is sent. This means that names can be used instead of full email addresses in the *To* field (or *Copy To* or *Blind Carbon Copy To*). The appropriate email addresses will be changed when the email is sent.

*Note:* If an inserted name cannot be found, the message will not be sent by *Outlook Express* and the user must correct the name or insert the full email address. If there are more addresses for one name, a dialog for user/address selection will be opened.

Advanced folder:

| 🚆 mail.company.com Properties 🛛 🔹 🗙                                                                                                    |
|----------------------------------------------------------------------------------------------------|
| General Advanced                                                                                                    |
| Server Port Number<br>Directory service (LDAP): 636<br>Use Default<br>This server requires a secure connection (SSL)<br>Search<br>Search timeout: |
| Short — J Long 1 minute<br>Maximum number of matches to return: 100 — 🕄                                                                           |
| Search base:                                                                                                    |
|                                                                                                    |
| OK Cancel Apply                                                                                                    |

Figure 20.3 LDAP server settings — Advanced tab

### **Server Port Number**

Port the LDAP service is running on. The *Use Default* button will set the standard port number (depending on the on/off mode of SSL — see below).

### This server requires a secure connection (SSL)

A secure connection is activated or inactivated with this option. Set the SSL security system according to *Kerio Connect* services configuration (for details, see chapter  $\underline{6}$ ) or according to your security policy (see chapter  $\underline{12.8}$ ).

### Search timeout

If there is a large LDAP database or the connection is slow, the search can take a long time. This option defines the maximum length of time for searching through the database. When this time expires, the searching is stopped, regardless whether any record has been found or not.

*Note:* If the LDAP server is located within the same local network as the client, the search should take almost no time.

### Maximum number of matches to return

If the specifications of the item searched are too broad (e.g. most of the recipient's name is not included), the search may result in many items found. Limiting the maximum number of matches can reduce the search time as well as line traffic. If a large number of items are returned, a new search should be performed using more narrowly defined specifications.

# Search base

Specify a location of contacts in the LDAP database (see above). If you leave this entry blank, all subscribed folders will be scanned (public and shared).

# Use simple search filter

This option reduces the number of database items that will be searched. This will make the search faster, however, the search potential will be reduced. *We recommend not to use this option.* 

# Chapter 21 Mailing Lists

*Kerio Connect* allows for any number of mailing lists to be defined within each local domain.

Mailing lists are based on an email address shared by all users included in the group - messages sent to the address are distributed to all members of the corresponding mailing list. In addition to functions of simple user group, the following functions are available in mailing lists:

- dynamic user logins and logouts to/from mailing lists,
- mailing list moderating (moderators conduct users' subscription/unsubscription, participation and message postings),
- automatic modifications of message body or subject (by adding predefined text to each message),
- header substitution (hides sender's email address),
- disallowing messages that contain certain features (e.g. messages where subject is not defined).

All actions are executed by sending emails to special accounts. Mailing lists must be created in the *Kerio Connect Administration*. All other actions may be taken by email sent and delivered via SMTP.

# Warning:

If POP3 access is used, it is not recommended to process messages from mailing lists. If you plan to run mailing lists, the MX record for your server is required.

If any problems regarding mailing lists occur, the *Debug* log may be helpful (see chapter <u>24.9</u>). To obtain appropriate information, enable the *Mailing Lists Processing* log.

# 21.1 User Classification

Users of mailing lists may have the following roles:

# Administrator

User with *Kerio Connect* administration rights (read/write access — see chapter <u>8</u>). Administrator creates mailing lists and sets their parameters (moderators, policy, etc.). For details, see chapter <u>21.2</u>.

# Moderator

Each mailing list should have at least one moderator. Moderators are allowed to take the following actions:

- confirm or refuse a user login (if required by the mailing list policy),
- allow or deny postings to the mailing list (if required by the mailing list policy),
- receive error reports (e.g. reports about emails that could not be delivered),
- can be addressed by

<mailinglist\_name>-owners@<domain>

# Member

Any user subscribed to the mailing list is a member. Their email addresses may belong to any domain — mailing lists are not limited only to the domain where they were created. Mailing list members have the following rights:

- subscribe/unsubscribe (if the member is subscribed, he/she receives all messages sent to the mailing list address)
- ask for help
- send messages to the mailing list (if required by the mailing list policy, each message sent to the mailing list must be approved by a moderator)

*Note:* Each user may have more than one role (e.g. a moderator can be a member as well, etc.)

# 21.2 Creating a Mailing List

Mailing lists are defined in *Accounts*  $\rightarrow$  *Mailing Lists*. Only administrators (users with both read and write rights) are allowed to create new mailing lists.

Before adding a mailing list make sure you have selected the correct domain from the drop down menu at the top of the *Mailing Lists* dialog. Use the *Add* button to define a new mailing list.

# **Basic Parameters** – General

# Name

Name of the mailing list. This name will be used as the email address of this mailing list within the particular domain.

*Example:* There is a mailing list called discussion in the company.com domain which will have the address discussion@company.com.

### **Mailing Lists**

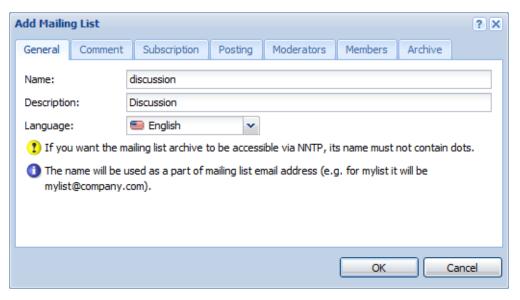

Figure 21.1 Creating a mailing list — basic parameters

### Warning:

- Names of mailing lists should not include suffixes (expressions starting with a dash) because they are used for special functions (e.g. -subscribe as the suffix is used to subscribe mailing lists). For details, see chapter 21.7, section *Aliases within Mailing Lists*.
- The name of the mailing list must not include the . symbol (dot) since it is used for other purposes in NNTP mailing lists. Though such a mailing list can be created, it is not possible to read it using the NNTP service.
- ?The mailing list name must be different from the usernames or aliases in the same domain. Otherwise, the alias is preferred and messages will not be delivered to the mailing list at all.

### Description

A commentary on the mailing list.

### Language

Selection of a language that will be used for displaying informative and error reports related to the mailing list. Thanks to this option, it is possible to create mailing lists in various languages on one server. Message templates for individual languages are kept in the reports subdirectory where *Kerio Connect* is installed. The UTF-8 encoding is used for the files. Administrator can modify individual reports or add anew language report version.

# Comment

| Add Mailing List                                                           |   |  |  |  |  |  |  |  |
|----------------------------------------------------------------------------|---|--|--|--|--|--|--|--|
| General Comment Subscription Posting Moderators Members Archive            |   |  |  |  |  |  |  |  |
| This text will be automatically sent to new members:                       |   |  |  |  |  |  |  |  |
| Welcome in Discussion. Feel free to post anything here                     |   |  |  |  |  |  |  |  |
|                                                                            |   |  |  |  |  |  |  |  |
|                                                                            |   |  |  |  |  |  |  |  |
|                                                                            |   |  |  |  |  |  |  |  |
|                                                                            |   |  |  |  |  |  |  |  |
| This text will be automatically appended to each email:                    |   |  |  |  |  |  |  |  |
| *** This message was posted to the mailing list discussion@company.com *** |   |  |  |  |  |  |  |  |
|                                                                            |   |  |  |  |  |  |  |  |
|                                                                            |   |  |  |  |  |  |  |  |
|                                                                            |   |  |  |  |  |  |  |  |
|                                                                            |   |  |  |  |  |  |  |  |
|                                                                            |   |  |  |  |  |  |  |  |
| OK Can                                                                     | e |  |  |  |  |  |  |  |

Figure 21.2 Creating a mailing list – comments

In the *Comment* tab, any text can be entered that will be delivered to every member newly subscribed in the mailing list (upper entry). In the lower part, text that will be added as a footer to each email sent to the mailing list can be specified. These fields may be left blank.

*Note:* A welcome message is sent only to those new members that have subscribed to the list via email (for details, see section <u>21.7</u>). Members added to the mailing list through the *Kerio Connect Administration* will not receive the welcome message.

# **Subscription**

Rules for subscription of new members can be defined on the Subscription tab.

*Note:* To see details about subscription go to chapter <u>21.7</u>.

### Subscription to the list by email

New members can subscribe to the list by sending an email to a special account. The menu provides the following options to select from:

• *Allowed* — user that has sent an email to the subscription address will be subscribed automatically.

### **Mailing Lists**

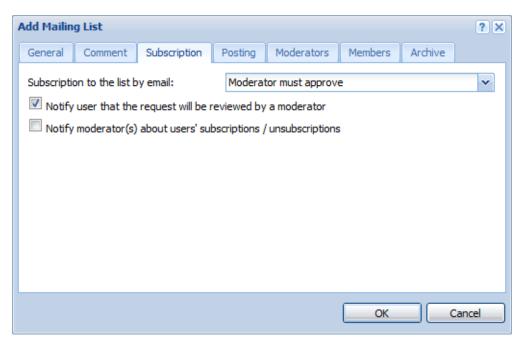

Figure 21.3 Creating a mailing list — subscription

- *Moderator must approve* a new member's subscription request is forwarded to the moderator(s) of the mailing list. The subscription must be confirmed by a moderator first. If the moderator denies the subscription or no moderator answers the request in seven days, the user will not be subscribed and will receive an informative message.
- *Denied* subscription via email is not available. Members must be defined by the administrator within this dialog (see below).

### Notify user that the request will be reviewed by a moderator

User requesting subscription will be informed that the request has been forwarded to the list moderator(s). This message will be delivered to them immediately after the request reception. If this option is disabled, the message will be delivered when the request is either accepted or denied.

### Notify moderator about user subscription/unsubscription

If this option is enabled, moderators will be informed about each user subscription/unsubscription.

This can be especially helpful if automatic subscriptions are allowed (otherwise moderators receive a request). Since each unsubscription is automatic, this feature may provide moderators with important information.

*Note:* If a user is added to or removed from the list through the *Kerio Connect Administration*, the moderators will not be informed of this fact.

# 21.3 Posting rules

Next tab defines rules for posting messages to the mailing list and for automatic modifications of the messages.

| Add Mailing List                      |                                    |                |                   |         |         |        |  |  |
|---------------------------------------|------------------------------------|----------------|-------------------|---------|---------|--------|--|--|
| General Comment                       | Subscription                       | Posting        | Moderators        | Members | Archive |        |  |  |
| Posting policy                        |                                    |                |                   |         |         |        |  |  |
| Member can post a                     | Member can post a message: Allowed |                |                   |         |         |        |  |  |
| Non-member can po                     | st a message:                      | Allow          | ed                |         |         | ~      |  |  |
| Moderator can post                    | a message:                         | Allow          | ed                |         |         | ~      |  |  |
| Notify user that                      | the posting will be                | e reviewed l   | by a moderator    |         |         |        |  |  |
| Send delivery e                       | rrors to moderator                 | s              |                   |         |         |        |  |  |
|                                       |                                    |                |                   |         |         |        |  |  |
| Message                               |                                    |                |                   |         |         |        |  |  |
| Reply-To:                             |                                    | This li        | st                |         |         | ~      |  |  |
| Add this prefix to ea                 | ach subject:                       | [Discu         | ission]           |         |         |        |  |  |
| Hide sender's a                       | dress and replace                  | e it with an a | address of the li | st      |         |        |  |  |
| Permit messages with an empty subject |                                    |                |                   |         |         |        |  |  |
|                                       |                                    |                |                   |         |         |        |  |  |
|                                       |                                    |                |                   |         |         |        |  |  |
|                                       |                                    |                |                   |         |         |        |  |  |
|                                       |                                    |                |                   | ОК      |         | Cancel |  |  |

Figure 21.4 Creating a mailing list — posting rules

# Member can post a message

This option specifies whether a member is allowed to post messages. You can select from the following options:

- *Allowed* messages sent to the mailing list will be delivered to all members (including the sender) immediately.
- *Moderator must approve* messages to the list address are forwarded to moderators for confirmation. The message is sent to other members only when approved by a moderator. If denied, the sender is informed.
- *Denied* members cannot post messages to the mailing list.

# Non-member can post a message

This option allows non-members to send messages to the mailing list. This feature is customized by a pop-up menu providing the following options:

• *Allowed* — messages sent to the mailing list will be delivered to all members (including the sender) immediately.

- *Moderator must approve* messages to the list address are forwarded to moderators for confirmation. The message is sent to other members only when approved by a moderator. If denied, the sender is informed.
- *Denied* members cannot post messages to the mailing list.

*Note:* The message will not be sent to the sender as he/she is not a member of the list.

### Moderator can post a message

This option defines whether and how moderators can send messages to the mailing list. It covers the following options:

- *Allowed* use this option to deny members and non-members access for security reasons. Thus only moderators can send messages to the mailing list.
- *Moderator must approve* this option has similar function as the previous one but it provides higher security. If a sender tries to break the denial rule by using the moderator's address, the message will not be sent into the mailing list but it will be forwarded to the moderator.
- *Use rules for members/non-members* This option assigns the moderator rules for members/non-members (according to the fact whether the moderator is a member of the mailing list or not).

# Notify server about sending...

Users that send messages to the list will be informed that their requests were forwarded to the list moderators. This message will be delivered to them immediately after the request reception. If this option is disabled, users will receive the report when the request is denied or when the timeout expires.

### Send delivery errors to moderators

If this option is enabled, all error reports related to the mailing list will be delivered to moderators. Otherwise, only the sender of the email message will receive the error report. An example of such a report is a notification that an invalid request was sent or that an email account of a mailing list member has exceeded the disk quota set in *Kerio Connect* and the message sent to the mailing list could not be delivered to the member's mailbox.

### **Reply-To**

This item specifies which address will be used in the messages as the address for replies (the Reply-To: item in email headers):

- *Sender* the address of the original sender will be kept in the header. Responses will be sent to the original sender only. If this alternative is chosen, the message sent to the list will not be modified.
- *This list* the address of the original sender will be substituted by the list address. This means that the responses will be sent to all list members.
- *Other addresses* the address of the original sender will be substituted by a user defined email address. Responses to the messages can be sent to a particular person, another mailing list, etc.
- *Sender* + *this list* this setting enables delivery of email replies to users who are not members of the mailing lists. Two situations may arise:

- 1. The user is a member of the mailing list the reply will be delivered to the mailing list's address. The sender will obtain only one copy of the reply.
- 2. The sender is not a member of the mailing list the reply will be delivered both to the mailing list and to the sender's mailbox. Otherwise, the sender (non-member) would not receive the reply at all.

As implied, the option is beneficial if the mailing list is available both to members and non-members.

*Note:* Do not combine this option with the *Hide sender's address and replace it with an address on the list* option. The combination would be pointless and *Kerio Connect* would not allow saving it.

### Add this prefix to each subject

Prefix that will be added to subjects of each message sent to this list. When a new list is opened, its name inserted in square brackets is entered to this item automatically. The item content can be edited and it can be left blank (if it is empty, there will be no prefix added to the subject).

*Note:* Prefix is not added to the subject if it is already included there — for example, in responses to mailing list messages, subject usually follows this pattern:

Re: [name of the mailing list] the original subject

— if this option is disabled, the [name of the mailing list] prefix would be doubled.

### Hide sender's address and...

If this function is enabled, the sender's address (the From item ) will be substituted for the list address in each email sent to the list. If the sender does not enter his/her name, the messages will be anonymous.

*Note:* If this option is enabled, the *This list* or *Other address* must be set in the *Reply-To* item.

#### Permit messages with an empty subject

If this option is disabled, only messages with a non-blank Subject are accepted. The decision whether to allow messages with blank subjects depends on the administrator.

# 21.4 Moderators and Members

In these two sections, moderators and mailing list members can be defined. The same method is used to add moderators and members.

Any user can be either a moderator or a mailing list member — the specified email address does not have to belong to any of the domains defined in *Kerio Connect*. In this dialog box, only the administrator is allowed to appoint moderators. Mailing list members may be added either by the administrator or they can subscribe via email (if the list policy allows this option — see above).

New moderators/members can be added manually or by selection from the list (see figure 21.5):

### **Mailing Lists**

| Add Mailing List  |                      |            |         | ? ×            |
|-------------------|----------------------|------------|---------|----------------|
| General Comment   | Subscription Posting | Moderators | Members | Archive        |
| Email 🔺           | Full Name            |            |         | Add 🔻          |
| Admin@company.com | n Administrato       | r          |         | Select         |
|                   |                      |            |         | Enter Manually |
|                   |                      |            |         |                |
|                   |                      |            |         |                |
|                   |                      |            |         |                |
|                   |                      |            |         |                |
|                   |                      |            |         |                |
|                   |                      |            | ОК      | Cancel         |

Figure 21.5 Creating a mailing list — adding the mailing list moderators

# Adding moderators/members manually

To add a moderator/member manually, follow these instructions:

| Email Address  | ? 🗙                       |
|----------------|---------------------------|
| Email address: | jsmith@company.com Select |
| Full name:     | John Smith                |
|                |                           |
|                | OK Cancel                 |

Figure 21.6 Adding moderators/members manually

- 1. Click on the arrow next to the *Add* button.
- 2. Select Enter manually ...
- 3. A dialog is opened where you can specify email address and user's full name (this item is optional). Users that belong to a local domain can be found using the *Find user* dialog which can be opened by the *Select* button.
- 4. Click *OK*. to confirm changes.

# Adding a moderator/member by selection from the list

This option is recommended in cases where there are multiple users added with their accounts in a local domain.

To add a mailing list moderator/member by selection from the list, follow these instructions:

- 1. Click on *Add*.
- 2. Select *Enter manually...* (see figure <u>21.5</u>).
- 3. The *Find user* dialog is opened which includes list of domains and users. Multiple users can be selected for a domain by using the default Ctrl key (where *Kerio Connect* is running on Mac OS X, use the Command key).

If the user you are searching cannot be found or the user list is to long, the *Show only entries containing substring* entry can be used.

4. Click *OK*. to confirm changes.

# Importing users from a CSV file

As already mentioned, even users that have not accounts in *Kerio Connect* can became members of mailing lists. Users can subscribe to mailing lists by themselves by sending a subscription email message or they can be added manually by the administrator or they can be imported from a file (the latest option may be helpful especially when multiple users are added).

The following technical conditions must be met to enable importing from files:

- 1. The file including the users must be saved in CSV format (such files can be created in any spreadsheet program).
- 2. Commas (,) or semicolons (;) must be used as data separators.
- 3. Headlines of individual columns must correspond with *Kerio Connect's* items. The following items are supported:
  - Email user's email address. Required.
  - FullName user's full name. Optional.

| Email                 | FullName        |  |  |  |
|-----------------------|-----------------|--|--|--|
| mking@yahoo.com       | Mary King       |  |  |  |
| afieldfare@mymail.com | Allan Fieldfare |  |  |  |
| opossum@mailer.com    | Oliver Possum   |  |  |  |
| etea@hotmail.com      | Elizabeth Tea   |  |  |  |

Table 21.1 Example of a CSV file

Columns can be ordered as wish, there are no rules to be followed. It is also possible to specify only Email. Specification of FullName is optional.

Once the file is properly created and saved, you may continue creating the mailing list or, if the mailing list has already been created and saved, you can open it by clicking on the *Edit* button and switch to the *Members* tab:

1. Click on *Add* and in the button's menu select the *Importing from a CSV file* (see figure 21.7).

| Edit Mailing List ?    |                       |             |              |               |                         |         |      |        | ? X    |   |
|------------------------|-----------------------|-------------|--------------|---------------|-------------------------|---------|------|--------|--------|---|
|                        | General               | Comment     | Subscription | Posting       | Moderators              | Members | Arch | ive    |        |   |
| Email 🔺                |                       | 1           | Full Name    | Add           |                         |         |      | •      |        |   |
|                        | dpeterso              | on@company. | com          | Diane Peters  | Selec                   | Select  |      |        |        |   |
| iskolowski@company.com |                       |             | om           | Irene Skolow  | Enter Manually          |         |      |        |        |   |
|                        | jsmith@o              | company.com |              | John Smith    | Import from a CSV file. |         |      | / file |        |   |
|                        | wdavidson@company.com |             |              | William David |                         |         |      |        |        |   |
|                        |                       |             |              |               |                         |         |      |        |        |   |
|                        |                       |             |              |               |                         |         |      |        |        |   |
|                        |                       |             |              |               |                         |         |      |        |        |   |
|                        |                       |             |              |               |                         |         |      |        |        | _ |
|                        |                       |             |              |               |                         |         |      | E      | Export |   |
|                        |                       |             |              |               |                         |         |      | -      |        |   |
|                        |                       |             |              |               |                         | 0       | <    |        | Cance  | 2 |

Figure 21.7 Creating a mailing list — adding members to a mailing list

2. In the opened dialog, enter the file path (see figure 21.8).

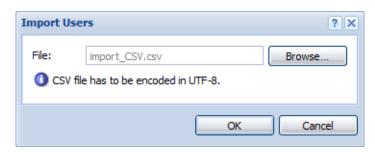

Figure 21.8 Import from a file — file selection

3. Click on *OK* to copy users to the mailing list's user list.

If problems occur regarding the upload, it might be caused by the following reasons:

- The file is not saved in the CSV format.
- Columns in the file are not labeled correctly. CSV file needs to include a line with captions including column names, otherwise *Kerio Connect* cannot read the data.

Correct version: Email;FullName psycho@yahoo.com;Peter Sycho mint@email.com;Maude Int Wrong version: psycho@yahoo.com;Peter Sycho mint@email.com;Maude Int

• Another separator than comma (,) or semicolon (;) is used as data separator.

# Exporting mailing list members to CSV files

As well as you can import mailing list members from CSV files, it is also possible to export them. To export users, you need administrator account (with read and write or at least read rights).

The data in the CSV file will be organized as follows:

- individual items will be separated by semicolons,
- multiple information within individual items will be separated by comas.

If you wish to export mailing list members, follow these instructions:

- 1. Go to Accounts  $\rightarrow$  Mailing Lists.
- 2. Select the group users of which will be imported and double-click on it (or click on *Edit*).
- 3. In the *Edit mailing list* dialog go to the *Members* tab and click on *Export* (see figure 21.9).

| Edit Mailing List            |                      |                 |  |  |  |  |  |  |
|------------------------------|----------------------|-----------------|--|--|--|--|--|--|
| General Comment Subscription | n Posting Moderators | Members Archive |  |  |  |  |  |  |
| Email 🔺                      | Full Name            | Add •           |  |  |  |  |  |  |
| dpeterson@company.com        | Diane Peterson       | Remove          |  |  |  |  |  |  |
| iskolowski@company.com       | Irene Skolowski      |                 |  |  |  |  |  |  |
| jsmith@company.com           | John Smith           |                 |  |  |  |  |  |  |
| wdavidson@company.com        | William Davidson     |                 |  |  |  |  |  |  |
|                              |                      |                 |  |  |  |  |  |  |
|                              |                      |                 |  |  |  |  |  |  |
|                              |                      |                 |  |  |  |  |  |  |
|                              |                      |                 |  |  |  |  |  |  |
|                              |                      | Export          |  |  |  |  |  |  |
|                              |                      |                 |  |  |  |  |  |  |
|                              |                      | OK Cancel       |  |  |  |  |  |  |

Figure 21.9 Exporting mailing list members

4. In the dialog just opened, select between opening and saving the file. The file name will be created by the following pattern:

users\_domainName\_mailingListName\_date.CSV.

*Note:* The CSV file can now be opened in a spreadsheet or text editor.

# 21.5 Mailing list archiving

In the last step, the settings for message archiving can be defined. An archive is a special folder that can be accessed via NNTP.

| Add Mailing List ? 🗙                                                    |                 |                  |              |                 |         |         |        |  |  |  |
|-------------------------------------------------------------------------|-----------------|------------------|--------------|-----------------|---------|---------|--------|--|--|--|
| General                                                                 | Comment         | Subscription     | Posting      | Moderators      | Members | Archive |        |  |  |  |
| Maintain archive of this mailing list                                   |                 |                  |              |                 |         |         |        |  |  |  |
| The archive of this mailing list can be read by any user of this server |                 |                  |              |                 |         |         |        |  |  |  |
| ۲                                                                       | Allow these aut | henticated users | to read this | archive:        |         |         |        |  |  |  |
|                                                                         | a dpetersor     | @company.com     |              |                 |         | Ac      | id     |  |  |  |
|                                                                         | 2 jsmith@co     |                  |              |                 |         | Ren     | nove   |  |  |  |
|                                                                         | 🏖 jwayne@       | company.com      |              |                 |         |         |        |  |  |  |
|                                                                         |                 |                  |              |                 |         |         |        |  |  |  |
|                                                                         |                 |                  |              |                 |         |         |        |  |  |  |
|                                                                         |                 |                  |              |                 |         |         |        |  |  |  |
|                                                                         |                 |                  |              |                 |         |         |        |  |  |  |
|                                                                         |                 |                  |              |                 |         |         |        |  |  |  |
|                                                                         |                 |                  |              |                 |         |         |        |  |  |  |
| The NNTP server options can be set in Configuration/Services.           |                 |                  |              |                 |         |         |        |  |  |  |
| U Ine                                                                   | NINTP server of | puons can be set | in Configur  | ation/Services. |         |         |        |  |  |  |
|                                                                         |                 |                  |              |                 | ОК      |         | Cancel |  |  |  |
|                                                                         |                 |                  |              |                 |         |         | Juncer |  |  |  |

Figure 21.10 Creating a mailing list — maintain archiving

### Maintain archive of this mailing list

Use this option to enable mailing list archiving. The archive of the conference can be accessed by all members of the corresponding mailing list

# The archive of this mailing list can be read by any user of this server

If this option is enabled, all users with accounts in *Kerio Connect* have read rights for the archive.

### Allow these authenticated users to read the archive

The mailing list archive can be read only by users included in the list.

If an anonymous access is allowed for the NNTP service (see chapter <u>6</u>), any user can read the archive (even if they have no account in *Kerio Connect*).

# **21.6 Server Reports**

In mailing lists, there are many automatically generated messages (informative messages, error reports, requests to moderators, etc.). In each list, language for these reports can be chosen (you can select from a few predefined language alternatives). Message templates are kept in the reports subdirectory where *Kerio Connect* is installed. The reports directory includes other subdirectories according to languages (e.g. de for German, en for English, etc.). Language templates are included in these subdirectories.

Message templates may be edited in any editor that supports UTF-8 encoding. The *Kerio Connect* administrator can modify these messages and reports or create a new language version following the guide that is included.

# 21.7 How to use Mailing Lists

### Member Subscription/Unsubscription

If allowed by the list policy (see chapter <u>21.2</u>), members may subscribe to the list via email. The subscription is done by sending any message (even with blank message body) to the list address of the following form:

<name\_mailinglist>-subscribe@<domain>.

*Example:* A user wants to subscribe to a list called discussion in the company.com domain. He/she sends a message with an empty message body from his/her email account to the address

discussion-subscribe@company.com.

After sending this message the user will receive an email requesting confirmation of the subscription. Once the user sends a response to this message, the user's request will be accepted. This response system guarantees the authenticity of the user.

According to the mailing list policy, the user will be either subscribed or will have to wait for confirmation of a list moderator. If subscribed successfully, the new member will receive a welcome message.

Members can unsubscribe by email at any time. The unsubscription can be done by sending an email message with any content in the message body (it can be left empty) to the address of the following form:

<name\_mailinglist>-unsubscribe@<domain>.

# **Mailing Lists**

*Example:* A user intends to unsubscribe from the discussion mailing list in the company.com domain. He/she sends a message with an empty message body from his/her email account to the address

discussion-unsubscribe@company.com.

After sending this message the user will receive an email requesting confirmation of the unsubscription. Once the user sends a response to this message, the user's request will be accepted. After a response to the request is received, the user will receive a report regarding his/her unsubscription.

# Message posting

If a user intends to send a message to the mailing list, he/she must send it to the list address (e.g. discussion@company.com). According to the policy, the message will be either delivered to each list member (including the sender if he/she belongs to list members) or forwarded to list moderators for approval. If the message is forwarded to a moderator, a report will be delivered to the sender (if defined — see chapter 21.2) and the message will be sent to the list when allowed by a moderator. If the message is denied or not allowed by a moderator within 7 days, the sender will receive a report as well.

# Aliases within Mailing Lists

In each mailing list, special email addresses are generated automatically. These addresses are used for special functions, such as member login, contact addresses of the list moderators, etc. Each of these addresses has the following form:

<mailinglist>-<suffix>@<domain>

(e.g. to send a request to the discussion mailing list help within the company.com domain, users will send a message to: discussion-help@company.com

Here the suffixes that can be used in the list address are listed:

- **subscribe** a request for login to the mailing list,
- unsubscribe a request for logout from the mailing list,
- help a request for help for the mailing list usage,
- owner, owners sending a message to the list moderators (there is no need to know their email addresses),

# Chapter 22 **Resource scheduling**

*Kerio Connect* includes a tool for sharing and booking of resources available in your company. Resources are meeting rooms and other facilities, such as conference rooms, meeting rooms, cars, etc.

Users can book resources by using calendar clients which can handle events and invitations. The following clients are officially supported:

- *MS Outlook* extended by the *Kerio Outlook Connector* settings are focused in the user's guide.
- *Kerio WebMail* settings are addressed in the <u>user's guide</u>.
- Microsoft Entourage
- Apple iCal

In email clients, resources can be scheduled through creating new events in calendars. It works in the same way as meeting planning. In addition to adding participants to a meeting, it is now possible to add also any resource available in the *Kerio Connect's* resource list. For more detailed guidelines for resource scheduling, refer to the <u>user's guide</u>.

Resource scheduling would not be of any help if the user could not have viewed whether the resource was free or booked for the supposed time. This is possible with the Free/Busy calendar which is used for meeting scheduling. A calendar is needed for each resource to make reservation in the Free/Busy calendar work. For this reason, support for resources and their management is built in *Kerio Connect*. The administration interface includes section *Resources* where it is necessary to add all resources of your company.

# 22.1 Resource scheduling principle

Creation of a new resource in *Kerio Connect* creates a new account which includes calendar of the resource. This calendar will reflect all reservations.

Upon creating the first resource, a new contact folder called *Resources* is created. This folder will include individual resources. An email address is generated for each resource, consisting of its name and the domain (e.g. meetingroom1@company.com). The *Resources* public folder is used especially to avoid that users would have to remember names of the resources. Thanks to this feature, users simply select resources from the list.

Resource scheduling is based on a working Free/Busy calendar in the user's email client. Thanks to Free/Busy, it is clear at the moment of creation of an event whether the resource is

### **Resource scheduling**

available for the scheduled time or has been booked already. If users miss a working Free/Busy calendar, they can subscribe shared or delegated folders to access resource calendars. Users with rights for reservation of a particular resource can subscribe the calendar with read-only rights so that they can see in their mailboxes when the resource is free or booked.

### **Reservation manager**

As described above, the resource scheduling is outlined so that resources are managed separately in the system. Moreover, there is a user with special rights called resource manager in the system who can access resource calendars and change their events, move them, remove them or create new ones. The main role of the resource manager is to solve possible collisions and decide on priorities.

# Setting a resource temporarily unavailable

Resources can be also temporarily disabled in the system without the need to remove it for good. This option is helpful especially when a resource is temporarily unavailable for any reason (e.g. a car in servicing). Disabling of a resource results in the following consequences:

- users will not see the resource in the *Resources* public folder,
- the calendar of the resource will not be available for subscription or delegation,
- calendars already subscribed will be disconnected from user mailboxes automatically,
- in the Free/Busy calendar, the resource is showed as long-term busy,
- if a user reserves a disabled resource anyway, a DNS message will inform them that the reservation cannot be delivered.

# **Resource details**

By default, resource calendars do not show possible notes and message subject. If you wish that resource calendars showed such information, follow these instructions:

- 1. Stop Kerio Connect.
- 2. Go to the directory where *Kerio Connect* is installed (Kerio\MailServer) and open the mailserver.cfg file.
- 3. In the configuration file, find the resource for which you wish the details to be shown.
- 4. Set the ClearEventSubject variable to 0 and save changes.
- 5. Run Kerio Connect.

# 22.2 Creating resources

To define resources, go to *Accounts*  $\rightarrow$  *Resources*:

- 1. Click on Add.
- 2. In the dialog on the *General* tab, enter a name for the resource (see figure 22.1). Bear in mind that the name will be used as the part of the email address preceding the at sign (the local part). Therefore, diacritics, blanks and special symbols are disallowed.
- 3. In the *Type* entry, select one of the options (room or equipment).

Resources are divided in rooms and devices. In *Kerio WebMail*, rooms can be selected as *Location* for events and appointments. Therefore, respect this system and set all rooms and locations as rooms and any other facilities (e.g. overhead projectors, whiteboards, microphones, cars, etc.) as devices.

| Add Resource       |                | ? X |
|--------------------|----------------|-----|
| General Permission | ns             |     |
| Name:              | meeting_room   |     |
| Description:       | Meeting room A |     |
| Type:              | Room           | ~   |
| Resource is availa | able           |     |
|                    |                |     |
|                    |                |     |
|                    |                |     |
| 1                  |                |     |
|                    | OK Can         | cel |

Figure 22.1 Definition of a new resource — the General tab

4. Go to the *Permissions* tab and add all users who will be allowed to book the particular resource item (see figure <u>22.2</u>). These users will be allowed to view the item in their clients and book them in scheduling dialogs.

Permissions can be assigned to the following subjects:

- Anyone any user can book the item.
- All users from the server any user with an email account in the particular *Kerio Connect* can book the item.
- All users from the domain any user of the specified email domain is allowed to book the item.

- Group the item can be booked by any member of the specified group (to define new groups, go to *Accounts* → *Groups* in the administration interface).
- User the specified user can book the item.

| Add Resource             |                                                                             |             | ? ×    |
|--------------------------|-----------------------------------------------------------------------------|-------------|--------|
| General Permissions      |                                                                             |             |        |
| Following users can sche | dule the resource:                                                          |             |        |
| Name 🔺                   | Full Name                                                                   | Description | Add    |
| 🝰 [All users from a      | company.com]                                                                |             | Remove |
| 🚰 [Anyone]               |                                                                             |             |        |
|                          |                                                                             |             |        |
| Reservation manager:     | Administrator <admin< td=""><td>n@firma.cz&gt;</td><td>Select</td></admin<> | n@firma.cz> | Select |
|                          |                                                                             | ОК          | Cancel |

**Figure 22.2** Definition of a new resource — the Permission tab

5. Set a reservation manager. This user is allowed to operate with the resource calendar. The resource manager can delete or move reservations.

The default reservation manager is the domain administrator. If you want that resources are managed by anyone else, set them as the reservation manager (by using the *Select* button).

*Note:* In addition of creating and removing, resource items can also be put out of the list of resource items (e.g. when a facility needs servicing). This can be done in the particular item's edt dialog box by checking the *Resource is available* option on the *General* tab.

# Chapter 23 Status Information

*Kerio Connect* allows the administrator (or any other person) to view its activities in great detail. Three kinds of information are available: status, logs and statistics.

- You can view the status of the mail queue, delivery tasks and connections to particular *Kerio Connect* services.
- Logs are files where information about certain events (e.g. error and warning reports, debugging information, etc.) are recorded. To read more on the logs, see chapter <u>24</u>.
- Statistics contain detailed information about individual *Kerio Connect* services usage such as received and refused messages, errors etc. *Kerio Connect* can also show graphically the number of connections to individual services as well as the number of processed messages for a given period.

The following chapters describe what information can be viewed and how its viewing can be changed to accommodate the user's needs.

# 23.1 Message Queue

All email processed by *Kerio Connect* is stored in the mail queue. Physically, this is the folder **store/queue** in the directory where *Kerio Connect* is installed. All messages are added to this queue as two files:

- The file with the .eml extension is the message itself
- The file with the .env extension is the message's SMTP envelope. This is used only for communication between SMTP servers and is discarded when the message is saved to the target mailbox.

Both files have identical names.

A message is sent from the mail queue either after it reaches the queue or in a time period defined in the scheduler — see chapter <u>12.7</u> for details. If the SMTP server sends messages straight to the target domains (i.e. no relay SMTP server is used) a situation can arise in which the message cannot be sent (no server for the target domain is available). In this case the message returns to the queue and is sent again later.

#### **Status Information**

*Note:* If the server is in *Offline* mode, the message returns to the queue and the server attempts to send it again in a time specified in the scheduler (*Next Try* is only set in *Online* mode). If the server is in *Offline* mode (usually dial-up lines) then it is better to send messages via a relay SMTP server.

#### Viewing the Mail Queue

You may wish to check the mail queue if you suspect that messages are not leaving the server. Viewing the queue directly on the disk is not very easy, and is actually impossible if you administer *Kerio Connect* remotely. For this reason it is possible to view the mail queue directly in the *Kerio Connect Administration* in the *Status*  $\rightarrow$  *Message Queue* section.

In addition to message queue, the tab includes also statistical data regarding current number of messages in the queue and their total size.

| 列 Message Qu                              | eue                      |                      |        |                       | s 🗐 🗐                  |
|-------------------------------------------|--------------------------|----------------------|--------|-----------------------|------------------------|
| lessages in Queue Mess                    | sage Queue Processing    |                      |        |                       |                        |
| lessage count: 2<br>lessage volume: 1.2 M | в                        |                      |        |                       |                        |
| Queue ID                                  | Created                  | Next Try             | Size   | From                  | То                     |
| 🞯 4a81394f-00000000                       | 11 Aug 2009 11:26:39     | 11 Aug 2009 11:56:48 | 900 kB | dpeterson@company.com | archive@fr.company.com |
| 🞯 4a8139a0-00000001                       | 11 Aug 2009 11:28:00     | 11 Aug 2009 11:58:01 | 300 kB | dpeterson@company.com | archive@fr.company.com |
|                                           |                          |                      |        |                       |                        |
| Refresh Remove Me                         | essages 🔹 Try to Send No | M                    |        |                       | Run Queue              |

Figure 23.1 Message Queue

Each line of this window contains information about one message in the queue. The columns contain the following information:

#### **ID** queues

Unique message identifier. This identifier also represents the file names under which the message is saved in the mail/queue folder.

#### Created

Date and time when the message entered the queue.

#### Next Try

Date and time of the next attempt to send the message (you can set the attempts interval and the number of attempts in the *Configuration*  $\rightarrow$  *SMTP Server* section — see chapter <u>12.2</u>). *ASAP* stands for *As Soon As Possible*. This way sending messages that are queued for the first time — in the *Online* mode they are sent immediately, in the *Offline* they are queued and they are sent in scheduled time.

#### Size

The size of the message (excluding the envelope).

# From, To

The sender's and recipient's email addresses If the *From* field is empty, it is a <u>DSN</u> message sent by *Kerio Connect*.

# Status

Status of the message (reason why the message has not been sent) is described in this column.

#### Manipulating Messages in the Mail Queue

You can take the following actions using the buttons under the *Mail Queue* window:

#### Refresh

The *Mail Queue* window is refreshed whenever a change occurs in the queue. You can also use the *Refresh* button to do this manually.

## Remove messages

Removes the selected message from the queue. Click this button to display a menu to select messages to be deleted from the queue. You can delete only selected messages, all messages or messages that meet specific criteria.

#### Try to send now

Attempts to send the selected message immediately.

#### Send messages from the outgoing queue

Starts sending messages from the queue.

# 23.2 Message queue processing

When processing the *Message Queue Kerio Connect* creates a new process for each message that reports all actions (delivery to a local mailbox or a remote SMTP server, antivirus control, etc.) and then terminates. Several such processes can run simultaneously — that means that *Kerio Connect* can send more messages at one time. The maximum number of delivery tasks can be set in the *Configuration*  $\rightarrow$  *SMTP server* section, the *Queue Options* tab, *Maximum number of delivery threads* parameter (the default value is *32*).

In the *Status*  $\rightarrow$  *Message Queue* section on the *Message Queue Processing* tab you can view the active processes (when the process was created, which message is being processed, which SMTP server it is being sent to, etc.) and check their status (antivirus control, sending, local delivery, etc.).

The individual columns have the following meaning:

ID

A unique message identifier (corresponds with the message ID in the mail queue and the filename in the mail/queue directory).

| lessages in Queue | Message Queue Processin | ng                    |                    |               |  |  |
|-------------------|-------------------------|-----------------------|--------------------|---------------|--|--|
| ID                | Size                    | From                  | То                 | Status        |  |  |
|                   | 0000 1.3 kB             | dpeterson@company.com | ablack@company.com | SMTP delivery |  |  |
| 🞯 4a8139a0-0000   | 0001 1.8 kB             | dpeterson@company.com | sales@company.com  | SMTP delivery |  |  |
|                   |                         |                       |                    |               |  |  |
|                   |                         |                       |                    |               |  |  |

Figure 23.2 Message queue processing

# Size

The size of the message (in bytes)

# From, To

The sender's and recipient's email addresses

#### Status

The process status: *Executing*, *Backup*, *Content filtering* (checking for forbidden attachment types), *Antivirus control*, *Local delivery* (if the message is saved to a local mailbox), *SMTP delivery* (if the message is sent to a different SMTP server),

*Terminating* (end phase, terminating the process). The process does not need to pass all the above listed phases — if, for example, mail backup is disabled the *Backup* phase will be skipped.

# Server

The SMTP server, to which the message is sent (in the SMTP delivery phase only)

# Time

The time of the whole process (the length of time from the process start to its termination)

#### Percent

Information about the delivery process (displays percentage that has already been sent).

The information in the *Delivery Tasks* window is updated automatically. You can also update the information manually by clicking on the *Refresh* button.

# 23.3 Active Connections

In the *Status*  $\rightarrow$  *Active Connections* section you can view all network connections established with *Kerio Connect* including all its services (SMTP, POP3, etc.) and the administration interface.

# **Active Connections**

Each line of this tab contains information about one connection. These are network connections, not user connections (each client program can establish more than one connection at one time in order to receive or send more messages at once). The columns contain the following information:

| tive Connections: | Active Web Ses | sions  |          |                      |                    |                                      |
|-------------------|----------------|--------|----------|----------------------|--------------------|--------------------------------------|
| Protocol 🔺        | Extension      | Secure | Time     | From                 | User               | Info                                 |
| 🛟 ADMIN           |                | No     | 00:00:11 | 127.0.0.1:50344      |                    | Kerio Administration                 |
| 🛟 ADMIN           |                | No     | 00:00:11 | 127.0.0.1:50343      |                    | Kerio Administration                 |
| 🛟 ADMIN           |                | No     | 00:00:11 | 127.0.0.1:50345      |                    | Kerio Administration                 |
| 🛟 undefined       | KOC Offline    | Yes    | 00:00:12 | 192.168.48.145:50342 | jsmith@company.com | Waiting for new request (keep-alive) |
| 🛟 undefined       | KOC Offline    | Yes    | 00:01:32 | 192.168.48.145:50322 | jsmith@company.com | Waiting for new request (keep-alive) |
| 🛟 undefined       | KOC Offline    | Yes    | 00:01:35 | 192.168.48.145:50317 | jsmith@company.com | Waiting for new request (keep-alive) |

Figure 23.3 Active Connections

#### Protocol

The protocol type that the client is using (or service to which it is connected). Names correspond with the names of services in the *Configuration*  $\rightarrow$  *Services* section. *ADMIN* means connection to the *Kerio Connect Administration* program.

#### Extensions

Information whether the connected user connects by any special module.

#### Secure

Defines whether or not the connection will be secured by SSL (*technical note*: remote administration allows secured connection only.

# Time

How long the client has been connected. The timeout is used for certain services (i.e. if there is no data flowing through the connection for a certain period of time, the connection is terminated).

# From

<u>IP address</u> from which the client is connected. The DNS name of the client can be displayed here if the option *Enable reverse DNS lookup for incoming connection* is enabled in the *Configuration*  $\rightarrow$  *Advanced Options* section (refer also to chapter <u>12.8</u>). We recommend you to enable this option only if you intend to monitor where clients connect from since reverse DNS queries slow down traffic on the server.

#### User

The name of the connected user. In some cases the name is not displayed (for example connections to the SMTP server — if user authentication is not required, the user remains anonymous).

Info

More information about the connection (e.g. IMAP folder, administration program version, etc.).

Information in the *Connections* window is refreshed automatically or can be refreshed manually using the *Refresh* button.

#### **Active Web Sessions**

The table on this tab lists all users connected to the *Kerio WebMail* interface. Each row of the table contains information about a user (his/her email address), IP address used for connection to *Kerio Connect* and the time when the connection ends.

|                     |           | Expires             | Component      | Protocol |
|---------------------|-----------|---------------------|----------------|----------|
| min@company.com     | 127.0.0.1 | 03.09.2009 10:29:38 | Administration | НТТР     |
| mith@company.com    | 127.0.0.1 | 03.09.2009 10:25:30 | WebMail        | HTTPS    |
| eterson@company.com | 127.0.0.1 | 03.09.2009 10:28:57 | WebMail Mini   | НТТР     |

Figure 23.4 Active Web Sessions

# User

A user connected via Kerio WebMail to Kerio Connect.

#### **Client address**

<u>IP address</u> of the computer used for connection to *Kerio Connect*.

#### Expires

After a certain time of inactivity (1 hour), *Kerio WebMail* logs out users automatically for security reasons.

# Component

Three different components can be used to connect to the server: *Kerio Web-Mail* (WebMail), *Kerio WebMail Mini* (WebMail Mini) and *Kerio Connect Administration* (Administration).

# Protocol

Type of protocol used for the connection - *HTTP* or *HTTPS*.

# 23.4 Opened Folders

The *Status*  $\rightarrow$  *Opened Folders* include all users who have any folders open in their email clients. This section provides the following information:

| 🚞 Opened Folders                 |       |                 | 🗐 🕜 Loqout   |
|----------------------------------|-------|-----------------|--------------|
| Name 🔺                           | Users | Reference Count | Index Loaded |
| Company.com/Inbox                |       | 1               | Yes          |
| Contacts/test                    |       | 1               | Yes          |
| C vjwayne@company.com/Notes      |       | 1               | Yes          |
| C vjsmith@company.com/Sent Items |       | 1               | No           |
|                                  |       |                 |              |
|                                  |       |                 |              |
| Refresh                          |       |                 |              |
| Keiresit                         |       |                 |              |

Figure 23.5 Opened Folders

# Name

Name of the user folder following the ~user\_name@domain/folder name pattern

#### Users

All users whose folder is currently opened are involved. Multiple users can be listed in case of public or shared folders.

#### **Reference count**

Total number of users whose folder is currently opened. Multiple users can be listed in case of public or shared folders. It is also possible that a folder is opened more than once by a user.

#### Index loaded

This item informs if the index.fld file has been uploaded by the server. This file allows various additional information display properly (flags, read-unread information, etc.).

You can use the *Refresh* button to manually refresh the page listing open folders.

# 23.5 Traffic Charts

In the *Status*  $\rightarrow$  *Traffic Charts* section of the *Kerio Connect Administration* you can view (in graphical format) the number of connections to individual services of *Kerio Connect* and the number of processed messages (both incoming and outgoing) for a given period.

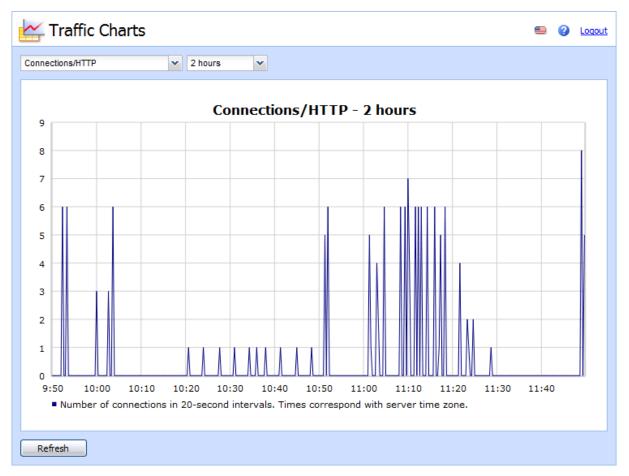

Figure 23.6 Kerio Connect Charts

The graph allows the following parameter settings:

# Monitored parameter

Use the first field to choose the monitored parameter:

- *Connections / HTTP* the number of connections to the *HTTP* service
- *Connections/IMAP* the number of connections to the *IMAP* service
- *Connections / LDAP* the number of connections to the *LDAP* service
- *Connections / NNTP* the number of connections to the *NNTP* service
- *Connections / Outgoing SMTP* the number of outgoing connections of the *SMTP* service
- *Connections / Rejected SMTP* number of rejected connections to the *SMTP* service (connections blocked by the *Spammer repellent* filter)
- *Connections/POP3* the number of connections to the *POP3* service
- *Connections/SMTP* the number of connections to the *SMTP* service
- *Messages / Received* the number of messages processed by the mailserver (the total of outgoing and incoming SMTP messages and messages downloaded from remote POP3 mailboxes)
- *Messages / Spam* number of messages marked as spam by the antispam filter

# Time range

In the second field you can choose the time range you wish to monitor (the range can be from 2 hours to 30 days). The selected time range is always understood as the time until now ("last 2 hours", "last 30 days", etc.).

The legend below the graph shows the sampling interval (i.e. the time for which a sum of connections or messages is counted and is displayed in the graph).

*Example*: If *2 hours* is selected as the time range the sampling frequency is 20 seconds. This means that a number of connections and/or messages is counted for the last 20 seconds and is written into the graph.

You can use the *Refresh* button to update the chart.

# 23.6 Statistics

Statistical data is displayed using the *Status*  $\rightarrow$  *Statistics* section. Statistics are divided into groups for better readability (e.g. "Storage Occupied", "Messages sent to parent SMTP server", "Client POP3 statistics", etc.). In each table, data of the same topic are gathered.

The *Statistics* section includes several buttons:

| left Statistics                         | 🗐 ? Logo           | <u>out</u> |
|-----------------------------------------|--------------------|------------|
| Server status                           |                    |            |
|                                         |                    |            |
| Server uptime                           | 3 hours, 5 minutes |            |
| Storage occupied                        |                    |            |
| Total storage                           | 102.5 GB           | -          |
| Storage occupied                        | 39.0 GB            | =          |
| Percent                                 | 37 %               |            |
| Antivirus statistics                    |                    |            |
| Attachments checked                     | 206                |            |
| Viruses found                           | 0                  |            |
| Prohibited filenames / MIME types found | 0                  |            |
| Spam filter statistics                  |                    | ÷          |
| Refresh Reset To Advanced Mode          |                    |            |

Figure 23.7 Statistics

# Refresh

This button refreshes data provided in the statistics.

# **Basic/Advanced mode**

The statistics work in two modes:

- *Basic mode* this mode involves only four most popular statistics *Server Status, Storage Occupied, Antivirus Statistics* and *Spam Filter Statistics*.
- *Advanced mode* includes all statistics.

# Chapter 24

Logs are files where information about certain events (e.g. error and warning reports, debugging information, etc.) are recorded. Each item is represented by one row starting with a timestamp (date and time of the event). Events reported are in English only (they are generated by the *Kerio Connect Engine*).

# 24.1 Log settings

When you right-click inside any log window, a context menu will be displayed where you can choose several functions or change the log's parameters (view, logged information).

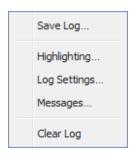

Figure 24.1 Context menu

# Save log

The *Save log* option enables saving of the entire log or its selected part in any file on the disk.

The dialog options are as follows:

| Save Log ? 🗙                          |
|---------------------------------------|
| ● Plain text<br>◎ HTML                |
| Source<br>Full file<br>Only selection |
| OK Cancel                             |

Figure 24.2 Save log

- *Format* the log may be saved as in plain text (TXT) or in hypertext (HTML). If the log is saved in HTML, the encoding and colors (where highlighting was used) will be saved. If it is expected that the log would be processed by a script, it might be better to save it in plain text.
- *Source* the option enables saving of the entire log or a selected part of the text. The *Only selection* option is not active by default. Once a part of the text in the log is selected by the pointer, the option becomes active and the selected text can be saved.

# Highlighting

*Kerio Connect* enables to highlight any part of text in logs. This function is used for better reference.

Click *Highlighting* to open a dialog box where highlighting can be added, changed and removed by using the typical *Add*, *Remove* and *Change Color* buttons.

| Highlighting                |                                                 |                    | ? X    |
|-----------------------------|-------------------------------------------------|--------------------|--------|
| Description                 | Condition                                       | Regular Expression |        |
| All messages sent by jsmith | From: <jsmith@company.com></jsmith@company.com> |                    |        |
| HTTP server session         | {http}                                          |                    |        |
| Add Remove                  | Duplicate Change Color 🔻                        |                    |        |
| Add Remove                  | Change Color +                                  |                    |        |
|                             |                                                 | ОК                 | Cancel |

Figure 24.3 Highlighting

New highlighting can be set in the *Add highlighting* dialog box:

- *Description* description used for better reference.
- *Condition (substring)* every line containing the substring specified will be highlighted according to the parameters set in this dialog.

If *Regular expression* is enabled, any regular expression can be entered (for advanced users).

Regular expressions are special POSIX expression for a string description. They are created by various flexible patterns that are compared with strings.

• *Color* — select a color used for the highlighting.

Every highlighting is applied to all log types. All lines meeting the condition are highlighted.

# Log Settings

Select this option to open the Log debug dialog where you can set parameters for clearing or saving logs.

The File Logging tab

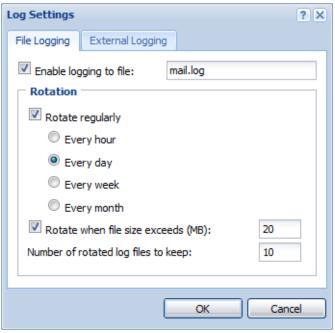

Figure 24.4 File Logging

- *Enable logging to file* enables logging to a specified file. Use the *File name* entry to specify a path where logs will be saved.
  - *Rotate regularly* select one of the following options:
    - *Every hour* log is saved once an hour and a new log file is started.
    - *Every day* log is rotated once a 24 hours.
    - *Every week* log is rotated once a week.
    - *Every month* log is rotated once a month.
- *Rotate when file exceeds size* set maximum log file size (in kBs) in *Max log file size*.
- *Keep at most ... log file(s)* define how many log files will be stored. The oldest file will be cleared after each rotation.

# The External Logging tab

Open the *External Logging* dialog to set logging to a *Syslog* server or to a file. The three options can be combined.

- Enable Syslog logging use this option to enable logging to a Syslog server
- *Syslog server* DNS name or  $\underline{\mathbb{P} \text{ address}}$  of the particular *Syslog* server.
- *Facility* this entry helps *Kerio Connect* recognize where a log came from (*Syslog* server can receive logs from various sources).
- *Severity* set how important the log is (*Syslog* enables filtering of logs with respect to their severity).

# **Clear log**

Clears the log window (information is also removed from the appropriate file).

| Log Settings        | ? 🗙            |
|---------------------|----------------|
| File Logging Exter  | rnal Logging   |
| 🗹 Enable Syslog log | gging          |
| Syslog service      |                |
| Syslog server       | 212.10.15.2    |
| Facility            | 2: Mail system |
| Severity            | 0: Emergency   |
|                     |                |
|                     |                |
|                     | OK Cancel      |

Figure 24.5 Storing logs on Syslog server

# Messages

Advanced parameters for the logs can be set using this option (for details, see below). Available only in the *Debug* section.

# 24.2 Config

The *Config* log keeps complete history of configuration changes — this log tells us which user performed individual administration tasks and when.

The *Config* window contains three log types:

# Information about logging in to Kerio Connect administration

Example:

[30/Jun/2004 09:09:18] Admin - session opened for host 127.0.0.1

- [30/Jun/2004 09:09:18] the date and time of the log creation
- Admin the name of the user logged in for *Kerio Connect* administration.
- session opened for host 127.0.0.1 information about session opening and IP address of the user logged in

# Changes in the configuration database

Changes performed in the *Kerio Connect* configuration. Let's take new user account creation as an example:

```
[30/Jun/2004 13:09:48] Admin - insert User set
Name='tjones', Domain='company.com', Account_enabled='1',
Auth_type='0', Password=xxxxx, Rights='1',
ForwardMode='0', Qstorage='10485760', Qmessage='5000'
```

- [30/Jun/2004 13:09:48] the date and time when the log was created
- Admin the name of the user logged in for *Kerio Connect* administration.

• insert User set Name='jwayne'... — parameters that were specified for the new account

#### Other changes in configuration

A typical example is the backup cycle. After the *Use* button in *Configuration / Backup* section is pressed, the time and date of each backup is inserted into the *Config* log.

[30/Jun/2004 09:29:08] Admin - Store backup started

- [30/Jun/2004 09:29:08] date and time when the backup was started
- Admin the name of the user logged in for *Kerio Connect* administration.
- Store backup started information that the backup was started

# 24.3 Mail

The *Mail* log contains information about individual messages processed by *Kerio Connect*. The log includes all message types:

- incoming messages,
- outgoing messages,
- mailing list messages,
- DSN (Delivery Status Notification).

#### Incoming and outgoing messages

All messages received via SMTP or HTTP protocols or downloaded via POP3. Here is an example of two log lines associated with one message as well as description of individual items:

```
[30/Nov/2005 17:57:14] Recv: Queue-ID: 438dd9ea-00000000,
[30/Nov/2005 17:57:14] Recv: Queue-ID: 438dd9ea-00000000,
Service: SMTP, From: <jwayne@company.com>, To: <jwayne@company.com>,
Size: 1229, User: jwayne@company.com, Sender-Host: 195.39.55.2,
SSL: yes
```

```
[30/Nov/2005 17:57:15] Sent: Queue-ID: 438dd9ea-00000000,
Recipient: <wsmith@company.com>, Result: delivered, Status: 2.0.0
```

- [30/Nov/2005 17:57:14] the date and time when the message was delivered or sent.
- Recv/Sent this section provides information whether the server has already
  received the message or the message is just being sent. The status can therefore
  be Sent or Recv (i.e. Received).
- Queue-ID: 438d6fb6-00000003 the number generated by the server in the queue of outgoing messages. It is an identifier which uses identical numbers for all log lines associated with one messages. Each message is first received by the

server, then it is sent. This implies that at least two log lines must belong to each message (for reception and sending). Moreover, each message can be delivered to multiple users (each addressee has a special log line).

- Service: HTTP protocol, that has been used by the server to receive the message (HTTP, SMTP). This information is included in incoming messages only. The information is not displayed for outgoing messages, it would be meaningless. All outgoing messages are sent by SMTP.
- From: <jwayne@company.com> email address of the sender.
- To: <jwayne@company.com> email address of the recipient.
- Size: 378 size of the message in bytes.
- User: jwayne@company.com user account from which the message was sent.
- Sender-Host: 195.39.55.2 <u>IP address</u> of the computer from which the message has been sent.
- SSL: yes informs whether the connection is SSL-secured (displayed for SMTP only).
- Recipient: <thenry@company.com> email address of the addressee.
- **Result:** delivered information about the result of the delivery process.
- Status: 2.0.0 code of the SMTP response (for detailed information, see <u>RFC</u> 821 and 1893). If the code starts with the 2 digit, the message was delivered successfully. If the code starts with the 4 or the 5 digit, the message delivery failed.

# Server-generated messages

Messages of this type are usually generated by *Kerio Connect*. If the delivery fails, the sender receives a delivery status notification (DSN).

```
[30/Nov/2005 15:31:40] Recv: Queue-ID: 438db7cc-00000000,
Service: DSN, From: <>, To: <jwayne@company.com>, Size: 1650,
Report: failed
```

- [30/Nov/2005 15:31:40] the date and time when the message was generated
- Recv: this section provides information whether the server has already received the message or the message is just being sent. The status can therefore be Sent or Received.
- Queue-ID: 438db7cc-00000000 the number generated by the server in the queue of outgoing messages.
- Service: DSN *Delivery Status Notification*; messages generated by *Kerio Connect*.
- From: <> this item is empty because the message was generated by the mail server.
- To: <jwayne@company.com> email address of the recipient.
- Size: 1650 message size in bytes.
- **Report:** failed the type of notification.

# Mailing list messages

The *Mail* log contains all mailing list messages. The individual postings, as well as mailing list control messages are logged

[30/Nov/2005 19:09:11] Recv: Queue-ID: 438deac7-00000009, Service: List, From: <mailinglist-bounce@company.com>, To: <jwayne@company.com>, Size: 3302, Answer: subscribe response

- [30/Nov/2005 19:09:11] date and time when the message was received.
- Recv: this section provides information whether the server has already received the message or the message is just being sent. The status can therefore be Sent or Received.
- Queue-ID: 438deac7-00000009 the number generated by the server in the queue of outgoing messages.
- Service: List mailing list flag.
- <discussion@company.com> email address of the sender.
- To: <jwayne@company.com> email address of the recipient.
- Size: 1397 size of the message in bytes.
- Answer: subscribe response type of message.

#### Sieve

Messages generated by a user filter (e.g. autoreply).

# 24.4 Security

The *Security* log contains information related to *Kerio Connect's* security. It also contains records about all messages that failed to be delivered. The security log contains the following types of events:

# Viruses and forbidden attachments detected

Example: a message that contains a virus:

[16/Jun/2004 18:37:17] Found virus in mail from <missgold18@hotmail.com> to <support@kerio.com>: W32/Netsky.p@MM

- [16/Jun/2004 18:37:17] the date and time when the virus was detected.
- Found virus in mail action performed (information that the virus was found).
- from <missgold18@hotmail.com> email address of the sender.
- to <support@kerio.com> email address of the recipient.
- W32/Netsky.p@MM the type of virus contained in the message.

# Messages rejected by spam filter

A message with high spam score:

[16/Jun/2004 18:37:17] Message from <missgold18@hotmail.com> to <support@kerio.com> rejected by spam filter: score 9.74, threshold 5.00

- [16/Jun/2004 18:37:17] the date and time when the message was rejected.
- from <missgold18@hotmail.com> email address of the sender.
- to <support@kerio.com> email address of the recipient.
- rejected by spam filter action performed (rejection by spam filter).
- score 9.74, threshold 5.00 *SpamAssassin* evaluation.

# Failed login attempts

This log contains information about invalid login attempts. These are usually caused by an invalid username/password or blocked <u>IP address</u>. The reason for a specific failed login can be found also in the *Warning* log (see chapter 24.5).

[13/Apr/2004 17:35:49] Failed IMAP login from 192.168.36.139, missing parameter in AUTHENTICATE header

- [13/Apr/2004 17:35:49] the date and time of the failed login.
- Failed IMAP login action performed (failed login attempt).
- from 192.168.36.139 <u>IP address</u> of the computer used for login attempt.

There are several possible reasons for login failure:

- missing parameter in AUTHENTICATE header an incorrect or invalid header with login data has been sent,
- authentication method PLAIN is disabled the authentication method is disabled in *Kerio Connect*,
- authentication method CRAM\_MD5 is invalid or unknown *Kerio Connect* is unable to perform authentication using this method,
- error during authentication with method CRAM-MD5 an error occurred during authentication, e.g. during communication with the authentication server,
- authentication with method CRAM-MD5 cancelled by user the authentication was cancelled by the user (client),
- (Failed IMAP login from 127.0.0.1), authentication method PLAIN the authentication of the user failed (the user does not exist, the password is incorrect, the user account in *Kerio Connect* is disabled or the authentication couldn't be performed due to the lack of authentication data in *Active Directory*).

#### Server misuse attempts (relaying)

An example of relaying attempt:

[11/Jun/2004 00:36:07] Relay attempt from IP address 61.216.46.197, mail from <wgiwknovry@hotmail.com> to <fodder@falls.igs.net> rejected

- [11/Jun/2004 00:36:07] the date and time.
- Relay attempt action performed (failed relaying attempt).
- 61.216.46.197 <u>IP address</u> of the computer used for relaying attempt.
- from <wgiwknovry@hotmail.com> email address of the sender.

- to <fodder@falls.igs.net> email address of the recipient.
- rejected action performed (the message was rejected).

# Antibombing

Server overload protection — see chapter <u>12.2</u>, section *Security Options*.

[16/Jun/2004 18:53:43] Directory harvest attack from 213.7.0.87 detected

- [16/Jun/2004 18:53:43] the date and time of the failed attack.
- Directory harvest attack type of attack.
- from 213.7.0.87 <u>IP address</u> of the computer used for the attempt.
- **detected** action performed (detected and blocked).

#### If the sender was found in databases of blacklisted servers

The sender was found in a blacklist database (ORDB, own IP address group).

[13/Apr/2004 17:44:02] IP address 212.76.71.93 found in DNS blacklist ORDB, mail from <emily.macdonald@nmc-uk.org> to <support@kerio.com>

- [13/Apr/2004 17:44:02] the date and time when the message was received.
- 212.76.71.93 <u>IP address</u> used for sending the message.
- found in DNS blacklist ORDB type of action (the address was found in a database of blacklisted servers).
- from <emily.macdonald@nmc-uk.org> email address of the sender.
- to <support@kerio.com> email address of the recipient.

# Wipe

User's mobile device got lost or stolen and the administrator wiped all user data out of the device (for details, see section 35.5).

Three types of records regarding wipe are used in the *Security* log. The first record informs about initiation of the wipe process. This record is always included. At this stage, the wipe process can be stopped. The second record type appears if the wipe process is stopped and cancelled. The third record is logged if the wipe process is completed successfully. The wipe is applied upon the next connection of the device to the server.

• An example of a record of an initiation of the wipe process is provided below:

[22/Aug/2006 12:30:23] Device with id C588E60FCF2FB2C107FBF2ABE09CA557(user: jwayne@company.com) will be wiped out by request Admin

• An example of a record of a cancellation of the wipe process is provided below:

[22/Aug/2006 12:36:51] Wiping out of the device C588E60FCF2FB2C107FBF2ABE09CA557 (user: jwayne@company.com) has been cancelled by Admin

• The third example shows information about successful wipe-out of the data on

the device:

[22/Aug/2006 12:31:11] Device C588E60FCF2FB2C107FBF2ABE09CA557 (user: jwayne@company.com), connected from: 192.168.44.178 has been irrecoverable wiped out

# 24.5 Warning

The *Warning* log displays warning messages about errors of little significance. Typical examples of such warnings are messages stating that a user with administrator rights has a blank password, that a user account of a given name does not exist or that a remote POP3 server is unavailable.

Events causing display of warning messages in this log do not greatly affect *Kerio Connect's* operation. They can, however, indicate certain (or possible) problems. The *Warning* log can help if for example a user is complaining that certain services are not working.

# 24.6 **Operations**

The *Operations* log gathers information about removed and moved items (messages, contacts, events, tasks and notes) in user mailboxes. It is helpful especially if a user does not manage to find a particular message in their mailbox. The log tells us whether the desired message has not been removed.

In addition to the items related information, the log also includes information about removing and moving any folders in mailboxes.

Besides removals, the log also gathers information about moving folders (it treats them as subfolders removed from the particular folder). Moving of folders is marked by a special flag.

The information is recorded following this pattern:

#### Removed (moved) item

```
[07/Aug/2008 11:07:02] {DELETE} Protocol: HTTP/WebMail, User:
wsmith@company.com, IP: 127.0.0.1, Folder: ~wsmith@company.com/Deleted
Items, From: "Winston Smith" <wsmith@company.com>, Subject:
"Vacations", Delivered: 07/Aug/2008 11:05:27, Size: 1320
```

- [07/Aug/2008 11:07:02] date and time of the operation (moving or removing of an item).
- {DELETE} operation type. The item was removed or moved.
- Protocol type of protocol used for removal or moving of the item. The protocol type tells us by which email client the user accessed the server (examples: HTTP/WebMail the Kerio WebMail interface, SYSTEM automatic deletion of items, HTTP/WebDAV *MS Outlook* extended with *Kerio Outlook Connector* or *MS Entourage*).
- User user mailbox where the operation took place.

- IP IP address of the computer which the operation was executed from.
- Folder the folder where the operation took place.
- Subject subject of the item.
- Delivered date of delivery of the item in case of emails.
- Size size of the item.

# Folder removal

[07/Aug/2008 12:14:57] {DELETE\_FOLDER} Folder: ~jpalmer@company.com/Deleted Items/Work deleted

- [07/Aug/2008 12:14:57] date and time of the operation (removal of the folder).
- {DELETE\_FOLDER} operation type. The folder was removed.
- Folder name of the deleted folder.
- deleted operation.

# Folder movement

```
[07/Aug/2008 12:14:26] {MOVE_FOLDER} Protocol: HTTP/WebMail,
User: jpalmer@company.com, IP: 127.0.0.1, Old location:
~jpalmer@company.com/INBOX/Work&A00-, New location:
~jpalmer@company.com/Deleted Items/Work, Items count: 3
```

- [07/Aug/2008 12:14:26] date and time of the operation (movement of the folder).
- {MOVE\_FOLDER} operation type. The folder was moved.
- **Protocol** type of protocol used for movement of the item. The protocol type tells us which email client the user accessed the server from.
- User the user who moved the folder.
- IP IP address of the computer which the operation was executed from.
- Old location the original location of the folder.
- New location the new location of the folder.
- Items count number of items (e.g. emails) included in the folder.

# 24.7 Error

In contrast to the *Warning* log, the *Error* log displays errors of great significance that usually affect the mailserver's operation. The *Kerio Connect* administrator should check this log regularly and try to eliminate problems found here. If this is not done, users are in danger of not being able to use certain (or even all) services. They may also lose their messages or security problems may occur (the mailserver can for example be misused to send spam email or virus-infected email).

Typical error messages displayed in the *Error* log pertain to: service initiation (usually due to port conflicts), disk space allocation, antivirus check initialization, improper authentication of users, etc.

Logs

# 24.8 Spam

The *Spam* log displays information about all spam emails stored in *Kerio Connect*. Information about individual spam messages are displayed in rows. The logs differ according to the mode of spam detection. The *Spam* log lists also messages that have been marked as spam by *Kerio Connect*, but the user marked them as regular messages.

# Spam message detected by filter

The message was marked as spam by Kerio Connect filter:

```
[06/Sep/2004 08:43:17] Message marked as spam with score:
8.00, To: jwayne@company.com, Message size: 342,
From: wsmith@company.com, Subject:
```

- [06/Sep/2004 08:43:17] date and time when the spam was detected.
- Message marked as spam with score: 8.00 type of action (the message was marked as spam because the score evaluated by spam filter was too high).
- To: jwayne@company.com email address of the recipient.
- Message size: 342 message size in bytes.
- From: wsmith@company.com email address of the sender.
- Subject: the subject of the message (empty in this case).

#### Spam message detected by user

The message was marked as spam by user:

[06/Sep/2004 08:40:39] User wsmith@company.com marked a message as spam, Folder: ~wsmith@company.com/INBOX, Size: 462, From: "John Wayne" <jwayne@company.com>, Subject: Hallo

- [06/Sep/2004 08:40:39] date and time when the message was marked as spam.
- User jwayne@company.com email address of the recipient.
- marked a message as spam type of action (the message was marked as spam by user).
- Folder: ~jwayne@company.com/INBOX the folder where the message is stored
- Size: 462 message size in bytes.
- From: "Winston Smith" <wsmith@company.com> email address of the sender.
- Subject: Hallo the subject of the message.

## The message is not spam

The message was marked as not spam by a user:

```
[06/Sep/2004 08:43:32] User jwayne@company.com marked a message
as not spam, Folder: ~jwayne@company.com/Junk E-mail, Size: 500,
From: "Winston Smith" <wsmith@company.com>, Subject: *SPAM*
```

- [06/Sep/2004 08:43:32] date and time when the message was marked as not spam.
- User: jwayne@company.com email address of the recipient.
- marked a message as not spam type of action (the message was marked as not spam by user).
- Folder: ~jwayne@company.com/Junk E-mail the folder where the message is stored (in this case, the folder for spam messages is required).
- Size: 500 message size in bytes.
- From: "Winston Smith" <wsmith@company.com> email address of the sender.
- Subject: **\*\***SPAM**\*\*** the subject of the message.

# 24.9 Debug log

*Debug* (debug information) is a special log which can be used to monitor certain kinds of information, especially for problem-solving. As default, it displays information relating to starting and stopping of *Kerio Connect*, lists the services and the addresses and ports used for connection. Other information relates to services and processes used to operate the server.

The other information describe services and processes which handle the server. Too much information could be confusing and impractical if displayed all at the same time. Usually, you only need to display information relating to a particular service or function.

# Warning:

In addition, displaying too much information slows *Kerio Connect's* performance. We recommend that you only display information that you are interested in and only when necessary.

# Debug log settings

For the above reasons the *Debug* log allows you to define what information it will display. To do this, use the *Messages* option in the *Debug* window's context pop-up dialog (the menu opened upon right-clicking at the log area).

The *Logged messages* dialog box where several options to enable particular logs are available:

# Services

The *Services* section allow logging any information associated with services started in *Kerio Connect*:

- SMTP Server detailed information about communication between clients and the SMTP server. This log can be helpful when you experience problems with MX records.
- IMAP Server detailed information about communication between clients and the IMAP server. The log also provides information on communication via the MAPI interface.

| ogging Messages |       | ?>     |
|-----------------|-------|--------|
| Services        |       |        |
| SMTP Server     |       |        |
| IMAP Server     |       |        |
| POP3 Server     |       |        |
| HTTP Server     |       |        |
| LDAP Server     |       |        |
| NNTP Server     |       |        |
| Hessage Deliver | ry    |        |
| Content Filters |       |        |
| Message Store   |       |        |
| HTTP Server Mo  | dules |        |
| Hamilton Hodule | 25    |        |
|                 |       |        |
|                 |       |        |
|                 | ок    | Cancel |

Figure 24.6 Debug log settings

- POP3 Server detailed information about communication between clients and the POP3 server. Together with *IMAP server session* and *HTTP server session*) helps to solve problems with retrieving email from the mailboxes.
- IMAP Server communication between clients and the HTTP server for the *Kerio WebMail* interface.
- LDAP Server detailed monitoring of communication between clients and the LDAP server, and search for contacts in the database.
- NNTP Server detailed information about communication between clients and the news server.

# **Message Delivery**

The *Message Delivery* section provides options for logging while message delivery is in progress:

- Queue Processing processing of the Mail Queue (sending and receiving messages, re-scheduling, etc.)
- Remote POP3 Download retrieval of remote POP3 mailboxes (*Kerio Connect* in the role of a POP3 client) and sorting rules (when a message is received or downloaded from a remote POP3 mailbox). The *Remote POP3 download* log together with *Alias Expansion* can be helpful when you experience problems with

domain mailbox.

- SMTP Client sending outgoing mail (communication between *Kerio Connect* and the relay SMTP server or the target domain's server). The log includes commands and responses of the client and the server ordered by time when individual events happened. Therefore, this log can be very helpful for resolving problems regarding email sending.
- Mailing List Processing mailing lists monitoring (logins, logouts, message sending, moderators performance, etc.).
- Alias Expansion processing of aliases (during reception of a message or its download from a remote POP3 mailbox). The *Alias processing* log is used together with *Remote POP3 download* to solve problems with domain mailbox sorting.
- Sieve Filters filtering messages according to user filters.

# **Content Filters**

The *Content Filters* section includes options for enabling/disabling logs tracing antivirus and antispam control:

- Antivirus Checking communication with the antivirus program, processing of individual message attachments. This log can be used if the infected messages are not detected by an antivirus program and are delivered to users.
- Spam Filter the option logs spam rating of each message which has passed through the *Kerio Connect's* antispam filter.
- SPF Record Lookup the option gathers information of *SPF* queries sent to SMTP servers. It can be used for solving problems with *SPF* check.
- SpamAssassin Processing the option enables tracing of processes occurred during *SpamAssassin* antispam tests.

# **Message Store**

The *Message Store* section enables logging of operations associated with data store, searching, backups, etc.:

• Message Folder Operation — operations with user and public folders (opening, saving messages, closing)

This log can be used for example to resolve problems regarding mapping of public folders.

- Searching and Sorting this log includes operations that server performs while searching in email, calendars, contacts and tasks folders. Also operations performed during sorting (e.g. alphabetical sorting of email messages, sorting by date of reception, etc.) are logged.
- Quota and Login Statistics— the log may be helpful especially where a problem regarding user quotas and related issues occurs.
- Store Backup the report lists the backup process, browsing and backing up of all folders. Use this report to be sure if the backup process is correct and if it was not interrupted.
- Messages decoding this log may be helpful where problems regarding decoding of TNEF or uuencode messages occur.

• Items clean-out — this log helps scrutinize issues regarding automatic clean out of messages in the *Junk E-Mail* and *Deleted Items* folders.

# **HTTP Server Modules**

The *HTTP Server Modules* provides options that enable logging information regarding traffic over an HTTP interface:

- WebDAV Server Requests the log lists all operations related to the WebDAV interface. It is useful especially for solving communication issues between *Kerio Connect* and *MS Entourage*, *NotifyLink*, *Kerio Sync Connector* and iCal clients.
- PHP Engine Messages the log gathers information related to the *Kerio WebMail* interface. This information is an extension to the *Error* log and it can be used for troubleshooting of *Kerio WebMail* issues.
- ActiveSync Synchronization this log lists *ActiveSync* traffic performed between mobile devices and *Kerio Connect*.
- KOC Offline Requests this log helps shoot down issues that might occur in communication between the *Kerio Outlook Connector (Offline Edition)* and *Kerio Connect*.
- Kerio Blackberry Connector this log helps to shoot problems with data synchronization between *Kerio Connector for BlackBerry* and *Kerio Connect*

#### **Auxiliary Modules**

The Auxiliary Modules section provides the following logging options:

- User Authentication external authentication of users (NT domain, Kerberos, PAM)
- Network Connections and SSL establishing connections to remote servers (on the TCP level), DNS requests, SSL encrypting, etc.
- DNS Resolver— finding target domain SMTP servers through DNS MX record lookup
- Directory Service Lookup queries to the internal user database (*Active Directory*). This log can be used in case of problems with import of users from local domains.
- Update Checker Activity monitors communication with the *update.kerio.com* server where new versions of *Kerio Connect* are stored.
- Thread Pool Activity describes establishing, progress and closing of any threads processed by *Kerio Connect*.
- Administration Console Connections logs connections and activity of the *Kerio Administration Console*.
- Domain rename the log records events associated with domain renaming processes.
- Connection Pool the log records information about active and inactive HTTP connections of *Kerio Connect*.
- Crash Management Activity this option is shown only if *Kerio Connect* is installed on Mac OS X. The log monitors the *Mac Assist* utility which gathers information on failure of the spamserver, avserver or mailserver process and

sends it to Kerio Technologies for further analysis.

# **Local Services**

The Local Services section controls local services of Kerio Connect:

- Service Manager it can help you target local services in general (message queue, resource scheduling issues, etc.).
- Resource Service it helps you target resource scheduling issues.
- GAL Service this option may help you shoot down issues regarding contact synchronization with the *Global Address List*.
- Distributed Domain Service allows recording of all operations associated with the distributed domain.

# 24.10 Performance Monitor (under Windows)

If *Kerio Connect* is installed under the Windows 2003, 2000, or XP operating system, the optional component *Performance Monitor* can be installed (for details, see chapter <u>2.4</u>). *Performance Monitor* is a plug-in for the *Performance* system tool that is included in *Administrative Tools*.

In *Performance Monitor*, open the *System Monitor* section. To add new objects for monitoring, open the dialog window by clicking on the + button.

| Add Counters                                                                                                    | ? ×                           |
|----------------------------------------------------------------------------------------------------|-------------------------------|
| <ul> <li>Use local computer counters</li> <li>Select counters from computer:</li> </ul>                               |                               |
| \\MAIL                                                                                                    | •                             |
| Performance object:                                                                                                   |                               |
| Kerio Connect 💌                                                                                                    |                               |
| C All counters                                                                                                    | C All instances               |
| Select counters from list                                                                                             | C Select instances from list: |
| IMAPBytesSent<br>IMAPConnections<br>IMAPConnectionsCurrent<br>IMAPLogins<br>IMAPMessagesSent<br>I DAPServerAuthFailed |                               |
| Add Explain                                                                                                    | Close                         |

Figure 24.7 Performance Monitor

In *Performance object* select the *Kerio Connect* item. In the left button at the bottom select statistics that you want to monitor. You can use any of the statistics offered by *Kerio Connect* (see chapter 23.6, or the *Status*  $\rightarrow$  *Statistics* section in *Kerio Connect Administration*). Click on the *Explain* button to get more information about the selected object.

Note:

- If the *Kerio Connect* item is not displayed in the *Performance object* field in the object list, the *Performance Monitor* plug-in is not installed or it is incomplete. We recommend running the *Kerio Connect* installation program again (see chapter <u>2.4</u>).
- For detailed information about *Performance Monitor* see Help in Windows.

# Chapter 25 Folder Administration

*Kerio Connect* supports the following folder types:

- mail folders
- contacts
- calendars
- tasks
- notes

It depends on the email client whether all folder types can be used. *Kerio Connect* officially supports *MS Outlook* and *MS Entourage*, and both of these clients support all listed folder types. All folders can be also accessed also from the *Kerio WebMail* interface and some of the supported mobile devices.

Besides the folder types listed above, folders can be either personal or public. Personal folders can be managed, viewed, created and deleted by a particular user in his/her own mailbox. Public folders, on the other hand, can be created and managed by special access right, while viewed by any user. Detailed description on public folders is provided in the following section.

# 25.1 Public folders

Public folders are special folders available to all users in the domain or all users of the *Kerio Connect* (by default, public folders are created separately for each domain).

By default (upon their creation), public folders are available to all users in the read only mode. It is naturally possible to change their access rights as in case of other folders.

And what are public folders for? Above all, they can help share information across the company. The most frequently used public folder is the contact folder including all contacts in the company. This folder can be also generated automatically of the *Kerio Connect's* user accounts. Another well understandable example is a special calendar where all company events, trainings and resource reservations (bookings of OHPs, meeting rooms, etc.) are scheduled.

Public folders can be created only by users with appropriate access rights. By default, these rules are assigned to the administrator of the *Kerio Connect's* primary domain (the special

administration account and its facilities are focused in section 8.1). This person can then assign rights to any other users.

# 25.1.1 Global versus Domain folders

As mentioned above, it is possible to decide whether public folders would be created separately for each domain or globally for all *Kerio Connect* users. To set this, follow these instructions:

- 1. In the administration interface, go to *Configuration*  $\rightarrow$  *Domains*.
- 2. Click on the *Public Folders* button located in the right bottom corner of the window.
- 3. This opens a dialog where you can select one of the options (see figure 25.1).

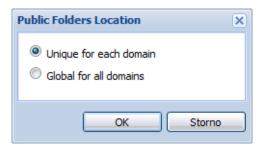

Figure 25.1 Advanced settings for public folders

# Caution:

If you need to change this option when the system of public folders has already been created, bear in mind that public folders will not show when viewed by users and it will be necessary to create new ones.

# 25.1.2 Creating public folders

Public folders can be created either in *MS Outlook* (extended with the *Kerio Outlook Connector*) or in the *Kerio WebMail* interface or in *MS Entourage*.

In either case, new public folders are created by the same method as private folders. Check the following example:

- 1. Open *MS Outlook* extended with working *Kerio Outlook Connector* or *Kerio WebMail* as an administrator of the primary domain or as a user with rights for creation of public folders (rights and their settings are described in section <u>25.1.3</u>).
- 2. In the folder tree, select the *Public folders* root and create a new folder as if you created a private folder (using the context menu).
- 3. Once the folder is created, all users have the read only access to it automatically. If you want to assign improved privileges to any user, follow the standard sharing settings (details are provided in *Kerio Connect 7, User's Guide*).

Public folders will be shared automatically with all selected users as subfolders of the *Public folders* root.

# 25.1.3 Assigning rights for public folders

Rights for public folders can be assigned by any user with Kerio Connect administration rights:

- 1. In the administration interface, open the *Accounts*  $\rightarrow$  *Users* section.
- 2. Use the cursor to select the user to assign rights to and open the settings dialog (e.g. by the *Edit* button).
- 3. In the dialog, go to the *Rights* tab and enable option *This user has the administrator rights to the public folders.*

# 25.2 Viewing public folders in individual account types

The table shows which public folders can be viewed by a particular user, depending on the email account type or client.

| Account                                                          | Email                             | Contacts         | Calendar         | Tasks | Notes |
|------------------------------------------------------------------|-----------------------------------|------------------|------------------|-------|-------|
| Kerio Outlook Connector<br>(Offline Edition)                     | YES                               | YES              | YES              | YES   | YES   |
| Kerio Outlook Connector                                          | YES                               | YES              | YES              | YES   | YES   |
| Kerio WebMail                                                    | YES                               | YES              | YES              | YES   | YES   |
| an account of the<br>Exchange in MS Entourage<br>type            | YES                               | YES <sup>a</sup> | YES <sup>a</sup> | NO    | NO    |
| an account of the<br>Exchange in Apple Mail<br>type <sup>b</sup> | YES                               | YES              | YES              | YES   | YES   |
| IMAP (any client that<br>supports the IMAP<br>protocol)          | YES (if the client can show them) | NO               | NO               | NO    | NO    |
| POP3 (any client that<br>supports the POP3<br>protocol)          | NO                                | NO               | NO               | NO    | NO    |

<sup>a</sup> Only for *MS Entourage 2004 SP2*.

<sup>b</sup> Only if the full support for IMAP is set in the *Kerio Connect's* configuration file (for details, see chapter <u>41</u>).

 Table 25.1
 Viewing public folders in individual account types

# Chapter 26 Kerberos Authentication

This chapter provides simple and well-organized guidelines to configuration of user authentication at Kerberos.

Kerberos is a client-to-server system which enables authentication and authorization of users to increase security while using network resources. Kerberos is described by IETF  $\underline{\text{RFC}}$  4120.

Kerio Connect includes support for Kerberos V5.

The following logs may be helpful while solving configuration issues:

- *MS Windows* logs are located in the *Start* → *Settings* → *Control Panel* → *Administrative Tools* → *Event Viewer* menu
- *Linux* logs can be found in the default directory /var/log/syslog

However, this applies only to the Kerberos client. Logging of traffic at the server's side can be performed by adding the following configuration into the /etc/krb5.conf file:

[logging] default = FILE:/var/log/krb5libs.log kdc = FILE:/var/log/krb5kdc.log admin\_server = FILE:/var/log/kadmind.log

*Note:* Settings of logging at the server's side is regards Kerberos MIT (US implementation of Kerberos applied in the *Active Directory* and the *Apple Open Directory*). Setting of Kerberos Heimdal logging (European implementation of Kerberos which can be found in several Linux distributions) may be different.<sup>7</sup>

- *Mac OS X Server*  $-\log s$  in the *Server Admin* application (see chapter <u>26.4</u>)
- *Kerio Connect* logs can be found in the *Logs* section of the administration interface. In this case, the *Warning*, *Error* and *Debug* logs are to be considered (*User Authentica-tion* must be running). For detailed description on individual logs, refer to chapter <u>24</u>.

<sup>&</sup>lt;sup>7</sup> The Kerberos Heimdal's client is also included in the Linux installation packages of *Kerio Connect*. It is, however, not important which version is used on the server (Key Distribution Center) and which is used at the client (*Kerio Connect* in this case) since the protocol is the same and no problems should occur in the cooperation of the server and the client side.

# 26.1 Kerio Connect on Windows

#### Authentication against Active Directory

For authentication at the *Active Directory*, it is necessary to specify the *Active Directory's* domain name in *Kerio Connect*. This can be set under domain settings in the *Kerio Administration Console* (see figure 26.1).

| Edit Domain                                                                                                    |                                                     |             |            |         |                                  |              |              |     |  |  |
|----------------------------------------------------------------------------------------------------|-----------------------------------------------------|-------------|------------|---------|----------------------------------|--------------|--------------|-----|--|--|
| General                                                                                                    | Messages                                            | Aliases     | Forwarding | Footers | Directory Service                | Advanced     | WebMail Logo |     |  |  |
| Kerberos™ 5         For users in this domain authenticated through Kerberos™ 5 (Active Directory® or Apple® Open Directory), use this Kerberos realm (Active Directory domain or Apple® Open Directory) name:         COMPANY.COM         Windows NT® domain |                                                     |             |            |         |                                  |              |              |     |  |  |
|                                                                                                    |                                                     |             |            |         | domain use this NT do            | main name:   |              |     |  |  |
| 🚺 If a u                                                                                                    | nis domain to s<br>ser connects t<br>name by defaul | o the serve |            |         | ).0.0.0<br>ddresses, this domain | name is appe | nded to the  |     |  |  |
|                                                                                                    |                                                     |             |            |         |                                  | ОК           | Cano         | cel |  |  |

Figure 26.1 Setting the Active Directory domain in Kerio Connect

Specify the domain name in the *Advanced* dialog (see figure 26.1) and ensure that:

- 1. *Kerio Connect* is a member of the domain to be authenticated against. If *Kerio Connect* is not the domain member, the Kerberos system will not be working and the users will have to use a local password, i.e. different from the password for the domain.
- 2. *Kerio Connect* uses *Active Directory Controller* as the primary DNS server this should be done automatically by adding the host in the domain (see item 1).

If the network configuration requires authentication against multiple domain controllers at a time, add all domain controllers where *Kerio Connect* will be authenticated as DNS

servers. In this case, however, a special configuration of DNS servers is required. Either it is necessary to set DNS servers to forward queries to each other (if the query is not found in the proper database, it is forwarded to the domain controller) or all DNS servers must share the same primary parent DNS server.

3. time of *Kerio Connect* and *Active Directory* is synchronized — this should be done automatically by adding a host to the domain (see item 1).

# Authentication against Open Directory

For authentication with *Open Directory, Kerio Connect's* Kerberos realm must be specified (see figure 26.1).

Specify the *Open Directory* domain name (Kerberos realm) in *Kerio Connect* and ensure that:

- 1. *Kerio Connect* is a member of the *Apple Open Directory* domain to be authenticated against. If *Kerio Connect* is not the domain member, the Kerberos system will not be working and the users will have to use a local password, i.e. different from the password for the domain.
- 2. DNS server (<u>IP address</u> or DNS name of the computer where *Apple Open Directory* is running) is set correctly at the computer with *Kerio Connect*.
- 3. time of *Kerio Connect* and *Open Directory* is synchronized this should be done automatically by adding a host to the domain (see item 1).

# Authentication against a stand-alone Kerberos server

To use authentication against a stand-alone Kerberos server (*Key Distribution Center*), it is necessary to maintain the username and password database both in *Key Distribution Center* and in *Kerio Connect*.

Specify the Kerberos area (Kerberos realm) name in *Kerio Connect* (see figure <u>26.1</u>) and make sure that:

- 1. *Kerio Connect* is a member of the Kerberos area to be authenticated against. Usernames and passwords of all users created in *Kerio Connect* must be defined in the *Key Distribution Center* (required for authentication in Kerberos).
- 2. DNS server must be set correctly at *Kerio Connect's* host (*Key Distribution Center* uses DNS queries).
- 3. Time of *Kerio Connect* and *Key Distribution Center* (all hosts included in the Kerberos area) must be synchronized.

Using the Kerbtray utility, it is possible to test whether *Kerio Connect* is able to authenticate against the *Key Distribution Center*.

This can be checked from the computer where *Kerio Connect* will be installed. To check authentication from *MS Windows*, use the *Kerbtray* utility (see figure 26.2) which can be downloaded for free at the *Microsoft's* website. If no allocated tickets are found by *Kerbtray*, authentication does not work and it is necessary to enable it in KDC and start it.

| Kerberos Tickets                                                                                                    | × |  |  |  |  |  |  |
|----------------------------------------------------------------------------------------------------|---|--|--|--|--|--|--|
| Client Principal admin@COMPANY.COM                                                                                                    |   |  |  |  |  |  |  |
| <ul> <li>cifs/jupiter.company.com</li> <li>HTTP/www.company.com</li> <li>krbtgt/COMPANY.COM</li> <li>krbtgt/COMPANY.COM</li> <li>LDAP/jupiter.company.com</li> <li>Idap/jupiter.company.com/company.com</li> </ul> | • |  |  |  |  |  |  |
| Service Principal  krbtgt/COMPANY.COM@COMPANY.COM  Names Times Flags Encryption types  Client Name admin@COMPANY.COM                                                                                               |   |  |  |  |  |  |  |
| Service Name krbtgt/COMPANY.COM@COMPANY.COM                                                                                                    |   |  |  |  |  |  |  |
| Target Name krbtgt/COMPANY@COMPANY.COM                                                                                                    |   |  |  |  |  |  |  |

Figure 26.2 Kerberos tickets displayed in Kerbtray

When the previous steps are followed successfully, set authentication in *Kerio Connect* on the *Advanced* tab under *Configuration*  $\rightarrow$  *Domains*, (see chapter 7.7).

# 26.2 Kerio Connect on Linux

#### Authentication against Active Directory

Before setting Kerberos user authentication at Linux, it is recommended to check that authentication against the domain functions correctly (check this by logging in the system using an account defined in the *Active Directory*).

It is also necessary to ensure the following:

1. *Kerio Connect's* host uses the domain controller of the *Active Directory* domain as the primary DNS server.

If the network configuration requires authentication against multiple domain controllers at a time, add all domain controllers where *Kerio Connect* will be authenticated as DNS servers.

2. Time of the Kerio Connect host and the Active Directory must be synchronized.

For proper authentication, define the /etc/krb5.conf file.

Example of krb5.conf file's configuration:

```
[logging]
 default = FILE:/var/log/krb5libs.log
 kdc = FILE:/var/log/krb5kdc.log
 admin_server = FILE:/var/log/kadmind.log
[libdefaults]
 ticket_lifetime = 24000
 default realm = COMPANY.COM
 dns_lookup_realm = false
dns_lookup_kdc = yes
[realms]
COMPANY.CZ = \{
 kdc = server.company.com
 admin_server = server.company.com
 default_domain = company.com
}
[domain_realm]
 .company.com = COMPANY.COM
company.com = COMPANY.COM
[kdc]
profile = /var/kerberos/krb5kdc/kdc.conf
[appdefaults]
pam = \{
 debug = false
 ticket_lifetime = 36000
 renew lifetime = 36000
 forwardable = true
 krb4_convert = false
}
```

If authentication against the Kerberos server works in full functionality, it is possible to set authentication at *Kerio Connect*. To set this, go to the *Directory Service* a *Advanced* tabs in

*Configuration*  $\rightarrow$  *Domains*.

#### Authentication against Open Directory

Before setting Kerberos user authentication at Linux, it is recommended to check that authentication against the domain functions correctly (check this by logging in the system using an account defined in the *Open Directory*). If the attempt fails, check out the following issues:

- 1. *Kerio Connect* must belong to the Kerberos area (Open Directory domain) against which it authenticates. If *Kerio Connect* is not the area member, the Kerberos system will not be working and the users will have to use a local password, i.e. different from the password for the domain.
- 2. The DNS service must be set correctly on the *Kerio Connect's* host.
- 3. Time of the Kerio Connect host and the Open Directory must be synchronized.

For proper authentication, define the /etc/krb5.conf file.

Example of krb5.conf file's configuration:

```
[logging]
 default = FILE:/var/log/krb5libs.log
 kdc = FILE:/var/log/krb5kdc.log
 admin_server = FILE:/var/log/kadmind.log
[libdefaults]
 ticket_lifetime = 24000
 default_realm = COMPANY.COM
 dns_lookup_realm = false
dns_lookup_kdc = yes
[realms]
COMPANY.CZ = \{
 kdc = server.company.com
 admin_server = server.company.com
 default_domain = company.com
}
[domain_realm]
 .company.com = COMPANY.COM
company.com = COMPANY.COM
[kdc]
profile = /var/kerberos/krb5kdc/kdc.conf
```

```
[appdefaults]
pam = {
  debug = false
  ticket_lifetime = 36000
  renew_lifetime = 36000
  forwardable = true
  krb4_convert = false
}
```

If authentication against the Kerberos server works in full functionality, it is possible to set authentication at *Kerio Connect*. To set this, go to the *Directory Service* a *Advanced* tabs in *Configuration*  $\rightarrow$  *Domains*.

#### Authentication against a stand-alone Kerberos server (KDC)

To use authentication against a stand-alone Kerberos server (*Key Distribution Center*), it is necessary to maintain the username and password database both in *Key Distribution Center* and in *Kerio Connect*.

Before setting Kerberos user authentication at Linux, it is recommended to check that authentication against the Kerberos area functions correctly (check this by logging in the system using an account defined in the *Key Distribution Center*). If the attempt fails, check out the following issues:

- 1. *Kerio Connect* is a member of the Kerberos area to be authenticated against:
  - the Kerberos client must be installed on the computer,
  - usernames and passwords of all users created in *Kerio Connect* must be defined in the *Key Distribution Center* (required for authentication in Kerberos).
- 2. The DNS service must be set correctly at *Kerio Connect's* host (*Key Distribution Center* uses DNS queries).
- 3. Time on the *Kerio Connect* host must be synchronized with time at the *Key Distribution Center* (all hosts included in the Kerberos area needs synchronized time).

For proper authentication, define the /etc/krb5.conf file.

Example of krb5.conf file's configuration:

```
[logging]
default = FILE:/var/log/krb5libs.log
kdc = FILE:/var/log/krb5kdc.log
admin_server = FILE:/var/log/kadmind.log
[libdefaults]
ticket_lifetime = 24000
```

```
default_realm = COMPANY.COM
 dns_lookup_realm = false
dns_lookup_kdc = yes
[realms]
COMPANY.CZ = \{
 kdc = server.company.com
 admin_server = server.company.com
 default_domain = company.com
}
[domain_realm]
 .company.com = COMPANY.COM
company.com = COMPANY.COM
[kdc]
profile = /var/kerberos/krb5kdc/kdc.conf
[appdefaults]
pam = \{
 debug = false
 ticket_lifetime = 36000
 renew_lifetime = 36000
 forwardable = true
 krb4_convert = false
}
```

Using the kinit utility, it is possible to test whether *Kerio Connect* is able to authenticate against the *Key Distribution Center* Simply open the prompt line and use the following command:

```
kinit -S host/server_name@KERBEROS_REALM user_name
```

for example:

kinit -S host/mail.company.com@COMPANY.COM wsmith

If the query was processed correctly, you will be asked to enter password for the particular user. Otherwise, an error will be reported.

Then, perform corresponding settings in *Kerio Connect* (see chapter 7.7).

## 26.3 Kerio Connect on Mac OS X

#### Authentication against Active Directory

If *Kerio Connect* is installed on Mac OS X and user accounts are mapped from the *Active Directory*, perform the following settings:

#### **Kerberos Authentication**

#### DNS configuration

To ensure that Mac OS X can access the *Active Directory*, enable resolving of DNS name from *Active Directory*. For this reason, it is also necessary to set *Active Directory* as the primary DNS server:

| 0                                     | Network                        |               |            |
|---------------------------------------|--------------------------------|---------------|------------|
| Show All                              |                                | Q             |            |
| Location:<br>Show:                    | Automatic<br>Built-in Ethernet | ;             |            |
| TCP/IP PPF                            | PoE AppleTalk Proxies E        | thernet       |            |
| Configure IPv4: Using I               | DHCP                           |               |            |
| IP Address: 192.16                    | 8.44.165                       | Renew DHC     | P Lease    |
| Subnet Mask: 255.25<br>Router: 192.16 |                                | (If required) |            |
|                                       |                                |               |            |
| DNS Servers: 192.16                   | 8.10.10                        |               | (Optional) |
| Search Domains: compar                | ıy.com                         |               | (Optional) |
| IPv6 Address: fe80:000                | 00:0000:0000:0211:24ff:fe83:6  | 962           |            |
| Config                                | gure IPv6                      |               | ?          |
| Click the lock to prevent fur         | ther changes. Assist           | me) (/        | Apply Now  |

Figure 26.3 DNS configuration

- 1. Open the *System Preferences* application and click on *Network* (see figure <u>26.3</u>)
- 2. to open the *Network* dialog box. On the TCP/IP tab, specify the IP address of the *Active Directory* server in the *DNS* servers entry.

If the network configuration requires authentication against multiple domain controllers at a time, add all domain controllers where *Kerio Connect* will be authenticated as DNS servers.

Connection of the Kerio Connect host to the Active Directory domain

To connect the computer to the *Active Directory* domain, use the *Directory Access* utility (*Applications*  $\rightarrow$  *Utilities*) which is included in all basic *Apple Mac OS X* systems. For the configuration, follow these instructions:

1. Run the *Directory Access* application and enable the *Active Directory* service in the *Services* section (see figure <u>26.4</u>). Enter authentication name and password. The user who makes changes in the application needs administration rights for the system.

| Enable Name<br>Active Directory<br>AppleTalk                               | Version<br>1.5.2 |
|----------------------------------------------------------------------------|------------------|
|                                                                            | 11016            |
|                                                                            | 1.2              |
| Sonjour Bonjour                                                            | 1.2              |
| <ul> <li>Bonjour</li> <li>BSD Flat File and NIS</li> <li>LDAPv3</li> </ul> | 1.2              |
| LDAPv3                                                                     | 1.7.2            |
| <ul> <li>✓ NetInfo</li> <li>✓ SLP</li> <li>✓ SMB/CIFS</li> </ul>           | 1.7.2            |
| SLP SLP                                                                    | 1.2.1            |
| SMB/CIFS                                                                   | 1.2              |
|                                                                            |                  |

Figure 26.4 Directory Access – Services

- 2. Enable the service, click on *Configure* and specify the *Active Directory* domain name (see figure <u>26.5</u>).
- 3. Click on *Bind* and set username and password for the *Active Directory*, administrator. The administrator will be allowed to add computers to the *Active Directory* domain (see figure 26.6).

If all settings are done correctly, it will take only a few seconds to connect the computer to the domain.

#### *Kerberos settings*

Once Mac OS X is successfully connected to the *Active Directory* domain, the special edu.mit.Kerberos file is created in the /Library/Preferences/ directory. Make sure that the file has been created correctly. You can use the following example for comparison:

#### **Kerberos Authentication**

# generation\_id : 0

ticket\_lifetime = 600
dns\_fallback = no

 $COMPANY.CZ = \{$ 

[libdefaults]

[realms]

|   | Active Directory Forest:                     | – Automatic –                                                 |
|---|----------------------------------------------|---------------------------------------------------------------|
|   | Active Directory Domain:                     | COMPANY.COM                                                   |
|   | Computer ID:                                 | imac-server                                                   |
| C | Show Advanced Options                        | Bind<br>Cancel OK                                             |
|   |                                              | Directory Access — configuration<br>rk Administrator Required |
|   | Username: admin                              | istrator                                                      |
|   | Password:                                    |                                                               |
|   | Computer OU: CN=C                            | omputers,DC=FIRMA,DC=CZ                                       |
|   | -                                            | for authentication<br>for contacts                            |
|   |                                              | Cancel OK                                                     |
|   | Figure 26.6 Directory Ac                     | ccess — specification of administrator's login data           |
|   | This file is automat<br>make changes to this | ically created by Active Directory<br>file;                   |

}
Using the kinit utility, it is possible to test whether Kerio Connect is able to authenticate
against the Active Directory Simply open the prompt line and use the following command:

admin\_server = server.company.com.

kdc = server.company.com. :88

kinit -S host/server\_name@KERBEROS\_REALM user\_name

# autogenerated from : /Active Directory/company.com

default realm = COMPANY.COM

for example:

kinit -S host/mail.company.com@COMPANY.COM wsmith

If the query was processed correctly, you will be asked to enter password for the particular user. Otherwise, an error will be reported.

#### Authentication against Open Directory

*Kerio Connect* can either be installed on the server with the *Apple Open Directory* directory service or on another server.

If *Kerio Connect* is installed on the same server as *Open Directory*, it is not necessary to perform any additional configuration besides installation of the *Kerio Open Directory Extension* installation. If it is installed on another computer, external authentication through *Kerberos* to *Open Directory* must be set.

*Kerio Connect* can be installed on servers with *Mac OS X 10.3* and higher. The settings are similar for both versions. The following description applies to configuration on *Mac OS X 10.4*, any discrepancies will be mentioned.

External authentication is configured with a special application, *Directory Access*. The application can be found under *Applications*  $\rightarrow$  *Utilities*  $\rightarrow$  *Directory Access*. This application is used to create the special edu.mit.Kerberos authentication file which is located under /Library/Preferences. The following settings must be performed to make the authentication work properly:

- 1. Start the *Directory Access* application.
- 2. On the *Services* tab, check the LDAPv3 item (see figure 26.7).
- 3. On the *Services* tab, use the mouse pointer to park the DAPv3 item and click on *Configure*.
- 4. In the next dialog, click *New*.
- 5. This will open a dialog box where IP address and name of the server can be specified. Enter IP address or DNS name of the server where the *Apple Open Directory* service is running. Once the server is specified, click on the *Manual* button (not necessary in the *Mac OS X 10.3* version) and enter a name in the *Configuration name* text box (this item is used for reference only).
- 6. Save the configuration and select *Open Directory Server* in the *LDAP Mappings* menu.
- 7. Once *Open Directory Server* is selected, the dialog for specification of the search suffix is opened (*Search Base Suffix*). The suffix must be entered as shown in the example in figure 26.8:

od.company.com  $\rightarrow$  dc=od,dc=company,dc=com

| $\bigcirc \bigcirc \bigcirc \bigcirc$ | Directory Access                                                                                                  |                                                                                                    |
|---------------------------------------|----------------------------------------------------------------------------------------------------|----------------------------------------------------------------------------------------------------|
|                                       | Services Authentication                                                                                           | Contacts                                                                                                    |
| Enable                                | Name<br>Active Directory<br>AppleTalk<br>Bonjour<br>BSD Flat File and NIS<br>LDAPv3<br>NetInfo<br>SLP<br>SMB/CIFS | Version           1.5.2           1.2           1.2           1.2           1.2           1.2           1.2           1.2           1.2           1.2           1.2           1.7.2           1.2.1           1.2 |
|                                       | Configure                                                                                                    |                                                                                                    |
| Click t                               | he lock to prevent further changes.                                                                               | Revert Apply                                                                                                    |

Figure 26.7 Directory Access — checking LDAP

The figure implies that the suffix must be specified as follows: dc=subdomain,dc=domain. Number of subdomains in the suffix must meet the number of subdomains in the server's name.

8. Now, authentication will be set for the *Open Directory* server. Switch to the *Authentication* tab (see figure 26.9).

| 0            | 0 🖯 🔿              | Directory Acce             | SS                                      |     |    |
|--------------|--------------------|----------------------------|-----------------------------------------|-----|----|
|              |                    | ocation: Automatic         | ♦ 5                                     |     |    |
|              | Add DHCP-          | supplied LDAP servers to   | automatic search policies               |     |    |
| y Mc         |                    |                            |                                         |     |    |
|              | Hide Options       | alk                        | 1.2                                     |     |    |
| t <u>Set</u> |                    |                            |                                         |     |    |
| Enable       | Configuration Name | Server Name or IP Address  | LDAP Mappings                           | SS  | SL |
| $\checkmark$ | Test               | 192.168.44.100             | From Server                             | \$  |    |
|              | imac-server        | 127.0.0.1                  | Open Directory Server                   | \$  |    |
| $\checkmark$ | My configuration   | od.comapny.com             | Open Directory Server                   | ;   |    |
| (            |                    | Search B                   | ase Suffix                              |     |    |
|              | Search Base Suffix | dc=od,dc=company,d         | c=com<br>o modify template-based search | hes |    |
| Dup          |                    | to work with unique server |                                         |     | ОК |

Figure 26.8 Directory Access - configuration of the Open Directory server

| 0 | 0                | Directo               | ory Access     |                      |  |
|---|------------------|-----------------------|----------------|----------------------|--|
| ſ |                  | Services Auther       | ntication      | Contacts             |  |
|   | Choose           | where to search for u | user authentic | cation information.  |  |
|   | Sea              | arch: Custom pa       | th             | •                    |  |
|   | Directory Domai  | ins                   |                |                      |  |
|   | /NetInfo/Defau   | ltLocalNode           |                |                      |  |
|   | /LDAPv3/od.co    | inaphy.com            |                |                      |  |
|   | Drag dire        | ctory domains into y  | our preferred  | order for searching. |  |
|   |                  | Remove                | Add            |                      |  |
| ı | Click the lock t | o prevent further cl  | hanges.        | Revert Apply         |  |

Figure 26.9 Directory Access — Authentication settings

- 9. In the *Search* menu, it is necessary to select *Custom path*.
- 10. Enter the name of the *Open Directory* server to the *Directory Domains* list. Click on *Add*. The *Directory Access* application automatically enters the *Open Directory* name specified on the previous tab. Simply confirm the offer.
- 11. Save the settings by the *Apply* button.

*Directory Access* creates the edu.mit.Kerberos file in the /Library/Preferences directory. Check if the file includes correct data. The following parameters should be included:

```
# WARNING This file is automatically created by Open Directory
# do not make changes to this file;
# autogenerated from : /Open Directory/company.com
# generation_id : 0
[libdefaults]
        default_realm = COMPANY.COM
        ticket_lifetime = 600
        dns_fallback = no
[realms]
```

```
COMPANY.CZ = {
    kdc = server.company.com. :88
    admin_server = server.company.com.
}
```

Using the kinit utility, it is possible to test whether *Kerio Connect* is able to authenticate against Kerberos. Simply open the prompt line and use the following command:

kinit -S host/server\_name@KERBEROS\_REALM user\_name@REALM

for example:

kinit -S host/od.company.com@COMPANY.COM thenry@COMPANY.COM

If the query was processed correctly, you will be asked to enter password for the particular user. Otherwise, an error will be reported.

Now, simply change configuration in *Kerio Connect*:

• In the *Domains* section in the *Kerio Connect's* administration interface, specify parameters on the *Directory Service* and the *Advanced* tabs (the *Apple Open Directory* realm must be specified in the *Kerberos* 5 entry)

#### Warning:

Kerberos realm specified on the Advanced tab must be identical with the name of the Kerberos realm specified in the file /Library/Preferences/edu.mit.Kerberos In particular, it must match the default\_realm value in this file. By result, the line may be for example default\_realm = COMPANY.COM

• In the *Kerio Connect's* administration interface, the *Apple Open Directory* authentication type must be set for user accounts.

#### Authentication against a stand-alone Kerberos server (KDC)

To use authentication against a stand-alone Kerberos server (*Key Distribution Center*), it is necessary to maintain the username and password database both in *Key Distribution Center* and in *Kerio Connect*.

Before setting Kerberos user authentication at *Kerio Connect*, it is recommended to check that authentication against the Kerberos area functions correctly (check this by logging in the system using an account defined in the *Key Distribution Center* at the host where *Kerio Connect* will be installed). If the attempt fails, check out the following issues:

1. *Kerio Connect* is a member of the Kerberos area to be authenticated against:

- the Kerberos client must be installed on the computer,
- usernames and passwords of all users created in *Kerio Connect* must be defined in the *Key Distribution Center* (required for authentication in Kerberos).
- 2. The DNS service must be set correctly at *Kerio Connect's* host (*Key Distribution Center* uses DNS queries).
- 3. Time on the *Kerio Connect* host must be synchronized with time at the *Key Distribution Center* (all hosts included in the Kerberos area needs synchronized time).

Kerberos functionality can be tested by checking the /Library/Preferences/edu.mit.Kerberos file. The following parameters should be included:

```
# WARNING This file is automatically created by KERBEROS
# do not make changes to this file;
# autogenerated from : /KERBEROS/company.com
# generation_id : 0
    [libdefaults]
        default_realm = COMPANY.COM
        ticket_lifetime = 600
            dns_fallback = no
    [realms]
        COMPANY.CZ = {
            kdc = server.company.com. :88
            admin_server = server.company.com.
        }
```

Using the kinit utility, it is possible to test whether *Kerio Connect* is able to authenticate against Kerberos. Simply open the prompt line and use the following command:

kinit -S host/server\_name@KERBEROS\_REALM username@REALM

for example:

kinit -S host/mail.company.com@COMPANY.COM

If the query was processed correctly, you will be asked to enter password for the particular user. Otherwise, an error will be reported.

When the previous steps are followed successfully, set authentication in *Kerio Connect* on the *Advanced* tab under *Configuration*  $\rightarrow$  *Domains*, (see chapter 7.7).

## 26.4 Starting Open Directory and Kerberos settings

In *Open Directory*, it is possible to authenticate users against the password server (see chapter <u>10</u>) or the Kerberos server (for details, see chapter <u>26</u>). As mentioned in chapter <u>10</u>, authentication against the password server does not require any additional settings, while Kerberos authentication might be quite difficult to configure. This chapter therefore focuses on correct setting of the authentication against the Kerberos server in *Open Directory*.

After Mac OS X Server's startup, make sure that both the *Open Directory* service and the Kerberos server are running. This can be done in the *Server Admin* application (*Applications*  $\rightarrow$  *Server*  $\rightarrow$  *Server Admin*).

The welcome dialog of *Server Admin* consists of two basic sections. The left one includes a list of hosts and services which are running at these hosts. This section also includes the host where the *Open Directory* service is supposed to be started. If the service is already running, it is bold and marked with a green symbol (see figure 26.10).

| 0      | 0                                 |                  | Server Admin:i | nac-serve    | r.local:Open | Directory            | 0      |
|--------|-----------------------------------|------------------|----------------|--------------|--------------|----------------------|--------|
| Workgr | oup Manager                       | ()<br>Add Server | Remove Server  | U<br>Refresh | New Window   | Start Service        |        |
| Q.     | Service                           | $\square$        |                |              |              |                      |        |
|        | ers & Services<br>mac-server.loca | 1                |                | Ope          | n Directory  | is: Open Directory M | laster |
| 0      | AFP<br>Application Ser            | ver              |                |              |              |                      |        |
| 0      |                                   |                  | Lo             | okup Serve   | er (lookupd) | is: Running          |        |
| 0      | Firewall                          |                  | Ne             | Info Serve   | r (netinfod) | is: Local only       |        |
| Θ      | FTP                               |                  |                | LDAP Se      | rver (slapd) | is: Running          |        |
| Θ      | iChat                             |                  |                |              |              |                      |        |
| Θ      | Mail                              |                  |                | Passi        | word Server  | is: Running          |        |
| Θ      | NAT                               |                  |                |              | Kerberos     | is: Running          |        |
| 0      | NetBoot                           |                  |                |              |              |                      |        |
| 0      | NFS                               |                  |                |              |              |                      |        |
| 0      | Open Director                     | У                |                |              |              |                      |        |
| 0      |                                   |                  |                |              |              |                      |        |
| 0      |                                   |                  |                |              |              |                      |        |
| 0      | Software Upda                     | ate              |                |              |              |                      |        |
| 0      | VPN                               |                  |                |              |              |                      |        |
| 0      |                                   |                  |                |              |              |                      |        |
| 0      | WebObjects                        |                  |                |              |              |                      |        |
| 0      |                                   |                  | Overview Logs  | Archive      | Settings     |                      |        |
| 0      | Xgrid                             |                  |                |              |              |                      | 1.     |

Figure 26.10 The Open Directory service

The right section usually includes information about the selected service, its logs and settings.

The directory service should be started automatically by the first startup of the Mac OS X Server. If it is not running, mark it by the mouse pointer and click the *Start Service* button at the toolbar. In the right section of the window, find out which *Open Directory* services are

and which are not running (see figure 26.10). The Kerberos entry is important. If the Kerberos server is running, no additional settings are required. If not, check out the following issues:

1. On the *Settings* tab, the server must be set as *Open Directory Master*. Authentication is required to edit these settings. Use username and password of the administrator account which was created in the *Open Directory*, for example the diradmin user (see figure 26.11).

| New Account                   | Create a new Open Directory master domain<br>Creating a new Open Directory master domain requires you to<br>create a new administrator account for that domain. This<br>account needs to have a unique name, short name and user ID. |                  |          |        |  |  |  |
|-------------------------------|----------------------------------------------------------------------------------------------------|------------------|----------|--------|--|--|--|
|                               |                                                                                                    |                  |          |        |  |  |  |
| Name: Directory Administrator |                                                                                                    |                  |          |        |  |  |  |
| Shor                          | t Name:                                                                                                    | diradmin         | User ID: | 1000   |  |  |  |
| Pa                            | ssword:                                                                                                    | •••••            |          |        |  |  |  |
|                               | Verify:                                                                                                    | •••••            |          |        |  |  |  |
| Domain Inf                    | 0                                                                                                    |                  |          |        |  |  |  |
| Kerberos                      | Realm:                                                                                                    | IMAC-SERVER.COMP | ANY.COM  |        |  |  |  |
| Sear                          | ch Base:                                                                                                    | dc=imac-server   |          |        |  |  |  |
|                               | Search base is optional.                                                                                                    |                  |          |        |  |  |  |
|                               |                                                                                                    | (                | Cancel   | Create |  |  |  |

Figure 26.11Setting of administration username and password

2. The DNS service must be configured correctly.

3. DNS name (hostname) of the server where *Open Directory* is running must be set correctly.

Once the Kerberos server is started successfully, it is recommended to test correct configuration by the kinit utility. Simply open the prompt line and use the following command:

kinit -S host/server\_name@KERBEROS\_REALM user\_name

for example:

kinit -S host/mail.company.com@COMPANY.COM diradmin

If the query was processed correctly, you will be asked to enter password for the particular user. Otherwise, an error will be reported.

*Note:* Logs available on the *Logs* tab can be helpful for troubleshooting.

# Chapter 27 **NTLM authentication settings**

NTLM (NT LAN Manager) is an authentication type used on Windows for authentication against an Active Directory (or NT) domain.

First, the following conditions must be met:

- NTLM authentication can be used only in case users are authenticated against an *Active Directory* domain. It is applicable only to the user accounts that were imported from *Active Directory* (see chapters <u>10</u> a <u>8.9</u>).
- In order for the NTLM authentication to be functional, both computers as well as user accounts have to belong to the domains used for authentication.
- To make NTLM relevant it is necessary that users use clients with support for NTLM (SPA) authentication (e.g. *MS Outlook*).

NTLM authentication in *Kerio Connect* must be set correctly, as follows:

- 1. In the administration interface, go to *Domains* (*Configuration*  $\rightarrow$  *Domains*). Open the dialog with domain settings details and switch to the *Advanced* tab (see figure <u>27.1</u>). Use the *Windows NT Domain* entry to specify NT domain name (the name usually matches the Active Directory domain name without the first level domain NET, COM, etc.).
- In the administration interface, go to Configuration → Advanced Options and enable the Allow NTLM authentication for users with Kerberos authentication (for Active Directory users) option on the Security Policy tab. Enable this option to allow Active Directory domain users to authenticate at Kerio Connect upon their logon.

| idit Domain                                                                                                    |                 |              |            |         |                   |          |              |    |  |
|----------------------------------------------------------------------------------------------------|-----------------|--------------|------------|---------|-------------------|----------|--------------|----|--|
| General                                                                                                    | Messages        | Aliases      | Forwarding | Footers | Directory Service | Advanced | WebMail Logo |    |  |
| Kerberos™ 5         For users in this domain authenticated through Kerberos™ 5 (Active Directory® or Apple® Open Directory), use this Kerberos realm (Active Directory domain or Apple® Open Directory) name:         COMPANY.COM         Windows NT® domain         For users in this domain authenticated through Windows NT domain use this NT domain name: |                 |              |            |         |                   |          |              |    |  |
| COMP/                                                                                                    | ANY             |              |            |         |                   |          |              |    |  |
| Bind t                                                                                                    | his domain to s | pecific IP a | ddresses:  | 0       | .0.0.0            |          |              |    |  |
| If a user connects to the server via interface with this IP addresses, this domain name is appended to the username by default.                                                                                                    |                 |              |            |         |                   |          |              |    |  |
|                                                                                                    |                 |              |            |         |                   | ОК       | Canc         | el |  |

Figure 27.1 Setting Windows NT domain name

| Advanced Options 😑 🥝 Logout |                       |                      |                            |                  |                |         |  |  |
|-----------------------------|-----------------------|----------------------|----------------------------|------------------|----------------|---------|--|--|
| Miscellaneous               | Security Policy       | Store Directory      | Master Authentication      | HTTP Proxy       | Update Checker | WebMail |  |  |
| Security po                 | -                     | •                    |                            |                  |                |         |  |  |
| Enabled au                  | thentication me       | thods                |                            |                  |                |         |  |  |
| CRAM-M                      | D5                    |                      |                            |                  |                |         |  |  |
| V PLAIN                     |                       |                      |                            |                  |                |         |  |  |
| LOGIN                       |                       |                      |                            |                  |                |         |  |  |
| DIGEST-                     | MD5                   |                      |                            |                  |                |         |  |  |
|                             |                       |                      |                            |                  |                |         |  |  |
| Allow NTL                   | M authentication f    | or users with Kerber | ros™ authentication (for A | ctive Directory® | ) users)       |         |  |  |
| Account lo                  | ckout                 |                      |                            |                  |                |         |  |  |
| 🔽 Enable ad                 | count lockout         |                      |                            |                  |                |         |  |  |
| Count of                    | failed logins to lock | user account:        | 3                          |                  |                |         |  |  |
| Minutes t                   | o unlock locked acc   | count                | 5                          |                  |                |         |  |  |
| Unlock all a                | ccounts now           |                      |                            |                  |                |         |  |  |
|                             |                       |                      |                            |                  | Apply          | Reset   |  |  |

Figure 27.2 Enabling the Allow NTLM authentication for users with Kerberos authentication option

3. In the administration interface, open the *Accounts*  $\rightarrow$  *Users* section and set the *Windows NT Domain* option for user authentication. These parameters can be set on the *General* tab (see figure 27.3).

27.1 Setting NTLM in MS Outlook extended by the Kerio Outlook Connector

| Edit User           |              |                   |              |             |       |          | ? 🗙       |  |  |  |  |  |  |  |  |
|---------------------|--------------|-------------------|--------------|-------------|-------|----------|-----------|--|--|--|--|--|--|--|--|
| General Email Add   | resses       | Forwarding        | Groups       | Rights      | Quota | Messages |           |  |  |  |  |  |  |  |  |
| Username:           | jsmith       |                   |              |             |       |          |           |  |  |  |  |  |  |  |  |
| Full name:          | John Sr      | nith              |              |             |       |          |           |  |  |  |  |  |  |  |  |
| Description:        | Sales de     | ept.              |              |             |       |          |           |  |  |  |  |  |  |  |  |
| Authentication:     | Interna      | l user database   |              |             |       |          | ~         |  |  |  |  |  |  |  |  |
| Password:           | Interna      | l user database   |              |             |       |          |           |  |  |  |  |  |  |  |  |
| Confirm password:   | F            | s NT® domain      |              |             |       |          |           |  |  |  |  |  |  |  |  |
| Account is enable   | Kerbero<br>d | is'" 5            |              |             |       |          |           |  |  |  |  |  |  |  |  |
| Publish in Global A | ddress L     | ist (GAL is synch | nronized per | riodically) |       |          |           |  |  |  |  |  |  |  |  |
| Store password in   | strongly     | secure SHA for    | rmat (recom  | mended)     |       |          |           |  |  |  |  |  |  |  |  |
|                     |              |                   |              |             |       |          |           |  |  |  |  |  |  |  |  |
|                     |              |                   |              |             |       |          |           |  |  |  |  |  |  |  |  |
|                     |              |                   |              |             |       | ОК       | OK Cancel |  |  |  |  |  |  |  |  |

Figure 27.3 User authentication settings

# 27.1 Setting NTLM in MS Outlook extended by the Kerio Outlook Connector

It is also necessary to enable NTLM (SPA) authentication in email clients. These settings are generally performed in user's email account configuration. The following section provides instructions on how to set for example *MS Outlook* extended by the *Kerio Outlook Connector*:

- 1. In *Tools*  $\rightarrow$  *Account Settings*, open the *E-mail* tab.
- 2. Select a *Kerio Connect* (MAPI) account and click on *Change* (see figure <u>27.4</u>).
- 3. In the account settings just opened, go to the *Account* tab and enable the *Secure Password Authentication* option (see figure 27.5).

# NTLM authentication settings

| Account Settings                                  |                                       | ×                                 |
|---------------------------------------------------|---------------------------------------|-----------------------------------|
| E-mail Accounts<br>You can add or remove an accou | nt. You can select an account and ch  | hange its settings.               |
| E-mail Data Files RSS Feeds Shar                  | ePoint Lists   Internet Calendars   P | Published Calendars Address Books |
| 🧏 New 🎌 Repair 🚰 Char                             | ıge 🛇 Set as Default 🛛 🗙 Rem          | nove 🕈 🛡                          |
| Name                                              | Туре                                  |                                   |
| Kerio Connect (KOC Offline Edition)               | MAPI (send from                       | om this account by default)       |
|                                                   |                                       |                                   |
|                                                   |                                       |                                   |
|                                                   |                                       |                                   |
|                                                   |                                       |                                   |
|                                                   |                                       |                                   |
|                                                   |                                       | Glose                             |

Figure 27.4 Editing an e-mail account

| Kerio Outlook Connector - Configuration |                        |  |  |  |
|-----------------------------------------|------------------------|--|--|--|
| Account Server Details                  | Other Mailboxes Repair |  |  |  |
| Server name: mail.company.com           |                        |  |  |  |
| Authentication                          |                        |  |  |  |
| Secure Password Authentication          |                        |  |  |  |
| Manual Authentication                   |                        |  |  |  |
| Account name:                           |                        |  |  |  |
| Password:                               |                        |  |  |  |
|                                         | Save password          |  |  |  |

Figure 27.5 NTLM authentication settings

# Chapter 28 Kerio Connect Environment

# 28.1 Configuring Email Clients

This chapter contains basic information about how to set email clients (i.e. programs used to read and write email messages). It does not focus on particular client software but gives you general advice that you should follow in order for the client to work properly with *Kerio Connect*.

#### **Configuring an Email Account**

An email account is a group of parameters describing the incoming and outgoing mail servers and the conditions for their use. Most email clients allow switching between multiple accounts. Let's create a new account that will be used for retrieving and sending messages via *Kerio Connect*.

*Note:* The following description of settings was created using the *MS Outlook Express 6.0* email client. However, basic account settings are very similar in all email clients.

#### **Outgoing (personal) email address**

This address should consist of the name of the user and the domain as it is set in *Kerio Connect*, e.g. smith@company.com.

#### Name of the user

This can be anything as it is only displayed in the message header. Using special characters (typically in non-English versions) might cause problems.

It does not relate to the full name or description in *Kerio Connect*. A decent user sends messages using his/her own name!

#### Outgoing mail server (SMTP)

DNS name or <u>IP address</u> of the host where *Kerio Connect* is running (e.g. mail.company.com or 192.168.1.10).

#### Incoming mail server

Also DNS name or <u>IP address</u> of the host where *Kerio Connect* is running (e.g. mail.company.com or 192.168.1.10).

#### Incoming mail server type

POP3 or IMAP. If both services run on *Kerio Connect* the user can choose whichever suits him/her best. The protocol type cannot be altered later. It is important to realize that if the user accessed the account using the IMAP protocol and now he/she wishes to use POP3, he/she will only be able to download messages from the *INBOX* folder.

#### User name and password

The name and password for the *Kerio Connect* user account. If the account is not in the primary domain a full email address must be used for the user name.

#### Authentication on the outgoing (SMTP) server

This needs to be set if anti-spam protection is enabled in *Kerio Connect* (see chapter <u>13</u>) as well as relay control — sending email to any domain is not permitted from the client's IP address (see chapter <u>12.2</u>). If this is not set the user will only be able to send email within the local domains.

#### Server requires secure communication

These options define whether a non-encrypted or an SSL-encrypted connection should be used during sending or receiving of email. With *Kerio Connect* you can use a secured connection in both cases (if appropriate services are running), which is recommended.

#### Secure password authentication (SPA/NTLM)

This function can be used if a user logs into an NT domain and the user's account in the *Kerio Connect* is set to authenticate the user in the NT domain. This allows the client software to use the same authentication credentials as the ones for logging into a domain.

#### **Directory Service**

You can use the *Kerio Connect* LDAP server as a directory service (for details refer to chapter 20)

#### **IMAP Folders Administration**

After creating a mail account using the IMAP protocol the client will download a list of folders from the server and display it. The user can choose the folders that are to be displayed (this can be changed later). In the client software the user can create, rename or delete folders in the same way as in the *Kerio WebMail* interface. It is important to note that these folders are stored at the server and not locally as with POP3 protocol.

It is important to ensure that the email client and the *Kerio WebMail* interface use the same folder names for sent mail (*Sent Items*) and draft messages (*Drafts*).

The email client can set synchronization for each folder. If a folder is synchronized with the server, each new message will be immediately displayed in the client software. This requires a permanent connection to the server. If the client is connected using a dial-up line, synchronization can only be performed manually or in defined time intervals.

#### 28.2 Web browsers

Recommended browsers for the full version of Kerio WebMail are as follows:

- Internet Explorer 6, 7 and 8
- *Firefox* 3 or higher

- Safari 4
- Safari on Apple iPhone

From technical reasons, in older versions of the browsers and the types not listed, it is not possible to run the full version of *Kerio WebMail*. However, it is possible to use its simplified version, *Kerio WebMail Mini*. *Kerio WebMail Mini* is run automatically in older versions of browsers, in text-based browsers such as *Lynx* or *Links*, on PDA devices, on cellular phones, etc. *Kerio WebMail Mini* does not use CSS and JavaScript.

To use the secured access to the *Kerio WebMail* interface (by HTTPS protocol), the browser must support SSL encryption. If this can be configured (e.g. in MS Internet Explorer) we recommend enabling support for SSL 3.0 and TLS 1.0.

# 28.3 Firewall

Quite often, *Kerio Connect* is installed on a local network protected by a <u>firewall</u> or directly on the firewall host. To assure connectivity the system administrator then has to set several settings.

#### Ports

If the mailserver is to be accessible from the Internet, certain ports have to be opened (mapped) in the firewall. Generally, any open port means a security hole; therefore, the less mapped ports you have the better.

When mapping ports for *Kerio Connect* the following rules should be followed:

• Port 25 must be mapped if you would like the SMTP server to be accessible from the Internet. This must be done if an MX record for the given domain (or more domains) points to the mailserver. In this case it is necessary to enable antispam protection (see chapter 13) and relay control (see chapter 12.2), so that the MailServer cannot be misused. Any SMTP server on the Internet can connect to your SMTP server to send email to one of the local domains. For this reason access must not be restricted to a selected IP address group.

If all incoming mail is to be downloaded from remote POP3 mailboxes, port 25 does not need to be opened.

- Ports for other services (POP3, IMAP, *HTTP*, *LDAP* and *Secure LDAP*) need to be opened if clients wish to access their mailboxes from locations other than the protected local network (typically notebook users). In this case we strongly recommend using only secure versions of all services and opening only the appropriate ports on the firewall (i.e. 636, 443, 993, 995).
- If subnets or IP address ranges from which remote clients connect can be defined, we recommend allowing access to ports only from these addresses. This is not possible

if the user travels world-wide and connects to the Internet randomly using many different ISPs.

#### **Dial-up Connection**

If *Kerio Connect* and a firewall run on the same machine that is connected to the Internet via a dial-up line, a request may arise asking that the mailserver use a different dial-up connection (e.g. via a different ISP) than the firewall for accessing the Internet. The firewall then has to know both of these connections or it will block the packets going through the connection used by the mailserver (no unknown packet is allowed to pass the firewall — neither outgoing or incoming).

# Chapter 29 Deployment Examples

This chapter shows how to set *Kerio Connect* in different conditions. Each example is essentially an applied *Quick Checklist* (see chapter <u>1.3</u>) for a given situation. These examples should help you set up *Kerio Connect* quickly and easily for your company.

## 29.1 Persistent Internet Connection

#### Information and Requirements

- 1. The company has the domain company.com and a primary MX record points to the computer where *Kerio Connect* will be installed (the name of the computer in DNS is mail.company.com).
- 2. The computer is connected to the Internet via a leased line.
- 3. There is no relay SMTP server.
- 4. The company uses the NT domain DOMAIN and users will be authenticated in this domain.
- 5. The production department will have an address production@company.com and the sales department will have the address sales@company.com
- 6. Some users would like *Kerio Connect* to download messages from their mailboxes on the Internet and deliver them to their local mailboxes
- 7. AVG 7.0 antivirus program will be used for checking mail for viruses and no EXE, COM, BAT and VBS attachments can be sent.
- 8. Remote administration of *Kerio Connect* will only be allowed from the IP address 67.34.112.2 (external administrator).

#### Implementation

- 1. In the *Configuration* → *Domains* section, create the primary local domain company.com and enter the server's DNS name mail.company.com. In the *Authentication* tab enter the name of the NT domain DOMAIN.
- 2. In the *Accounts*  $\rightarrow$  *Users* section, use the *Import and Export* button to import all users from the domain. This way the users will not have to be added manually.

#### **Deployment Examples**

- 3. In the *Accounts*  $\rightarrow$  *Groups* section, create the groups **Production** and **Sales** and add appropriate users to them.
- 4. In the *Accounts* → *Aliases* section, define the aliases production and sales to be delivered to the corresponding user groups.
- 5. The Internet connection is permanent. In the *Configuration*  $\rightarrow$  *Delivery*  $\rightarrow$  *Internet Connection* section, select the *Online* option.
- 6. Outgoing mail will be sent directly to the target domains. On the *SMTP delivery* tab in the *Configuration*  $\rightarrow$  *SMTP server* section, select the *Deliver directly using DNS MX records* option.
- 7. In the *Configuration* → *Delivery* → *POP3 Download* section, define retrieval of email from requested external mailboxes. For each mailbox, select a user to whom messages from the mailbox will be delivered.
- 8. Set up scheduling for downloading of mail from the remote mailboxes. The leased line is fast and is connected permanently so messages from the mailboxes can be downloaded quite often. Set scheduling every 10 minutes (*Every 00:10*). Outgoing mail is sent immediately and no mail is received using ETRN only tick *Receive POP3 mailboxes*.
- 9. In the *Configuration* → *Content Filter* → *Antivirus* section, enable antivirus control and choose the *AVG* 7.0 module. In *Configuration* → *Content Filter Attachment Filter*, enable filtering and set forbidden files, i.e. \*.exe, \*.com, \*.bat and \*.vbs.
- 10. In the *Configuration*  $\rightarrow$  *Definitions*  $\rightarrow$  *IP Address Groups* section, create a group named Remote administration and assign it a single IP address (host) 67.34.112.2.
- 11. In the *Configuration* → *Remote Administration* section, tick *Enable administration from network* and *Only from this IP address group*. Choose the created group *Remote administration* here.

## 29.2 Dial-up Line + Domain Mailbox

#### Information and Requirements

- 1. The company uses the domain othercompany.com and all messages sent to this address are stored in a domain mailbox entitled other company at the server pop3.isp.com with the username othercompany and password password
- 2. The computer is connected to the Internet via a dialed line.
- The ISP enables sending outgoing email via their server smtp.isp.com,

if the user authenticates by username and password (the same situation as in case of POP3).

4. During working hours (Mon-Fri 8:00-17:00) mail will be downloaded every hour and after working hours at 20:00, 0:00 and 5:00

#### Implementation

- In the *Configuration* → *Domains* section, create the primary local domain othercompany.com and set the Internet name of the server mail.othercompany.com (this is more or less fictitious but it contains the domain name). The domain is defined as local, which means that mail sent between local users will not be sent to the Internet and downloaded back again.
- 2. In the *Accounts*  $\rightarrow$  *Users* section, create user accounts for all local users.
- 3. The server will connect to the Internet using a dial-up connection (that already exists in the system). In the *Configuration*  $\rightarrow$  *Delivery*  $\rightarrow$  *Internet Connection* section, choose the *Offline* option, tick the field *Use RAS to connect to Internet*, choose the requested RAS connection and enter the appropriate username and password.
- 4. All outgoing mail will be sent to a relay SMTP server. On the *SMTP Delivery* tab in the *Configuration* → *SMTP server* section, select *Use relay SMTP server* and enter its name smtp.isp.com. The server requires authentication enable the option *Relay server requires authentication* and fill in the appropriate username and password. Set the authentication type to *SMTP AUTH Command*.
- 5. In the *Configuration*  $\rightarrow$  *Delivery*  $\rightarrow$  *POP3 Download* section, *Accounts* tab, define downloading of the domain mailbox othercompany at the server pop3.isp.com. Mail from this mailbox will be delivered using sorting rules select *Use sorting rules*. It is recommended to consult selection of a preferred header with the administrator of the server where the mailbox is located. The default *Received* header should be suitable in most of situations.
- 6. In the *Configuration*  $\rightarrow$  *Delivery*  $\rightarrow$  *POP3 Download* section, *Sorting Rules* tab, set sorting rules for individual users' email addresses.
- 7. In the *Configuration*  $\rightarrow$  *Definitions*  $\rightarrow$  *Time Ranges* section, create a time interval *Working hours*, containing the range 8:00:00-17:00:00 valid from Monday through Friday, to be used in scheduling.
- 8. Set up scheduling for message retrieval from the POP3 box and sending of messages from the mail queue. Add scheduling for every hour (*Every 1:00*) valid at the time interval *Working hours* and three schedulings for certain times (*At*) that will be valid all the time. For all schedulings check the

*Receive POP3 mailboxes* but also *Send mail in mail queue*, so that all possible outcoming messages get sent.

## 29.3 Dial-up Line + ETRN

#### Information and Requirements

- 1. The company uses the domain thirdcompany.com and the primary MX record points to the computer where *Kerio Connect* is installed (its DNS name is mail.thirdcompany.com).
- 2. The secondary MX record is directed to the SMTP server.

etrn.isp.com,

which supports the ETRN command and requires authentication by username and password.

- 3. The computer is connected to the Internet via a dial-up line (a static IP is assigned, to which the DNS name mail.thirdcompany.com is assigned).
- 4. The ISP enables sending outgoing email via their server

smtp.isp.com,

if the user authenticates by username and password.

5. During working hours (Mon-Fri 8:00-17:00) mail will be downloaded every hour and after working hours at 20:00, 0:00 and 5:00

#### Implementation

- In the *Configuration* → *Domains* section, create the primary local domain thirdcompany.com and enter the DNS name of the server mail.thirdcompany.com. When the line is up *Kerio Connect* will function as the primary server for this domain. While the line is down email will be sent to a secondary server.
- 2. In the *Accounts*  $\rightarrow$  *Users* section, create user accounts for all local users.
- 3. The server will connect to the Internet using a dial-up connection (that already exists in the system). In the *Configuration*  $\rightarrow$  *Delivery*  $\rightarrow$  *Internet Connection* section, choose the *Offline* option, tick the field *Use RAS to connect to the Internet*, choose the requested RAS connection and enter the appropriate username and password.
- All outgoing mail will be sent to a relay SMTP server. On the SMTP Delivery tab in the Configuration → SMTP server section, select Use relay SMTP server and enter its name — smtp.isp.com. The server requires authentication — enable the option Relay

*server requires authentication* and fill in the appropriate username and password. Set the authentication type to *SMTP AUTH Command*.

 Under Configuration → Delivery → ETRN Download, define the following information: server: etrn.isp.com,

domain: thethirdparty.com,

Server requires authentication, enter username and password.

- 6. In the *Configuration/Definitions/Time Ranges* section, create a time interval *Working hours*, containing the range 8:00:00-17:00:00 valid from Monday through Friday, to be used in scheduling.
- 7. Set up scheduling for sending and downloading of messages. Add scheduling for every hour (*Every 1:00*) valid at the time interval *Working hours* and three schedulings for certain times (*At*) that will be valid all the time. For all schedulings tick the *On-demand mail relay* option (i.e. receiving mail using ETRN) but also *Send mail in mail queue*.

# Chapter 30 Troubleshooting in Kerio Connect

# 30.1 Reindexing mail folders

#### **Problem description**

User's folder or even his/her entire mailbox is not displayed correctly. The damaged folder seems to be empty or some messages are missing.

This problem might be caused by discrepancies between the index.fld special file and the #msgs directory in a *Kerio Connect's* mail folder.

For better understanding, let us explain how *Kerio Connect* handles messages. Email messages, contacts, events, tasks and notes are saved to a store as a folder tree. This store is represented by the \store directory which is further divided to domains, user mailboxes and folders included in these mailboxes. Each folder contains several directories and files where email messages as well as information regarding these messages are stored.

We will focus on the <code>#msgs</code> directory where messages in the format of <code>.eml</code> files are stored and on the special <code>index.fld</code> file which is used by *Kerio Connect* to orientate in the <code>#msgs</code> directory while communicating with email clients. This file is created for each mail folder upon the first startup of *Kerio Connect*.

The index.fld file includes list of messages contained in the folder as well as specific information regarding these messages. Each line of the file represents record of one email message stored in the folder.

The index.fld file and the #msgs directory are saved in every folder created in each user account. The following path can be used as an example:

\Kerio\MailServer\store\mail\company.com\nmandela\INBOX

#### Solution

The solution might be easy:

- 1. Stop the Kerio Connect Engine.
- 2. Under the store directory in the *Kerio Connect's* store, find the domain of the users who have problems with their folders. Find the user's folder labeled by their username. In this folder, the entire email account of the particular user is saved. User-created subfolders are included in main folders they are ordered in the same way as displayed in *Kerio WebMail*.

- 3. Select the problematic folder, open it and change the filename from index.fld to index.bad
- 4. Run Kerio Connect Engine.

The file is automatically regenerated upon the first logon of the user to their mailbox — this happens in accordance with the current status of the folder and the file also takes over any flags (marks that inform form example whether the message was marked as deleted or if it was removed) from the original file renamed to index.bad.

Upon starting *Kerio Connect*, the following record is written in the *Error* log:

[23/Jun/2005 12:12:47] mail\_folder.cpp: Folder ~jwayne@company.com/Contacts has corrupted status and index files, going to restore them. Some flag information may be lost

#### 30.2 Moving configuration and data to another computer

This section describes situation where it is necessary to reinstall the operating system on the computer where *Kerio Connect* is hosted or to move data and configuration of the*Kerio Connect* to another computer physically.

The simplest way to transfer data and configuration files to a new store is to perform a full back up of the entire *Kerio Connect* and then use it in the new *Kerio Connect* store. The full back up involves all data (the **store** folder) and configuration files including licenses and used SSL certificates (see section <u>15.2</u>).

#### Recovery of backed up server's data and configuration

To prepare conditions for transfer of *Kerio Connect's* data and configuration to a new host, follow these guidelines:

- 1. Execute a full back up of the original *Kerio Connect* (see chapter <u>15.2</u>).
- 2. Install the new Kerio Connect.
- 3. Stop the Kerio Connect Engine of the new Kerio Connect.
- 4. Use the *Kerio Connect Recover* tool to unpack the backup to the new *Kerio Connect* store.
- 5. Optionally (but it is recommended), make backups of the myspell folder and copy it to the new store if other than default dictionaries are used for spellcheck in the *Kerio WebMail* interface (for details on this topic, see section <u>17.3</u>).
- 6. Run Kerio Connect Engine.

# Chapter 31 Kerio Outlook Connector

*Kerio Outlook Connector* is a special module for *MS Outlook* extending cooperation between *Kerio Connect* and *MS Outlook*. This module helps keep data which must be available to users saved on the server. This data include email folders, calendars, tasks, contacts, notes as well as public folders.

In addition to the standard *Kerio Outlook Connector, Kerio Technologies* has also developed a new tool, *Kerio Outlook Connector (Offline Edition). Kerio Outlook Connector (Offline Edition)* brings many advantages lacked in *Kerio Outlook Connector.* As suggested by the name of the module, the main advantage of *Kerio Outlook Connector (Offline Edition)* is working offline in *MS Outlook*, most useful probably for notebook users. Other advantages are searching through message bodies and so called grouping. For more information on *Kerio Outlook Connector*, see section <u>31.1</u>.

# 31.1 Kerio Outlook Connector (Offline Edition)

*Kerio Outlook Connector (Offline Edition)* — referred as *Kerio Outlook Connector* — an *MS Outlook* extension allowing strong cooperation of the *Kerio Connect* with *MS Outlook*. This cooperation provides the following options:

- Email, events, notes, contacts and tasks are stored in *Kerio Connect*. Therefore, they are available via the Internet from anywhere. You can connect either by *MS Outlook*, by *Kerio WebMail* or via another email client.
- *MS Outlook* can be switched to offline mode. This implies that you can manage your email items also from home or on your business trips. This means that your email can be managed even there where the Internet connection is too slow or there is no connection at all. After reconnection to the Internet (switching to online mode), *Kerio Outlook Connector* synchronizes all changes with the mailserver and sends mail from *Outbox*.
- Kerio Outlook Connector supports folder management.
- In calendars, meeting scheduling and, in task folders, assigning of tasks to other persons are supported.
- *Kerio Outlook Connector* allows setting of rules for incoming email. These rules are stored at the server, so they are applied globally i.e. mail will be sorted in the same way in *Kerio WebMail* and other email clients.

- Along with *Kerio Connect, Kerio Outlook Connector* provides a proprietary antispam strategy.
- *Kerio Outlook Connector* allows searching in message bodies.
- Kerio Outlook Connector provides support for message grouping.

*Note:* This guide provides detailed description on:

- such *MS Outlook* settings that are related to *Kerio Outlook Connector*. For information on *MS Outlook* features and settings, refer for example to http://www.microsoft.com/office/2007-rlt/en-US/Outlook.
- settings in *MS Outlook 2007*. It can, therefore, slightly differ on older versions of *MS Outlook*.

For correct functioning of the module, the *HTTP(S)* service must be running in *Kerio Connect* — this protocol is used for any traffic from and to *Kerio Connect*.

*Kerio Outlook Connector* is localized for the languages listed in table <u>31.1</u>.

| English | Dutch    | Hungarian  | Russian |
|---------|----------|------------|---------|
| Czech   | Croatian | German     | Slovak  |
| Chinese | Italian  | Polish     | Spanish |
| French  | Japanese | Portuguese | Swedish |

| Table 31.1 | Supported languages |
|------------|---------------------|
|------------|---------------------|

Language of the *Kerio Outlook Connector* is set automatically in accordance with the language version set in *MS Outlook*. If a language set *MS Outlook* is not available in the *Kerio Outlook Connector*, English is used automatically.

Specific options and settings in *MS Outlook* are focused in the Kerio Connect 7, User's Guide).

#### 31.1.1 Manual installation on a user's workstation

*Kerio Outlook Connector* can be installed at the following operating systems:

- Windows XP
- Windows Vista (32 and 64 bits) with the recent Service Pack installed
- Windows 7

Installation of the *Kerio Outlook Connector* can be run with the following versions of *MS Outlook*:

- Outlook XP with the most recent update of Service Pack.
- Outlook 2003 with the most recent update of Service Pack.

- Outlook 2007 with the most recent update of Service Pack.
- Outlook 2010.

*Kerio Outlook Connector (Offline Edition)* requires Internet Explorer 6.0 or higher.

#### Warning:

*Kerio Outlook Connector (Offline edition)* communicates with the server via the MAPI based on HTTP(S) protocol. Therefore, it is necessary to run HTTP(S) service on the server and map the corresponding port(s) on the <u>firewall</u> protecting the server.

To get the *Kerio Outlook Connector* installation package, follow these guidelines:

- 1. In your browser, enter your mailserver's URL address following the pattern http://server\_name/(e.g.http://mail.company.com/).
- 2. If the address is correct, the *Kerio WebMail* login page is opened. Click on the *Integration with Windows* link displayed at the bottom of the login dialog.
- 3. This opens the *Integration with Windows* page. Simply click on *Download Kerio Outlook Connector*.

Installation wizard is used for the *Kerio Outlook Connector* installation. Once the installation is completed, it is necessary to set a profile and an email account explicitly.

#### Warning:

- *MS Outlook* must be installed and at least once started on the computer prior to the *Kerio Outlook Connector (Offline Edition)* installation, otherwise the application will not function properly.
- When the upgrade or downgrade of *MS Outlook* is performed, *Kerio Outlook Connector* must be reinstalled manually.
- If you have used another mailserver (e.g. Exchange) and now you are switching to *Kerio Connect*, it is necessary to create a new profile in *MS Outlook*.

#### Installation on computers where Kerio Outlook Connector has been installed

In the majority of cases, upgrade from *Kerio Outlook Connector* to *Kerio Outlook Connector* (*Offline Edition*) is smooth. At the beginning of the installation, a convertor is started which converts all Kerio profiles of the particular user to profiles for *Kerio Outlook Connector*. If the station is connected to the *Kerio Connect*, the *Kerio Outlook Connector's* local database is created automatically and updated..

Special cases:

#### One workstation is shared by multiple users

If a workstation is used by multiple users, install the program once and then run the convertor (*Start*  $\rightarrow$  *Programs*  $\rightarrow$  *Kerio*  $\rightarrow$  *Outlook Profile Conversion Utility*) for each user.

#### Kerio Outlook Connector is installed without connection to Kerio Connect

In such cases profiles are converted, but they must be finished upon connecting to the server:

- 1. In the profiles dialog (*Start*  $\rightarrow$  *Settings*  $\rightarrow$  *Control Panel*  $\rightarrow$  *Mail*  $\rightarrow$  *View Profiles*), select the Kerio profile and click on *Properties*.
- 2. In the wizard, click on *User Accounts*.
- 3. On the following page, double-click on the Kerio account and confirm settings by the *OK* button. Conversion to *Kerio Outlook Connector* profile is then finished automatically.

This procedure must be taken for each profile with Kerio account.

#### Profile and Email account settings

In *MS Outlook*, any number of user profiles can be created. Using of multiple user profiles is essential especially in the following situations: either the computer is accessed by multiple users and each of them needs his/her own email address or a user can access multiple mailboxes and wants to use different settings for each of them. In other cases, one profile for one or more email accounts is sufficient.

Settings for a new profile can be configured in the *Start*  $\rightarrow$  *Settings*  $\rightarrow$  *Control Panel*  $\rightarrow$  *Mail* menu:

- 1. In the *Email Settings* dialog, select the *Show Profiles* button.
- 2. Click on the *Add* button to create a new profile and enter its name. Any name can be used.
- 3. This opens the email account wizard, where a new account can be created. In the dialog, simply enable the *Manually configure server settings or additional server types* option.
- 4. In the *Choose e-mail service* dialog, select the *Other* option and enable *Kerio Connect (KOC Offline Edition)* (see figure 31.1). Click on *Next*.
- 5. On the *Accounts* tab set basic parameters for connection to the mailserver (see figure <u>31.2</u>):

# **Kerio Outlook Connector**

| New E-mail Account                                                                                 |
|----------------------------------------------------------------------------------------------------|
| Choose E-mail Service                                                                              |
| O Internet E-mail                                                                                  |
| Connect to your POP, IMAP, or HTTP server to send and receive e-mail messages.                     |
| Microsoft Exchange                                                                                 |
| Connect to Microsoft Exchange for access to your e-mail, calendar, contacts, faxes and voice mail. |
| © <u>O</u> ther                                                                                    |
| Connect to a server type shown below.                                                              |
| Kerio Connect (KOC Offline Edition)<br>Outlook Mobile Service (Text Messaging)                     |
| < <u>B</u> ack <u>N</u> ext > Cancel                                                               |

Figure 31.1 New account settings - e-mail service selection

| Kerio Outlook Conne         | ctor - Con  | figuration  | X             |
|-----------------------------|-------------|-------------|---------------|
| Account Server De           | tails Othe  | r Mailboxes | Repair        |
| Server name:                | mail.       | .company.co | m             |
| Authentication              | word Author | atication   |               |
| Secure Pass     Manual Auth |             | nucauon     |               |
| Account na                  | me:         | jsmith      |               |
| Password:                   |             | •••••       | ••••          |
|                             |             | V Save pa   | ssword        |
| -User Information           |             |             |               |
| Username:                   | Johr        | n Smith     |               |
| Email address:              | jsmit       | th@company  | .com          |
|                             |             | F           | tetrieve Info |
|                             |             |             |               |
|                             |             | 0           | K Cancel      |

Figure 31.2 New account settings

#### Server Name

DNS name or IP address of the mailserver (for help, contact your network administrator).

#### Secure password verification

This option allows using the NTLM authentication. When checked, users are not required to set usernames and passwords — authentication against domain will be used instead.

To make the SPA authentication work, both the computer as well as the user account have to be parts of the domain used for authentication.

#### Username

Username used for logging to the mailserver. If the user does not belong to the primary domain, a full user name including domain is required (jwayne@company.com).

#### Password

Enter your username.

### Save password

If you check this option, *MS Outlook* will remember your password and you will not be asked to enter it again from that time on. If there are multiple persons that access the computer, it is not recommended to check the option for security reasons.

Press the *Retrieve Info* button to test if correct user data has been specified and if the connection to *Kerio Connect* works properly. If the test is finished successfully, a corresponding *User Name* and *Email Address* are automatically filled in.

6. By default, any traffic between *Kerio Connect* and *MS Outlook* is secured by SSL. If there are no problems encountered regarding encrypted traffic, it is recommended to keep settings unchanged.

# 31.1.2 User profile creator - automatic installation and configuration of user profiles

*Kerio Technologies* have developed *ProfileCreator*, a special tool allowing to create user email profiles on client stations automatically.

The main benefit of this tool is that, by using a simple script, user profiles can be created in batches. Guidelines for *ProfileCreator* are provided in the following sections.

*ProfileCreator* is a tool for Windows started from the command line. It is located in the directory where the *Kerio Outlook Connector* is installed. It can be started by command ProfileCreator.exe. When the command is used, guidelines for Profile Creator are displayed.

*ProfileCreator* can be run in two basic modes different in authentication type:

• Authentication by username and password:

PROFILECREATOR /profile=<profile> /host=<host> /user=<user>
 [/password=<password>] [/port=<port>] [/tlimit=<tlimit>]
 [/quiet] [/nossl] [/nocompression] [/offline] [/rename]

• Authentication by SPA (Secure Password Authentication):

PROFILECREATOR /profile=<profile> /host=<host> /spa
 [/port=<port>] [/tlimit=<tlimit>] [/quiet] [/noss]]
 [/nocompression] [/offline] [/rename]

Note:

- Options in square brackets are optional.
- Parameter /password is obligatory for online mode. To add your password later, use the /offline option (you can enter the password when *MS Outlook* is launched).

Table 31.2 provides brief guidelines for the tool's options.

| Option         | Description                                                                                                    |
|----------------|----------------------------------------------------------------------------------------------------|
| /help          | The option show the help.                                                                                                    |
| /profile       | Name of the profile to set.                                                                                                    |
| /host          | DNS name of the computer where the <i>Kerio Connect</i> is running.                                                                                                    |
| /user          | Username used in Kerio Connect.                                                                                                    |
| /password      | Password used in Kerio Connect.                                                                                                    |
| /port          | This option should be used if the HTTP(S) protocol is running on a non-standard port.                                                                                                    |
| /tlimit        | This option sets a timeout for the HTTP session. It is recommended to increase the value in case your connection is slow. The 180 ms value is used as default.                                                                                                    |
| /quiet         | This option suppresses any reports in the command line.                                                                                                    |
| /nossl         | This option denies secured SSL.                                                                                                    |
| /nocompression | This option disallows compression of HTTP data.                                                                                                    |
| /offline       | During creation of the profile, <i>MS Outlook</i> will not attempt to connect to <i>Kerio Connect</i> . It attempts to connect upon its first startup. This option is recommended especially if you are not sure whether your <i>Kerio Connect</i> is available during the configuration. |
| /rename        | By default, the username of the particular user is used for profile name.<br>The /rename option allows its change.                                                                                                    |
| /spa           | This option can be used if the user of the client host authenticates to NT domain. This allows the client software to use the same authentication credentials as the ones for logging into a domain.                                                                                      |

#### Table 31.2ProfileCreator options

Use of *ProfileCreator* will be better understood through the following examples:

# Automatic local profile configuration

*MS Outlook* is installed on client stations. A user installs the *Kerio Outlook Connector* and runs *ProfileCreator* in order to create an email profile and set the initial configuration of the Kerio account. To get and start *ProfileCreator*, follow these guidelines:

- 1. In your browser, enter your mailserver's URL address following the pattern http://server\_name/(e.g.http://mail.company.com/).
- 2. If the address is correct, the *Kerio WebMail* login page is opened. Click on the *Integration with Windows* link displayed at the bottom of the login dialog.

#### **Kerio Outlook Connector**

- 3. In the *Integration with Windows* page just opened, click on *Click here to auto-configure Kerio Outlook Connector*.
- 4. Depending on your browser and its settings, the tool gets downloaded and launched automatically or it only gets downloaded and you can run it by double-clicking on the tool's icon.
- 5. The script now creates a new profile and pre-configures your Kerio account.
- 6. Click on *Retrieve Info* in the configuration to check whether the password is correct and whether the login data can be used for connection to the server.

# Remote configuration of a profile on multiple user workstations

No *MS Outlook* or *Kerio Outlook Connector* is installed on user workstations. Everything will be installed remotely by using *Active Directory* services.

This option is useful for companies which use *Active Directory*, map user accounts from the directory service to *Kerio Connect* and want to install the *Kerio Outlook Connector (Offline Edition)* as an MSI package remotely on user workstations. This is a standard option provided by *Microsoft Corporation's* servers. Upon completion of installation of both applications, it is possible to set a new profile in *MS Outlook* and preset the Kerio account remotely. Then, users can simply authenticate by the password for their *Kerio Connect* mailbox (unless NTLM authentication is used) within their first connection, without the need to enter their username or *Kerio Connect* address.

# How to prepare distribution of MSI packages

Before you start distributing your MSI packages, prepare the following:

- 1. The Kerio Outlook Connector (Offline Edition) MSI package.
- 2. *MS Outlook* installed on user workstations. If users have not started using *MS Outlook* yet, they can also install it remotely, following the guidelines for installation of the *Kerio Outlook Connector*.
- 3. User accounts must be located in the *Active Directory*.

If you want to create your own script, the conditions listed above will be sufficient. If you want to use our script, you will need to set also the following conditions:

- 1. On the domain server, installed the *Kerio Active Directory Extension* if not installed yet.
- 2. It is required that a working *Kerio Connect* is installed in the network and user accounts are mapped there from the *Active Directory* domain (for detailed information on mapping, see chapter 10).

The following text describes a widespread way of MSI package distribution. If you have already done this and you are sure in how to install files on user workstations remotely, you can skip this section.

# Warning:

The guidelines provided below will help you to install both *MS Outlook* and the *Kerio Outlook Connector*. If you want to install both packages, bear in mind that *MS Outlook* must be installed on the computer prior to the *Kerio Outlook Connector*.

- 1. On any computer available through a network, create a new directory. Set access rights to this directory so that all domain users have read only rights (right-click to open the context menu, select the *Share* option and set rights on the *Sharing* and *Security* tabs).
- 2. Copy or move the *Kerio Outlook Connector* MSI package to the new directory.
- 3. Check availability of the package from any client computer.
- 4. On the domain server, go to *Start*  $\rightarrow$  *Control Panels*  $\rightarrow$  *Administrative Tools*  $\rightarrow$  *Active Directory Users and Computers.*
- 5. In that menu, set policy for MSI package installation. The policy can be set either for the entire domain or it is possible to create an organization unit for selected users. *Note:* To create a new organization item, follow these instructions:
  - a. Right-click on the domain name and select  $New \rightarrow Organization$  Unit in the context menu.
  - b. Enter a name for the new organization item and save it by clicking on *OK*.
- 6. Right-click on the domain name or on the new organization item and select the *Properties* option in the menu. In the dialog just opened, switch to the *Group Policy* tab. Click on *New* and enter a name for the new group policy (see figure <u>31.3</u>).
- 7. Click on *Edit* (the new item must be selected) to open the group policy editor.
- 8. Go to the new group policy under *User Configuration*  $\rightarrow$  *Software Settings*  $\rightarrow$  *Software installation.*
- 9. Right-click on *Software Installation* and select the  $New \rightarrow Package$  option.
- 10. Enter the UNC path to the package (e.g. \\server\_name\share\koff-6.7.0.msi).
- Select a deployment method (see figure <u>31.4</u>). You can use any of the offered options, but it is recommended to select

Assigned.

| KOFF installation Properties                                                                          |                  | ? ×      |
|----------------------------------------------------------------------------------------------------|------------------|----------|
| General Managed By COM+ Group Policy                                                                  |                  |          |
| To improve Group Policy management, upgrade to the Group Policy<br>Management Console (GPMC).         |                  |          |
| Current Group Policy Object Links fo                                                                  | or KOFF installa | tion     |
| Group Policy Object Links                                                                             | No Override      | Disabled |
| S KOFF Installation                                                                                   | - No o volido    | Disabled |
|                                                                                                    |                  |          |
|                                                                                                    |                  |          |
| Group Policy Objects higher in the list have the h<br>This list obtained from: translations.trans.doc | nghest priority. |          |
| New Add Edit                                                                                          | 1                | Цр       |
| Options Delete Properties                                                                             |                  | Down     |
|                                                                                                    |                  | <u> </u> |
| Block Policy inheritance                                                                              |                  |          |
|                                                                                                    | a 1 1            |          |
| Close                                                                                                 | Cancel           | Apply    |
| Figure 31.3 The Group Pol                                                                             | icy dialog       |          |
| Deploy Software                                                                                       |                  | ? ×      |
| Select deployment method:                                                                             |                  |          |
| ○ <u>P</u> ublished                                                                                   |                  |          |
| Assigned                                                                                              |                  |          |
| ○ Ad <u>v</u> anced                                                                                   |                  |          |
| Select this option to Assign the application w                                                        | ithout modificat | ions.    |
|                                                                                                    | _                |          |
| OK                                                                                                    |                  | ncel     |

Figure 31.4 The Deployment Method dialog

Note:

• *Published* — user can decide on whether to install the program or not. Installation of the application is offered automatically.

• *Assigned* — the installation is started automatically upon the first logon..

#### User profiles configuration

After installation of the *Kerio Outlook Connector* from the MSI package, user profiles and Kerio accounts must be created for each user. As this cannot be done immediately upon the installation, it is necessary to create a user logon script along with the installation:

1. Go to the policy section of the group which was created for the Kerio Outlook Con-

*nector* installation and select option *User Configuration*  $\rightarrow$  *Windows Settings*  $\rightarrow$  *Script* (*Logon/Logoff*). Double-click on the *Logon*.

- 2. Click on *Add* and then on *Browse* in the next dialog.
- 3. Right-click in the window to display the context menu and select  $New \rightarrow Text Document$  (see figure 31.5).

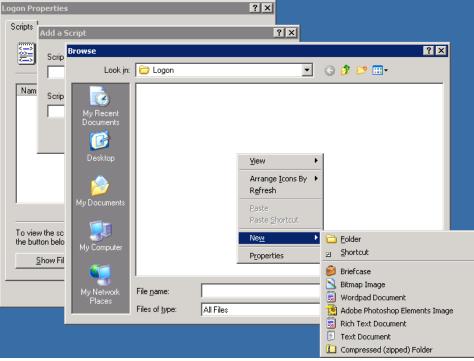

Figure 31.5 Creating the configuration script

- 4. Rename the file, using the .BAT extension (e.g. ProfileCreator.bat).
- 5. Check that all *Active Directory* users have read rights (right-click on the file and click on *Properties* and in the *Security* dialog add the domain user group).
- 6. Right-click on the file and select *Edit* in the context menu.
- 7. This opens the *Notepad* where you can prepare the configuration script. If you are not sure how to make such a script, read the reference script example provided below.
- Once you make the script, save it and click on *Open*.
   *Note:* If you the reference script, in *Script Parameters* enter the address where your *Kerio Connect* is running. This address will be used for the /host=%1 parameter.
- 9. Confirm settings and close the *Active Directory* console.

#### **Configuration test**

- 1. To test the configuration, in the *Active Directory* create a new user in the organization unit for which group policy for the *Kerio Outlook Connector* installation was set.
- 2. Use this user to connect from the client host.
- 3. Upon successful connection, installation wizard is opened, a profile is created and then *MS Outlook* is started. In the dialog just opened, simply enter user password. Both *MS Outlook* and the Kerio account should now work.

# Warning:

If this procedure fails, please check whether the MSI package and the profile creator script are available from all client computers and that appropriate rights are set.

*Note:* A useful example of the script is available at http://server/integration (e.g. http://mail.company.com/integration). On the *Integration with Windows* page, you will find a download link for the script ready for automatic configuration of a profile on a workstation. Before you create a custom script, it is recommended to study this version.

### 31.1.3 Notes regarding installation and upgrade on the terminal server

- Installation on the terminal server is allowed to be done only by an administrator.
- Anytime an upgrade of *Kerio Connect* is performed, it is necessary that the administrator manually performs an upgrade of the *Kerio Outlook Connector* on the terminal server. Otherwise, users would not be able to connect to their Kerio accounts.
- User email profiles are always stored locally, on their workstations.

#### 31.1.4 Automatic updates

Upgrades of *Kerio Outlook Connector* are performed automatically. If a new version of *Kerio Outlook Connector* is available, the module is updated immediately upon the startup of *MS Outlook*.

#### Warning:

When the update is completed, *MS Outlook* is restarted automatically.

The update process and the restart takes up to two minutes.

The automatic update includes check of versions of *Kerio Connect* and the *Kerio Outlook Connector*. If versions of the server and the client do not match, the user is informed that a different version of *Kerio Connect* is installed on the server and that the client should be updated. Upon confirmation, the version is upgraded/updated immediately (or downgraded).

*Note:* If the server and client differ only in their build numbers (numbers in the notification are the same), the client will work even if the update is rejected. If, however, version numbers are different (for example 6.7.0 versus 6.7.1), *Kerio Outlook Connector* cannot be started unless updated.

# 31.1.5 The Online/Offline mode

*Kerio Outlook Connector* supports both modes, online and offline. Online mode is the standard *MS Outlook* mode which requires connection to *Kerio Connect*. Offline mode allows running

of *MS Outlook* and working there without connection to *Kerio Connect*. This requires all email, events, tasks, etc. being stored in the local message store on the client station. Upon connection to *Kerio Connect*, it is possible to synchronize changes with the corresponding account in *Kerio Connect*.

The offline mode is helpful especially for users with notebooks who make frequent business trips and need their email accounts even when they are not currently connected to the Internet. Upon switching to online mode, all new messages, events and tasks are synchronized with the server's store automatically.

*Kerio Outlook Connector* informs of switching between online and offline modes and about current synchronization progress and status by a special icon in the systray's notification area (see figure <u>31.6</u>). The icon informs about the following situations:

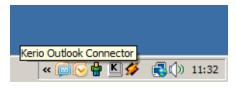

Figure 31.6 Status — online / synchronization / offline

- Syncronization in progress a blue right-pointing arrow is displayed at the icon.
- *MS Outlook* is running in the offline mode red down-arrow is displayed at the icon.

# Offline mode settings

By default, the online mode is set in *MS Outlook*. To switch to the offline mode, click on *Work offline* in the *File* menu available on the main toolbar.

If *MS Outlook* loses connection to *Kerio Connect*, it is automatically switched to the offline mode.

If you close*MS Outlook* in the offline mode, it will be opened in offline mode next time it is started. If you want to change this, disable the offline mode manually in the *File* menu.

# Synchronization

Upon startup of *MS Outlook*, the currently opened folder is primarily synchronized.

Any folder saved in *Kerio Connect* can be synchronized in any of these two modes:

- Full synchronization of the folder.
- Synchronization of header and message body in plain text this option concerns synchronization of smaller data volume. However, it is necessary to decide whether you will not miss possible attachments in your email. When connected online again, the attachments are included in corresponding messages anyway.

In default mode, synchronization of *Kerio Connect* and the *Kerio Outlook Connector* works as follows:

- Inbox whole messages are synchronized.
- Other email folders only message headers and body in plain text are synchronized.
- Events whole events are synchronized.
- Contacts whole contacts are synchronized.
- Tasks whole tasks are synchronized.
- Notes whole notes are synchronized.

Default synchronization mode can be changed (adjusted) in properties of individual folders:

- 1. Right-click the selected folder and choose *Properties* from the pop-up menu.
- 2. In the *Properties* window switch to the *Folder Synchronization* tab (see figure 31.7).

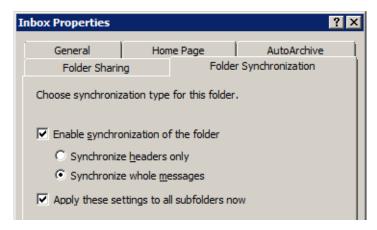

Figure 31.7 Folder synchronization settings

#### Warning:

If you do not wish to synchronize the folder, disable the *Enable synchronization of the folder* option. However, any items already included in the folder will be kept synchronized.

#### **Conflicts**

Synchronization conflict occurs when a message, event or any other item is chenged both on the server and in *Kerio Outlook Connector* in the time between synchronizations. In such cases, the *Kerio Outlook Connector* is not capable of recognizing which change is the wanted (later) one.

If a conflict occurs during the synchronization, the item saved on the server beats the other one. The winning item is saved in the corresponding folder. The beaten item is saved in a special folder called *Conflicts*. This folder is available only in *MS Outlook*. This implies that it is not available in *Kerio WebMail* or another email client.

Both items can be compared to select the correct one. If the server have primarily selected the wrong version (the older one), it is possible to move it from the *Conflicts* folder to the correct directory manually and simply remove the other version.

Each conflict is announced by a special message sent to *MS Outlook*. Its subject is *Message in conflict!*. Conflict information includes name of the message, event, contact or another item in conflict and its location in mailbox (folder). Local version of the item is moved to the *Conflicts* folder. If this version is up-to-date, exchange it with the version in the particular folder.

# 31.2 Kerio Outlook Connector

*Kerio Outlook Connector* provides the following features:

- Email, events, notes, contacts and tasks are stored in *Kerio Connect*. Therefore, they are available via the Internet from anywhere. You can connect either by *MS Outlook*, by *Kerio WebMail* or via another email client.
- *Kerio Outlook Connector* supports folder management. In *MS Outlook*, it is possible to create hierarchized folder trees of any depth. Folder sharing, viewing of shared folders and other features are also supported.
- In calendars, meeting scheduling and, in task folders, assigning of tasks to other persons are supported.
- *Kerio Outlook Connector* allows setting of rules for incoming email. These rules are stored at the server, so they are applied globally i.e. mail will be sorted in the same way in *Kerio WebMail* and other email clients.
- *Kerio Outlook Connector* provides a proprietary antispam strategy.

#### Warning:

*Kerio Outlook Connector* cannot be used on the terminal server.

*Kerio Outlook Connector* also includes *Help* which can be triggered from the *MS Outlook's* toolbar (*Help*  $\rightarrow$  *Kerio Outlook Connector Help*).

*Kerio Connect, MS Outlook* and *Kerio Outlook Connector* communicate via *Microsoft's* open MAPI interface. MAPI (Messaging Application Programming Interface) is a versatile interface for email transmission. It is a software interface that enables any MAPI client to communicate with any mailserver (*MS Outlook* and *Kerio Connect* in this case). MAPI is used especially for writing of various modules for *MS Outlook*.

For proper functionality of the *Kerio Outlook Connector*, the following services must be running in *Kerio Connect*:

- *HTTP(S)* the protocol is used for automatic updates of the *Kerio Outlook Connector* and also for communication with the *Free/Busy* server.
- *IMAP(S)* the MAPI interface uses the IMAP protocol in *Kerio Connect*.
- *SMTP*(*S*) the protocol is used for email sending.

### Warning:

In addition to the services listed above, it is also necessary to map corresponding ports on the <u>firewall</u> protecting the server. Otherwise, services will not be available from the Internet (for details, see section 2.3).

Installation of the *Kerio Outlook Connector* can be run under Windows 2000 Professional (version Service Pack 4), XP (version Service Pack 1 or Service Pack 2) and Windows Vista (Home, Business, Enterprise or Ultimate editions).

The Windows OS must include Internet Explorer 6.0 or higher.

*Kerio Outlook Connector* supports the following email clients:

- MS Outlook XP + version Service Pack 3 (the version of *Outlook XP* must have this format: 10.0.6515.xyz).
- MS Outlook 2000 + Service Pack 3 (if the service pack is not installed, *Kerio Outlook Connector* installation cannot be started)
- MS Outlook 2007 + Service Pack 1

Note:

- All settings relate to *Windows XP* and *MS Outlook 2003*.
- *Kerio Outlook Connector* provides support for digital signatures. The function and settings for digital signatures are described in standard *MS Outlook* help.

Specific options and settings of the *Kerio Outlook Connector* on the client side are focused in the <u>Kerio Connect 7</u>, <u>User's Guide</u>).

# TIP:

If you need to work with your email also offline, replace the standard *Kerio Outlook Connector* tor by the *Kerio Outlook Connector (Offline Edition)* (see chapter <u>31.1</u>).

*Kerio Outlook Connector* is localized for the languages listed in table <u>31.3</u>.

| English | Dutch    | Hungarian  | Russian |
|---------|----------|------------|---------|
| Czech   | Croatian | German     | Slovak  |
| Chinese | Italian  | Polish     | Spanish |
| French  | Japanese | Portuguese | Swedish |

Language of the *Kerio Outlook Connector* is set automatically in accordance with the language version set in *MS Outlook*. If a language set *MS Outlook* is not available in the *Kerio Outlook Connector*, English is used automatically.

### 31.2.1 Installation and configuration without the migration tool

Manual installation of the *Kerio Outlook Connector* for *Kerio Connect* is performed by the installation wizard. Once the installation is completed, it is necessary to set a profile and an email account explicitly.

#### Warning:

- *MS Outlook* must be installed on the computer prior to the *Kerio Outlook Connector* installation, otherwise the application will not function properly.
- When the upgrade or downgrade of *MS Outlook* is performed, *Kerio Outlook Connector* must be reinstalled manually.

#### **Profile creation**

The user profile is a file where personal information in *MS Outlook* is stored. The profile is essential in the following situations: either the computer is accessed by multiple users and each of them needs his/her own email address and personal settings or a user can access multiple mailboxes and wants to use different personal settings for each of them. Settings for a new profile can be configured in the *Start*  $\rightarrow$  *Settings*  $\rightarrow$  *Control Panel*  $\rightarrow$  *Mail* menu:

- 1. In the just opened *Mail Setup Outlook* dialog, click on *Show Profiles* (see figure 31.8).
- 2. The *Mail* dialog is opened (see figure <u>31.9</u>) where profiles and user accounts may be administered.

| Mail Setu | ıp - Kerio                                                                                     | ×               |
|-----------|------------------------------------------------------------------------------------------------|-----------------|
| E-mail Ad | Setup e-mail accounts and directories.                                                         | E-mail Accounts |
| Data File | es<br>Change settings for the files Outlook uses<br>to store e-mail messages and documents.    | Data Files      |
| Profiles  | Setup multiple profiles of e-mail accounts<br>and data files. Typically, you only need<br>one. | Show Profiles   |
|           |                                                                                                | Close           |

Figure 31.8 Profile setup

| Mail                                                |
|-----------------------------------------------------|
| General                                             |
| The following profiles are set up on this computer: |
| Kerio<br>Outlook                                    |
|                                                     |
|                                                     |
| ×                                                   |
| Add Remove Properties Copy                          |
| When starting Microsoft Outlook, use this profile:  |
| O Prompt for a profile to be used                   |
| Always use this profile                             |
| Outlook                                             |
|                                                     |
| OK Cancel Apply Help                                |

Figure 31.9 Creation of a profile

- 3. Click on *Add*. A dialog box is opened with a blank entry for specification of the new profile's name. Any string is allowed as the name.
- 4. The new profile is empty (i.e. no email account is created in it). Therefore, the wizard where a new account can be created is started automatically once a new profile is created.

| E-mail Accounts                                                                                               | ? ×   |
|----------------------------------------------------------------------------------------------------|-------|
| E-mail Accounts<br>You can change the e-mail accounts and directories that Outlook uses.                      |       |
| E-mail  C Add a new e-mail account  View or change existing e-mail accounts                                   |       |
| <b>Directory</b> C Add a new directory or address book C View or change existing directories or address books |       |
|                                                                                                    |       |
| < Back. Next >                                                                                                | Close |

**Figure 31.10** Account settings — creation of new account

Email accounts or an address book can be added or changed in the first dialog of the wizard. Once you create an account, select — *Add a new email account* (see figure 31.10).

- 5. In dialog two, select the *Additional server types* option (see figure <u>31.11</u>) and click on *Next*.
- 6. The next step allows selection of a server type. Select *Kerio Connect*.
- 7. In the next step, the settings for *Kerio Outlook Connector* are defined. This can be done using two tabs in the *Kerio Outlook Connector* window:

### **Kerio Outlook Connector**

| E-mail Accounts                                                                                                    | ? × |
|----------------------------------------------------------------------------------------------------|-----|
| <b>Server Type</b><br>You can choose the type of server your new e-mail acount will work with.                                                                                                    |     |
| <ul> <li>Microsoft Exchange Server         <ul> <li>Connect to an Exchange server to read e-mail, access public folders, and share documents.</li> <li>POP3                 Connect to a POP3 e-mail server to download your e-mail.</li> <li>IMAP                 Connect to an IMAP e-mail server to download e-mail and synchronize mailbox folders.</li> <li>HTTP                 Connect to an HTTP e-mail server such as Hotmail to download e-mail and synchronize mailbox folders.</li> <li>Additional Server Types                 Connect to another workgroup or 3rd-party mail server.</li> </ul> </li> </ul> |     |
| < Back Next > Cano                                                                                                    | cel |

Figure 31.11 Account settings — server type selection

| Kerio Outlook Connector                              | ? ×  |
|------------------------------------------------------|------|
| Account Advanced Sender                              |      |
| Account Information<br>Server Name: mail.company.com |      |
| Account Name: jwayne@company.com                     |      |
| Password:                                            |      |
| Check Connection                                     |      |
| User Name: John Wayne                                |      |
| E-mail Address: jwayne@company.com                   |      |
|                                                      |      |
| OK Cancel A                                          | pply |

**Figure 31.12** Account settings — connection settings

# Server Name

DNS name or <u>IP address</u> of the mailserver.

#### **Secure Password Authentication**

This option allows using the NTLM authentication. When checked, users are not required to set usernames and passwords — the authentication against the *Active Directory* domain will be used instead authentication through username and password. In order for the NTLM authentication to be functional, both the computer as well as the user account have to be parts of the domain used for authentication.

#### Warning:

NTLM (SPA) can be used only if *Kerio Connect* is installed on *Windows* operating systems.

#### Username

Username used for logging to the mailserver. If the user does not belong to the primary domain, a complete email address is required (jwayne@company.com).

#### Password

#### User password.

Press the *Check connection* button to test if correct user data has been specified and if the connection to *Kerio Connect* works properly. If the test is finished successfully, a corresponding *User Name* and *Email Address* are automatically filled in.

| Kerio Outlook Connector                                                                                                    | ? × |
|----------------------------------------------------------------------------------------------------|-----|
| Account Advanced Sender                                                                                                    |     |
| Server Information<br>IMAP and SMTP 993 25<br>HTTP port: 80<br>Timeout (s): 180<br>I Secured Connection (SSL)<br>Default Values |     |
| Connection Name<br>Connection Name: Company                                                                                     |     |
| OK Cancel A                                                                                                    |     |

Figure 31.13 Account settings – ports

Use the Advanced Settings tab to change some of the communication settings.

#### **IMAP and SMTP port**

Port used for communication with the server by IMAP and SMTP protocols. The port numbers must be the same as the port numbers set in *Kerio Connect*.

#### **HTTP port**

The HTTP(S) protocol uses the *Free/Busy* calendar and applications for automatic updates of *Kerio Outlook Connector*. Port number must be identical with the port number for the HTTP(S) service used by *Kerio Connect*.

#### Timeout

Time spent by the application waiting for a response from Kerio Connect.

#### **Secured Connection (SSL)**

This option enables the SSL-encrypted communication using IMAP, SMTP and HTTP.

The *Default Values* button changes all settings to their default values.

#### **Connection name**

*Kerio Outlook Connector Store* is used by default. This name can be changed.

Name and its visibility, email address and a *Reply-To* address can be set in the *Name* tab.

| Kerio Outlook Connect | or                 | ? ×   |
|-----------------------|--------------------|-------|
| Account Advanced      | Sender             |       |
| User Information      | ame                |       |
| Name:                 | Sales              |       |
| E-mail Address:       | sales@company.com  | -     |
| Reply-To Address:     | jwayne@company.com |       |
|                       |                    |       |
|                       |                    |       |
|                       |                    |       |
|                       |                    |       |
|                       |                    |       |
|                       |                    |       |
|                       | DK Cancel          | Apply |

Figure 31.14 Account settings — sender information settings

#### Name

The name that appears in sent email messages.

#### **Email Address**

The email address from which the messages are sent.

#### Address for replies

Address to which replies will be sent (the Reply-To: item).

*Note:* If 2000 is used, changes performed on the *Sender* tab will take effect after a restart of the application.

- 8. Click *OK* to confirm and save the settings and to close the wizard. The profile created can be found in the list provided on the *Mail* page. Now, two options of profile modes are available (see figure <u>31.9</u>):
  - *Always use this profile* this option sets the new profile as default. Then, the profile including the new account is opened automatically upon each startup of *MS Outlook*.
  - *Prompt for a profile to be used* if this option is used, a menu is opened providing a list of all profiles (see figure <u>31.15</u>). Upon each startup of *MS Outlook*, one of these profiles can be selected.

| Choose Profile |                           | ×          |
|----------------|---------------------------|------------|
| Profile Name:  | Kerio<br>Kerio<br>Outlook | New        |
| ОК             | Cancel Help               | Options >> |
| Options        | ult profile               |            |

Figure 31.15 Choose Profile

#### Warning:

Each *MS Outlook* profile may be used only by one account connected via *Kerio Outlook Connector*. Functionality of POP3 and IMAP accounts located in the same profile is not affected by *Kerio Outlook Connector Store*.

*Note:* If you use *MS Outlook 2000*, make sure that you add *Kerio Connect* and *MS Outlook Address Book* items during configuration. In higher versions of *MS Outlook*, *Outlook Address Book* is added automatically.

#### **Kerio Outlook Connector**

#### Data file settings

In order for *Kerio Outlook Connector* to work properly, it is necessary to set the *[Kerio Outlook Connector Store]* as the default data file. If the file has not been selected automatically before, it can be specified in the *Tools*  $\rightarrow$  *Email Accounts* $\rightarrow$  *View or Change Existing Email Accounts* menu. The *Email Accounts* window contains the *Deliver new email to the following location* option, where *Kerio Outlook Connector Store* can be selected.

| E-mail Accounts                                |                                             |                   | ×      |
|------------------------------------------------|---------------------------------------------|-------------------|--------|
| <b>E-mail Accounts</b><br>You can select an ac | count and change its settings or remove it. |                   | ×      |
| Outlook processes e-mail f                     | or these accounts in the following order:   |                   |        |
| Name                                           | Type                                        | <u>⊂</u> hange    |        |
| Kerio Mailserver                               | MAPI (Default)                              | <u>A</u> dd       |        |
|                                                |                                             | <u>R</u> emove    |        |
|                                                |                                             | Set as Default    |        |
|                                                |                                             | Move <u>U</u> p   |        |
|                                                |                                             | Move <u>D</u> own |        |
| Deliver <u>n</u> ew e-mail to the f            |                                             |                   |        |
| Kerio                                          | New Outlook Data File                       |                   |        |
|                                                |                                             |                   |        |
|                                                |                                             |                   |        |
|                                                | <u> </u>                                    | Finish            | Cancel |

Figure 31.16 Data file settings

*Kerio Outlook Connector* can also check whether the *Kerio Outlook Connector Store* is selected as a default message store. By default, the check is enabled and if the *Kerio Outlook Connector Store* is not selected as a default store when *MS Outlook* is started, a warning is displayed.

| Options                                                     |            |                 |          | ? ×         |
|-------------------------------------------------------------|------------|-----------------|----------|-------------|
| Preferences                                                 | Mail Setup | Mail Format     | Spelling | Security    |
| Other                                                       | 🕙 Spam 📗   | 🔮 Out of office | 👲 F      | Preferences |
| Check if Kerio Outlook Connector is a default message store |            |                 |          |             |

Figure 31.17 The store checking option

This option can be enabled/disabled in the *Tools*  $\rightarrow$  *Options*  $\rightarrow$  *Preferences* menu (with the *Kerio Technologies* logo).

# 31.2.2 Upgrade of the Kerio Outlook Connector

Upgrades of *Kerio Outlook Connector* are performed automatically. If a new version of *Kerio Outlook Connector* is available, the module is updated immediately upon the startup of *MS Outlook*.

When the update is completed, *MS Outlook* is restarted automatically. The update process and the restart takes up to two minutes.

The automatic update includes check of versions of *Kerio Connect* and the *Kerio Outlook Connector*. If versions of the server and the client do not match, the user is informed that a different version of *Kerio Connect* is installed on the server and that the client should be updated (see figure <u>12.24</u>). Upon confirmation by the YES button, the version is upgraded/updated immediately (or downgraded).

| Kerio Out | Kerio Outlook Connector 🛛 🛛 🔀                                                                                                    |  |  |  |
|-----------|----------------------------------------------------------------------------------------------------|--|--|--|
| 1         | Kerio Outlook Connector must be updated before you can continue working with Microsoft Outlook.<br>If you choose 'Yes', the update will be installed automatically.<br>If you don't wish to perform the update now, choose 'No'. The next time you will try to open Outlook, you will be prompted again to install it.<br>Would you like to install the update now? |  |  |  |
|           | Yes No                                                                                                    |  |  |  |

Figure 31.18 Version collision notification

If the server and client differ only in their build numbers (numbers in the notification are the same), the client will work even if the update is rejected. If, however, version numbers are different (for example 6.4.0 versus 6.4.1), *Kerio Outlook Connector* cannot be started unless updated.

# Chapter 32 Support for iCalendar

The support for *iCalendar* in *Kerio Connect* enables various applications which can handle the format (such as *MS Outlook 2007, Apple iCal, Mozilla Calendar, Lotus Notes* and *Ximian Evolution*) to publish and subscribe to calendars via *Kerio Connect*.

By default, *Kerio Connect* supports calendars in *MS Outlook 2007*, *Windows Calendar* on Windows Vista and *Apple iCal* on Apple Mac OS X.

# 32.1 Web calendars in MS Outlook 2007

*MS Outlook 2007* allows sharing of calendars via the Internet. Calendars are available through subscription and publishing:

- *Calendar subscription* calendar subscription downloads the particular calendar from a web server to a local store.
- *Calendar publishing* calendar publishing is uploading of a calendar to a web store.

For manipulation with calendars, *MS Outlook 2007* uses iCalendar (iCal), a standard format for exchange of calendar data.

*Kerio Connect* supports the iCal format and it is, therefore, possible to subscribe calendars stored on *Kerio Connect* in *MS Outlook* as well as to publish calendars at *Kerio Connect's* accounts. In addition to subscription to their own calendars, users can also subscribe to calendars shared by other users.

#### Warning:

In *MS Outlook*, subscribed calendars are available only in the read-only mode. Published calendars are available on the server for reading only (this implies that it is not edit published calendars when accessed by *Kerio WebMail*, for example).

After authentication, the traffic is performed by the HTTP protocol. Therefore, the service must be running in *Kerio Connect*. In addition to this, it is also necessary to map the corresponding port on the <u>firewall</u> protecting the server. Otherwise, the service will not be available from the Internet (for details, see section 2.3).

Subscription and publishing of calendars may be useful especially to view calendars of users who do not have an account in *Kerio Connect* or to publish calendar in the Internet.

Specific options and settings in *MS Outlook* are focused in the <u>Kerio Connect 7, User's Guide</u>).

# 32.2 Windows Calendar

*Windows Calendar* is a *Microsoft Corporation's* application used for calendar management on *Windows Vista*. This application enables to view events of multiple calendars in a single schedule and thus quickly identify conflicts in the time schedule. Calendars may be either stored on the disk or it is possible to subscribe for calendars stored at the web server. It is also possible to publish calendars on the web server.

*Kerio Connect* supports publishing of calendars in user email accounts on the server and subscription of calendars stored in the mailbox from the *Windows Calendar*. In addition to subscription to their own calendars, users can also subscribe to calendars shared by other users.

### Warning:

In *Windows Calendar*, subscribed calendars are available only in the read-only mode. Published calendars are available on the server for reading only (this implies that it is not edit published calendars when accessed by *Kerio WebMail*, for example).

Subscription traffic is performed by the HTTP or the HTTPS protocol. Publishing of calendars is performed via HTTPS only. This implies that it is necessary that the service is running in *Kerio Connect* and a valid *Kerio Connect's* SSL certificate must be installed on the *Windows Calendar* host. In addition to this, it is also necessary to map the corresponding port on the firewall protecting the server. Otherwise, the service will not be available from the Internet (for details, see section 2.3).

The *Windows Calendar* application supports *iCalendar* which is a standard format used for exchange of calendar data. The *iCalendar* built in *Kerio Connect* enables *Kerio Connect* to support cooperation with *Windows Calendar*.

*Note:* If calendars published as subfolders of the main calendar called *Calendar*, all events will also be displayed in the *Free/Busy* calendar.

Specific options and settings of *Windows Calendar* are focused in the Kerio Connect 7, User's Guide).

# 32.3 Apple iCal

Developed by *Apple Computer*, *Apple iCal* is an application allowing management of calendars on *Mac OS X*. The application enables to manage events of multiple calendars in a single schedule and thus quickly identify conflicts in the time schedule.

Calendars may be either stored on the disk or, with read rights, it is possible to subscribe for calendars stored at the web server. It is also possible to publish calendars on the web server.

*Kerio Connect* supports publishing of calendars in user email accounts on the server and subscription of calendars stored in the mailbox from the *Apple iCal*. In addition to subscription to their own calendars, users can also subscribe to calendars shared by other users.

# Warning:

In *Apple iCal*, subscribed calendars are available only in the read-only mode. Published calendars are available on the server for reading only (this implies that it is not edit published calendars when accessed by *Kerio WebMail*, for example).

Since *Apple iCal* for Mac OS X Tiger, it is possible to synchronize locally stored calendars with calendars on *Kerio Connect*. The *Kerio Sync Connector* (see chapter 40) is required for this purpose.

Subscription and publishing of calendars are performed by HTTP (in this case, it is not possible to use HTTPS). Therefore, the HTTP service must be running in *Kerio Connect*. In addition to this, it is also necessary to map the corresponding port on the <u>firewall</u> protecting the server. Otherwise, the service will not be available from the Internet (for details, see section 2.3).

As suggested by the name, the *iCalendar* (also known as *iCal*) format is applied to calendar management. *iCal* is a standard format used for exchange of calendar data. The *iCalendar* built in *Kerio Connect* enables *Kerio Connect* to support cooperation with *Apple iCal*.

*Note:* If calendars published as subfolders of the main calendar called *Calendar*, all events will also be displayed in the *Free/Busy* calendar.

Specific options and settings in *Apple iCal* are focused in the <u>Kerio Connect 7</u>, <u>User's Guide</u>).

# Create public calendars

To create a public calendar in *Kerio Connect*, user needs corresponding access rights. These rights can be assigned only by the *Kerio Connect* administrator.

Once you have appropriate rights, you can create a public iCal calendar following the instructions provided below:

- 1. Log in the *Kerio WebMail* interface.
- 2. In *Public folders*, create a new calendar folder.

*Note:* To avoid complications with URL, It is recommended not to use special national characters in calendar names. Use, for example, the name Calendar, to keep it easy.

- 3. Read access rights are set automatically for all users under the particular domain and all *Kerio Connect* users. These rights can be changed through the context menu of the new folder (*pop-up menu*  $\rightarrow$  *Access rights*).
- 4. Once a new calendar folder is created, run *Apple iCal*.
- 5. Create a new calendar that will be set as public.
- 6. Publish this calendar to the folder created in *Kerio Connect*. For publishing, use the following URL pattern:

http://server\_name/ical/public/folder\_name

the URL may be, for example, as follows:

http://mail.company.com/ical/public/Calendar

7. Use your browser to run *Kerio WebMail* and check whether the publishing has been completed successfully.

# Chapter 33 CalDAV support

*Kerio Connect* supports CalDAV which is an extension for the WebDAV interface designed for exchange of calendar data. For details on this protocol, see <u>http://www.caldav.org/</u>. CalDAV standard is defined in <u>RFC</u> 4791.

CalDAV is an HTTP-based protocol. Therefore, the HTTP(S) service is required in *Kerio Connect* for its support.

The protocol can be used for synchronization of calendars, scheduling of meetings with assistance of the Free/Busy server and delegating of calendars to other *Kerio Connect* users.

# 33.1 Configuration of CalDAV accounts

To enable the client connection to *Kerio Connect*, it is necessary to set correct URL address for the connection.

# Apple iCal

http(s)://<servername>/caldav
for example:
http(s)://mail.company.com/caldav

# Warning:

If there is no important reason for manual configuration, configure the CalDAV account with the *iCal Config Tool* (section <u>33.2</u>). In addition to the account, this tool will configure also the *Directory Utility* where it sets *Kerio Connect* as an Open Directory server. This setting will make delegation of calendars fully functioning. Without this setting, subscription of delegated folders only is available.

# Other clients (such as Mozilla Sunbird)

http(s)://<servername>/calendars/<domain>/<user>/<calendarname>

for example:

http(s)://mail.company.com/calendars/company.com/wsmith/Calendar

# 33.2 CalDAV account in Apple iCal

*Apple iCal* is a utility for management of calendars which allows their synchronization via the CalDAV protocol.

*Apple iCal* supports the CalDAV protocol since Mac OS X 10.5 Leopard. Support of *Kerio Connect* currently allows:

- synchronization of calendars,
- synchronization of To Do with the Task folder,
- scheduling of meetings,
- delegation of calendars,
- providing Free/Busy information of Kerio Connect users,
- Calendar Availability setting.
- setting of private events in calendars (featured on *Apple iCal 3.0.3* and higher).

#### Warning:

Starting of CalDAV synchronization in *Apple iCal* automatically disables calendar synchronization via *Kerio Sync Connector*. Synchronization of contacts, if defined, is not interrupted.

# 33.2.1 Automatic configuration of CalDAV accounts

*Kerio Technologies* developed the *iCal Config Tool* which allows automatic configuration of CalDAV accounts in *Apple iCal* on *Mac OS X 10.5 Leopard* and higher.

In addition to configuration of the CalDAV account, the tool sets *Kerio Connect* as an *Open Directory* server in *Directory Utility* on the client computer. Thanks to this setting, the user can use full delegation features in their *Apple iCal*.

# Launching iCal Config Tool

- 1. The tool is available for download and startup on a special page called *Integration* with Mac OS X. To open this page, use the following URL address in your browser: http://server\_name/integration (e.g. http://mail.company.com/integration) or go to the *Kerio WebMail's* welcome page and click on the *Integration with Mac OS X* link.
- 2. On the *Integration with Mac OS X* page just opened, click on the *Auto-configure iCal* link. The tool gets downloaded to the workstation and the CalDAV account is configured with the installation wizard.

# CalDAV support

The wizard will require the following settings:

- username and password for the corresponding account,
- username and password for an account with administration rights for the workstation.

*Note:* For details on automatic configuration of CalDAV accounts in *Apple iCal*, refer to the <u>Kerio Connect 7, User's Guide</u>.

# Chapter 34 CardDAV support

*Kerio Connect* supports the CardDAV protocol developed for the purpose of contact exchange.

CardDAV is an HTTP-based protocol. Therefore, the HTTP(S) service is required in *Kerio Connect* for its support.

You can use this protocol to synchronize all your contacts. Only automatic configuration is available. The *Auto-configure Address Book* option is used for this purpose.

# 34.1 Automatic configuration of CardDAV accounts

*Kerio Technologies* have developed *Auto-configure Address Book*, a special tool for automatic configuration of CardDAV accounts on *Mac OS X 10.6 Snow Leopard*.

# Warning:

CardDav accounts can be configured only with the autoconfig tool. Manual configuration is not available.

# Warning:

If the user has installed and configured the latest version of *Kerio Sync Connector*, synchronization of contacts over *Kerio Sync Connector* is stopped automatically upon setting a CardDAV account.

However, it is recommended to uninstall *Kerio Sync Connector* before running the autoconfig tool.

1. The tool is available for download and startup on a special page called *Integration* with Mac OS X. To open this page, use the following URL address in your browser: http://server\_name/integration (e.g. http://mail.company.com/integration) or go to the *Kerio WebMail's* welcome page and click on the *Integration with Mac OS X* link.

# Warning:

The autoconfiguration tool must be downloaded from the server of the name for which the SSL certificate is issued.

If you are not sure about this issue, download a new certificate from the integration page to your workstation first and then install the autoconfig file for *Apple Address Book*.

### CardDAV support

2. On the *Integration with Mac OS X* page just opened, click on the *Auto-configure Address Book* link. The tool gets downloaded to the workstation and the CardDAV account is configured with the installation wizard.

The wizard will require the following settings:

- username and password for the corresponding account,
- username and password for an account with administration rights for the workstation.

*Note:* For details on automatic configuration of CardDAV accounts, refer to the Kerio Connect 7, User's Guide.

# Chapter 35 Support for ActiveSync

Support for the *ActiveSync* protocol allows users to synchronize their email, calendars, contacts and tasks with mobile devices with *Microsoft Windows Mobile*, *Palm OS* and *Symbian* operating systems (for updated list of supported mobile devices, see section <u>35.2</u>). The *ActiveSync* protocol is based on HTTP(S). For network connections, it uses WiFi, GPRS, UMTS and other technologies.

*Kerio Connect* includes direct support for the protocol and therefore there is no need to install any supportive utility if the device also supports *ActiveSync*. If the device does not support the protocol, it is necessary to install an application which allows the synchronization on the device. Descriptions of configuration are provided in manuals of the particular devices, as well as in the user's guide chapter <u>Data synchronization with mobile devices</u> where simple guidelines for setting of synchronization are provided for each device supported.

And also, no settings in *Kerio Connect* are required for the support. The only requirement is that the HTTP(S) service must be running on the default port (i.e. port 80 for HTTP and port 443 for the SSL-secured version). On most of supported mobile devices, ports cannot be changed to non-standard ports.

#### Warning:

In addition to running of services on the server, it is also necessary to map corresponding ports for HTTP and HTTPS on the <u>firewall</u> protecting the server. Otherwise, the service will not be available from the Internet (for details, see section 2.3).

# 35.1 Synchronization methods

For synchronization of *Kerio Connect* data with mobile devices, two methods can be applied:

- 1. Direct synchronization with the server.
- 2. Synchronization by using a desktop application installed on the workstation.

The methods can usually also be combined.

#### Support for ActiveSync

# Direct synchronization with Kerio Connect

This synchronization method as well as its options and usage is addressed in chapter *Support for ActiveSync*.

This synchronization method does not require connection of the device to a desktop computer. The technology allows to connect over HTTP(S) *ActiveSync* protocol directly to the mailserver and synchronize mailbox folders with folders on the mobile device. On devices with an Internet connection, users can synchronize their data any time and, on newer devices, it is also possible to perform online synchronizations by using the *DirectPush* technology.

This synchronization method allows synchronization of the following folder types:

- mail folders,
- contacts,
- calendar,
- tasks tasks synchronization is available only on devices with *Windows Mobile 5.0* and later.

The following parameters must be set for the direct synchronization with the server:

- The HTTP(S) service must be running in *Kerio Connect*. For connections to the server from the Internet, it is necessary to enable an appropriate port (usually only for the HTTPS service) at the <u>firewall</u> behind which *Kerio Connect* is running.
- It is necessary that network connection is set properly on the device.
- For connections via the HTTPS protocol (recommended for security reasons), it is necessary to have installed a trustworthy certificate (see chapter <u>35.4</u>).
- The configuration of the device must allow connection to *Kerio Connect*. The configuration requirements depend on device:

#### Windows Mobile

In Windows Mobile systems, it is necessary to set the *ActiveSync* application so that it can connect to the server. The configuration may vary in different versions of Windows Mobile. It usually works like this: in *ActiveSync* open *Menu* and in the *Add Server Source* field enter the *Kerio Connect's* Internet name along with username and password for connection to the account. These settings are addressed in detail in the <u>User's Guide</u>. The linked page also includes simple instructions for configuration of the *ActiveSync* application (for all supported versions of Windows Mobile).

#### Nokia E-series

*Nokia Eseries* and some of the *Nokia Nseries* mobile devices support the *ActiveSync* protocol if the *Mail For Exchange* application (developed by *Nokia*) is installed on the device. Installation and settings are addressed in detail in the <u>User's Guide</u>.

#### Mobile devices with RoadSync

The *DataViz's* RoadSync application allows synchronization of email, calendars and contacts over the *ActiveSync* protocol. The application and the mobile device's settings are focused at <u>http://www.dataviz.com/</u>.

#### Apple iPhone OS 2.0

*Apple iPhone 3G* 2.0 and 3.0 requires an *Exchange* account which supports the ActiveSync 2.5 synchronization protocol.

These settings are addressed in detail in the User's Guide.

### Apple iPhone OS 3.0

*Apple iPhone OS 3.0* requires an *Exchange* account which supports the ActiveSync 12.1 synchronization protocol.

These settings are addressed in detail in the <u>User's Guide</u>.

# Synchronization by the ActiveSync desktop application

This synchronization method is performed out of *Kerio Connect* and its description can be found in *ActiveSync* user's guides and in device manuals.

#### Warning:

Settings described here apply only to Windows Mobile.

For successful data synchronization by using the *ActiveSync* desktop application, the following conditions must be met:

- The mobile device must include any version of the *ActiveSync* application (all supported versions of *Windows Mobile* operating systems include the application).
- *MS Outlook* is required on the user's desktop computer. It is necessary that an account connected to *Kerio Connect* is created in *MS Outlook* (it is recommended to use a Kerio account extended with *Kerio Outlook Connector* since this allows also synchronization of *Notes* folders).
- The *ActiveSync* desktop application installed on the user's desktop computer is required.

Synchronization with the server via desktop applications is performed in a way that *MS Outlook* can access the data on the server (thanks to the connected and authenticated email account). MS Outlook is synchronized along with the *ActiveSync* desktop application while

#### Support for ActiveSync

the desktop application can be synchronized with the device upon a connection. The process also works the other way round. After a successful connection, new data is synchronized via the *ActiveSync* desktop application with *MS Outlook*. This client applies the data in *Kerio Connect* folders.

One of the advantages of synchronization via *MS Outlook* and the desktop application is the possibility to synchronize all folder types stored at the server (including tasks and notes in any device versions).

# 35.2 Supported versions of ActiveSync and mobile devices

*Kerio Connect* supports the following versions of the *ActiveSync* protocol:

- ActiveSync 2.5 (Windows Mobile 5.0, Windows Mobile 6.0, Apple iPhone OS 2.0)
- ActiveSync 12 (Windows Mobile 6.0, 6.1 and 6.5, Apple iPhone OS 3.0)

*Note:* In this case, the number of the *ActiveSync* version refers to the protocol version, not to the desktop application.

*Kerio Connect* supports several mobile devices. The 35.1 table provides a list of supported devices running on *Windows Mobile* 

| Version                 | Running on     | Release date: |
|-------------------------|----------------|---------------|
| Windows Mobile 5.0      | Windows CE 5.0 | May 2005      |
| Windows Mobile 5.0 AKU2 | Windows CE 5.1 | February 2006 |
| Windows Mobile 6.0      | Windows CE 5.2 | February 2007 |
| Windows Mobile 6.1      | Windows CE 5.2 | April 2008    |
| Windows Mobile 6.5      | Windows CE 5.2 | October 2009  |

 Table 35.1
 List of supported devices running on MS Windows Mobile

*Note: Kerio Connect* supports both *Windows Mobile* for Pocket PC and the edition for Smartphone devices (mobile devices without touchscreens).

Detailed information on individual features of the device and its configuration are provided in guides to particular devices. Configuration of *ActiveSync* in the device which allows connection of the device to *Kerio Connect* and successful data synchronization is addressed in chapter <u>Synchronization over ActiveSync</u> in *Kerio Connect 7, User's Guide* (Kerio Connect 7, User's Guide).

Different system versions allow different cooperation options. Older versions of *Windows Mobile* do not support all *Kerio Connect* features. Features available on individual supported operating systems and their versions are shown in table <u>35.2</u>.

| Device type                                                 | Email | Calendar | Contacts | Tasks            | Direct<br>Push | Global<br>Address<br>Lookup | Kerio<br>Smart<br>Wipe |
|-------------------------------------------------------------|-------|----------|----------|------------------|----------------|-----------------------------|------------------------|
| WM 5.0                                                      | YES   | YES      | YES      | YES              |                |                             | YES                    |
| WM 5.0 AKU2                                                 | YES   | YES      | YES      | YES              | YES            | YES                         | YES                    |
| WM 6.0 and 6.1                                              | YES   | YES      | YES      | YES              | YES            | YES                         | YES                    |
| WM 6.5                                                      | YES   | YES      | YES      | YES              | YES            | YES                         | YES                    |
| Palm Treo 750v                                              | YES   | YES      | YES      | YES              | YES            | YES                         | YES                    |
| Palm Pre                                                    | YES   | YES      | YES      | YES              | YES            | YES                         | YES                    |
| Nokia Eseries <sup>a</sup>                                  | YES   | YES      | YES      |                  | YES            | YES                         | YES                    |
| Nokia N73, N95 and N900 <sup>b</sup>                        | YES   | YES      | YES      |                  | YES            | YES                         | YES                    |
| Sony Ericsson M600<br>and P990i <sup>c</sup>                | YES   | YES      | YES      |                  | YES            | YES                         | YES                    |
| HTC Nexus One <sup>d</sup><br>HTC Hero<br>DROID by Motorola | YES   | YES      | YES      | YES              | YES            | YES                         | YES                    |
| Apple iPhone OS X 2.0<br>and higher                         | YES   | YES      | YES      |                  | YES            | YES                         | YES                    |
| Apple iPad                                                  | YES   | YES      | YES      |                  | YES            | YES                         | YES                    |
| BlackBerry <sup>e</sup>                                     | YES   | YES      | YES      | YES <sup>f</sup> | YES            | YES                         | YES                    |

<sup>a</sup> Nokia Eseries devices are supported if the external application Mail for Exchange 1.3.0 or higher is installed.

<sup>b</sup> The Nokia N73 and N95 devices are supported if the external application Mail for Exchange 1.6.1 or higher is installed.
 <sup>c</sup> Sony Ericsson M600 and P990i are supported if the external application Exchange ActiveSync 2.10 or higher is installed.

<sup>d</sup> Telephone devices HTC Nexus One, HTC Hero and DROID by Motorola use the Android operating system.

<sup>e</sup> BlackBerry devices are supported only if NotifySync 4.6.9.3 or higher or AstraSync 2.2.13 or higher is installed. However, it is recommended to use *Kerio Connector for BlackBerry*.

<sup>f</sup> Tasks are supported only if NotifySync or *Kerio Connector for BlackBerry* is used.

Table 35.2Supported features

The following features are not supported by *Kerio Connect*:

- Setting of security policy from the server (Enforce Security Policy)
- SMS-based Always Up-To-Date (AUTD)

## 35.3 RoadSync

*Kerio Connect* supports *RoadSync 4.0* and higher developed by *DataViz. RoadSync* enables synchronization between *Kerio Connect* and mobile devices. The synchronization is performed by the *ActiveSync* protocol.

*RoadSync* supports synchronization of the following folder types:

- Email,
- Calendar,
- Contacts,
- Tasks (only Symbian S60),

The *RoadSync* application can be installed on the following mobile devices:

- Symbian UIQ,
- Symbian S80,
- Symbian S60 3rd Edition,
- Palm OS (synchronization is available for email only),
- Java MIDP 2.0 (synchronization is available for email only),

For details on *RoadSync* and supported devices, see the *DataViz* website at <u>http://www.dataviz.com/</u>.

## 35.4 SSL encryption

For the traffic, ActiveSync uses the HTTP or the HTTPS protocol.

#### Warning:

For security reasons, it is recommended to synchronize only by the HTTPS protocol, since *ActiveSync* uses only unencrypted user login data for authentication at the server.

For description on encryption of services running in *Kerio Connect*, see chapter <u>16</u>. This method requires a valid SSL certificate installed on the device.

The following conditions must be met to make certificates valid:

• The certificate must be issued by a trustworthy certification authority. Trustworthy means that the mobile device needs to know the server's root certificate. *Windows* 

*Mobile* includes root certificates of several certification authorities. List of these authorities can be found at the Microsoft Corporation website.

- Date of the certificate must be valid and correct date and time must be set in the device.
- The certificate must include a valid name of the email domain for which *Kerio Connect* is used.

Valid certificates for encrypted traffic can be either certificates issued by trustworthy certification authorities (these certificates can be quite expensive, however, they avoid possible installation difficulties) or a certificate issued by an internal certification authority or a so-called self-signed certificate generated in *Kerio Connect* (for details, see chapter <u>16</u>).

In case of certificates issued by a trusted certification authority, no settings or installations are required. In cases of internal certificates or self-signed certificates, the root certificate must be installed on the device.

*Windows Mobile* requires certificate encoded in the DER X.509 format. The .cer extension is required. The simpliest method to get and install a certificate is to download it to the device by a browser.

*Kerio Connect's* self-signed certificate in the required format is available at http://server\_name/server.cer

#### Warning:

Security rules in Smartphone devices with *Windows Mobile 2005* forbid installation of new root certificates. In such cases, it is necessary to enable installation of root certificates in the device registry first (the instructions are provided below).

#### Installation of the Kerio Connect's self-signed certificate

The *Kerio Connect's* self-signed certificate can be installed as described below:

- 1. If you need to install the certificate on *Windows Mobile 5.0 Smartphone Edition*, it is necessary to follow instructions provided in section *Allowing installation of a root certificate in WM 5.0 Smartphone Edition*. In other cases, start the installation by step 2.
- 2. On the mobile device, run a web browser.
- 3. In the URl textfield, enter the server's address following the pattern

http://server\_name/server.cer
(e.g. http://mail.company.com/server.cer)
or

https://server\_name/server.cer

#### Support for ActiveSync

(e.g. https://mail.company.com/server.cer)

- 4. A dialog is displayed asking whether the certificate should be downloaded to the device. Click *OK* to confirm the action.
- 5. Next, you'll be asked whether the certificate should be installed and used. Again, click on the *OK* button.

Now, the certificate is installed.

#### Allowing installation of a root certificate in WM 5.0 Smartphone Edition

The security policy of Smartphone devices with *Windows Mobile 5.0* or *Windows Mobile 5.0 AKU2* forbids installation of root certificates issued by other than trusted certification authorities.

To allow installation of root certificates issued by authorities not supported by the particular device (an internal certificate or the *Kerio Connect's* self-signed certificate), it is necessary to install a mobile device registry editor on the mobile device and use this editor to allow installation of untrustworthy root certificates. One of the options is for example application regeditSTG.zip (24.01 kB).

In this editor, follow these instructions:

- 1. Find and download regeditSTG.zip (available for free) and unpack it.
- 2. Move the editor to the mobile phone (e.g. by using the *MS ActiveSync* desktop application).

#### Warning:

It is necessary that the file is saved in the phone, not on the memory card.

- 3. On the telephone, click on the file and run it.
- 4. Run regeditSTG.exe and find HKLM\Security\Policies\Policies.
- 5. Change the following registry items:
  - 00001001 overwrite the 2 with 1
  - 00001005 overwrite the 16 with 40
  - 00001017 overwrite the 128 with 144
- 6. Now, it is possible to download the certificate from the server and install it as described in section 35.4.

#### Warning:

So called "hard reset" removes the registry changes (it is necessary to repeat the settings if needed).

#### SSL encryption in Sony Ericsson devices

If the *Kerio Connect's* self-signed certificate is installed, the device does not require confirmation for each synchronization with the server:

```
[Security Information ?]
The certificate could not be
verified.
Select 'Certificate details' to get
more information about the
certificate.
Do you want to accept the
certificate and proceed?
[Yes] [ No ] [Details ]
```

Therefore, it is recommended to install a certificate signed by a trustworthy certification authority.

#### 35.5 Remote deletion of the device data (Wipe)

The wipe feature allows the *Kerio Connect* administrator to remove content of synchronized folders or even of the whole mobile device (so called hard reset) by a single click. This feature may be helpful when the device gets lost or stolen. This makes the data stored on the devices more secure. In addition to data clear-out, this action also disables further connections of the device to *Kerio Connect* by disallowing connection of the device to the server by the original user login data.

Since the device types and operating systems are different, it depends on these conditions whether it is possible to reset the device completely or only to clear out synchronized folders. Remote hard restart is supported only by *Windows Mobile 5.0 AKU2* and higher. Since older versions of *Windows Mobile* do not support this feature, only data synchronized by *ActiveSync* can be removed remotely.

*Note:* It is not possible to use this feature to perform remote memory cards wipes. However, memory cards usually store also email attachments. *ActiveSync* supports wipe-out of any synchronized data, including the attachments. This means that the wipe removes all data on the device as well as any attachments, including those which are stored on the memory card.

To perform remote wipe-out, go to the *Accounts*  $\rightarrow$  *Users* section of the administration interface:

- 1. Select the user whose data will be removed from the device.
- 2. Right-click to open the pop-up menu and select *More Actions*  $\rightarrow$  *Mobile Devices*.

3. This opens a dialog where mobile devices of the particular user can be administered (see figure 35.1).

| le Devices           |                |                  |                    |
|----------------------|----------------|------------------|--------------------|
| )verview             |                |                  |                    |
| Device 🔺             | Status         | Last Sync        |                    |
| iPhone               | ОК             | 2010-02-27 13:33 |                    |
| Windows Mobile ® 6.5 | Wipe initiated | 2010-05-16 16:20 |                    |
| Remove Wipe          |                |                  | Refresh Details >> |
|                      |                |                  | Clos               |

Figure 35.1 Administration of mobile devices

4. Select the device where the data should be wiped out and click on *Wipe*.

#### Warning:

The wipe-out process will be completed upon the next connection of the device to *Kerio Connect*. Users who have lost their devices should be informed that they should not run the synchronization if they find it and they should contact the administrators and ask them to cancel the wipe-out before the device is used again. The wipe action process can be cancelled by the *Cancel Wipe* button which appears when the *Wipe* button is used.

Details of the wipe process are recorded in the *Security* log (the *Security* log is addressed in section 24.4).

#### User confirmation of the wipe action

On Windows Mobile operating systems, user confirmation of the synchronizations security policy is required for wipe actions. In other words, it is necessary that the user agrees that the administrator performs the wipe action. Therefore, a dialog (see figure <u>35.2</u>) appears which must be confirmed by the user during the first data synchronization between the device and *Kerio Connect* (usually immediately upon the moment when login data for *ActiveSync* is set in *Kerio Connect*). If not confirmed, it is not possible to complete the synchronization process.

This measure is applied for security reasons.

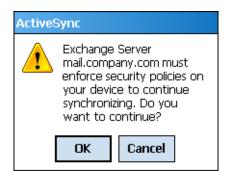

Figure 35.2 Wipe confirmation

# 35.6 Removing a device from the administration of mobile devices

As the time goes on, users often buy new devices. Their older types are still connected to *Kerio Connect*. Although these items do not cause any collisions or other problems, it is recommended to remove unused devices to keep the server well-organized.

Unused mobile devices can be removed as follows:

- 1. In *Accounts*  $\rightarrow$  *Users*, select a user whose devices are not used any longer.
- 2. Right-click on the account to open a pop-up context menu and select *Mobile Devices*.
- 3. This opens a dialog where mobile devices of the particular user can be administered (see figure 35.1).
- 4. Select the device where the data should be wiped out and click on *Remove*.

## 35.7 Synchronization logs

The entire synchronization process can be monitored and logged by using special tools. These tools can be found both in the *Kerio Connect's* administration interface and in the mobile device. This section provides description and settings instructions for these tools:

#### Synchronization logging in Kerio Connect

*Kerio Administration Console* includes a special option in the *Debug* log (for details on the *Debug* log and its options, see section 24.9). The traffic log can be started as described below:

- 1. In the *Kerio Connect's* administration interface, go to the  $Logs \rightarrow Debug$  section.
- 2. Right-click on the log window to open the pop-up menu.
- 3. Click on *Messages*.
- 4. In the Logging Messages dialog box, select ActiveSync Synchronization.

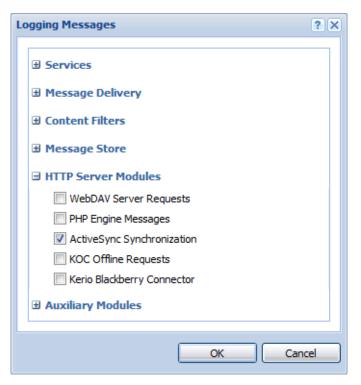

Figure 35.3 The Debug log settings

5. Click *OK* to confirm settings.

Once the log is set, run the synchronization of the device and the server to make the log.

If needed, synchronization log can also be saved, as follows:

- 1. Logs can be saved in a file in the  $Logs \rightarrow Debug$  section.
- 2. Right-click on the created log and choose *Save log* from the pop-up menu.
- 3. In the *Save Log* dialog, select a path where the file will be saved, choose a file format (TXT or HTML) and confirm the dialog (see figure <u>35.4</u>).

| ×                             |
|-------------------------------|
|                               |
| Browse                        |
| Source                        |
| <ul> <li>Full file</li> </ul> |
| C Only selection              |
|                               |
| Cancel                        |
|                               |

Figure 35.4 Saving a log

#### Logging synchronization on mobile devices

On *Windows Mobile*, the *ActiveSync* application includes special logs for each synchronization performed that can be helpful when solving traffic issues. Logs can be enabled/disabled in the *Advanced* section of the *ActiveSync* application.

*Windows Mobile* stores logs in \Windows\Activesync. Each synchronization process is saved in a stand-alone file whereas the three most recent logs are kept in the directory mentioned above. Names of the log files are:

Exchange Server0.txt

Exchange Server1.txt

Exchange Server2.txt

These logs may be helpful especially when solving issues in cooperation with the *Kerio Technologies* technical support.

## 35.8 Troubleshooting

#### Problems with synchronization of a single folder on Windows Mobile

#### **Problem description**

User's attempts to synchronize a subscribed folder fail.

#### Solution

In ActiveSync configuration, perform these settings:

1. In *ActiveSync* configuration, remove the folder from the list of synchronized folders.

| ActiveSync 🛛 🖸 🎢 📢                       |    |
|------------------------------------------|----|
| Edit Server Settings                     | 0  |
| Choose the data you want to synchronize: |    |
| Settings.                                | •• |
| Back 📟 Finish                            |    |

Figure 35.5 Removing a damaged folder from the list of synchronized folders

- 2. Use so called "soft reset" to reboot the device.
- 3. Synchronize the device with the server (without the damaged folder).
- 4. If the synchronization has been completed successfully, add the folder to the list and repeat the synchronization.
- 5. If even now the synchronization is not successful, please contact *Kerio Technologies* technical support.

#### Problems with synchronization of all folders on Windows Mobile

#### **Problem description**

User's synchronization of folders subscribed for synchronization fail.

#### Solution

In *ActiveSync* configuration, perform these settings:

1. In *ActiveSync* configuration, remove (uncheck) all folders from the list of synchronized folders (see figure 35.6) and save settings.

| 👫 ActiveSync 🛛 🖪 🎢 🛠                     |          |
|------------------------------------------|----------|
| Edit Server Settings                     | <b>?</b> |
| Choose the data you want to synchronize: |          |
| Settings                                 |          |
| Back 🔤 Finish                            |          |

**Figure 35.6** Removing all folders from the list of synchronized folders

- 2. Use so called "soft reset" to reboot the device.
- 3. Add the removed folders to the list again and repeat the synchronization.
- 4. If even now the synchronization is not successful, please contact *Kerio Technologies* technical support.

*Note:* Besides this method, it is also possible to remove the entire account in *ActiveSync* and configure it again upon the next restart of the devices. Synchronized data will be removed from the device. When a new account is created this data is usually correct.

#### Connection of the device to the server fails

Various solutions can be applied. Above all, it is necessary to check if the following conditions are met:

• It is necessary that Internet connection is set properly on the device so that the device

can connect to Kerio Connect.

- In *ActiveSync* configuration, check that the appropriate login data is used.
- in *Kerio Connect*, the HTTP(S) service must be enabled on standard ports (most devices do not support setting of non-standard ports for traffic).
- If the device uses for communication an SSL-secured protocol, it is necessary to check whether a valid SSL certificate is used (see section <u>35.4</u>).
- If the user connects to the server from the Internet, it is necessary to check that standard ports of the HTTP(S) protocol are enabled at the <u>firewall</u>.

# Chapter 36

# Support for BlackBerry devices

# 36.1 NotifySync

*NotifySync* is an implementation of *ActiveSync* for *BlackBerry* devices that allows to synchronize:

- email all personal folders and subfolders are synchronized,
- calendars only the main personal calendar is synchronized,
- contacts any folders selected in the configuration can be synchronized,
- tasks only the main task folder is included in the synchronization,

For more information, see the <u>Notify Technology</u> corporate website.

# 36.2 AstraSync

*AstraSync* is an implementation of *ActiveSync* for *BlackBerry* devices that allows to synchronize:

- email all personal folders and subfolders are synchronized,
- calendars only the main personal calendar is synchronized,
- contacts any folders selected in the configuration can be synchronized,

For more information, see the <u>http://www.astrasync.com/</u> corporate website.

# Chapter 37 Kerio Connector for BlackBerry

*Kerio Connector for BlackBerry* is a special module allowing cooperation of *Kerio Connect* with *BlackBerry* devices.

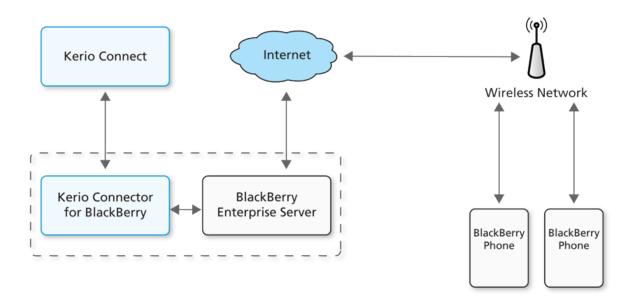

Figure 37.1 Kerio Connector for BlackBerry implementation example

#### Warning:

Although *BlackBerry Enterprise Server*, *Kerio Connector for BlackBerry* and *Kerio Connect* can be installed on one computer, for performance and OS-load it is recommended to install *Kerio Connect* on another computer.

#### 37.1 System requirements

The recommended minimal configuration of the computer for installation of *BlackBerry Enterprise Server (BES), Kerio Connector for BlackBerry* and possibly also *Kerio Connect*:

- CPU 2 GHz, 2 GB RAM for *Kerio Connector for BlackBerry* and for the *BES* server (if installed on the same computer as *Kerio Connect*, see chapter <u>2.1</u>).
- Server edition of the Microsoft Windows operating system.
- Administration account on this computer (*BESadmin*). It can also be a local user of this computer.

• Active Directory.

*Note:* The *Active Directory* service is required only for *BES* server installation. No users are required to be included.

• The *BlackBerry Enterprise Server* installation package for *Exchange* in version 5.0 or the later *BlackBerry Enterprise Server Express* in version 5.0 or higher and particular license keys.

The *BES Express* installation package and license keys are available at:

http://na.blackberry.com/eng/services/business/server/express/

- *Kerio Connect* in version *7.1.0* or later installed.
- Administrator access to Kerio Connect.
- Installation file of the *Kerio Connector for BlackBerry* module in the same version as *Kerio Connect*.

*Note: BlackBerry Enterprise Server* and *Kerio Connector for BlackBerry* do not require a fixed IP address or port for incoming traffic. Only open outcoming traffic needs to be guaranteed.

# 37.2 Installation

To get prepared for synchronization of *BlackBerry* device with *Kerio Connect*, appropriate modules must be installed, following this order:

- 1. *Kerio Connect 7.1* (for system requirements and installation information, see chapter <u>2</u>)
- 2. Kerio Connector for BlackBerry

*Note:* As *BlackBerry Enterprise Server* requires the server edition of *Microsoft Windows*, it is necessary to run installation of *Kerio Connector for BlackBerry* on a *server edition* of *Microsoft Windows*.

3. BlackBerry Enterprise Server

If *BlackBerry Enterprise Server* has been installed or/and connected to an *Exchange* server, it is necessary to uninstall it (including SQL databases).

#### Warning:

The following sections address installation and configuration of *Kerio Connector for Black-Berry* and also for *BlackBerry Enterprise Server*.

However, Kerio Technologies does not provide technical support for *BlackBerry Enterprise Server*. Should any issues with *BES* arise, please contact the technical support of the manufacturer (*Research In Motion Limited*).

#### 37.2.1 Kerio Connector for BlackBerry installation

The *Kerio Connector for BlackBerry* installation package can be downloaded at the Kerio Technologies website at <a href="http://www.kerio.com/connect/download">http://www.kerio.com/connect/download</a>.

To install Kerio Connector for BlackBerry, follow these instructions:

- 1. Login to a *BESadmin* administration account (see section <u>37.1</u>).
- 2. Run the *Kerio Connector for BlackBerry* installation and follow these steps:
  - a. Install *Microsoft Exchange MAPI* redistributable.
  - b. Enter the password for the *BESadmin* account.
  - c. Enter an administrator username and password for *Kerio Connect*.

*Note:* the username and password of the *Kerio Connect* administrator are used for installation only and are not saved within the installation.

If Kerio Connector for BlackBerry has been installed, install BlackBerry Enterprise Server.

#### 37.2.2 BlackBerry Enterprise Server installation

For detailed information on installation, refer to the BlackBerry website at:

http://docs.blackberry.com/en/admin/deliverables/14347/ (Installing the BlackBerry Enterprise Server software)

It is recommended not to change preset values during the installation, save for the following exceptions:

- If an appropriate *MS SQL Server* is not installed, install it.
- Create a new configuration database for *BlackBerry*.
- When a *Kerio Connector for BlackBerry* settings dialog box opens, use *OK* for confirmation the module has already been configured.
- Create a local account for administration of the *BES* server.

#### Warning:

Do not use an account mapped from the *Active Directory* for connection to *BlackBerry Administration Service*.

### 37.3 License

Installation of *BlackBerry Enterprise Server* requires a few licensing numbers which you receive from *Research In Motion Limited*. Since their names are different in installation, here you can find their list for better reference:

- CAL Authentication Key = BlackBerry Cal Key
   30 characters (5x6): besxxx-xxxxxx-xxxxxx-xxxxxx
- Serial Number = SRP authentication information / SRP authentication key
   9 characters: Sxxxxxxx
- License Key = SRP authentication information
  40 characters (4x10): xxxx-xxxx-xxxx-xxxx-xxxx-xxxx-xxxx

# 37.4 Starting to work with BlackBerry Enterprise Server (Express)

#### 37.4.1 Creating users on the BES server

- 1. Use *Internet Explorer* to connect to the *BlackBerry Administration Service* (see chapter <u>37.5.1</u>).
- 2. Enter the account with the username and password created during the installation (see section 37.2).
- 3. Select *Create User*. Specify criteria to show *Kerio Connect* users. Select users to add from the list and click on *Continue*.
- 4. Use option *Create user with activation password* to create a user with activation password. Create an activation password.

*Note:* As the activation password is used only to activate the device (i.e. for pairing of *BlackBerry* and the *BES* server and synchronization settings), it is not necessary to use an extremely strong password.

5. Complete the process by clicking on *Create user*.

*Kerio Connector for BlackBerry* receives a pulse from the *BES* server and downloads the following folders of the user account:

- Inbox,
- Sent Items,
- Calendar,

- Contacts,
- Tasks,
- Notes.

Processing of the activation request may take a while.

#### 37.4.2 Activating BlackBerry devices

- 1. In the *BlackBerry* device, open *Options* and go to *Advanced Options*  $\rightarrow$  *Enterprise Activation*.
- 2. Enter the user's email address, activation password and name of the *BES* server. Click on *Activate*.

An email message in a special format is sent to the *Kerio Connect's* Inbox. Avoid changing or deleting this message. The *BES* server reads this message and starts the activation process.

*Note:* Make sure that none of the user email sorting filters does not move the message to another folder.

For detailed instructions, refer to the website of Research In Motion Limited at:

http://uk.blackberry.com/support/enterpriseactivation/

For description on other activation methods, refer to the following link:

http://docs.blackberry.com/en/admin/deliverables/14334/ (Assigning BlackBerry devices to users)

# 37.5 Using BlackBerry Enterprise Sever

#### 37.5.1 Accessing the BlackBerry Administration Service

BlackBerry Administration Service is a web interface for administration of the BES server.

#### Warning:

Thanks to its support of *ActiveX* controls, *Internet Explorer* is the only browser supported. These controls are necessary in case that the device is connected via a USB cable.

BlackBerry Administration Service is available at:

https://the\_BES\_server\_host:port/webconsole/app/

Example: https://bes-server.kerio.local:3443/webconsole/app/

#### 37.5.2 Accessing the BlackBerry Web Desktop Manager

*BlackBerry Web Desktop Manager* is a web application allowing users to set device synchronization.

#### Warning:

Thanks to its support of *ActiveX* controls, *Internet Explorer* is the only browser supported. These controls are necessary in case that the device is connected via a USB cable.

BlackBerry Web Desktop Manager is available at:

https://the\_BES\_server\_host:port/webdesktop/

Example: https://bes-server.kerio.local:3443/webdesktop/

#### 37.5.3 Checking Server Routing Protocol (SRP) and setting SRP ID

Login to the *BlackBerry Administration Service* interface (see section <u>37.5.1</u>).

Go to Servers and Components  $\rightarrow$  BlackBerry Solution Topology  $\rightarrow$  Component View  $\rightarrow$  Black-Berry Enterprise Server  $\rightarrow$  <instance name>.

#### **Checking SRP protocol settings**

- 1. Click on *Edit instance*.
- 2. Go to page Instance Information.
- 3. Make sure that the displayed value of the SRP protocol status is *Connected*.

If SRP is not connected, no data can be delivered from/to the device.

#### SRP ID settings

- 1. Click on *Edit instance*.
- 2. Go to page Instance Information.
- 3. In section SRP Information, enter the SRP ID and Authentication Key information.
- 4. Click on Save all and save settings.

#### 37.5.4 Activating S/MIME messages

By default, synchronization of S/MIME messages from and to the device is forbidden on the *BES* server.

To change these settings, follow these instructions:

- 1. Login to the *BlackBerry Administration Service* interface (see section <u>37.5.1</u>).
- 2. Go to Servers and Components  $\rightarrow$  BlackBerry Solution Topology  $\rightarrow$  Component View  $\rightarrow$  Email  $\rightarrow$  <instance name>.
- 3. Click on *Edit instance*.

- 4. In the *Messaging* page, under *Security settings*, set the value of the *Turn on S/MIME message processing* option to *True*.
- 5. Click on *Save all* and save settings.

#### 37.5.5 Selecting email folders for synchronization with a BlackBerry device

By default, synchronization involves folders *Inbox* and *Sent Items*. To add folders to synchronization, follow these instructions:

- 1. Login to *BlackBerry Web Desktop Manager* (see section <u>37.5.2</u>).
- 2. Go to *Email Settings*  $\rightarrow$  *Redirection Folders*.
- 3. Select folders to add.
- 4. Click on *Save* and save the settings.

#### 37.5.6 Selecting contact folders for synchronization with a BlackBerry device

By default, all contact folders are involved in synchronization.

To add folders to synchronization, follow these instructions:

- 1. Login to *BlackBerry Web Desktop Manager* (see section <u>37.5.2</u>).
- 2. Go to *Email Settings*  $\rightarrow$  *Contact Folders*.
- 3. Select folders to add.
- 4. Click on *Save* and save the settings.

#### 37.5.7 Synchronizing deleted messages from the device to the server

By default, messages deleted in the *BlackBerry* device is kept intact on the server. To change these settings, follow these instructions:

- 1. On the *BlackBerry* device, go to the *Message* application.
- 2. Go to  $Menu \rightarrow Options \rightarrow Emails Reconciliation$ .
- 3. Set the value of *Delete on* to either *Mailbox & Handheld* or *Prompt*.
- 4. Click on *Save* and save the settings.

# Chapter 38 MS Entourage support

*MS Entourage* is a mail client for Mac OS X, supported by *Kerio Connect*. This support uses the interface for *MS Exchange* in *Entourage* and it includes:

- support for groupware data such as mail, calendars, contacts and public folders,
- Free/Busy server for meetings management,
- connection of various LDAP databases for contact look-up,
- learning of the Bayesian filter by moving folders to Junk E-mail or INBOX (for detailed information, see chapter <u>13.1</u>).

Cooperation of *Kerio Connect* with *MS Entourage* is supported directly. This means that no extension is required to be installed at client stations. It is only necessary to set correctly the basic parameters for an *Exchange* account.

For proper functionality of *Microsoft Entourage*, the following services must be running in *Kerio Connect*:

- *HTTP(S) Kerio Connect* uses this service to communicate with the WebDAV interface and with the *Free/Busy* server.
- *LDAP(S)* used for searching for contacts in the *Kerio Connect's* LDAP database.

#### Warning:

In addition to the services listed above, it is also necessary to map corresponding ports on the <u>firewall</u> protecting the server. Otherwise, services will not be available from the Internet (for details, see section 2.3).

*Kerio Connect* supports the following versions of the mail client:

- *MS Entourage 2004* and MS Office 2004 for Mac SP2 11.3.3 for Mac OS X
- *MS Entourage 2008* + MS Office 2008 for Mac SP1 12.1 for Mac OS X

#### Warning:

*Kerio Connect* does not support the *Exchange Web Services* protocol.

MS Entourage must be installed on one of the following versions of Mac OS X:

- Mac OS X 10.3.9 Panther
- Mac OS X 10.4 Tiger
- Mac OS X 10.5 Leopard
- Mac OS X 10.6 Snow Leopard

Support for *MS Entourage* by *Kerio Connect* depends on version of *MS Entourage*. Details are provided in table <u>38.1</u>.

| Character                                                    | MS Entourage 2004 | MS Entourage 2008 |
|--------------------------------------------------------------|-------------------|-------------------|
| Searching contacts via LDAP                                  | YES               | YES               |
| Free/Busy support                                            | YES               | YES               |
| Delegating folders                                           | YES               | YES               |
| Support for public folders with contacts and calendars       | YES               | YES               |
| Support for calendar and contact folders in a single account | YES               | YES               |
| Support for Out-of-office                                    | NO                | YES               |

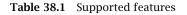

#### Warning:

Each user profile in *MS Entourage* can be used for an only *Exchange* account. Any other account will be dysfunctional. Functionality of POP3 and IMAP accounts is not affected by the account settings.

If any problem occurs regarding communication of *Kerio Connect* and an Exchange account in *MS Entourage*, enable the *WebDAV Server Requests* option in the *Debug* log (to see where and how to enable the option, refer to chapter 24.9). The corresponding log may help when solving any related problems.

Specific options and settings on client side are focused in the Kerio Connect 7, User's Guide).

## 38.1 Automatic configuration of Exchange accounts

*Kerio Technologies* have developed an autoconfig script for *MS Entourage*. This script sets email accounts and prepares them so that, after running it, users only fill in their username, password and email domain where their account is created.

#### MS Entourage support

The configuration script first sets the account so that it communicates only with SSL-encrypted versions of protocols. For this reason, the utility needs a valid SSL certificate. It therefore downloads the active SSL certificate from *Kerio Connect*. To make the certificate work properly, it must be issued against the DNS name of the *Kerio Connect* host. Otherwise, the account is set so that the certificate is not required and unsecured protocols will be used.

#### Warning:

If the script has already been used and *MS Entourage 2008* reports that the traffic would not be secure because it is not possible to communicate via SSL, please restart *MS Entourage*. Upon the restart, the application should work correctly in the secure mode.

To get the autoconfig script, go to the *Integration with Mac OS X* page. For this purpose, use this URL: http(s)://server/integration.

These settings are focused in the Kerio Connect 7, User's Guide.

# Chapter 39 Apple Address Book Support

*Kerio Connect* supports standard Mac OS X *Apple Address Book*. This support includes the option of searching for contacts in the *Kerio Connect's* LDAP database and, since Mac OS X 10.3, also of bi-directional synchronization of contacts with *Kerio Connect's* user accounts . Support for individual options on individual Mac OS X versions is shown in table <u>39.1</u>.

*Kerio Connect* supports *Apple Address Book* for the following versions:

- Apple Address Book for Mac OS X 10.2 Jaguar
- Apple Address Book for Mac OS X 10.3 Panther
- Apple Address Book pro Mac OS X 10.4 Tiger
- Apple Address Book pro Mac OS X 10.5 Leopard
- Apple Address Book pro Mac OS X 10.6 Snow Leopard

| OS version        | Searching in the<br>Kerio Connect's<br>LDAP database | Synchronization<br>of contacts over<br>Apple iSync | Synchronization<br>over the Kerio<br>Sync Connector | Synchronization<br>via the<br>CardDAV<br>protocol |
|-------------------|------------------------------------------------------|----------------------------------------------------|-----------------------------------------------------|---------------------------------------------------|
| Mac OS X 10.2     | YES                                                  | NO                                                 | NO                                                  | NO                                                |
| Mac OS X 10.3     | YES                                                  | YES                                                | NO                                                  | NO                                                |
| Mac OS X 10.4     | YES                                                  | YES                                                | YES                                                 | NO                                                |
| Mac OS X 10.5     | YES                                                  | YES                                                | YES                                                 | NO                                                |
| Mac OS X<br>10.6ª | YES                                                  | YES                                                | YES                                                 | YES                                               |

<sup>a</sup> It is recommended to synchronize contacts and calendars with the native protocols iCal (CalDAV) and Address Book (CardDAV) instead of *Kerio Sync Connectoru*.

 Table 39.1
 Support for Apple Address Book on individual Mac OS X versions

To enable traffic between *Kerio Connect* and *Apple Address Book*, the following services must be running in *Kerio Connect* (enabled in the administration interface):

- LDAP(S) this service is required for searching in the *Kerio Connect's* LDAP database.
- HTTP(S) this service is required for synchronization of contacts.

#### Warning:

In addition to the services listed above, it is also necessary to map corresponding ports on the <u>firewall</u> protecting the server. Otherwise, services will not be available from the Internet (for details, see section 2.3).

*Apple Address Book* and *Kerio Sync Connector* settings are described in <u>Kerio Connect 7, User's Guide</u>.

## Chapter 40

# **Kerio Sync Connector for Mac**

*Kerio Sync Connector* is a special application which enables bi-directional data synchronization between *Kerio Connect* and the *Apple iCal* or the *Apple Address Book* application:

- *Apple iCal Kerio Sync Connector* allows bi-directional synchronization of locally stored events and To Do items.
- *Apple Address Book Kerio Sync Connector* enables bi-directional synchronization of locally stored contacts.

*Warning: Kerio Sync Connector* does not support synchronization of distribution lists.

The main benefit of *Kerio Sync Connector* is that the synchronization for both applications can be set at a single point.

For data synchronization, *Kerio Sync Connector* uses the WebDAV protocol. Therefore, HTTP and HTTPS services must be running in *Kerio Connect*.

#### Warning:

In addition to the services listed above, it is also necessary to map corresponding ports on the <u>firewall</u> protecting the server. Otherwise, services will not be available from the Internet (for details, see section 2.3).

Specific options for the Kerio Sync Connector are focused in the Kerio Connect 7, User's Guide.

#### *Recommendation for Mac OS X 10.5 Leopard:*

Disable calendar synchronization in the *Kerio Sync Connector* and use native calendar synchronization via CalDAV in *Apple iCal* (see chapter <u>33</u>).

#### Recommendation for Mac OS X 10.6 Snow Leopard:

For synchronization of calendars and contacts, use the native calendar synchronization in *Apple iCal* via the CalDAV protocol (see chapter <u>33</u>) and the native contact synchronization in *Apple Address Book* via the CardDAV protocol (see chapter <u>34</u>).

## 40.1 Installation

*Kerio Sync Connector* can be installed on workstations with operating systems Apple Mac OS X 10.4.11 and higher. The installation is performed with the kerio-ksc-6.7.0-1069.mac.dmg installation package which is available for free at *Kerio Technologies* website. Follow these installation instructions:

- 1. Double-click on the installation package to open it.
- 2. The *Finder* opens the installation package as a disk and offers the *Kerio Connect Installer* executable installation file.
- 3. Standard wizard is used for the installation.

# 40.2 Synchronization troubleshooting

*Kerio Connect* and *Kerio Sync Connector* provide special tools for possible synchronization troubleshooting, as follows:

#### **Traffic logs**

Traffic between *Kerio Connect* and the *Kerio Sync Connector* can be logged both at *Kerio Connect* or/and at the *Kerio Sync Connector*:

- Kerio Connect
  - 1. Open the *Debug* log.
  - 2. Right-click on the log pane to open a context menu, and select *Messages*.
  - 3. In the *Logging Messages* box just opened, enable the *WebDAV Server Requests* option (see figure 40.1).

| ¢ | Logging Messages                                                                                                    | X |
|---|----------------------------------------------------------------------------------------------------|---|
|   | Services     Message Delivery     Content Filters     Message Store     Message Store     Message Store     Server Modules     Message Store     Server Modules     Message     PHP Engine Messages     ActiveSync Synchronization     ActiveSync Synchronization     Auxiliary Modules |   |
|   | OK Cancel                                                                                                    |   |

Figure 40.1 Debug log settings

Once your problems are solved, it is recommended to disable the logging.

- Kerio Sync Connector
  - 1. Go to *System Preferences*  $\rightarrow$  *Kerio Sync Connector* and switch to the *Advanced* tab.
  - 2. Check the *Enable debug logging* option (see figure 40.2).

| <b>0 0</b>                          | Kerio Sync Connector                            |                 |
|-------------------------------------|-------------------------------------------------|-----------------|
| Show All                            |                                                 | ٩               |
| Kerio S                             | vnc Connector<br>Version 6.5.0 build 3997       | Synchronize Now |
|                                     | General Advanced                                |                 |
| Repair broken synch<br>local client | ronization by using a clean copy from server or | Repair          |
| Report the synchror                 | ization problem to Kerio                        | Send Report     |
| 🗹 Enable debug log                  | ging                                            |                 |
| Check for Kerio iSyn                | c Connector updates                             | Check Now       |
| © Kerio Technologies Inc. All righ  | is reserved.                                    |                 |

Figure 40.2 Log settings in Kerio Sync Connector

The log can be found in the *Console* application (*Applications*  $\rightarrow$  *Utilities*  $\rightarrow$  *Console*).

#### Synchronization fixing

The synchronization fix may help where problems with synchronized data occur. The fix will result in generation of a copy of data on the server or in the client. The copy replaces the opposite side's data so that both stores include identical data. The risk is that a part of the data having been saved since the last synchronization may be lost in the fix. Follow these synchronization fix instructions:

- 1. Go to *System Preferences*  $\rightarrow$  *Kerio Sync Connector* and switch to the *Advanced* tab.
- 2. Click on *Repair*.
- 3. In the dialog box just opened, select if the data on the server beat the data on the client during the synchronization, or vice versa. Click *OK* to initiate the synchronization.

#### **Reporting problems to Kerio Technologies**

If the synchronization problem is caused by an error in the application, it is recommended to send the synchronization log to *Kerio Technologies* for further analysis.

Any information recorded in the log are used only to solve problems associated with usage of this product. No information including the sender's email address will be misused in any way.

To send the report, follow these instructions:

- 1. Go to *System Preferences*  $\rightarrow$  *Kerio Sync Connector* and switch to the *Advanced* tab.
- 2. Click on Send report.
- 3. This opens an email composer window where the log message and the sender's address are attached. Simply send the message, it is not necessary to add any

information.

# Chapter 41 Support for Apple Mail

*Kerio Connect* supports some groupware features of IMAP and Entourage accounts in *Apple Mail 10.4* and higher. The support enables to display events, contacts and task folders in the email client.

Cooperation of *Kerio Connect* with *Apple Mail* is supported directly. This implies that it is not necessary to install any extensions to client stations. However, it is necessary to enable the support in the *Kerio Connect's* configuration file:

- 1. Stop *Kerio Connect* before any manual edits in configuration files, it is necessary to stop *Kerio Connect Engine* first.
- 2. In the directory where *Kerio Connect* is installed, look up the mailserver.cfg file and open it.

If the file is being edited on *Mac OS X* or *Linux* operating systems, login to the system as the root user (a special user with full access rights to the system).

- 3. Search the line including the IMAPFullListing value and rewrite the 0 digit with the 1 value.
- 4. Save the change and start *Kerio Connect* again.

Setting of the full support for IMAP in *Kerio Connect* results in the situation where all users using IMAP to access their email share all types of folders and subfolders (email messages, calendars. contacts, tasks) in their email clients. However, these folders will be showed as email folders where any event, contact and task will be displayed as an email message with an attachment in the .vcf (contact) or .ics (event, task) format. For this reason, it is recommended to consider carefully whether the full support for IMAP in *Kerio Connect* is really efficient.

For proper functionality of *Apple Mail* accounts, the following services must be running in *Kerio Connect*:

- *HTTP(S)* applied to Exchange accounts, if used.
- *IMAP(S)* used both by IMAP and Exchange accounts.
- *SMTP(S)* the protocol is used for email sending.

#### Warning:

In addition to the services listed above, it is also necessary to map corresponding ports on the <u>firewall</u> protecting the server. Otherwise, services will not be available from the Internet (for details, see section 2.3).

Specific options and settings in *Apple Mail* are focused in the Kerio Connect 7, User's Guide).

# Chapter 42 Apple iPhone Support

*Kerio Connect* provides support for *Apple iPhone 2.0* and higher. *Kerio Connect* supports lots of features:

- allows direct ActiveSync synchronization of email, calendars and contacts.
- allows email sending and receiving via IMAP, POP3 and SMTP and synchronization with desktop applications (*Apple Mail* and *Outlook Express*) via *Apple iTunes*.
- allows synchronization of contacts and calendar with desktop applications via *Apple iTunes*. Calendar and contacts can be also synchronized with applications *Apple iCal*, *Apple Address Book* and *Microsoft Outlook* (XP, 2003 and 2007).
- Safari supports both full version of Kerio WebMail and Kerio WebMail Mini.

#### Warning:

In full version of *Kerio WebMail*, it is not possible to edit existing contacts, events, tasks and notes.

To enable *Apple iPhone* support in *Kerio Connect*, installation of iTunes 7.3 or higher on user stations is required. *iTunes* is used for synchronization of desktop clients with *Apple iPhone*.

Synchronization between desktop applications and *Apple iPhone* requires the following operating systems:

- Windows XP Service Pack 2 and later,
- Mac OS X 10.4.10 and later.

#### Warning:

If traffic between *Kerio Connect* and mail client is running on port 25, a problem might occur with email sending. Since public WiFi networks often do not support traffic on unencrypted protocols, SMTP on port 25 can be blocked. In such case users cannot send email out of the network. However, SMTPS on port 465 is usually allowed. For this reason, it is recommended to set users' email clients to SMTPS encryption.

# 42.1 Apple iPhone OS 2.0 and higher

If users perform synchronization via *ActiveSync*, the HTTP(S) service must be running in *Kerio Connect*.

- *Apple iPhone* allows direct synchronization of:
  - email,
  - calendar,
  - contacts.
- *Apple iPhone* fully supports so called "Device Wipe", the device clean-up feature. In short, the device can be cleared (for details, see section <u>35.5</u>) remotely in case that it gets lost or stolen.
- DirectPush Technology this technology allows mobile devices to keep open HTTP(S) connection with the server. Whenever a new item is received or any change is performed in any folder, changes are synchronized immediately.
- Global Address Lookup this feature allows look-up of email addressed in contact folders.

Newly, the following features have been introduced for *Apple iPhone OS 3.X*:

- CalDAV protocol (allows calendar synchronization),
- standard iCalendar (allows to download shared and public calendars for reading),
- LDAP protocol (allows to access contacts via LDAP),
- CardDAV protocol (allows contacts synchronization).

In addition to features described above, the system introduces other improvements, such as:

- the Copy&Paste method both for text and graphic items during email composition,
- while composing an email message, it is possible to switch the client to the horizontal position,
- search in emails stored on the server (in ActiveSync accounts),
- notifications of new email delivered to other folders than the Inbox,
- creating and sending invitations from ActiveSync account (including showing of availability of individual users),
- notes synchronization with desktop applications *Apple Mail* and *MS Outlook* via *Apple iTunes*.

No special settings are required on the server to allow these features, only make sure that LDAP(S) and HTTP(S) services are running. For more detailed guidelines for the device settings, refer to the <u>user's guide</u>.

# Chapter 43 Technical support

*Kerio Technologies* provides free email and telephone support for *Kerio Connect* to registered users. For contacts, see the end of this chapter. Our technical support staff is ready to help you with any problem you might have.

You can also solve many problems alone (and sometimes even faster). Please perform the following before you decide to contact *Kerio Technologies* technical support:

- Try to look up the answer in this manual. Its chapters describe the functions of *Kerio Connect* and how to use them for optimizing server settings in detail.
- If the answer cannot be found in this manual, refer to:
  - 1. our product pages (http://www.kerio.com/connect/),
  - 2. our technical support website (<u>http://www.kerio.com/support/</u>).
- Another useful information source is the discussion forum of *Kerio Connect* users

   go to <u>http://forum.kerio.com/</u> and the knowledge base that can be found at <u>http://www.kerio.com/support/</u>.
- Specific issues can be asked via a special technical support form at <a href="http://www.kerio.com/support/">http://www.kerio.com/support/</a>.

# 43.1 Kerio Connect Administration

Besides the web form available at <u>http://www.kerio.com/support/</u>, you can contact our technical support also from the *Kerio Connect Administration*.

In the lower part of the *Kerio Connect Administration's* welcome page you can find buttons *Suggest Idea* and *Report Problem* (see figure <u>43.1</u>).

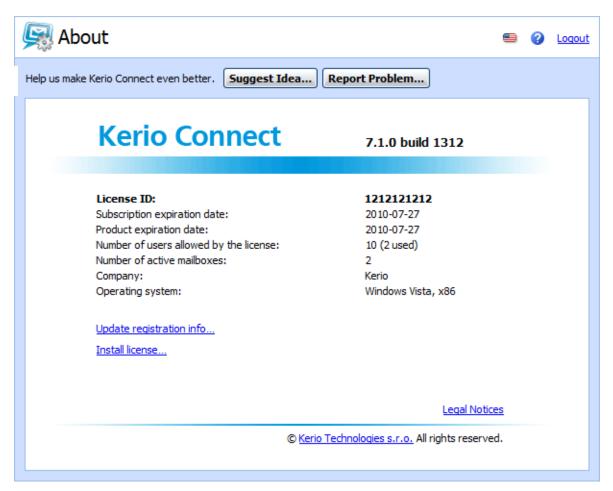

Figure 43.1 The Kerio Connect Administration's welcome page

#### Suggest Idea

*Kerio Technologies* do their best to keep bringing enhancements and improvements to their products. However, if you miss any feature in *Kerio Connect*, do not hesitate to contact *Kerio Technologies*.

You can use the *Suggest Idea* button on the *Kerio Connect Administration's* welcome page to open a special dialog box (see figure 43.2) allowing to *Create Account* by entering your name and email.

You will be redirected to another page where you can enter any suggestion or remark.

If you specified your name and email address in the *Suggest Idea* dialog, you will be informed about your idea process status and any related changes.

You can edit your name and email address any time under *Configuration*  $\rightarrow$  *Administration Settings* in *Suggest Idea Account Settings* (see figure <u>43.3</u>).

| Suggest Idea                                                                                                    | ×                 |  |  |  |  |  |
|----------------------------------------------------------------------------------------------------|-------------------|--|--|--|--|--|
| You are going to suggest your first idea.                                                                                                    |                   |  |  |  |  |  |
| You will be redirected to the idea management website.                                                                                                    |                   |  |  |  |  |  |
| Optionally, provide your name and email to track your<br>suggestions and receive weekly email updates on the<br>items you submitted or have interacted with. |                   |  |  |  |  |  |
| Your name:                                                                                                    | Administrator     |  |  |  |  |  |
| Email:                                                                                                    | admin@company.com |  |  |  |  |  |
|                                                                                                    |                   |  |  |  |  |  |
|                                                                                                    | Continue Cancel   |  |  |  |  |  |

Figure 43.2 Suggest Idea

| 🖄 Administra                                            | ation Settings  |              |        | • | Logout |  |  |
|---------------------------------------------------------|-----------------|--------------|--------|---|--------|--|--|
| Remote administration                                   |                 | Local dients | ✓ Edit |   |        |  |  |
| Account settings f                                      | or Suggest Idea |              |        |   |        |  |  |
| Your name:                                              | Administrator   |              |        |   |        |  |  |
| Email:                                                  | admin@company   | .com         |        |   |        |  |  |
| Report problems in administration to Kerio Technologies |                 |              |        |   |        |  |  |
|                                                         |                 |              | Apply  |   | Reset  |  |  |

Figure 43.3 Suggest Idea information edit window

#### **Report Problem**

Should you come upon any difficulty while using *Kerio Connect*, you can use the *Report problem* button to contact our technical support. Clicking on the button displays a dialog box (see figure <u>43.4</u>) asking you to enter information for our technical support department.

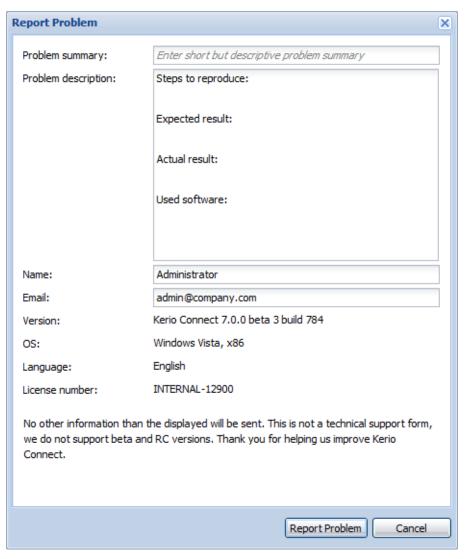

Figure 43.4 Report Problem

The window already contains predefined information about: your *Kerio Connect* version, operating system, language and license number. This information is essential and helps *Kerio Technologies* handle your problem in the shortest period possible.

Name and password of the administrator who is now logged in are also already entered. If you wish that *Kerio Technologies* contacted you at a different address, you can change it.

Then please specify the other items as clearly as possible:

- *Problem summary* for better reference, enter a brief description of the problem.
- *Problem description* enter as many details as possible that would help identify and solve your problem. For easier handling of this point, a few areas are suggested.

- *Steps to reproduce* describe what operations lead to the problem occurence.
- *Expected result* describe what you result had expected to happen before the problem occured.
- *Actual result* describe the result you finally got.
- *Used software* list the software you used.
- Click on *Report Problem* to send the information to *Kerio Technologies*.

Your problem will be reported to our technical support department and they will contact you.

#### Warning:

Please use only English for problem reporting.

# Appendix A Legal Notices

Microsoft<sup>®</sup>, Windows<sup>®</sup>, Windows NT<sup>®</sup>, Windows Vista<sup>®</sup>, Internet Explorer<sup>®</sup>, Active Directory<sup>®</sup>, Outlook<sup>®</sup>, ActiveSync<sup>®</sup>, Entourage<sup>®</sup> and Windows Mobile<sup>®</sup> are registered trademarks of Microsoft Corporation.

Apple<sup>®</sup>, iCal<sup>®</sup>, Mac OS<sup>®</sup>, Safari<sup>™</sup>, Tiger<sup>™</sup>, Panther<sup>®</sup>, Open Directory logo<sup>™</sup>, Leopard<sup>®</sup> and Snow Leopard<sup>®</sup> are registered trademarks or trademarks of Apple, Inc.

Palm<sup>®</sup>, Treo<sup>™</sup>, Pre<sup>™</sup> and VersaMail<sup>®</sup> are registered trademarks or trademarks of Palm, Inc.

Red Hat<sup>®</sup> and Fedora<sup>™</sup> are registered trademarks or trademarks of Red Hat, Inc.

 ${\rm SUSE}^{\circledast}$  , openSUSE  $^{\circledast}$  and the openSUSE logo are registered trademarks or trademarks of Novell, Inc.

Mozilla<sup>®</sup> and Firefox<sup>®</sup> are registered trademarks of Mozilla Foundation.

Linux<sup>®</sup> is registered trademark of Linus Torvalds.

Kerberos™ is trademark of Massachusetts Institute of Technology (MIT).

avast!<sup>®</sup> is registered trademark of ALWIL Software.

Symantec<sup>™</sup> is trademark of Symantec Corporation.

eTrust™ is trademark of Computer Associates International, Inc.

ClamAV™ is trademark of Tomasz Kojm.

Cybertrust<sup>®</sup> is registered trademark of Cybertrust Holdings, Inc. and/or their filials.

Thawte<sup>®</sup> is registered trademark of VeriSign, Inc.

Entrust<sup>®</sup> is registered trademark of Entrust, Inc.

Sophos<sup>®</sup> is registered trademark of Sophos Plc.

ESET<sup>®</sup> and NOD32<sup>®</sup> are registered trademarks of ESET, LLC.

AVG<sup>®</sup> is registered trademark of AVG Technologies.

NotifyLink<sup>®</sup> is registered trademark of Notify Technology Corporation.

BlackBerry<sup>®</sup> is registered trademark of Research In Motion Limited (RIM).

RoadSync™ is trademark of DataViz Inc.

Nokia<sup>®</sup> and Mail for Exchange<sup>®</sup> are registered trademarks of Nokia Corporation.

Symbian™ is trademark of Symbian Software Limited.

Sony Ericsson<sup>®</sup> is registered trademark of Sony Ericsson Mobile Communications AB.

SpamAssassin<sup>™</sup> is trademark of Apache Software Foundation.

SpamHAUS<sup>®</sup> is registered trademark of The Spamhaus Project Ltd.

Android<sup> $\mathbb{T}$ </sup> and Nexus One<sup> $\mathbb{T}$ </sup> are trademarks of Google Inc. This trademark can be used only in accord with <u>Google Permissions</u>.

 $\mathsf{DROID}^{{\scriptscriptstyle\mathsf{TM}}}$  is trademark of Lucasfilm Ltd. and affiliated companies.

Motorola<sup>®</sup> is registered trademark of Motorola, Inc.

# Appendix B

# **Used open-source libraries**

This product contains the following open-source libraries:

#### **Berkeley DB**

Berkeley DB (BDB) is a computer software library that provides a "high-performance" embedded database, with bindings in C, C++, Java, Perl, Python, Ruby, Tcl, Smalltalk, and many other programming languages.

The Regents of the University of California. All rights reserved.

Copyright ©1987, 1993 The Regents of the University of California. All rights reserved.

#### bindlib

DNS resolver library, linked by PHP on Windows.

Copyright ©1983, 1993 The Regents of the University of California. All rights reserved. Portions Copyright ©1993 by Digital Equipment Corporation.

#### Bluff

Bluff is a JavaScript port of the Gruff graphing library for Ruby. The Gruff library is written in Ruby.

Copyright © 2008-2009 James Coglan.

Original Ruby version © 2005-2009 Topfunky Corporation.

#### excanvas

The ExplorerCanvas library allows 2D command-based drawing operations in Internet Explorer.

Copyright © 2006 Google Inc.

#### Kerio Connect Configuration Wizard for Linux

*Kerio Connect Configuration Wizard for Linux* is an application helping with initial configuration of *Kerio Connect*.

Copyright (c) Kerio Technologies, s.r.o

*Kerio Connect Configuration Wizard for Linux* is distributed under GNU General Public License, version 3.

To download the complete source code, please go to <a href="http://download.kerio.com/archive/">http://download.kerio.com/archive/</a>

#### CppSQLite

A C++ wrapper around the SQLite embedded database library .

Copyright ©2004 Rob Groves. All Rights Reserved.

#### Firebird 2

This software embeds modified version of *Firebird* database engine distributed under terms of *IPL* and *IDPL* licenses.

All copyright retained by individual contributors — original code Copyright © 2000 *Inprise Corporation*.

The modified source code is available at <a href="http://download.kerio.com/archive/">http://download.kerio.com/archive/</a>

#### Heimdal Kerberos

Heimdal Kerberos is used only in Linux-oriented Kerio Connect versions.

Heimdal is an implementation of Kerberos 5, largely written in Sweden. It is freely available under a three clause BSD style license (but note that the tar balls include parts of Eric Young's libdes, which has a different license). Other free implementations include the one from MIT, and Shishi. Also Microsoft Windows and Sun's Java come with implementations of Kerberos.

Copyright ©1997-2000 Kungliga Tekniska Hogskolan (Royal Institute of Technology, Stockholm, Sweden). All rights reserved.

Copyright ©1995-1997 Eric Young. All rights reserved.

Copyright ©1990 by the Massachusetts Institute of Technology

Copyright ©1988, 1990, 1993 The Regents of the University of California. All rights reserved.

Copyright ©1992 Simmule Turner and Rich Salz. All rights reserved.

#### ICU (International Components for Unicode)

ICU is amature, widely used set of C/C++ and Java libraries providing Unicode and Globalization support for software applications.

Copyright © 1995-2009 International Business Machines Corporation and others

#### libcurl

Libcurl is a free and easy-to-use client-side URL transfer library. It supports the following protocols: FTP, FTPS, HTTP, HTTPS, GOPHER, TELNET, DICT, FILE and LDAP. Copyright ©1996-2008, Daniel Stenberg.

#### libiconv

Libiconv converts from one character encoding to another through Unicode conversion. Copyright ©1999-2003 Free Software Foundation, Inc.

Author: Bruno Haible

Homepage: <u>http://www.gnu.org/software/libiconv/</u>

The *libiconv* library is distributed and licensed under GNU Lesser General Public License version 3.

*Kerio Connect* includes a customized version of this library. Complete source codes of the customized version of *libiconv* library are available at:

http://download.kerio.com/archive/

#### libspf2

libspf2 implements the Sender Policy Framework, a part of the SPF/SRS protocol pair. libspf2 allows Sendmail, Postfix, Exim, Zmailer and MS Exchange check SPF records. It also verifies the SPF record and checks whether the sender server is authorized to send email from the domain used. This prevents email forgery, commonly used by spammers, scammers and email viruses/worms (for details, see <u>http://www.libspf2.org/</u>). Copyright ©2004 Wayne Schlitt. All rights reserved.

#### libstdc++

C++ Standard Library is a collection of classes and functions, which are written in the core language and part of the C++ ISO Standard itself.

Copyright © 2001, 2002, 2004 Free Software Foundation, Inc.

#### libxml2

XML parser and toolkit.

Copyright ©1998-2003 Daniel Veillard. All Rights Reserved. Copyright ©2000 Bjorn Reese and Daniel Veillard. Copyright ©2000 Gary Pennington and Daniel Veillard Copyright ©1998 Bjorn Reese and Daniel Stenberg.

#### Mail-SpamAssassin

This product includes software developed by the Apache Software Foundation (http://www.apache.org/).

SpamAssassin is registered trademark of Apache Software Foundation.

#### myspell

Spellcheck library.

Copyright 2002 Kevin B. Hendricks, Stratford, Ontario, Canada And Contributors. All rights reserved.

#### OpenLDAP

Freely distributable *LDAP* (*Lightweight Directory Access Protocol*) implementation. Copyright © 1998-2007 The OpenLDAP Foundation Copyright ©1999, Juan C. Gomez, All rights reserved Copyright ©2001 Computing Research Labs, New Mexico State University Portions Copyright©1999, 2000 Novell, Inc. All Rights Reserved Portions Copyright ©PADL Software Pty Ltd. 1999 Portions Copyright ©1990, 1991, 1993, 1994, 1995, 1996 Regents of the University of Michigan Portions Copyright ©The Internet Society (1997) Portions Copyright ©1998-2003 Kurt D. Zeilenga Portions Copyright ©1998 A. Hartgers Portions Copyright ©1999 Lars Uffmann Portions Copyright ©2003 IBM Corporation Portions Copyright ©2004 Hewlett-Packard Company Portions Copyright ©2004 Howard Chu, Symas Corp.

#### OpenSSL

An implementation of *Secure Sockets Layer* (SSL v2/v3) and *Transport Layer Security* (TLS v1) protocol.

This product includes software developed by the *OpenSSL Project* for use in the *OpenSSL Toolkit* (http://www.openssl.org/).

This product includes cryptographic software written by Eric Young.

This product includes cryptographic software written by Tim Hudson.

#### PHP

PHP is a widely-used scripting language that is especially suited for Web development and can be embedded into HTML.

Copyright ©1999-2006 The PHP Group. All rights reserved.

This product includes PHP software, freely available from <a href="http://www.php.net/software/">http://www.php.net/software/</a>

#### php\_mbstring

Loadable PHP module used for multibyte string handling.

Copyright ©2001-2004 The PHP Group.

Copyright ©1998-2002 HappySize, Inc. All rights reserved.

The library is modified by Kerio Technologies Inc. and distributed under GNU Lesser General Public License version 2.1.

The module is available for download at:

http://download.kerio.com/archive/

#### sdbm

This product includes software developed by the Apache Software Foundation (http://www.apache.org/)

## zlib

General-purpose library for data compressing and decompressing. Copyright ©1995-2005 Jean-Loup Gailly and Mark Adler.

# **Glossary of terms**

#### DoS attack

DoS (Denial of Service) is a type of attack when too many concurrent requests overload the system; the server is no more able to respond to the requests of authorized users or fails.

#### DSN

DSN (Delivery Status Notification) is an information about the email message delivery status. There are a couple of different types of delivery status notification. Unless otherwise specified, users receive only the error messages from the mailserver (deferred, failure).

#### Email address

An email address determines the sender and recipient of a message in electronic communication. It consists of a local part (before the @ character) and a domain part (after the @ character). A domain specifies where email be delivered to (a company), a local part specifies a particular recipient within this domain.

#### ETRN

If you receive email using the SMTP protocol and your server is not permanently connected to the Internet, email can be accumulated at another SMTP server (typically a secondary server for a given domain). When it is connected to the Internet, the SMTP server sends an ETRN command (command of SMTP protocol) and asks for stored emails to be transmitted.

If the given SMTP server doesn't have any messages stored, it doesn't need to reply at all. That's why it is necessary to define a timeout period. If the SMTP server doesn't receive any emails, it terminates the connection after the specified timeout.

## Firewall

Software or hardware device that protects a computer or computer network against attacks from external sources (typically from the Internet).

#### Free/Busy

The *Kerio Connect's* built-in *Free/Busy* server is a server using HTTP to provide information on busyness and free time of other *Kerio Connect* users without details of individual events being displayed.

#### IMAP

Internet Message Access Protocol (IMAP) enables clients to manage messages stored on a mail server without downloading them to a local computer. This architecture allows the user to access his/her mail from multiple locations (messages downloaded to a local computer would not be available from other locations).

It is possible under certain conditions to access the email account using both IMAP and POP3 protocols.

# IP

*IP* (Internet Protocol) is a protocol which uses its data part to convey all the other protocols. The most important information in its header is the source and destination IP address, i.e. by which host the packet was sent and to which host it should be delivered.

## **IP address**

IP address is a unique 32-bit number used to identify the host in the Internet. It is represented by four bytes in the decimal system (0–255) separated by dots (e.g. 200.152.21.5). Each packet includes the information on where the packet was sent from (source IP address) and to which host it should be delivered (destination IP address).

## Kerberos

Protocol for secure user authentication in network environments. It was designed by MIT (Massachusetts Institute of Technology) within the Athena project. The protocol is based on such principles where the third side is trustworthy. Users use their passwords to authenticate to the central server (KDC, Key Distribution Center) and the server sends them encrypted tickets which can be used to authenticate to various services in the network.

## LDAP

LDAP (Lightweight Directory Access Protocol) is an Internet protocol used to access directory services. Information about user accounts and user rights, about hosts included in the network, etc. are stored in the directories. Typically LDAP is used by email applications to search for email addresses and to delivery management (*Microsoft Active Directory*).

## **Mailbox Account**

A place where email is stored on a server. Clients can download emails from an account (using POP3 protocol) or work with messages directly at the server (using IMAP or WebMail).

The account is physically represented by a directory on a disk. The directory is created in the *Kerio Connect* directory (mail/user\_name). Other subdirectories representing individual folders are created in this directory.

Mailboxes are not created during the definitions of users, the concrete mailbox is created after the first email to this mailbox is received.

## MAPI

MAPI (Messaging Application Programming Interface) is an application programming interface (API) designed by *Microsoft*. Any software that supports MAPI can communicate with any mailserver (*Kerio Connect*) and send and receive data via this interface regardless of their type and software provider.

## MX Records

One of the record types that might be saved in DNS. It includes the information about the mailserver for a particular domain (information about which SMTP server email for this domain should be sent to). Multiple MX records may be defined with different MX preference values to denote priority.

## NNTP

NNTP (Network News Transfer Protocol) is a simple text protocol that allows for distribution, retrieval and posting of messages on the Internet.

#### Notifications

Short message (notification) about a particular event — e.g. new email. It is usually sent as a text message (SMS) to a cellular phone.

## POP3

Post Office Protocol is a protocol that enables users to download messages from a server to their local computer. It is suitable for clients who don't have a permanent connection to the Internet.

Unlike Internet Message Access Protocol (IMAP), POP3 does not allow users to manipulate messages at the server. Mail is simply downloaded to the client where messages are managed locally. POP3 enables access only to the *INBOX* folder and it does not support public and shared folders.

#### Port

16-bit number (1–65535) used by TCP and UDP for application (services) identification on a given computer. More than one application can be run at a host simultaneously (e.g. web server, mail client, web client — web browser, FTP client, etc.). Each application is identified by a port number. Ports 1–1023 are reserved and used by well known services (e.g. 80 = WWW). Ports above 1023 can be freely used by any application.

## RFC

RFC (Request For Comments) is a set of deliberately recognized standards. It is a set of indexed documents where each document focuses a particular area of network communication.

## SMTP

Simple Mail Transfer Protocol is used for sending email between mail servers. The SMTP envelope identifies the sender/recipient of an email.

#### Spam

Unwanted, usually advertisement email. Spam are usually sent in bulk and the recipient addresses are obtained by illegal means.

## SSL

A protocol used to secure and encrypt the TCP connection. Secure Socket Layer was originally designed by Netscape to secure transmission of web pages using HTTP protocol. Today it is supported by almost all standard internet protocols — SMTP, POP3, IMAP, LDAP, etc.

At the beginning of communication, an encryption key is requested and transferred using asymmetrical encryption. This key is then used to encrypt (symmetrically) the data.

## Subnet mask

Subnet mask divides an IP address in two parts: network mask and an address of a host in the network. The mask has the same format as IP addresses (e.g. 255.255.255.0), but it is displayed as a 32-bit number with certain number of left-to-right oriented ones and zeros (mask cannot include other values). Number one in a subnet mask represents a bit of the

network address and zero stands for a host's address bit. All hosts within a particular subnet must have identical subnet mask and network part of IP address.

# TLS

Transport Layer Security. A later version of SSL, in fact it may be considered as SSL version 3.1. This version is standardized by IETF.

# WebDAV

Using WebDAV (Web Distributed Authoring and Versioning), users can group-edit and organize files located on servers.

## WebMail

Interface used by *Kerio Connect* to enable access to email through a web browser. Several user settings (such as message filtering, password, etc.) can be also changed using *Kerio WebMail*.

# Index

## Α

access rights groups 98 account settings 341 Active Directory 87 user import 91 Active Directory Extension 107 installation 108 ActiveSync 357 Debug log 367 direct synchronization with the server 358 installation of the SSL certificate 363 installation of the SSL certificate in WM 5.0 364 logging synchronization on mobile devices 369 remote deletion of the device data (Wipe) 365 removing device from the Kerio Connect administration 367 RoadSync 362 SSL certificates in Sony Ericsson 365 SSL encryption 362 supported mobile devices 360 synchronization with desktop 359 administration of mobile devices 85 remove 85 wipe 85 alias 134 control 136 definition 135 groups 98 of user 76 antivirus 185 attachment filtering 189 Sophos Anti-Virus 185, 186 statistics 190

supported external antivirus programs 187 Apple Address Book 383 Auto-configure Address Book 355 Apple iCal 349 CalDAV 353 iCal Config Tool 353 Apple iPhone 391 Apple iPhone 2.0 392 Apple iPhone 3G 392 Apple iPhone OS 3.0 392 Apple Mail mailserver.cfg settings 389 support for groupware functions 389 archiving 191 authentication methods 149 Auto-configure Address Book 355 avserver 32

# В

back-up 194 kmsrecover 199 recovery 199 BES 373 BlackBerry AstraSync 372 NotifySync 372 BlackBerry Enterprise Server 373

# С

CalDAV 352 Apple iCal 353 CardDAV 355 cleaned items 56 in domain 57 of user 58 settings 57 conflicting software 14

# D

deployment examples 315 domain mailbox 125 X-Envelope-To: 125 domains alias 59 footers 54 primary 53 DoS attack 404 DSN 404

# Ε

email address 404 ETRN 124, 142, 147, 404

## F

firewall 313, 404 folders public 283 Free/Busy 404

# G

groups IP address 47, 129, 225, 229 user groups 77, 98

## Η

HTTP 46 HTTP Proxy 155

# I

iCal Config Tool 353 IMAP 45, 311, 312, 313, 404 import user groups 87 installation 15 Linux DEB 20 Linux RPM 18 Mac OS X 21 MS Windows 15 Internet connection 144 IP 405 IP address 405

## Κ

Kerberos 61, 75, 405 authentication 286 Kerio Assist 32 Kerio Connect Engine 29 Kerio Connect Monitor 29, 29 Linux 31 Mac OS X 30 Windows 29 Kerio Connector for BlackBerry 373 Kerio Open Directory Extension authentication settings 112 installation 115 Kerio Outlook Connector 322, 322, 337 automatic update 334, 347 conflict 336 data file settings 346 installation 323, 339 MAPI 337 Offline Edition 322, 322 offline mode 334 online mode 334 profile 325 ProfileCreator 328 synchronization 335 Kerio Sync Connector for Mac 385 Kerio WebMail 215 dictionaries 218 language 218 localizations 218 spellcheck 218 Kerio WebMail logo 215

# L

LDAP 104, 405 client settings 231 server 230 service 45 Linux server's startup 19, 20 logs 265 Config 268 debug 277

409

```
error 275
mail 269
operations 274
security 271
settings 265
spam 276
warning 274
```

#### М

mailbox account 405 mailing lists 236 administrator 236 aliases 250 archiving 248 member 237 member import 245 moderator 237 new 237 MAPI 405 master authentication master password 154 messages in queue 255 queue viewing 256 Microsoft Entourage 380 MS Outlook iCal 348 iCalendar 348 web calendar 348 MX Records 123, 405

## Ν

NNTP 45, 406 notifications 406 NT domain 62 user import 90 NTLM authentication 306 MS Outlook configuration 309

## 0

Open Directory 115, 297 Kerio Open Directory Extension 115 Open Directory Extension 297 settings 116

# Р

PAM 61, 75 Performance Monitor 29, 281 POP3 45, 311, 313, 406 port 47, 406 ports 313product registration 37 at the website 37 importing license key 41 licensing policy 43 registration of the full version 39 registration of the trial version 38 subscription 43 with the administration interface 37profile new 339 public folders 283 client support 285 domain 284 global 284 new 284 rights 285

# R

RAS 144 reindexing mail folders 320 relaying 124 remote POP3 mailboxes 137 resources 251 administration 252 disabling 252 new 253 resource scheduling 251 restoring deleted items 55 RFC 406 RoadSync 362

# S

scheduling 145 time ranges 147, 226, 227 services 44 skins 215 cascading stylesheet 215 SMTP 44, 123, 128, 277, 406 Sony Ericsson 365 spam 159, 406 Bayesian filter 172 Caller ID tab 174 custom rules 166 default settings 178 email evaluation 172 email policy 174 graphs 183 internet spammer databases 163 logs 184 rules 167 SMTP greeting delay 177 SORBS 166 SpamAssassin 160, 172 SpamCop 166 SpamHAUS SBL-XBL 166 Spam Rating 160 SPF 176 statistics 183 SURBL 173 WPBL 166 spamserver 32 SSL 207, 406 SSL certificate 207 intermediate 210 Safari 211 store directory 153 Subnet mask 406 system requirements 13

Т

technical support 393 TLS 407 TNEF 149

# U

Unix-to-Unix decoding 149 Unix-to-Unix encoding 149 update Kerio Connect 156 Kerio Outlook Connector 156 Kerio Sync Connector 156 user accounts 71 quota 78 templates 95 uudecode 149 uuencode 149

# W

Web Administration access rights 34 supported browsers 33 user login 33 WebDAV 407 WebMail 407 Windows Calendar 349 Windows NT domain 75

# X

X-Envelope-To: 149